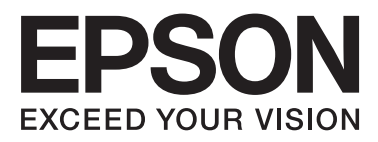

# WP-4511/WP-4515/WP-4521/ WP-4525/WP-4530/WP-4531/ WP-4535/WP-4540/WP-4545/ **WP-4590/WP-4595**

# **Gebruikershandleiding**

NPD4578-00 NL

# <span id="page-1-0"></span>**Auteursrechten en handelsmerken**

Niets uit deze uitgave mag worden verveelvoudigd, opgeslagen in een geautomatiseerd gegevensbestand of openbaar worden gemaakt, in enige vorm of op enige wijze, hetzij elektronisch, mechanisch, door fotokopieën, opnamen of op enige andere manier, zonder voorafgaande schriftelijke toestemming van Seiko Epson Corporation. Seiko Epson Corporation wijst alle patentaansprakelijkheid af wat betreft het gebruik van de informatie in deze uitgave. Evenmin kan Seiko Epson Corporation aansprakelijk worden gesteld voor schade voortvloeiende uit het gebruik van de informatie uit deze uitgave. De hierin beschreven informatie is alleen bedoeld voor gebruik bij dit Epson-product. Epson is niet verantwoordelijk voor het gebruik van deze informatie bij andere producten.

Seiko Epson Corporation noch zijn filialen kunnen verantwoordelijk worden gesteld door de koper van dit product of derden voor schade, verlies, kosten of uitgaven die de koper of derden oplopen ten gevolge van al dan niet foutief gebruik of misbruik van dit product of onbevoegde wijzigingen en herstellingen of (met uitzondering van de V.S.) het zich niet strikt houden aan de gebruiks- en onderhoudsvoorschriften van Seiko Epson Corporation.

Seiko Epson Corporation noch zijn filialen kunnen verantwoordelijk worden gesteld voor schade of problemen voortvloeiend uit het gebruik van andere dan originele onderdelen of verbruiksgoederen kenbaar als Original Epson Products of Epson Approved Products by Seiko Epson Corporation.

Seiko Epson Corporation kan niet verantwoordelijk worden gesteld voor schade voortvloeiende uit elektromagnetische storingen die plaatsvinden door het gebruik van andere interfacekabels dan kenbaar als Epson Approved Products by Seiko Epson Corporation.

EPSON® is een gedeponeerd handelsmerk en EPSON EXCEED YOUR VISION of EXCEED YOUR VISION is een handelsmerk van Seiko Epson Corporation.

PRINT Image Matching™ en het PRINT Image Matching-logo zijn handelsmerken van Seiko Epson Corporation. Copyright © 2001 Seiko Epson Corporation. Alle rechten voorbehouden.

Intel® is een gedeponeerd handelsmerk van Intel Corporation.

PowerPC® is een gedeponeerd handelsmerk van International Business Machines Corporation.

De software Epson Scan is deels gebaseerd op het werk van de Independent JPEG Group.

libtiff

Copyright © 1988-1997 Sam Leffler Copyright © 1991-1997 Silicon Graphics, Inc.

Permission to use, copy, modify, distribute, and sell this software and its documentation for any purpose is hereby granted without fee, provided that (i) the above copyright notices and this permission notice appear in all copies of the software and related documentation, and (ii) the names of Sam Leffler and Silicon Graphics may not be used in any advertising or publicity relating to the software without the specific, prior written permission of Sam Leffler and Silicon Graphics.

THE SOFTWARE IS PROVIDED "AS-IS" AND WITHOUT WARRANTY OF ANY KIND, EXPRESS, IMPLIED OR OTHERWISE, INCLUDING WITHOUT LIMITATION, ANY WARRANTY OF MERCHANTABILITY OR FITNESS FOR A PARTICULAR PURPOSE.

### IN NO EVENT SHALL SAM LEFFLER OR SILICON GRAPHICS BE LIABLE FOR ANY SPECIAL, INCIDENTAL, INDIRECT OR CONSEQUENTIAL DAMAGES OF ANY KIND, OR ANY DAMAGES WHATSOEVER RESULTING FROM LOSS OF USE, DATA OR PROFITS, WHETHER OR NOT ADVISED OF THE POSSIBILITY OF DAMAGE, AND ON ANY THEORY OF LIABILITY, ARISING OUT OF OR IN CONNECTION WITH THE USE OR PERFORMANCE OF THIS SOFTWARE.

Bevat het Zoran Corporation Integrated Print System (IPS) voor afdruktaalemulatie.

### **ZÜRAN**

Microsoft®, Windows® en Windows Vista® zijn gedeponeerde handelsmerken van Microsoft Corporation.

Apple®, Macintosh®, Mac®, Mac OS®, AppleTalk®, Bonjour®, ColorSync® en TrueType® zijn gedeponeerde handelsmerken van Apple, Inc.

Apple Chancery, Chicago, Geneva, Hoefler Text, Monaco en New York zijn handelsmerken of gedeponeerde handelsmerken van Apple, Inc.

ABBYY® en ABBYY FineReader® (namen en logo's) zijn gedeponeerde handelsmerken van ABBYY Software House.

Monotype is een handelsmerk van Monotype Imaging, Inc., dat is gedeponeerd bij het United States Patent and Trademark Office en dat verder in bepaalde rechtsgebieden kan zijn gedeponeerd.

Albertus, Arial, Gillsans, Times New Roman en Joanna zijn handelsmerken van The Monotype Corporation, die zijn gedeponeerd bij het United States Patent and Trademark Office en die verder in bepaalde rechtsgebieden kunnen zijn gedeponeerd.

ITC Avant Garde, ITC Bookman, ITC Lubalin, ITC Mona Lisa Recut, ITC Symbol, ITC Zapf-Chancery en ITC ZapfDingbats zijn handelsmerken van International Typeface Corporation, die zijn gedeponeerd bij het United States Patent and Trademark Office en die verder in bepaalde rechtsgebieden kunnen zijn gedeponeerd.

Clarendon, Helvetica, New Century Schoolbook, Optima, Palatino, Stempel Garamond, Times en Univers zijn gedeponeerde handelsmerken van Heidelberger Druckmaschinen AG, die in bepaalde rechtsgebieden kunnen zijn gedeponeerd en die exclusief in licentie worden gegeven via Linotype Library GmbH, een volle dochter van Heidelberger Druckmaschinen AG.

Wingdings is een gedeponeerd handelsmerk van Microsoft Corporation in de Verenigde Staten en andere landen.

Antique Olive is een gedeponeerd handelsmerk van Marcel Olive, dat in bepaalde rechtsgebieden kan zijn gedeponeerd.

Adobe SansMM, Adobe SerifMM, Carta en Tekton zijn gedeponeerde handelsmerken van Adobe Systems Incorporated.

Marigold en Oxford zijn handelsmerken van AlphaOmega Typography.

Coronet is een gedeponeerd handelsmerk van Ludlow Type Foundry.

Eurostile is een handelsmerk van Nebiolo.

Bitstream is een gedeponeerd handelsmerk van Bitstream Inc. gedeponeerd in het Patentkantoor van de Verenigde Stateen en mogelijk gedeponeerd in bepaalde jurisdicties.

Swiss is een handelsmerk van Bitstream Inc. gedeponeerd in het Patentkantoor van de Verenigde Stateen en mogelijk gedeponeerd in bepaalde jurisdicties.

Dit product bevat RSA BSAFE® Cryptografiesoftware van RSA Security Inc.

RSA, BSAFE zijn gedeponeerde handelsmerken of handelsmerken van RSA Security Inc. in de Verenigde Staten en/of andere landen.

RSA Security Inc. Alle rechten voorbehouden.

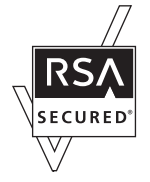

PCL is een gedeponeerd handelsmerk van Hewlett-Packard Company.

Adobe, het Adobe-logo, PostScript3, Adobe Reader, Acrobat en Photoshop zijn handelsmerken van Adobe Systems Incorporated en zijn mogelijk gedeponeerd in bepaalde rechtsgebieden.

Copyright © 1987, 1993, 1994 De bestuursleden van de Universiteit van Californië. Alle rechten voorbehouden.

Herverdeling en gebruik in bron- en binaire vormen, met of zonder wijzigingen, zijn toegestaan indien aan de volgende vereisten wordt voldaan:

1. Herverdeling van de broncode moet de bovenstaande mededeling over auteursrecht, deze lijst met voorwaarden en de volgende disclaimer bevatten.

2. Herverdelingen in binaire vorm moeten de bovenstaande mededeling over auteursrecht, deze lijst met voorwaarden en de volgende disclaimer bevatten in de documenten en/of andere materialen die met de herverdeling worden geleverd.

4. De naam van de Universiteit noch de namen van de medewerkers mogen worden gebruikt om producten die zijn afgeleid van deze software goed te keuren of te promoten zonder specifieke voorafgaande schriftelijke toestemming.

DEZE SOFTWARE WORDT "AS IS" GELEVERD DOOR DE BESTUURSLEDEN EN DE MEDEWERKERS EN UITDRUKKELIJKE OF GEÏMPLICEERDE GARANTIES, INCLUSIEF, MAAR NIET BEPERKT TOT, DE GEÏMPLICEERDE GARANTIES VAN VERKOOPBAAR ZIJN EN GESCHIKTHEID VOOR EEN BEPAALD DOEL, WORDEN AFGEWEZEN. IN GEEN ENKEL GEVAL ZIJN DE BESTUURSLEDEN OF MEDEWERKERS AANSPRAKELIJK VOOR DIRECTE, INDIRECTE, INCIDENTELE, SPECIALE, EXEMPLAIRE OF RESULTERENDE SCHADES (INCLUSIEF, MAAR NIET BEPERKT TOT VERKRIJGEN VAN VERVANGENDE GOEDEREN OF DIENSTEN; VERLIES VAN GEBRUIK, GEGEVENS OF WINST; OF BEDRIJFSONDERBREKINGEN) OP WELKE MANIER OOK VEROORZAAKT EN VOOR ELKE THEORIE VAN AANSPRAKELIJKHEID, HETZIJ UIT CONTRACT, HETZIJ UIT STRIKTE AANSPRAKELIJKHEID OF ONRECHTMATIGE DAAD (INCLUSIEF NALATIGHEID OF ANDERS) VOORTVLOEIEND UIT DE MANIER VAN GEBRUIK VAN DEZE SOFTWARE, ZELFS INDIEN IS INGELICHT OVER DE MOGELIJKHEID VAN DERGELIJKE SCHADE.

Deze code geeft een voorbeeld van de implementatie van het Arcfour algoritme Auteursrecht © 29 april 1997, Kalle Kaukonen. Alle rechten voorbehouden.

Herverdeling en gebruik in bron- en binaire vormen, met of zonder wijzigingen, zijn toegestaan indien dit bericht over auteursrecht en de disclaimer worden behouden.

DEZE SOFTWARE WORDT "AS IS" GELEVERD DOOR DE KALLE KAUKONEN EN DE MEDEWERKERS EN UITDRUKKELIJKE OF GEÏMPLICEERDE GARANTIES, INCLUSIEF, MAAR NIET BEPERKT TOT, DE GEÏMPLICEERDE GARANTIES VAN VERKOOPBAAR ZIJN EN GESCHIKTHEID VOOR EEN BEPAALD DOEL, WORDEN AFGEWEZEN. IN GEEN ENKEL GEVAL ZIJN KALLE KAUKONEN OF MEDEWERKERS AANSPRAKELIJK VOOR DIRECTE, INDIRECTE, INCIDENTELE, SPECIALE, EXEMPLAIRE OF RESULTERENDE SCHADES (INCLUSIEF, MAAR NIET BEPERKT TOT VERKRIJGEN VAN VERVANGENDE GOEDEREN OF DIENSTEN; VERLIES VAN GEBRUIK, GEGEVENS OF WINST; OF BEDRIJFSONDERBREKING) OP WELKE MANIER OOK VEROORZAAKT EN VOOR ELKE THEORIE VAN AANSPRAKELIJKHEID, HETZIJ UIT CONTRACT, HETZIJ UIT STRIKTE AANSPRAKELIJKHEID OF ONRECHTMATIGE DAAD (INCLUSIEF NALATIGHEID OF ANDERS) VOORTVLOEIEND UIT DE MANIER VAN GEBRUIK VAN DEZE SOFTWARE, ZELFS INDIEN IS INGELICHT OVER DE MOGELIJKHEID VAN DERGELIJKE SCHADE.

*Algemene kennisgeving: andere productnamen vermeld in deze uitgave dienen uitsluitend als identificatie en kunnen handelsmerken zijn van hun respectievelijke eigenaars. Epson maakt geen enkele aanspraak op enige rechten op deze handelsmerken.*

Copyright © 2011 Seiko Epson Corporation. Alle rechten voorbehouden.

### **Richtlijnen**

# <span id="page-5-0"></span>*Richtlijnen*

# **Informatie vinden**

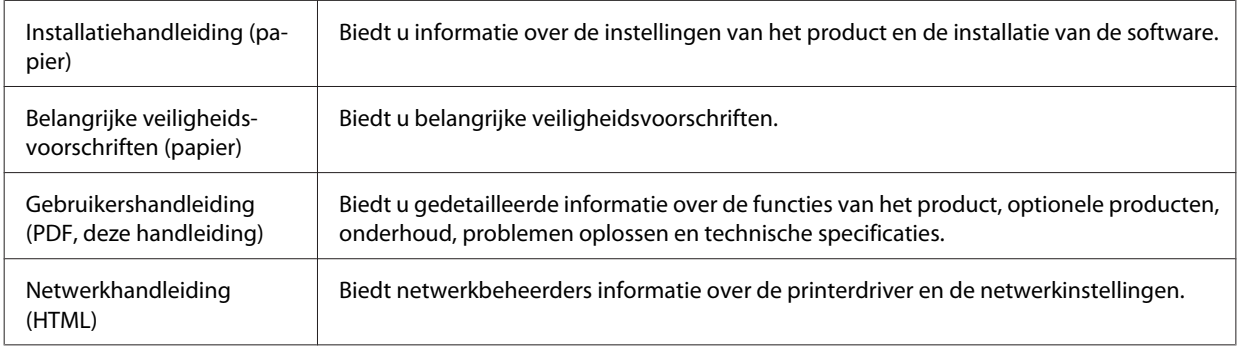

# **Beschikbare functies voor uw product**

Nagaan wat beschikbaar is voor uw product.

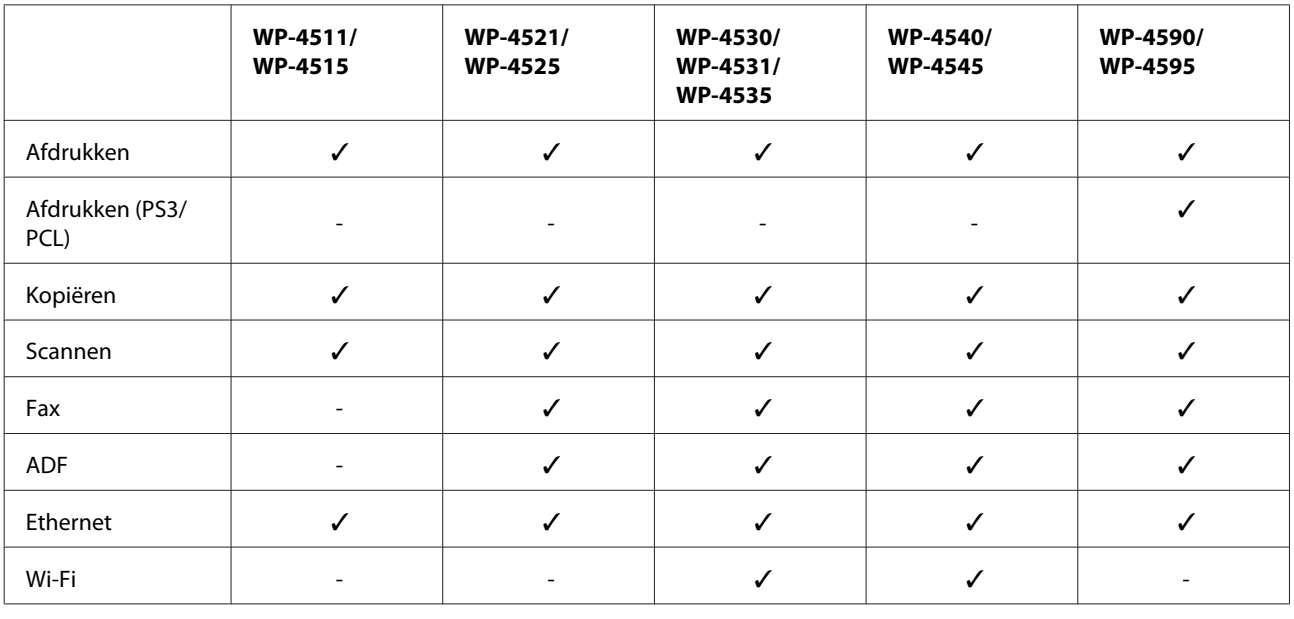

### *Opmerking voor WP-4590/WP-4595:*

*Voor de modellen PS3/PCL moet u de software downloaden vanaf de website van Epson. Neem contact op met de klantenservice in uw regio voor meer informatie over het verkrijgen van de printerdriver en de systeemvereisten zoals de ondersteunde besturingssystemen.*

# **Illustaties gebruikt in deze handleiding**

De illustraties in deze handleiding zijn van een gelijkaardig productmodel. Hoewel ze kunnen verschillen van uw effectieve apparaat, werken ze op dezelfde manier.

**Richtlijnen**

# <span id="page-6-0"></span>**Menunamen gebruikt in deze handleiding**

Hoewel de menu's, items voor instellingen of namen van opties weergegeven op het display kunnen verschillen van uw effectieve apparaat, werken ze op dezelfde manier.

# **Waarschuwingen, Voorzorgsmaatregelen en Opmerkingen**

Waarschuwingen, voorzorgsmaatregelen en opmerkingen worden in deze gebruikershandleiding als volgt aangegeven en hebben de hier beschreven betekenis.

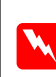

w *Waarschuwingen*

*moet u zorgvuldig in acht nemen om lichamelijk letsel te voorkomen.*

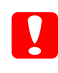

c*Voorzorgsmaatregelen*

*worden aangegeven met "Let op"; u moet ze naleven om schade aan het apparaat te voorkomen.*

*Opmerkingen*

*bevatten belangrijke informatie en handige tips voor het gebruik van het apparaat.*

# <span id="page-7-0"></span>**Belangrijke veiligheidsvoorschriften**

Lees alle instructies in dit gedeelte goed door voordat u het apparaat in gebruik neemt. Neem ook alle waarschuwingen en voorschriften die op het apparaat zelf staan in acht.

# **Het apparaat installeren**

Houd bij de installatie van het apparaat rekening met het volgende:

- ❏ De openingen in de behuizing van het apparaat mogen niet worden geblokkeerd of afgedekt.
- ❏ Gebruik alleen het type stroombron dat staat vermeld op het etiket op het apparaat.
- ❏ Gebruik alleen het netsnoer dat bij dit apparaat is geleverd. Gebruik van een ander snoer kan leiden tot brand of elektrische schokken.
- ❏ Het netsnoer van dit apparaat is uitsluitend bedoeld voor gebruik met dit apparaat. Gebruik met andere apparatuur kan leiden tot brand of elektrische schokken.
- ❏ Zorg ervoor dat het netsnoer voldoet aan de relevante plaatselijke veiligheidsnormen.
- ❏ Gebruik geen stopcontacten in dezelfde groep als fotokopieerapparaten, airconditioners of andere apparaten die regelmatig worden in- en uitgeschakeld.
- ❏ Gebruik geen stopcontacten die met een wandschakelaar of een automatische timer kunnen worden in- en uitgeschakeld.
- ❏ Plaats het hele computersysteem uit de buurt van apparaten die elektromagnetische storingen kunnen veroorzaken, zoals luidsprekers of basisstations van draagbare telefoons.
- ❏ Plaats het netsnoer zodanig dat geen slijtage, inkepingen, rafels, plooien en knikken kunnen optreden. Plaats geen voorwerpen op het netsnoer en plaats het netsnoer zodanig dat niemand erop kan stappen. Let er vooral op dat het snoer mooi recht blijft aan de transformator.
- ❏ Als u een verlengsnoer gebruikt voor het apparaat, mag de totale stroombelasting in ampère van alle aangesloten apparaten niet hoger zijn dan de maximale belasting voor het verlengsnoer. Zorg er bovendien voor dat het totaal van de ampèrewaarden van alle apparaten die zijn aangesloten op het wandstopcontact niet hoger is dan de maximumwaarde die is toegestaan voor het stopcontact.
- ❏ Haal het netsnoer, de printer, de scanner of de opties nooit uit elkaar en probeer deze onderdelen nooit zelf te wijzigen of te repareren, tenzij dit uitdrukkelijk staat beschreven in de handleiding bij het apparaat.
- ❏ Trek in de volgende gevallen de stekker uit het stopcontact en doe een beroep op een onderhoudstechnicus: Als het netsnoer of de stekker beschadigd is, als er vloeistof in het apparaat is gekomen, als het apparaat is gevallen of als de behuizing beschadigd is, als het apparaat niet normaal werkt of als er een duidelijke wijziging in de prestaties optreedt. Wijzig geen instellingen als hiervoor in de gebruiksaanwijzing geen instructies worden gegeven.

- <span id="page-8-0"></span>❏ Als u het apparaat in Duitsland gebruikt, moet u rekening houden met het volgende: de installatie van het gebouw moet beschikken over een stroomonderbreker van 10 of 16 A om het apparaat te beschermen tegen kortsluiting en stroompieken.
- ❏ Let bij het aansluiten van dit apparaat op een computer of ander apparaat op de juiste richting van de stekkers van de kabel. Elke stekker kan maar op één manier in het apparaat worden gestoken. Wanneer u een stekker op een verkeerde manier in het apparaat steekt, kunnen beide apparaten die via de kabel met elkaar verbonden zijn, beschadigd raken.
- ❏ Als de stekker beschadigd is, moet u het snoer vervangen of de hulp van een erkend elektricien inroepen. Vervang zekeringen alleen door zekeringen van het juiste type.

# **Een plaats kiezen voor het apparaat**

Houd bij het kiezen van een plaats voor het apparaat rekening met het volgende:

- ❏ Plaats het apparaat op een vlakke, stabiele ondergrond die groter is dan het apparaat zelf. Laat als u het apparaat bij een muur plaatst minstens 10 cm vrij tussen de achterkant van het apparaat en de muur. Het apparaat werkt niet goed als het scheef staat.
- ❏ Zorg er bij opslag of transport van het apparaat voor dat het niet gekanteld, verticaal of ondersteboven wordt gehouden. Anders kan er inkt lekken.
- ❏ Laat achter het apparaat voldoende ruimte vrij voor kabels. Boven het apparaat moet er voldoende ruimte zijn om het deksel volledig te kunnen openen.
- ❏ Vermijd plaatsen met sterke temperatuurschommelingen of vochtige plaatsen. Houd het apparaat ook uit de buurt van direct zonlicht, sterk licht of warmtebronnen.
- ❏ Plaats of bewaar het apparaat niet buiten en zorg ervoor dat het apparaat niet wordt blootgesteld aan vuil, stof, water of hittebronnen. Vermijd plaatsen die onderhevig zijn aan schokken, trillingen, hoge temperaturen of luchtvochtigheid. Werk niet met natte handen.
- ❏ Zet het apparaat in de buurt van een wandstopcontact waar u de stekker gemakkelijk uit het stopcontact kunt halen.

# **Het apparaat gebruiken**

Houd bij het gebruik van het apparaat rekening met het volgende:

- ❏ Steek geen voorwerpen door de openingen in het apparaat.
- ❏ Zorg ervoor dat u geen vloeistoffen op het apparaat morst.
- ❏ Steek uw hand niet in het apparaat en raak de cartridges niet aan tijdens het afdrukken.
- ❏ Raak de witte, platte kabel binnen in het apparaat niet aan.
- ❏ Gebruik geen spuitbussen met ontvlambare stoffen in of in de buurt van dit apparaat. Dit kan brand veroorzaken.
- ❏ Verplaats de printkop niet met de hand. Hierdoor kan het apparaat worden beschadigd.

- <span id="page-9-0"></span>❏ Zet het apparaat altijd uit met de knop P **On**. Trek de stekker niet uit het stopcontact en sluit de stroom naar het stopcontact niet af zolang het display niet helemaal uit is.
- ❏ Controleer voordat u het apparaat vervoert of de printkop zich in de uitgangspositie bevindt (uiterst rechts) en of de cartridges aanwezig zijn.
- ❏ Laat de cartridges zitten. Als u de cartridges verwijdert, kan de printkop indrogen, waardoor afdrukken niet meer mogelijk is.
- ❏ Pas bij het sluiten van de scannereenheid op dat uw vingers niet klem komen te zitten.
- ❏ Als u het apparaat gedurende langere tijd niet gebruikt, trek dan de stekker uit het stopcontact.
- ❏ Let erop dat u nooit te hard op de glasplaat drukt wanneer u er een origineel op legt.

# **Het gebruik van het apparaat met een draadloze verbinding**

- ❏ Gebruik dit product niet in medische instellingen of in de buurt van medische apparatuur. De radiogolven die door dit product worden uitgezonden kunnen een negatieve invloed hebben op de werking van elektrische medische apparatuur.
- ❏ Houd dit product ten minste 22 cm verwijderd van pacemakers. De radiogolven die door dit product worden uitgezonden kunnen een negatieve invloed hebben op de werking van pacemakers.
- ❏ Gebruik dit product niet in de buurt van automatisch bestuurde inrichtingen zoals automatische deuren of brandalarmen. De radiogolven die door dit product worden uitgezonden kunnen een negatieve invloed hebben op de werking van deze apparatuur, en een storing zou tot ongevallen kunnen leiden.

# **Cartridges hanteren**

Houd bij het hanteren van de cartridges rekening met het volgende:

- ❏ Houd cartridges buiten het bereik van kinderen en drink er niet van.
- ❏ Als u inkt op uw huid krijgt, wast u deze eraf met water en zeep. Als u inkt in uw ogen krijgt, moet u uw ogen onmiddellijk uitspoelen met water.
- ❏ Voor u de nieuwe cartridge in de printer plaatst, moet u deze binnen vijf seconden ongeveer 15 keer heen en weer schudden in horizontale richting in bewegingen van vijf centimeter.
- ❏ Gebruik de cartridge vóór de datum die op de verpakking wordt vermeld.
- ❏ U krijgt de beste resultaten als u de cartridge verbruikt binnen zes maanden na plaatsing.
- ❏ Probeer de cartridges niet te openen of bij te vullen. Dit kan de printkop beschadigen.
- ❏ Raak de groene chip aan de zijkant van de cartridges niet aan. Dit kan de normale werking schaden.
- ❏ De chip op deze cartridge bevat een aantal gegevens over de cartridge, zoals de status van de cartridge, zodat de cartridge naar wens kan worden verwijderd en opnieuw in de printer geplaatst.

<span id="page-10-0"></span>❏ Als u een cartridge verwijdert voor later gebruik, dient u de inkttoevoer te beschermen tegen vuil en stof. Bewaar de cartridge in dezelfde omgeving als het apparaat. Een ventieltje in de inkttoevoer maakt een deksel of stop overbodig, maar u moet wel voorzichtig zijn aangezien de inkt wel vlekken kan geven op voorwerpen die tegen de cartridge komen. Raak de inkttoevoer of het gebied eromheen niet aan.

# **Het lcd-scherm**

- ❏ Het display kan een paar kleine heldere of donkere puntjes vertonen en is mogelijk niet overal even helder. Dit is normaal en wil geenszins zeggen dat het display beschadigd is.
- ❏ Maak het display alleen schoon met een droge, zachte doek. Gebruik geen vloeibare of chemische reinigingsmiddelen.
- ❏ Neem contact op met uw leverancier als het display beschadigd is. Als u vloeistof uit het display op uw handen krijgt, was ze dan grondig met water en zeep. Als u vloeistof uit het display in uw ogen krijgt, moet u uw ogen onmiddellijk uitspoelen met water. Raadpleeg onmiddellijk een arts als u ondanks grondig spoelen problemen krijgt met uw ogen of nog steeds ongemak ondervindt.

# **Voorzorgsmaatregelen voor het aanraakscherm**

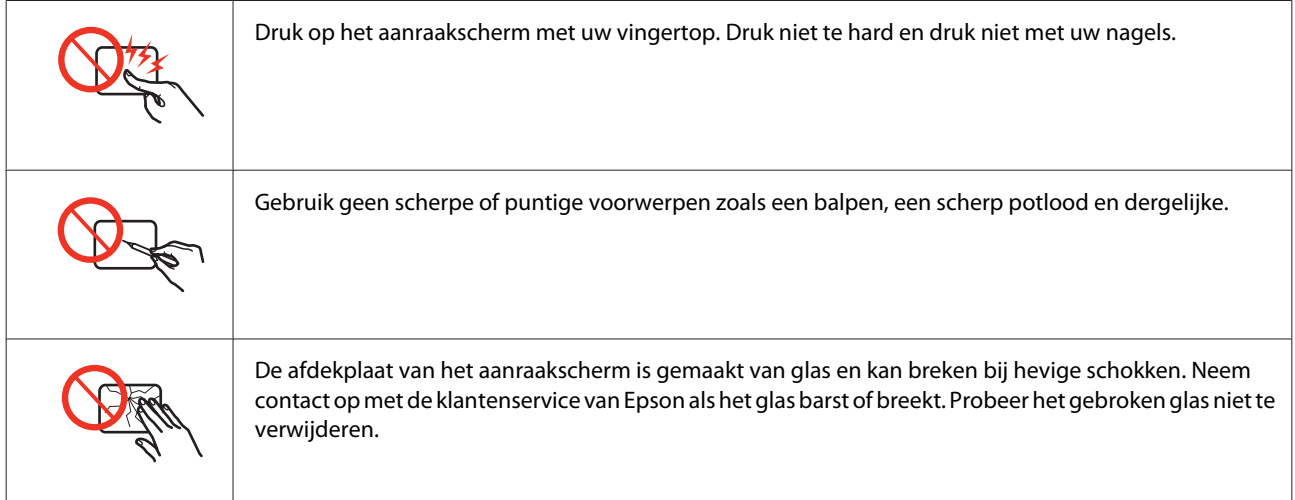

# **Kopieerbeperking**

Voor een verantwoord en legaal gebruik van dit apparaat moet eenieder die ermee werkt rekening houden met de volgende beperkingen.

### **Het kopiëren van de volgende zaken is wettelijk verboden:**

- ❏ Bankbiljetten, muntstukken en door (lokale) overheden uitgegeven effecten.
- ❏ Ongebruikte postzegels, reeds van een postzegel voorziene briefkaarten en andere officiële, voorgefrankeerde poststukken.
- ❏ Belastingzegels en effecten volgens de geldende voorschriften.

#### <span id="page-11-0"></span>**Pas op bij het kopiëren van de volgende zaken:**

❏ Privé-effecten (zoals aandelen, waardepapieren en cheques), concessiebewijzen enzovoort.

❏ Paspoorten, rijbewijzen, pasjes, tickets enzovoort.

*Opmerking:*

*Het kopiëren van deze zaken kan wettelijk verboden zijn.*

### **Verantwoord gebruik van auteursrechtelijk beschermd materiaal:**

❏ Misbruik van het apparaat is mogelijk door auteursrechtelijk beschermd materiaal zomaar te kopiëren. Zorg ervoor dat u toestemming hebt van de rechthebbende voordat u dergelijk materiaal kopieert.

# **Uw persoonlijke gegevens beschermen**

U kunt namen en telefoonnummers opslaan in het geheugen van dit product, zelfs als het uitgeschakeld is.

Gebruik het volgende menu om het geheugen te wissen als u het apparaat aan iemand anders geeft of als u het wegruimt.

### F **Setup** > **Inst. terughalen** > **Alle instellingen**

# *Inhoudsopgave*

### *[Auteursrechten en handelsmerken](#page-1-0)*

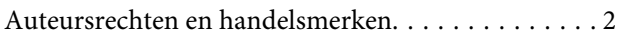

### *[Richtlijnen](#page-5-0)*

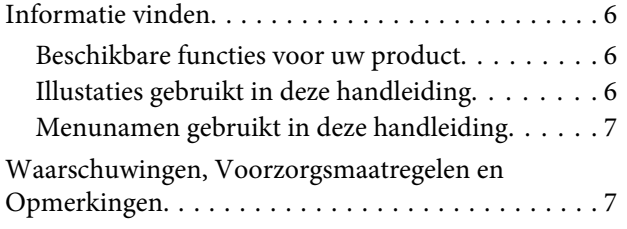

# *[Veiligheidsvoorschriften](#page-7-0)*

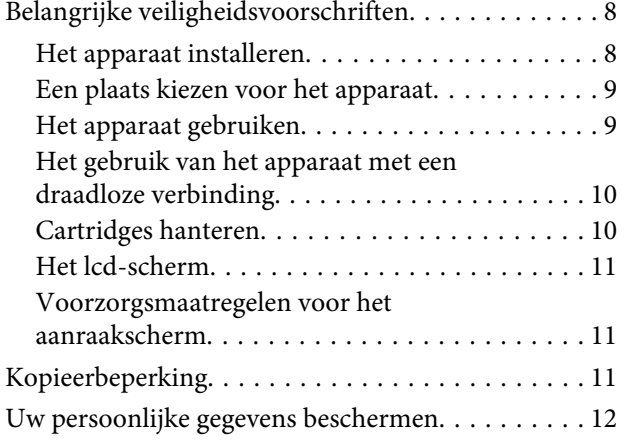

### *[Aan de slag met uw apparaat](#page-16-0)*

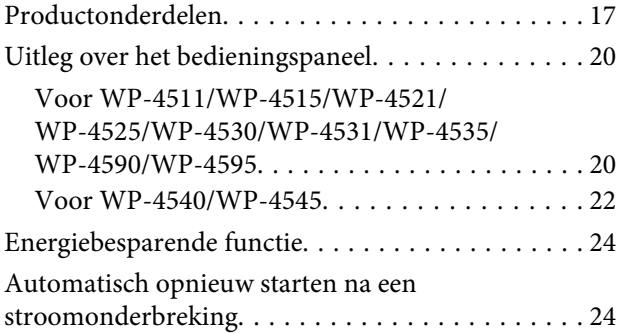

# *[Papier gebruiken](#page-24-0)*

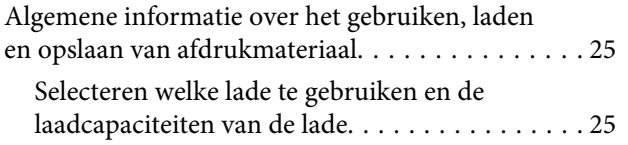

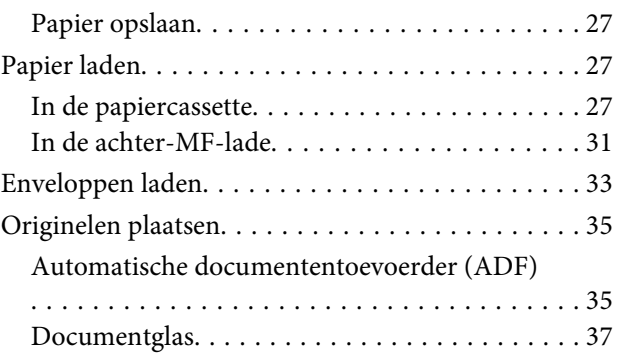

### *[Afdrukken](#page-38-0)*

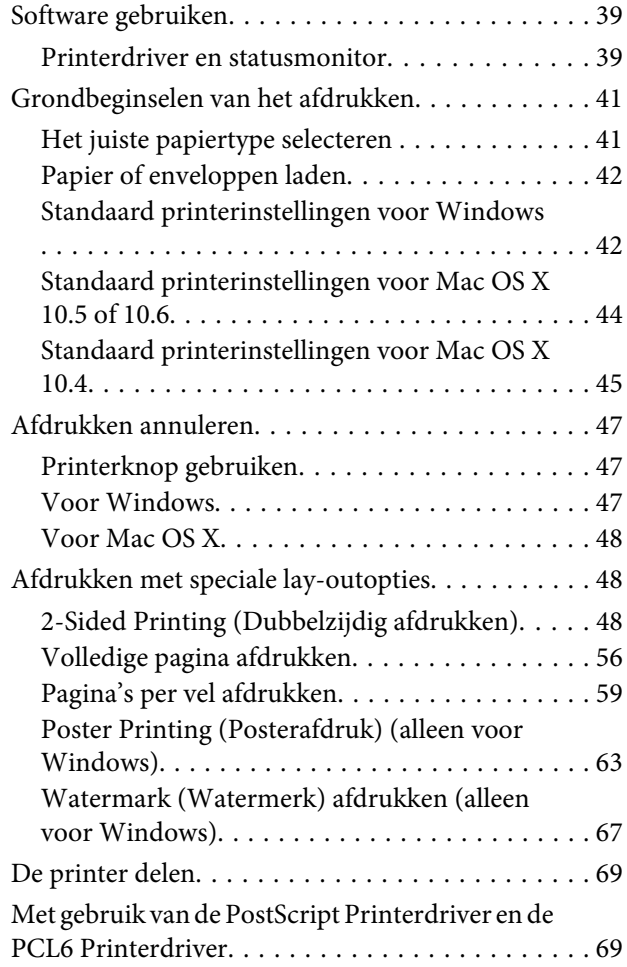

### *[Scannen](#page-69-0)*

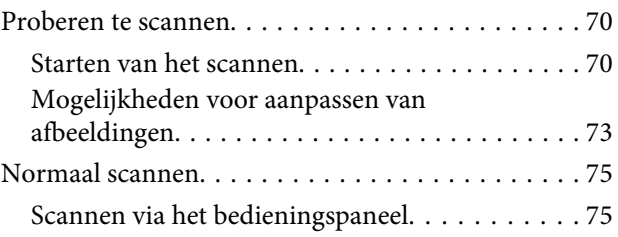

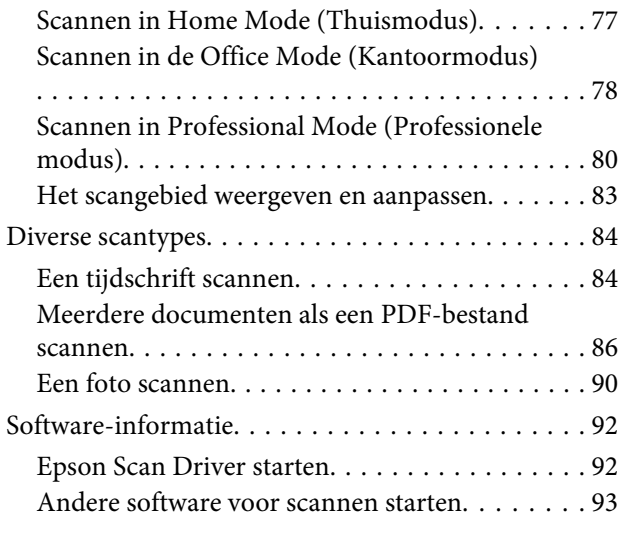

# *[Kopiëren](#page-94-0)*

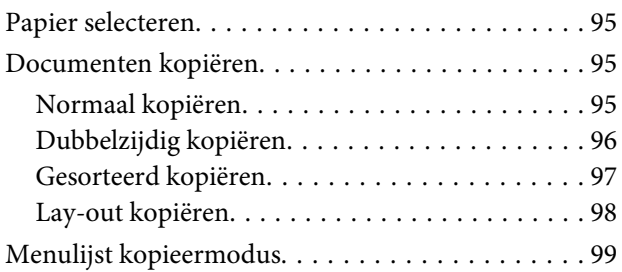

### *[Faxen](#page-99-0)*

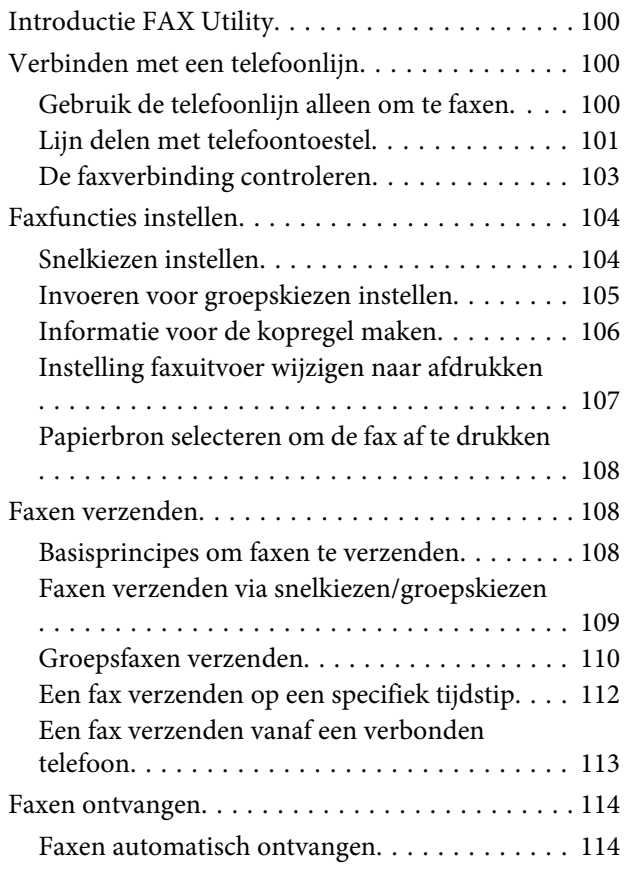

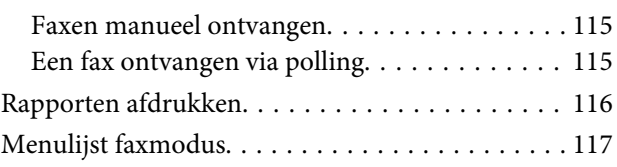

# *[Het bedieningspaneel gebruiken](#page-117-0)*

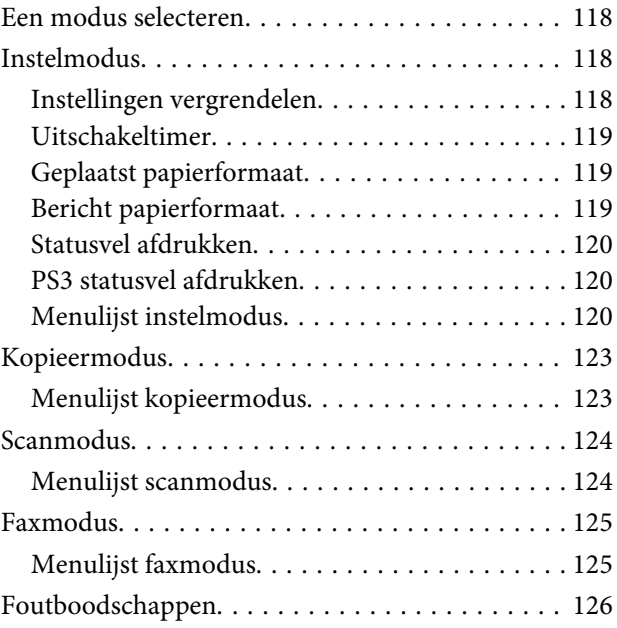

# *[Optie installeren](#page-128-0)*

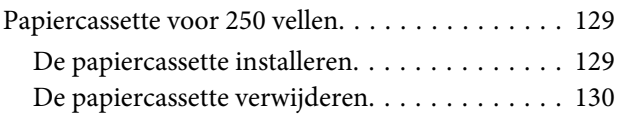

# *[Verbruiksgoederen vervangen](#page-130-0)*

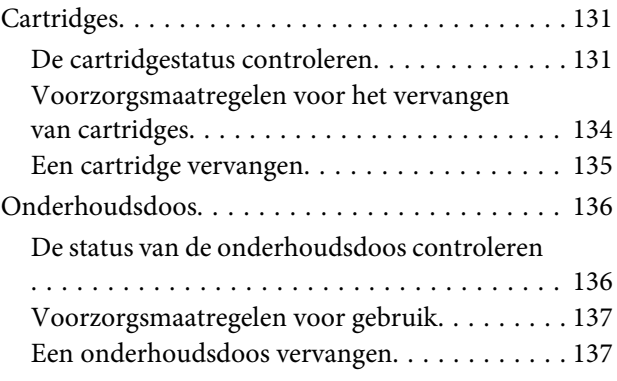

# *[Uw printer en software onderhouden](#page-138-0)*

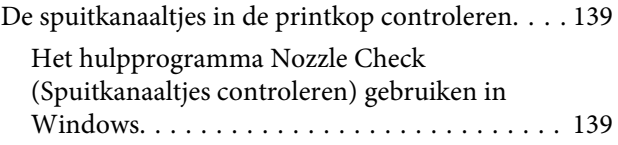

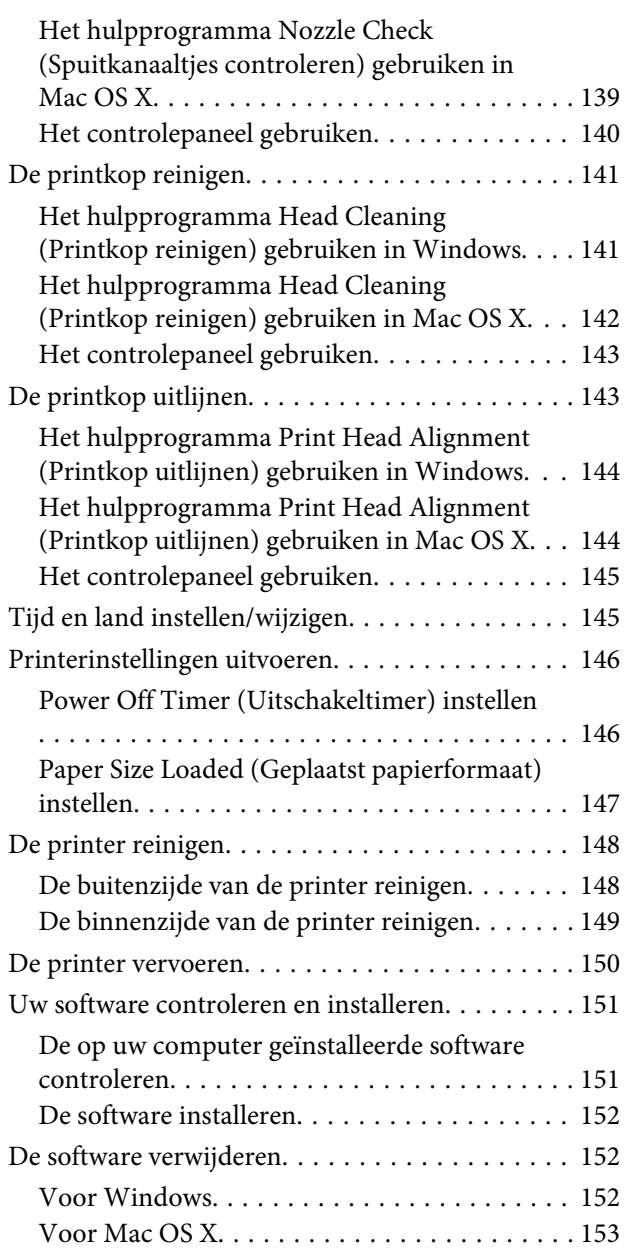

# *[Probleemoplossing voor afdrukken](#page-154-0)*

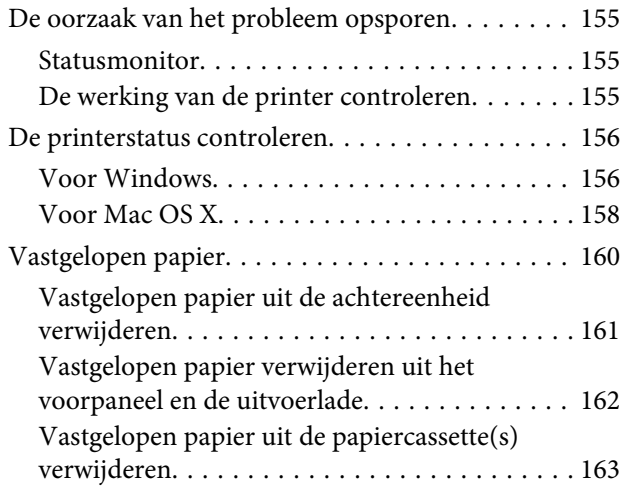

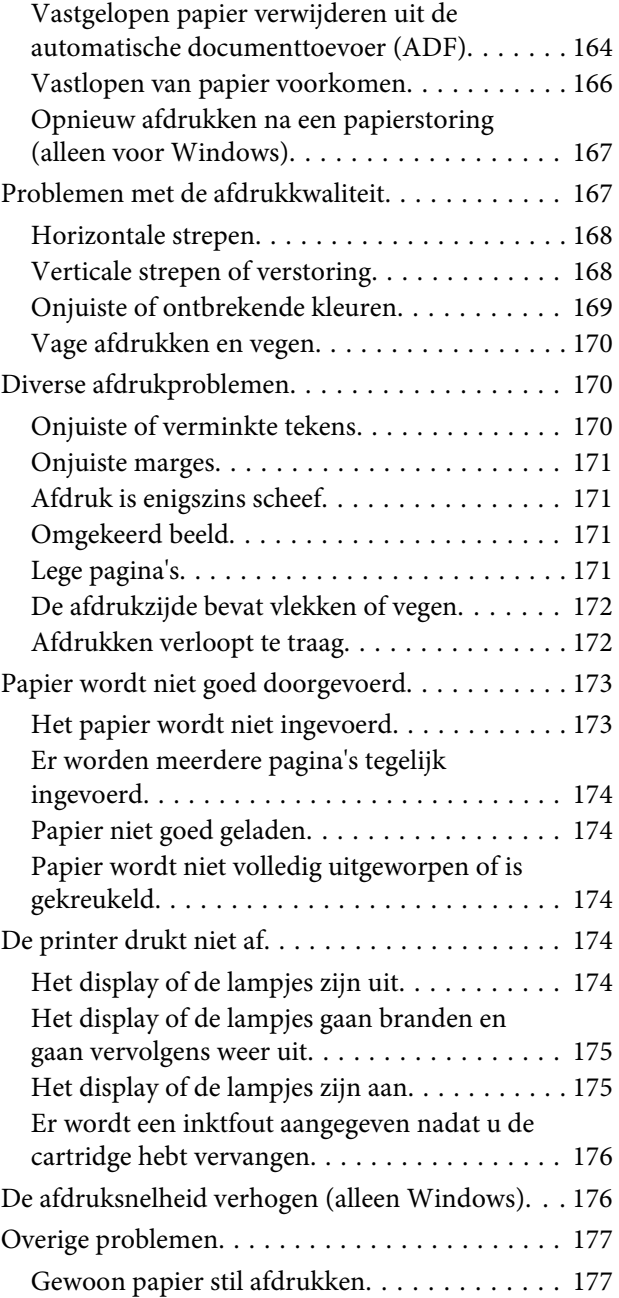

# *[Probleemoplossing voor scannen](#page-178-0)*

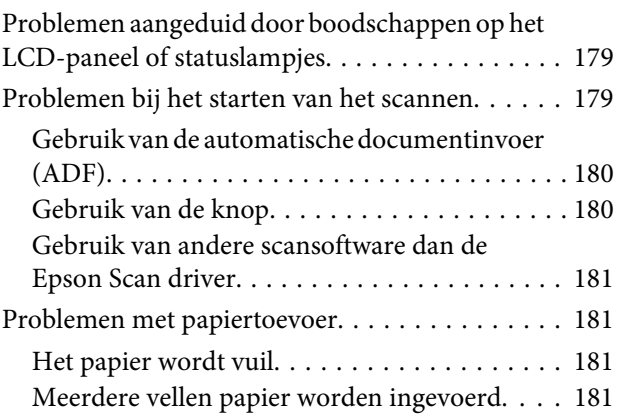

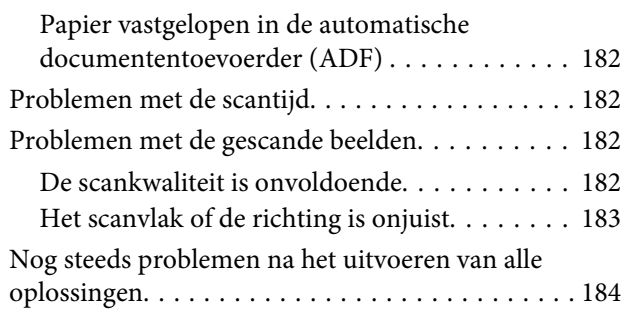

# *[Probleemoplossing voor kopiëren](#page-184-0)*

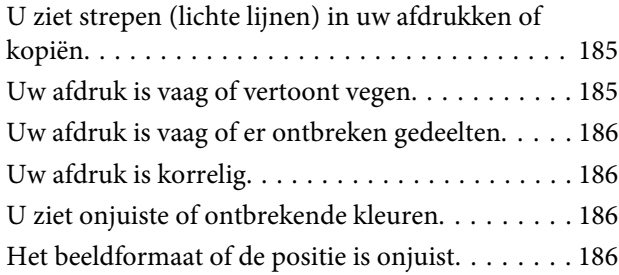

### *[Probleemoplossing voor faxen](#page-186-0)*

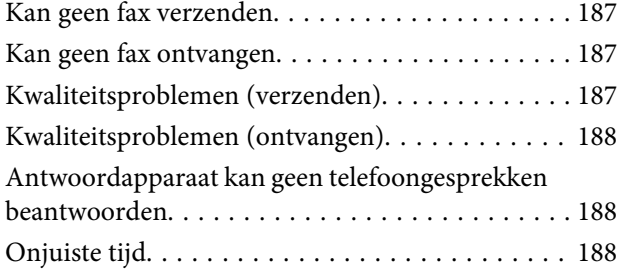

# *[Productinformatie](#page-188-0)*

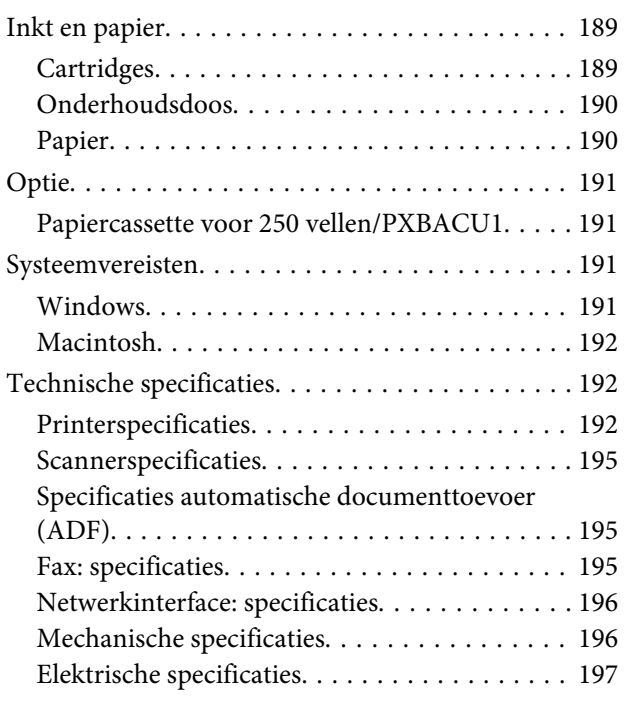

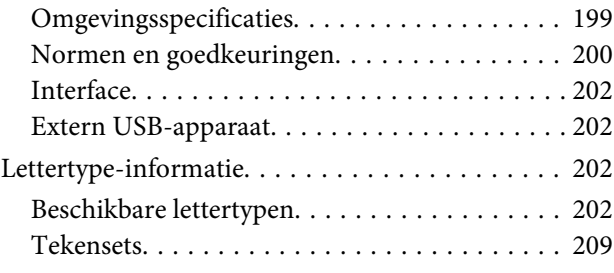

# *[Hulp vragen](#page-213-0)*

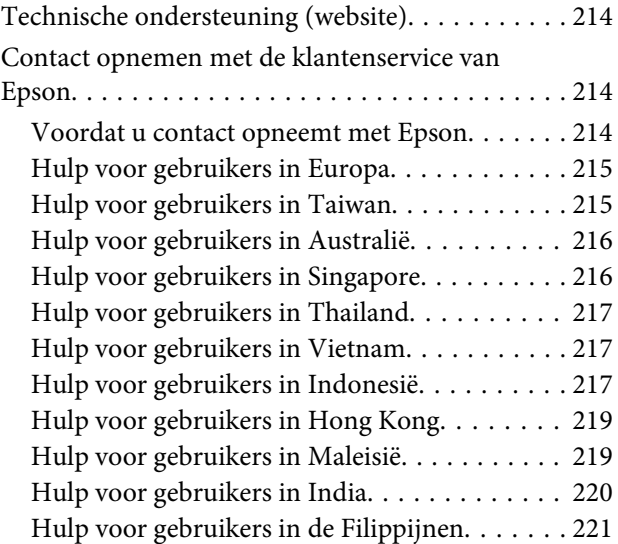

# *[Index](#page-221-0)*

# <span id="page-16-0"></span>**Aan de slag met uw apparaat**

# **Productonderdelen**

### *Opmerking:*

*De illustraties in dit gedeelte zijn van een gelijkaardig productmodel. Hoewel ze kunnen verschillen van uw effectieve apparaat, werken ze op dezelfde manier.*

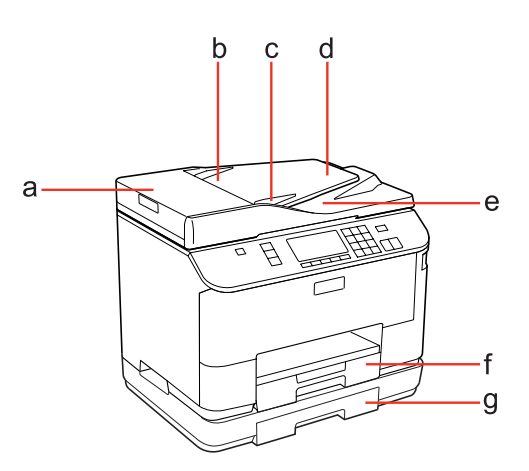

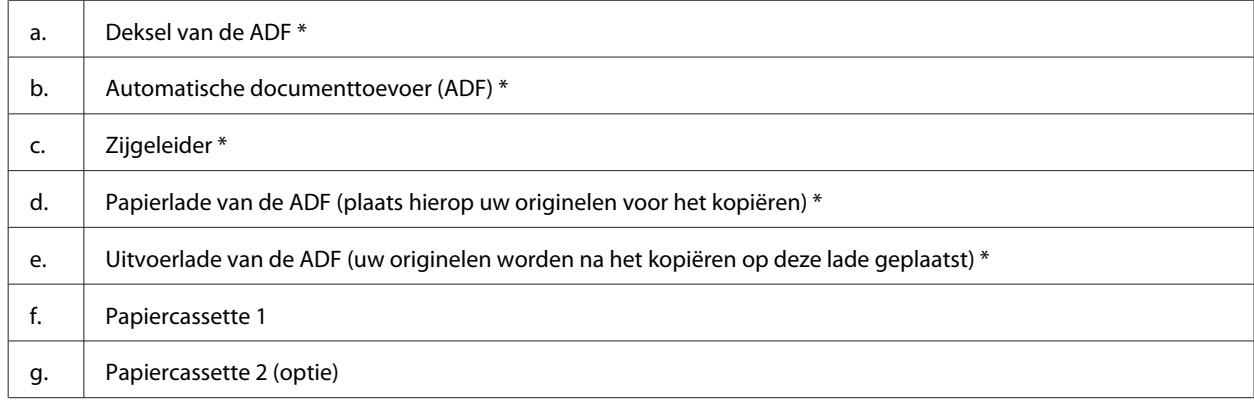

\* Deze onderdelen zijn alleen verkrijgbaar voor het model met fax.

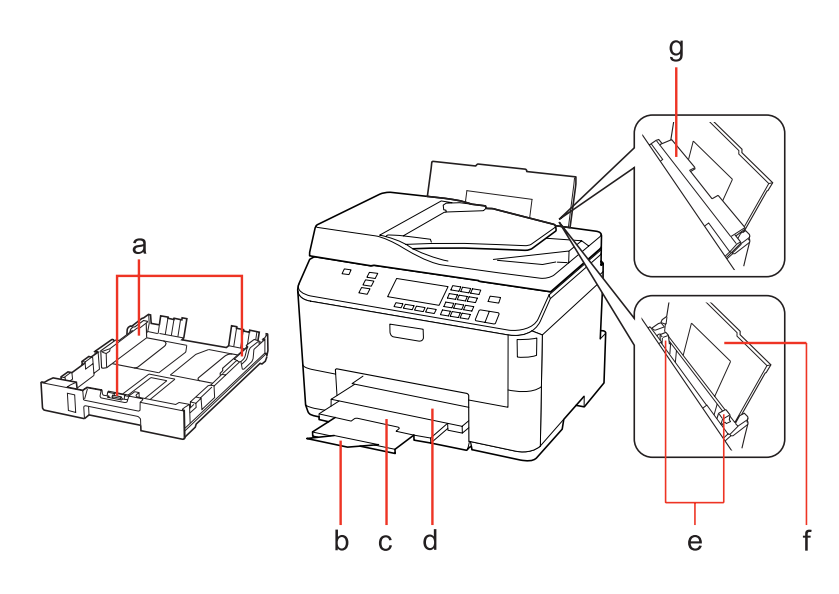

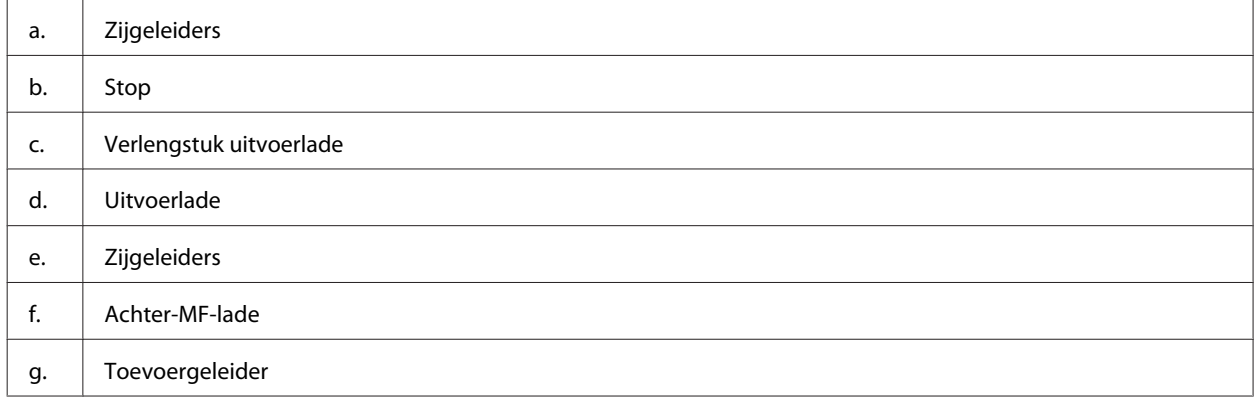

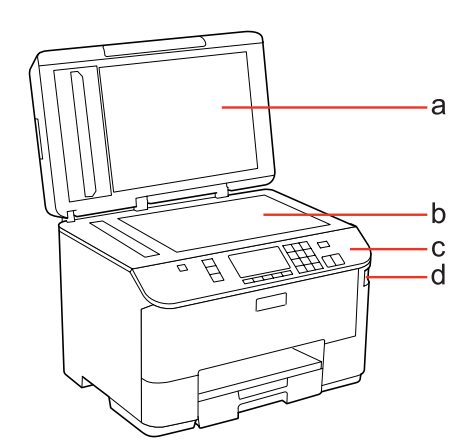

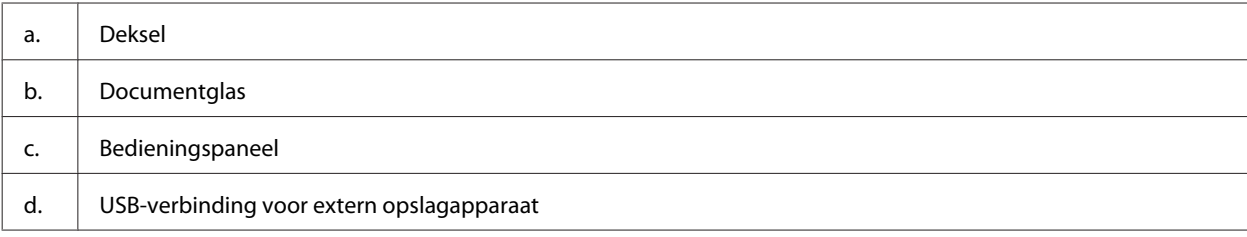

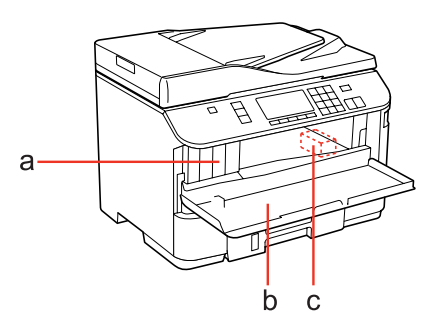

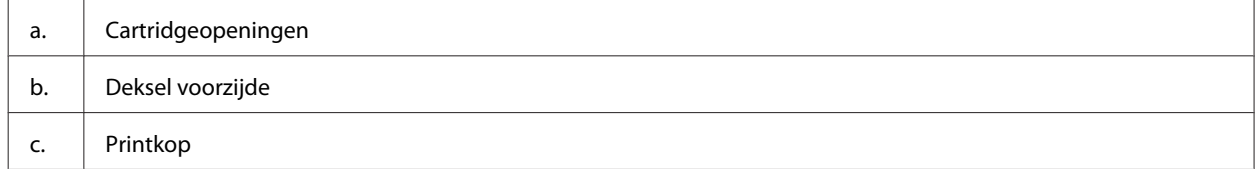

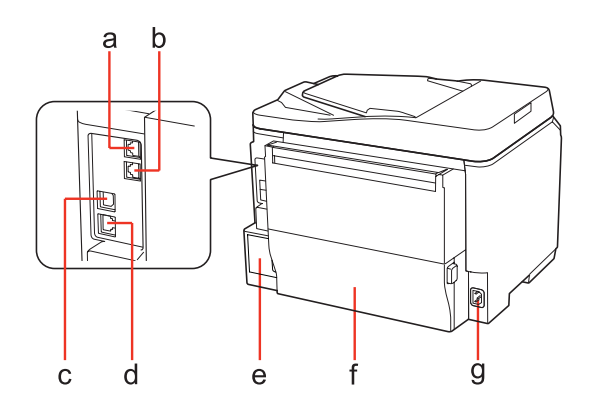

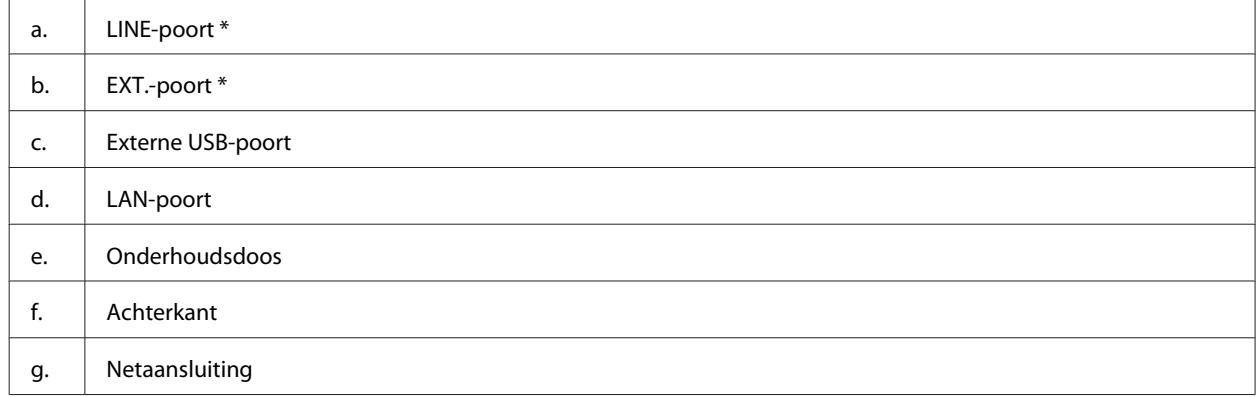

\* Deze onderdelen zijn alleen verkrijgbaar voor het model met fax.

# <span id="page-19-0"></span>**Uitleg over het bedieningspaneel**

Het ontwerp van het bedieningspaneel varieert naargelang uw locatie.

#### *Opmerking:*

*Hoewel de menu's, items voor instellingen of namen van opties weergegeven op het display kunnen verschillen van uw effectieve apparaat, werken ze op dezelfde manier.*

# **Voor WP-4511/WP-4515/WP-4521/WP-4525/WP-4530/WP-4531/ WP-4535/WP-4590/WP-4595**

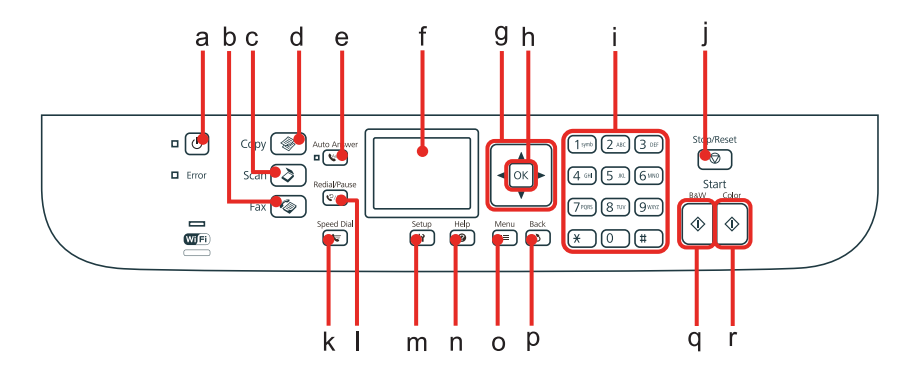

### **Knoppen, display en lampjes**

### *Knop en display*

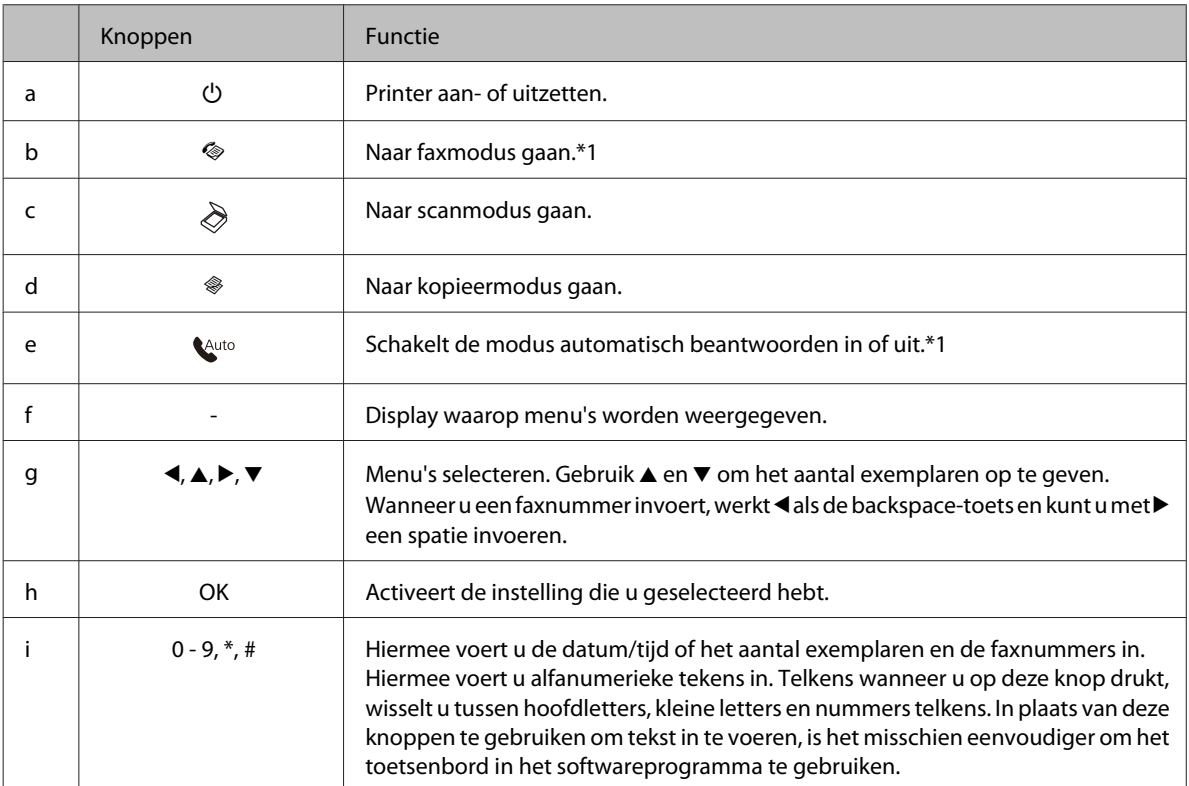

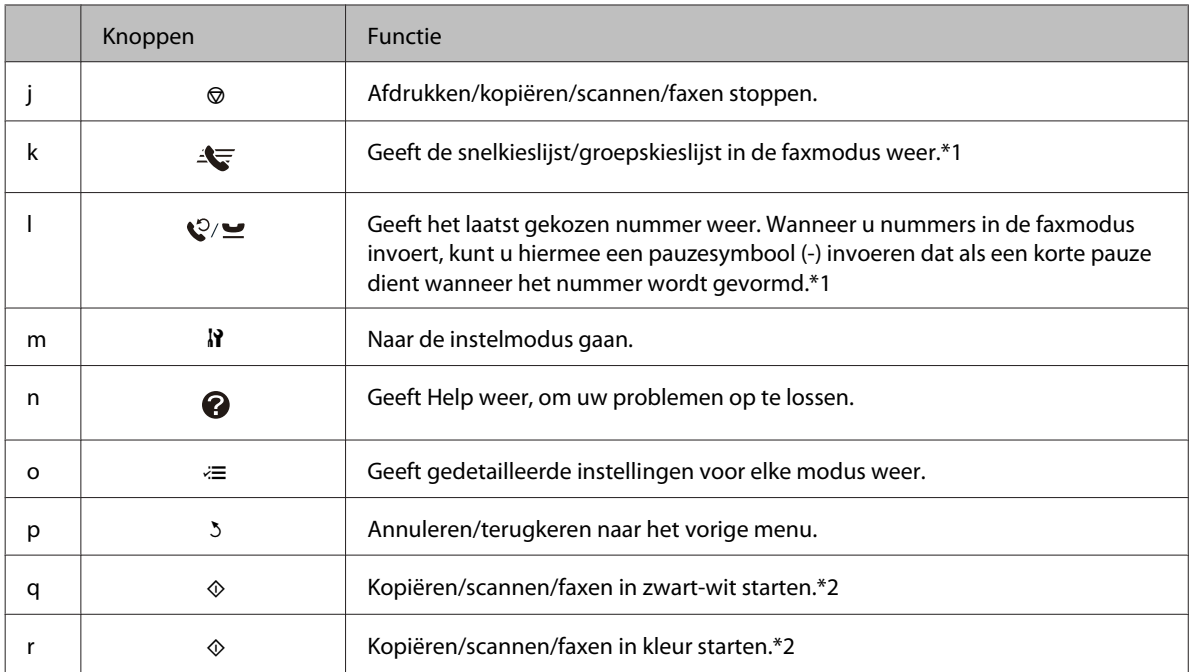

\*1 Deze knoppen en hun functies zijn alleen beschikbaar bij modellen met faxfunctie.

\*2 De faxfuncties zijn alleen beschikbaar bij modellen met faxfunctie.

### *Lampjes*

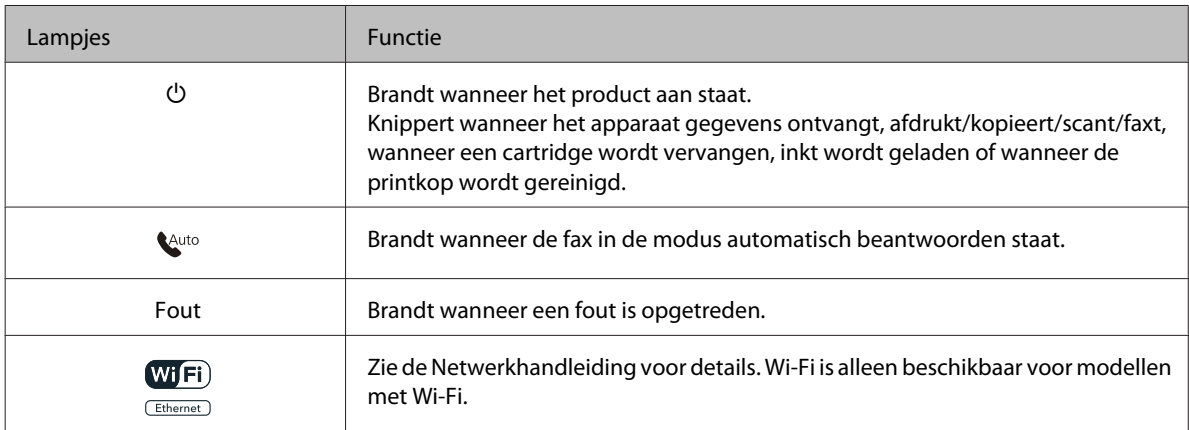

### **Het lcd-scherm**

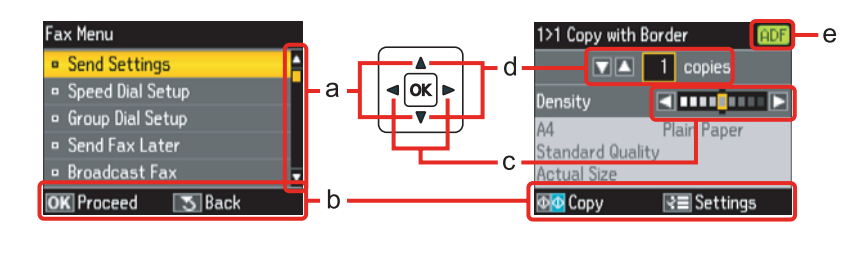

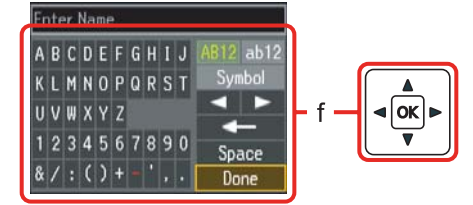

<span id="page-21-0"></span>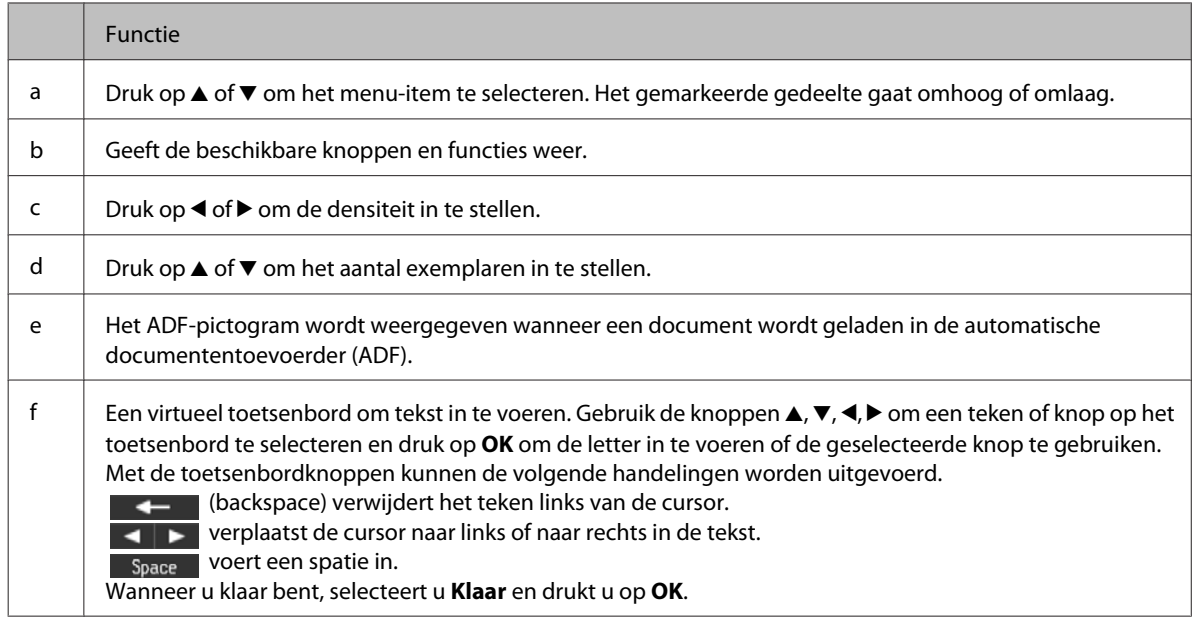

# **Voor WP-4540/WP-4545**

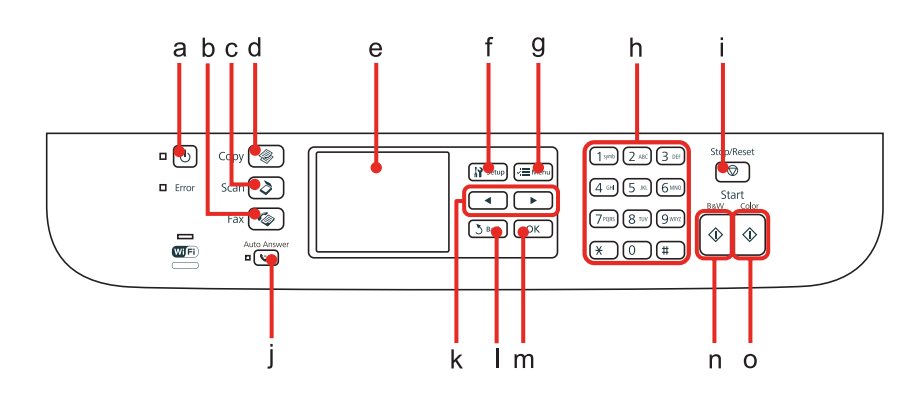

# **Knoppen, display en lampjes**

### *Knop en display*

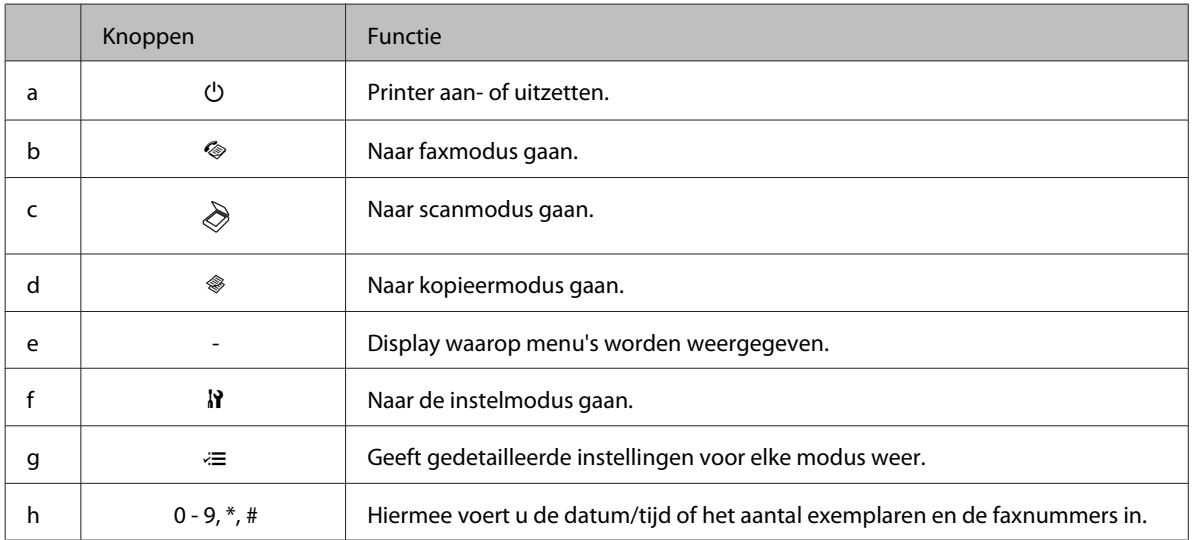

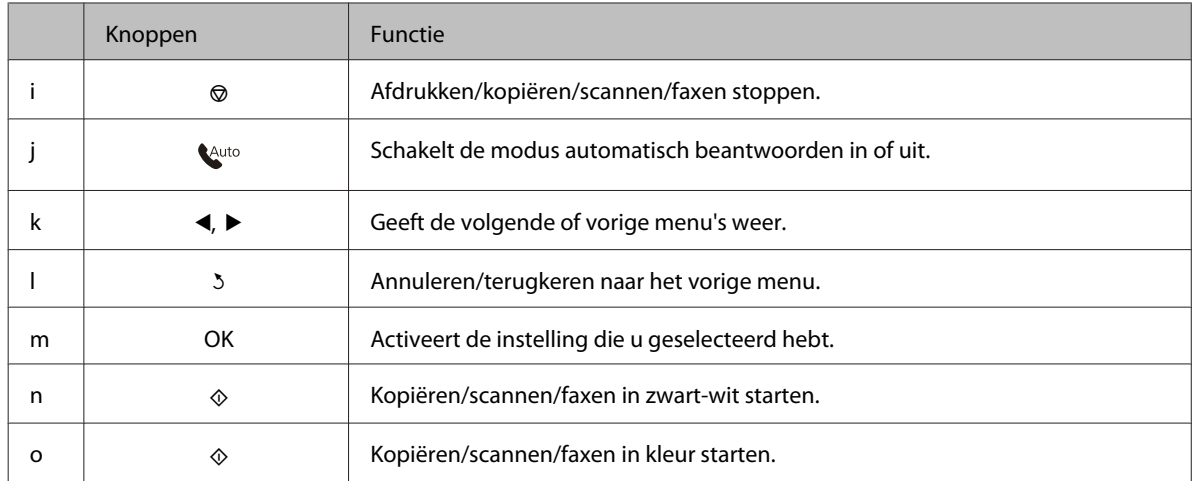

### *Lampjes*

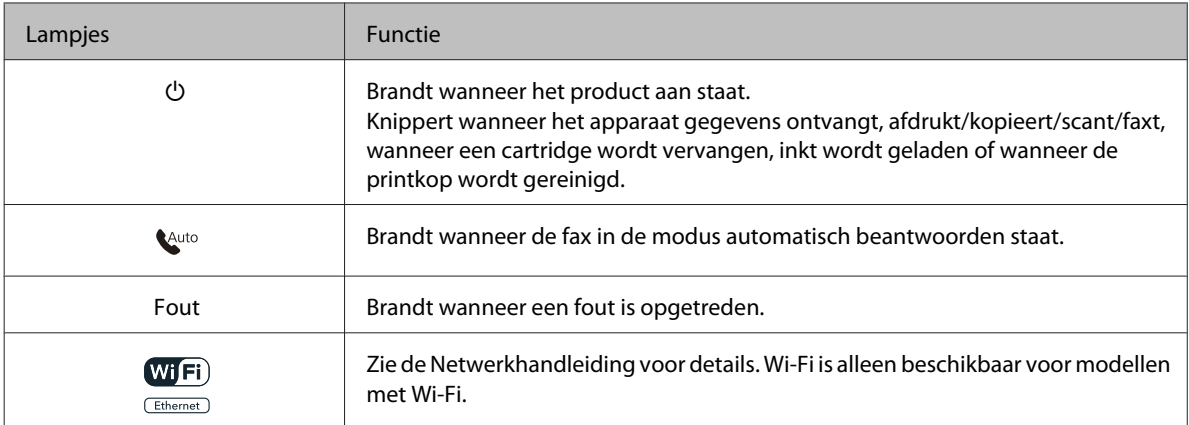

### **Het lcd-scherm**

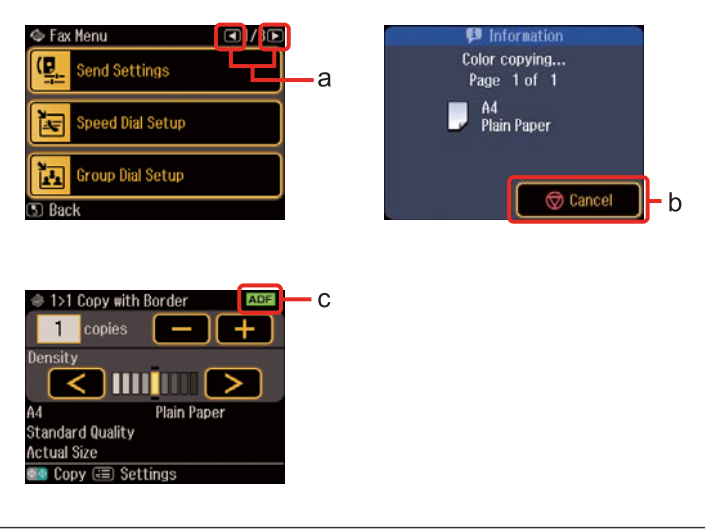

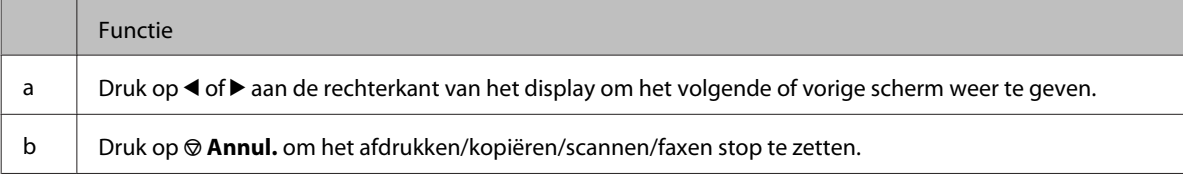

<span id="page-23-0"></span>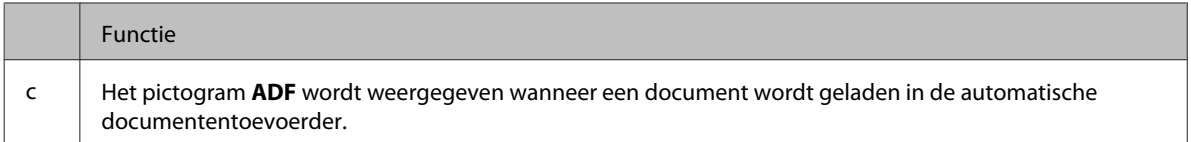

# **Energiebesparende functie**

Na 13 minuten zonder activiteit wordt het scherm zwart om energie te besparen.

Als u op een knop drukt, keert het scherm terug naar de vorige weergave.

# **Automatisch opnieuw starten na een stroomonderbreking**

Bij een stroomonderbreking terwijl het apparaat zich in de standbymodus voor faxen of afdrukken bevindt, wordt het automatisch opnieuw gestart en piept het vervolgens.

# <span id="page-24-0"></span>**Papier gebruiken**

# **Algemene informatie over het gebruiken, laden en opslaan van afdrukmateriaal**

De meeste soorten gewoon papier zijn geschikt voor deze printer. Gecoat papier geeft echter het beste resultaat, omdat dit type papier minder inkt absorbeert.

Epson levert afdrukmateriaal dat speciaal bedoeld is voor de inkt die in Epson-inkjetprinters wordt gebruikt. Dergelijk papier wordt aanbevolen voor een hoogwaardig resultaat.

Zie ["Inkt en papier" op pagina 189](#page-188-0) voor meer details over speciaal afdrukmateriaal van Epson.

Lees voordat u het speciale afdrukmateriaal van Epson in de printer laadt, de instructies op de verpakking. Houd bovendien rekening met de volgende punten.

### *Opmerking:*

- ❏ *Plaats het afdrukmateriaal met de afdrukzijde naar beneden in de papiercassette. De afdrukzijde is meestal witter of glanzender dan de achterkant van het papier. Zie de instructies bij het papier voor meer informatie. Bij sommige afdrukmaterialen is er een hoekje afgesneden om de juiste laadrichting aan te geven.*
- ❏ *Als het papier gekruld is, strijk het dan in tegenovergestelde richting glad voordat u het in de printer laadt. Als u afdrukt op gekruld papier kunnen er vegen ontstaan op de afdruk.*

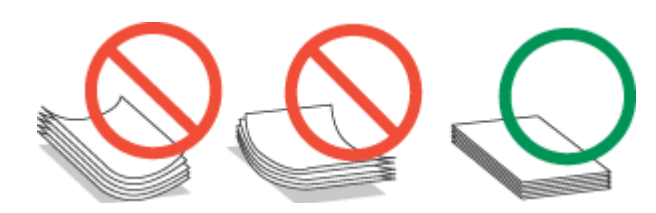

# **Selecteren welke lade te gebruiken en de laadcapaciteiten van de lade**

Zie de volgende tabel om de papierlade te selecteren en de laadcapaciteiten van elke papierlade naargelang het soort en formaat van het afdrukmateriaal dat u gebruikt.

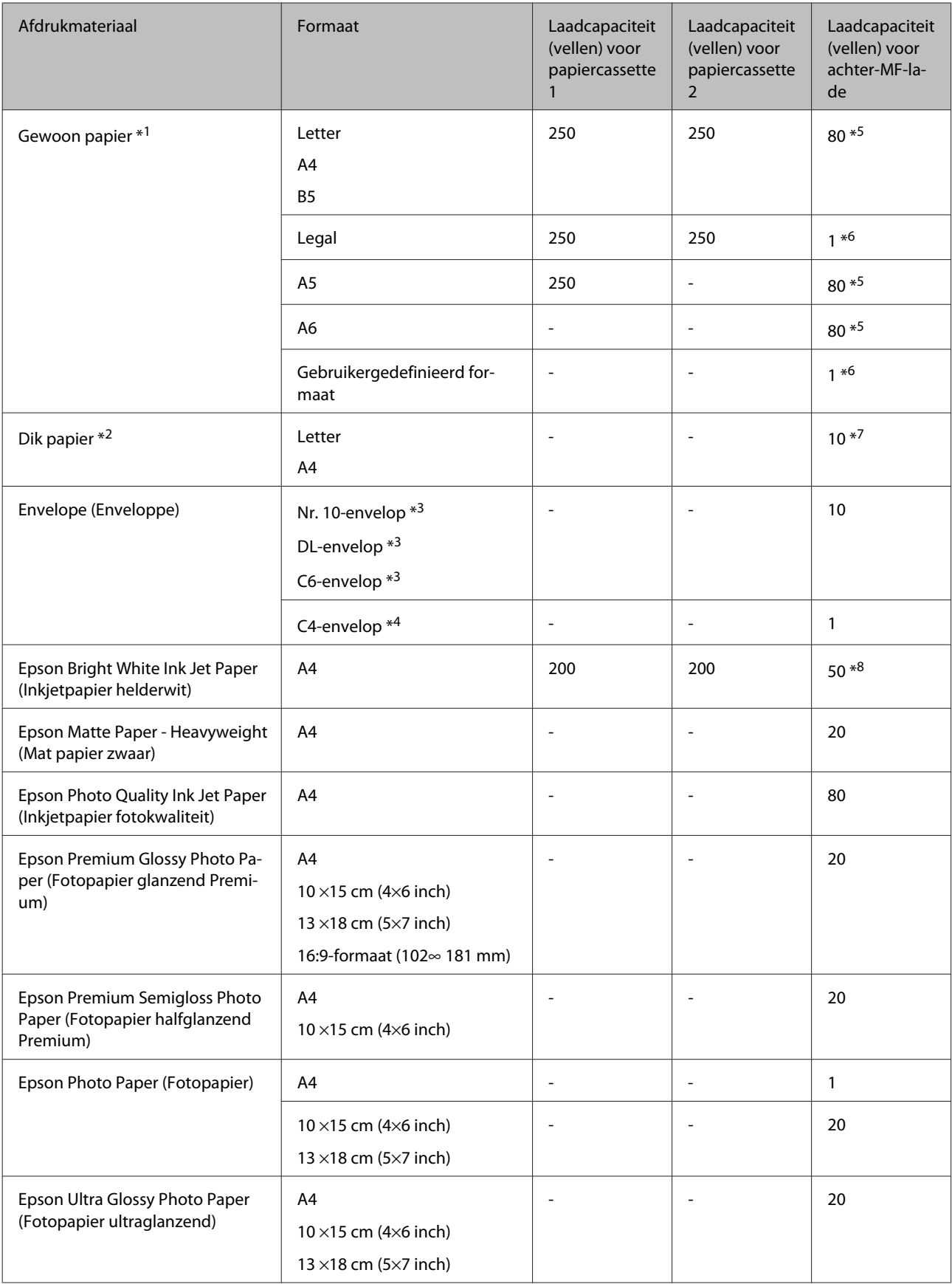

<span id="page-26-0"></span>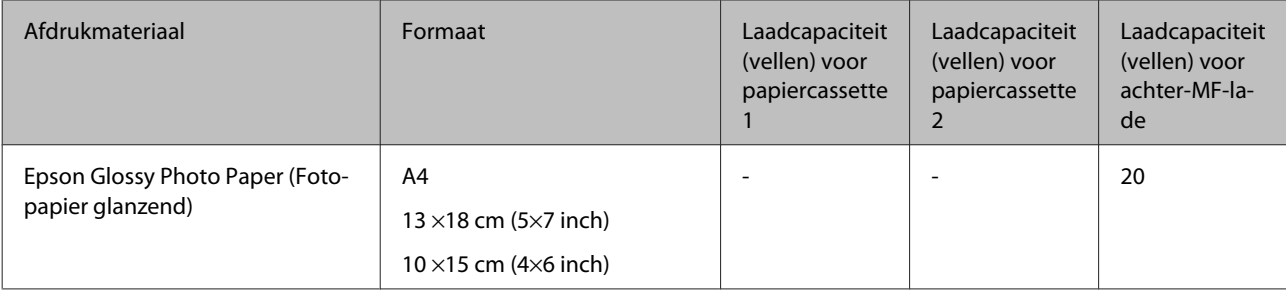

 $*1$  Papier met een gewicht van 64 g/m<sup>2</sup> (17 lb) tot 90 g/m<sup>2</sup> (24 lb).

 $*$ 2 Papier met een gewicht van 91 g/m<sup>2</sup> (24 lb) tot 256 g/m<sup>2</sup> (68 lb).

\*3 Papier met een gewicht van 75 g/m² (20 lb) tot 90 g/m² (24 lb).

<sup>\*</sup>4 Papier met een gewicht van 80 g/m<sup>2</sup> (21 lb) tot 100 g/m<sup>2</sup> (26 lb).

\*5 De laadcapaciteit voor handmatig dubbelzijdig afdrukken is 30 vellen.

\*6 De laadcapaciteit voor handmatig dubbelzijdig afdrukken is 1 vel.

\*7 De laadcapaciteit voor handmatig dubbelzijdig afdrukken is 5 vellen.

\*8 De laadcapaciteit voor handmatig dubbelzijdig afdrukken is 20 vellen.

*Opmerking:*

*De beschikbaarheid van papier kan van land tot land verschillen.*

# **Papier opslaan**

Plaats ongebruikt papier meteen na het afdrukken terug in de verpakking. Wanneer u speciaal afdrukmateriaal gebruikt, raadt Epson aan de afdrukken in een hersluitbare plastic zak te bewaren. Stel ongebruikt papier en afdrukken niet bloot aan hoge temperaturen, een vochtige omgeving of direct zonlicht.

# **Papier laden**

# **In de papiercassette**

Volg de onderstaande instructies om papier in het apparaat te laden:

#### *Opmerking:*

*De illustraties in dit gedeelte zijn van een gelijkaardig productmodel. Hoewel ze kunnen verschillen van uw effectieve apparaat, werken ze op dezelfde manier.*

A Trek de papiercassette naar buiten.

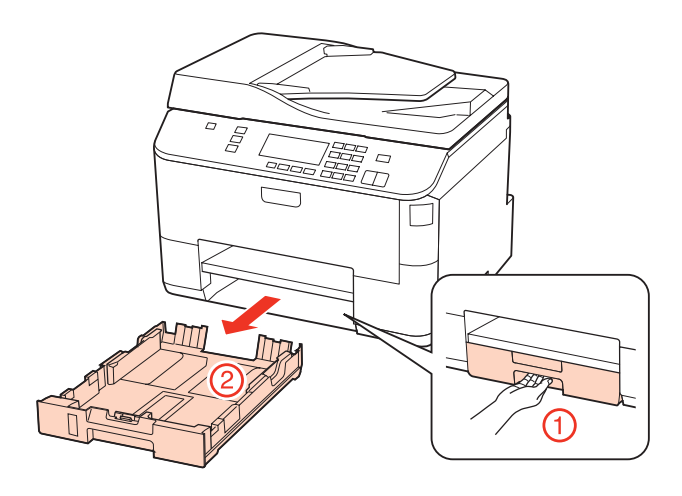

### *Opmerking:*

*Als de uitvoerlade is uitgeworpen, moet u die eerst sluiten voordat u de papiercassette naar buiten trekt.*

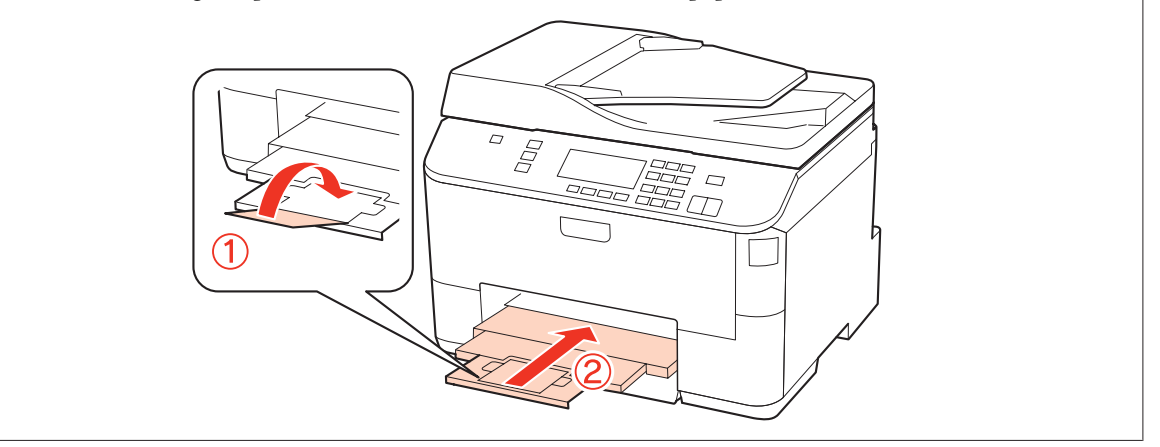

8 Schuif de zijgeleiders naar de zijkanten van de papiercassette.

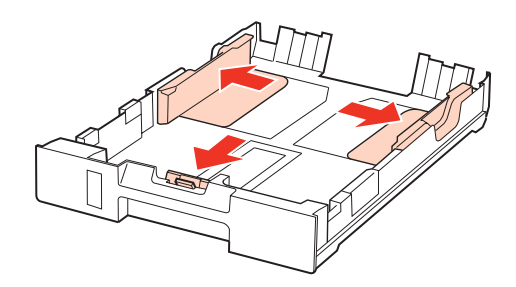

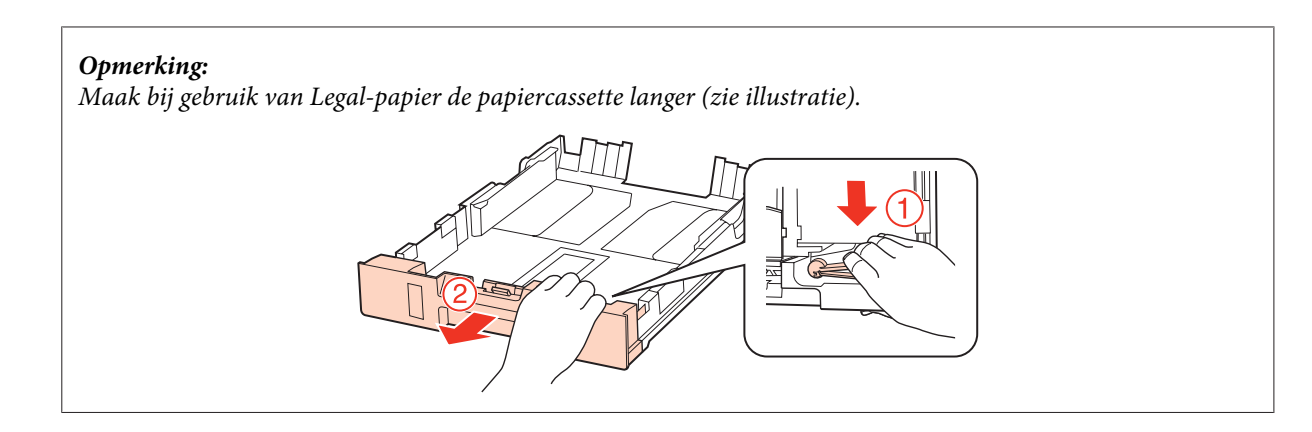

Stel de zijgeleider in op het papierformaat dat u wilt gebruiken.

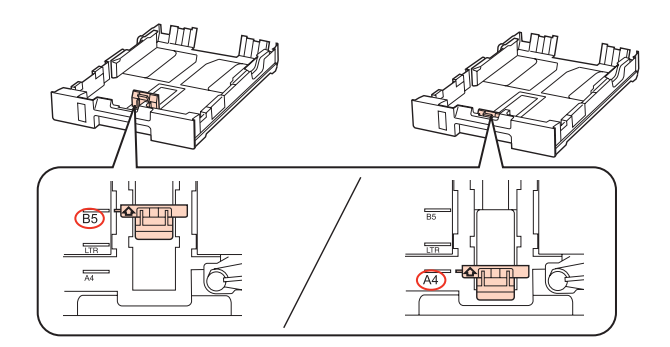

D Plaats papier met de afdrukzijde naar beneden tegen de zijgeleider en controleer of het papier niet uitsteekt achter aan de cassette.

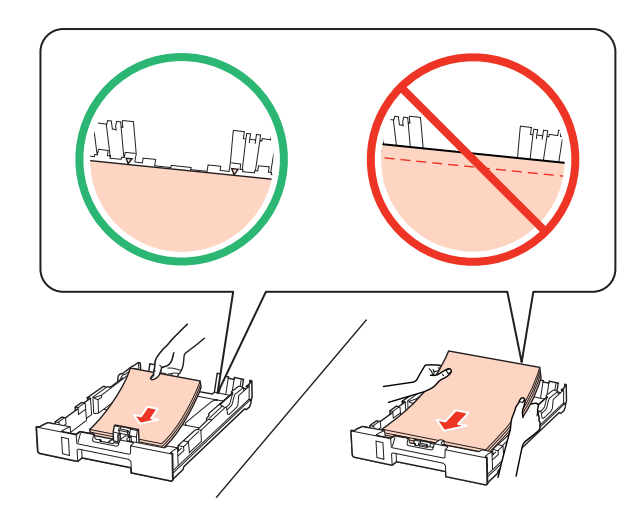

#### *Opmerking:*

- ❏ *Waaier het papier los en maak een rechte stapel voordat u het papier in de lade plaatst.*
- ❏ *Let er bij gewoon papier op dat het niet boven de streep net onder de pijl* d *aan de binnenzijde van de zijgeleider komt. Zorg er bij speciaal afdrukmateriaal van Epson voor dat het aantal vellen niet meer bedraagt dan het maximum dat voor het betreffende afdrukmateriaal is opgegeven.*
	- & *["Selecteren welke lade te gebruiken en de laadcapaciteiten van de lade" op pagina 25](#page-24-0)*
- ❏ *Gebruik geen papier met gaten.*

E Schuif de zijgeleiders tegen de zijkanten van het papier.

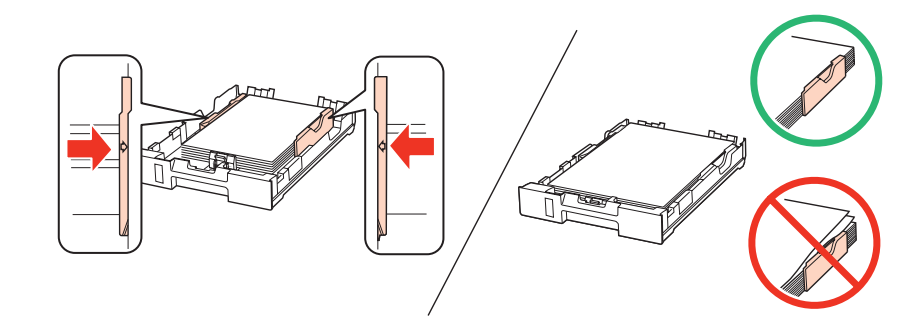

Schuif de cassette mooi recht terug in het apparaat. Doe dit langzaam en voorzichtig.

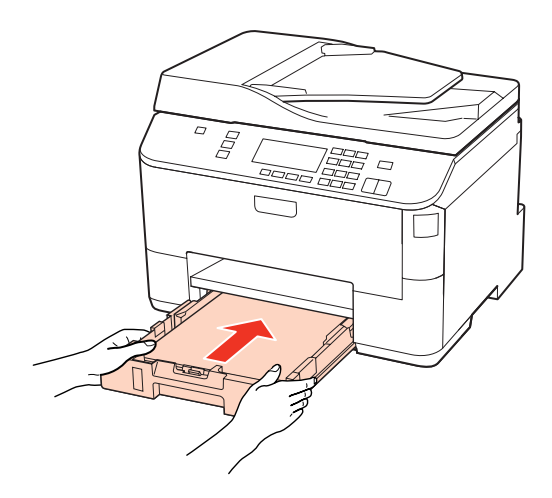

Schuif de uitvoerlade uit en zet de stop omhoog.

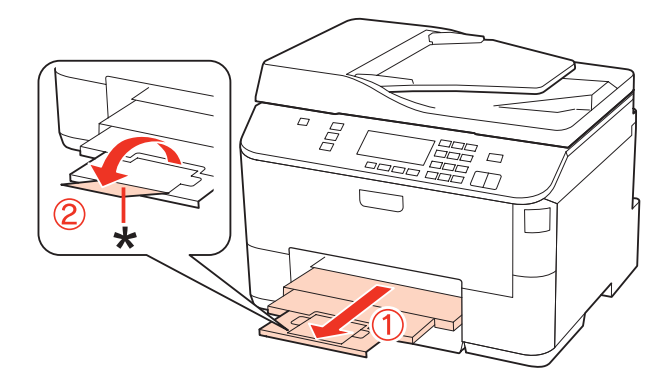

#### <span id="page-30-0"></span>*Opmerking:*

- ❏ *Nadat het papier is geladen, stelt u het papierformaat voor elke papierbron in. Op basis van de instelling wordt het papier ingevoerd vanaf de geschikte papierbron. Druk op Setup om het papierformaat in te stellen. Selecteer vervolgens Printer inst. en Geplaatst papierformaat.*
	- & *["Geplaatst papierformaat" op pagina 119](#page-118-0)*
- ❏ *U kunt het papierformaat ook instellen met het hulpprogramma op het scherm.* & *["Paper Size Loaded \(Geplaatst papierformaat\) instellen" op pagina 147](#page-146-0)*
- ❏ *Voor modellen met faxmogelijkheid kunt u via Af te drukken papierbron selecteren welke papierbron(nen) papier moet(en) invoeren.*

& *["Papierbron selecteren om de fax af te drukken" op pagina 108](#page-107-0)*

- ❏ *Als u Legal-papier gebruikt, zet u de stop omlaag (\*).*
- ❏ *Zorg ervoor dat aan de voorkant van het product voldoende ruimte is voor het papier dat uit het apparaat komt.*
- ❏ *Verwijder de papiercassette niet of plaats deze niet terug als het apparaat bezig is.*

### **In de achter-MF-lade**

Volg de onderstaande instructies om papier in het apparaat te laden:

#### *Opmerking:*

*De illustraties in dit gedeelte zijn van een gelijkaardig productmodel. Hoewel ze kunnen verschillen van uw effectieve apparaat, werken ze op dezelfde manier.*

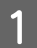

Schuif de uitvoerlade uit en zet de stop omhoog.

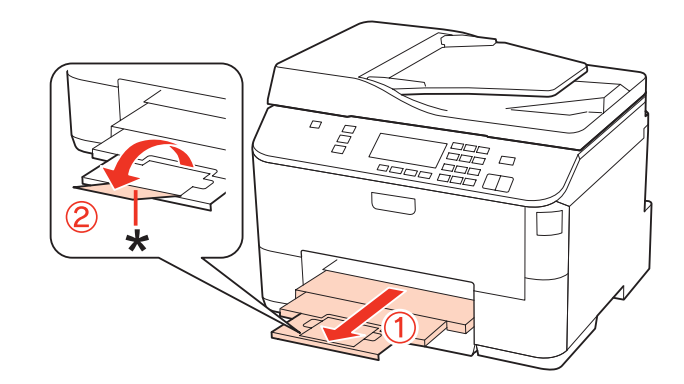

#### *Opmerking:*

*Als u Legal-papier gebruikt, zet u de stop omlaag (\*).*

B Trek de achter-MF-lade omhoog.

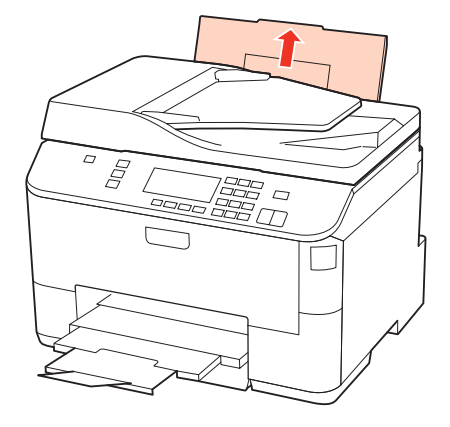

C Terwijl u de toevoergeleider naar voren houdt, knijpt en schuift u de zijgeleider.

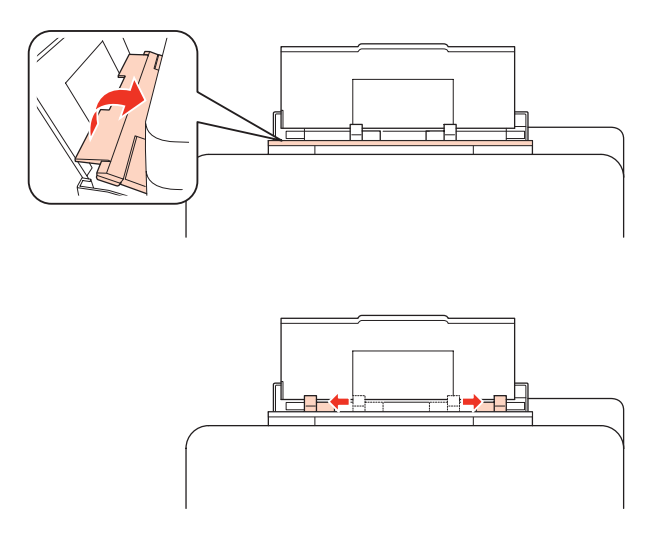

D Waaier een stapel papier los en tik ermee op een vlakke ondergrond om de zijkanten mooi recht te maken.

E Laad het papier met de afdrukzijde naar boven, in het midden van de achter-MF-lade. De afdrukzijde is meestal<br>witter of glangender dan de andere zijde witter of glanzender dan de andere zijde.

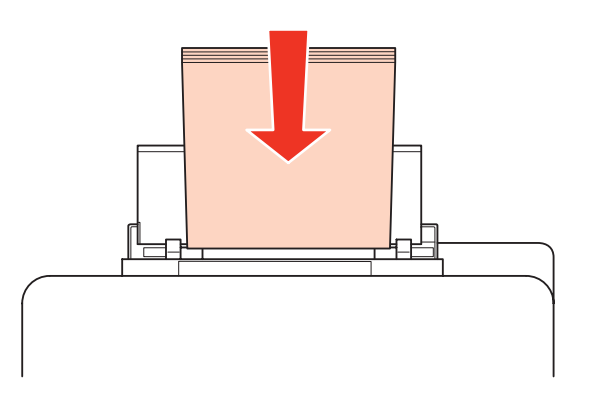

<span id="page-32-0"></span>F Schuif de zijgeleiders tegen de zijkanten van het papier, maar niet te strak.

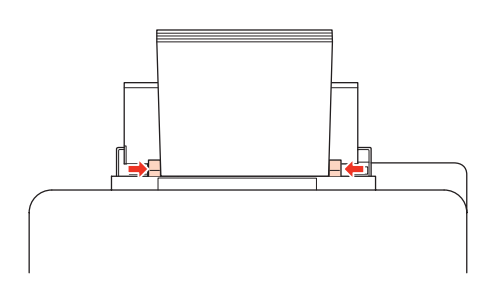

### *Opmerking:*

- ❏ *Nadat het papier is geladen, stelt u het papierformaat voor elke papierbron in. Op basis van de instelling wordt het papier ingevoerd vanaf de geschikte papierbron. Druk op Setup om het papierformaat in te stellen. Selecteer vervolgens Printer inst. en Geplaatst papierformaat.*
	- & *["Geplaatst papierformaat" op pagina 119](#page-118-0)*
- ❏ *U kunt het papierformaat ook instellen met het hulpprogramma op het scherm.* & *["Paper Size Loaded \(Geplaatst papierformaat\) instellen" op pagina 147](#page-146-0)*
- ❏ *Voor modellen met faxmogelijkheid kunt u via Af te drukken papierbron selecteren welke papierbron(nen) papier moet(en) invoeren.*

& *["Papierbron selecteren om de fax af te drukken" op pagina 108](#page-107-0)*

- ❏ *Let er bij gewoon papier op dat het niet boven de streep net onder de pijl* d *aan de binnenzijde van de zijgeleider komt. Zorg er bij speciaal afdrukmateriaal van Epson voor dat het aantal vellen niet meer bedraagt dan het maximum dat voor het betreffende afdrukmateriaal is opgegeven.*
	- & *["Selecteren welke lade te gebruiken en de laadcapaciteiten van de lade" op pagina 25](#page-24-0)*
- ❏ *Er kan maximaal 1 vel Legal-papier tegelijk worden geladen.*

# **Enveloppen laden**

Volg de onderstaande instructies om enveloppen in het apparaat te laden:

#### *Opmerking:*

*De illustraties in dit gedeelte zijn van een gelijkaardig productmodel. Hoewel ze kunnen verschillen van uw effectieve apparaat, werken ze op dezelfde manier.*

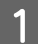

Schuif de uitvoerlade uit en zet de stop omhoog.

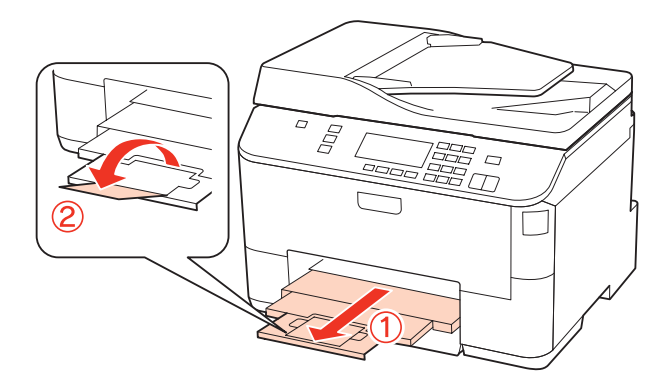

B Trek de achter-MF-lade omhoog.

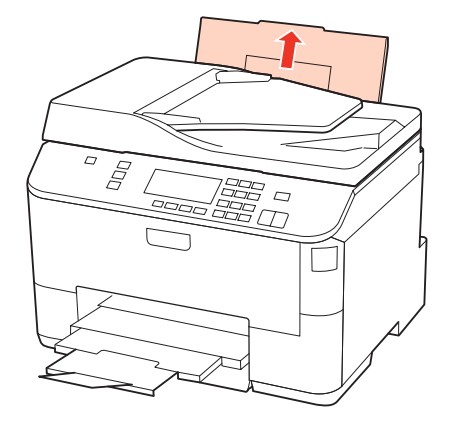

C Terwijl u de toevoergeleider naar voren houdt, knijpt en verschuift u de zijgeleider.

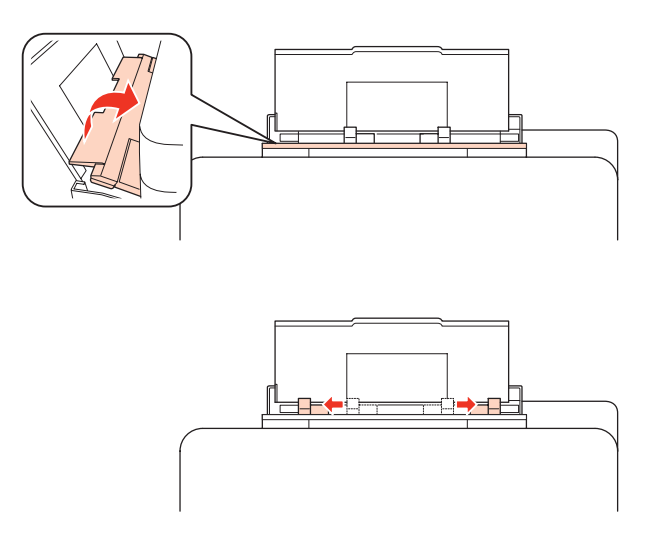

Plaats enveloppen met de korte zijde eerst en de klep naar beneden, in het midden van de achter-MF-lade.

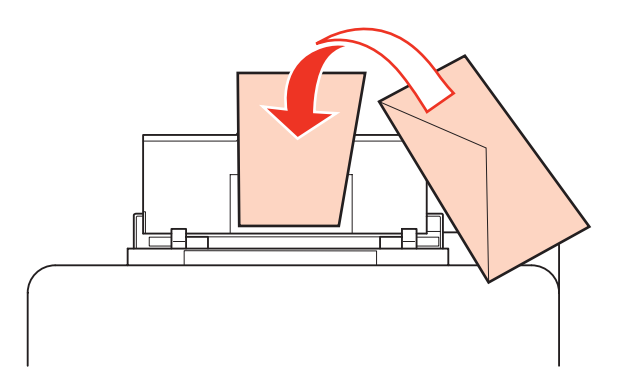

#### <span id="page-34-0"></span>*Opmerking:*

- ❏ *De dikte van enveloppen en de mate waarin ze kunnen worden gevouwen varieert sterk. Als de stapel enveloppen in totaal meer dan 10 mm dik is, moet u de enveloppen goed platdrukken voordat u ze in het apparaat legt. Als de afdrukkwaliteit te wensen overlaat wanneer er een stapel enveloppen in het apparaat ligt, leg dan maar één envelop tegelijk in het apparaat.*
	- & *["Selecteren welke lade te gebruiken en de laadcapaciteiten van de lade" op pagina 25](#page-24-0)*
- ❏ *Gebruik geen gekrulde of gevouwen enveloppen.*
- ❏ *Druk de envelop en de kleppen eerst goed plat.*

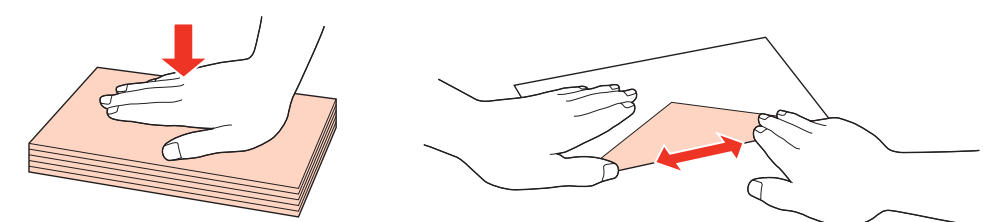

- ❏ *Druk de zijde die als eerste in het apparaat gaat goed plat.*
- ❏ *Gebruik geen enveloppen die te dun zijn. Dunne enveloppen kunnen gaan krullen tijdens het afdrukken.*
- ❏ *Maak een rechte stapel van de enveloppen voordat u ze in de lade plaatst.*

E Schuif de zijgeleiders tegen de zijkanten van de enveloppen, maar niet te strak.

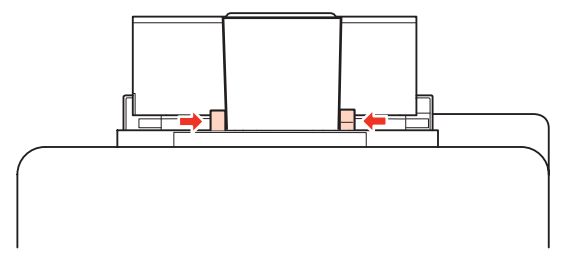

Zie de volgende afdrukinstructies voor meer informatie. & ["Grondbeginselen van het afdrukken" op pagina 41](#page-40-0)

# **Originelen plaatsen**

Volg de onderstaande instructies om papier in het apparaat te laden:

# **Automatische documententoevoerder (ADF)**

U kunt de volgende originelen in de automatische documententoevoerder gebruiken.

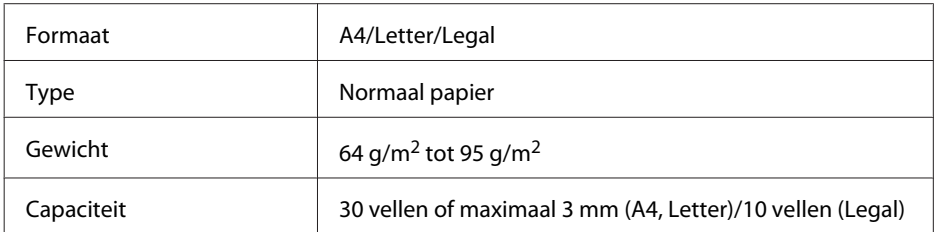

Wanneer u een dubbelzijdig document scant met de ADF, kan Legal-papier niet worden gebruikt.

c*Let op:*

*Vermijd de volgende documenten te gebruiken om te vermijden dat het papier vastloopt. Gebruik het documentglas voor deze types.*

- ❏ *Documenten die worden samengehouden met papierklemmen, nietjes enz.*
- ❏ *Documenten waar plakband of papier aan kleeft.*
- ❏ *Foto's, OHP's of papier voor thermische overdracht.*
- ❏ *Papier dat gescheurd of gekreukt is of waar gaten in zitten.*

Tik de originelen op een vlakke ondergrond om de randen mooi gelijk te maken.

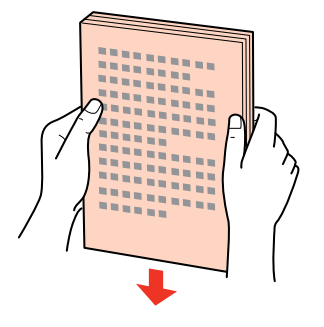

B Verschuif de zijgeleider in de automatische documententoevoerder.

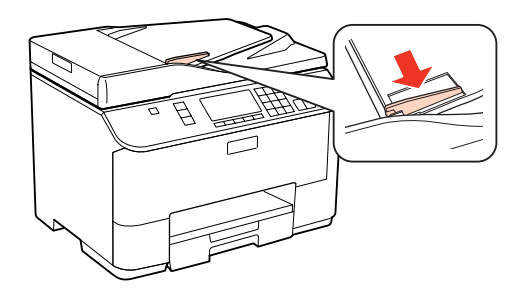

Plaats de originelen in de automatische documententoevoerder met de bedrukte zijde naar boven en de korte zijde eerst.

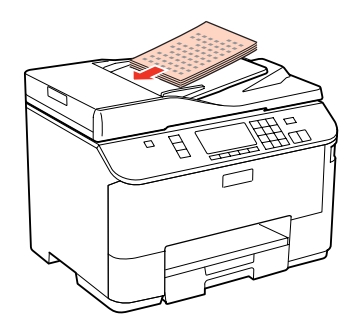
#### **Papier gebruiken**

D Verschuif de zijgeleider tot deze op gelijke hoogte met de originelen komt.

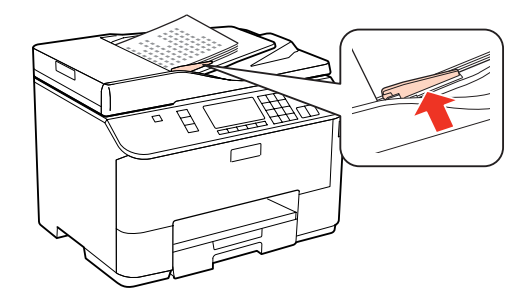

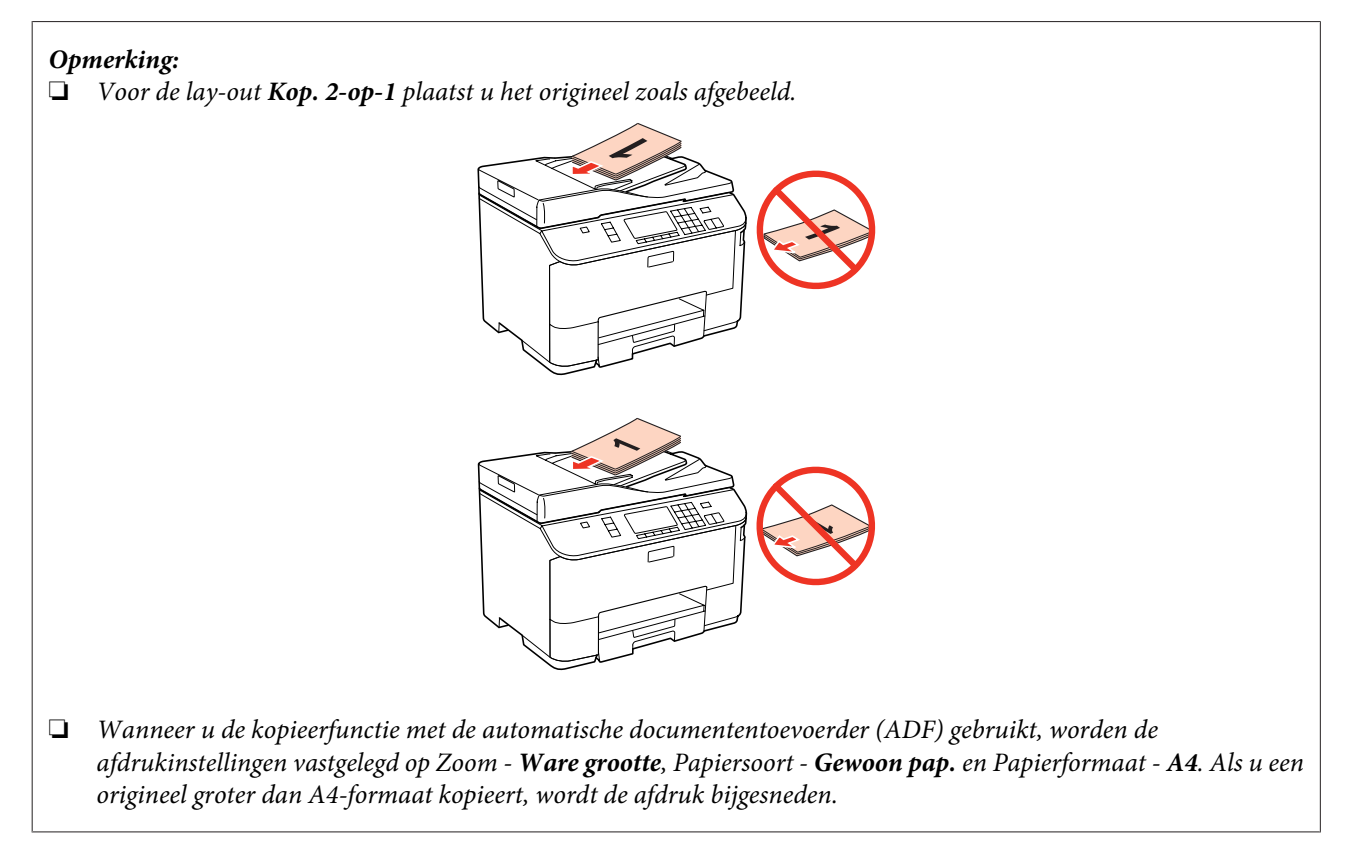

## **Documentglas**

A Open het deksel en plaats uw origineel op het documentglas met de afdrukzijde naar beneden.

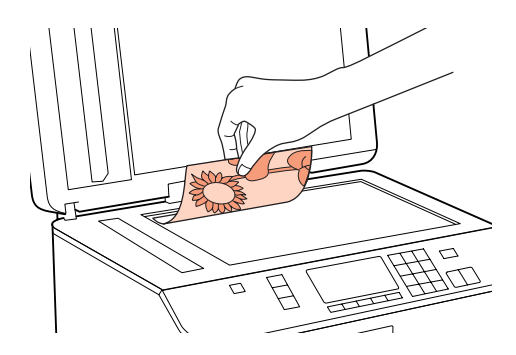

#### **Papier gebruiken**

8 Schuif het origineel in de hoek.

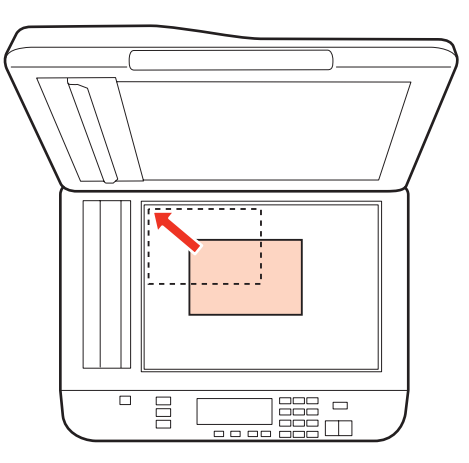

#### *Opmerking:*

*Zie de volgende gedeelten als er problemen optreden met het scangebied of de scanrichting wanneer u EPSON Scan gebruikt.*

- & *["De randen van het origineel worden niet gescand" op pagina 183](#page-182-0)*
- & *["Meerdere documenten worden als een enkel bestand gescand" op pagina 184](#page-183-0)*

Sluit de klep zachtjes.

#### *Opmerking:*

*Als er een document in de automatische documententoevoerder (ADF) en op het documentglas ligt, wordt prioriteit gegeven aan het document in de automatische documententoevoerder (ADF).*

# <span id="page-38-0"></span>**Afdrukken**

# **Software gebruiken**

## **Printerdriver en statusmonitor**

In de printerdriver kunt u een groot aantal opties instellen om de beste afdrukresultaten te krijgen. Met de statusmonitor en de printerhulpprogramma's kunt u de printer controleren en ervoor zorgen dat het apparaat optimaal blijft werken.

#### *Opmerking voor Windows-gebruikers:*

- ❏ *De printerdriver gaat op de website van Epson op zoek naar de nieuwste versie van de printerdriver, waarna eventuele updates automatisch worden geïnstalleerd. Klik op de knop Driver Update (Driverupdate) in het venster Maintenance (Hulpprogramma's) van de printerdriver en volg verder de instructies op het scherm. Als deze knop niet wordt weergegeven in het venster Maintenance (Hulpprogramma's), wijst u naar All Programs (Alle programma's) of Programs (Programma's) in het menu Start van Windows en kijkt u in de map Epson.*
- ❏ *Als u de taal van de driver wilt wijzigen, gaat u naar het venster Maintenance (Hulpprogramma's) van de printerdriver en selecteert u de gewenste taal in de keuzelijst Language (Taal). Of deze functie aanwezig is, verschilt per land.*

## **De printerdriver voor Windows openen**

U kunt de printerdriver openen vanuit de meeste Windows-toepassingen, vanuit het menu Start van Windows of vanuit de taskbar (taakbalk).

Als u instellingen wilt opgeven die alleen van toepassing moeten zijn op de toepassing waarmee u aan het werk bent, opent u de printerdriver vanuit de toepassing in kwestie.

Als u instellingen wilt opgeven die door alle Windows-toepassingen moeten worden gebruikt, opent u de printerdriver vanuit het menu Start of vanuit de taskbar (taakbalk).

Raadpleeg de hierna genoemde gedeelten voor meer informatie over het openen van de printerdriver.

#### *Opmerking:*

*Schermafbeeldingen van vensters van de printerdriver in deze Gebruikershandleiding zijn afkomstig uit Windows 7.*

#### *Vanuit Windows-toepassingen*

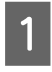

A Klik op **Print (Afdrukken)** of **Print Setup (Afdrukinstelling)** in het menu File (Bestand).

Elik in het venster dat verschijnt op Printer, Setup (Instellen), Options (Opties), Preferences (Voorkeuren) of Properties (Eigenschappen). (Het is mogelijk dat u op een combinatie van deze knoppen moet klikken, afhankelijk van de toepassing die u gebruikt.)

#### <span id="page-39-0"></span>*Vanuit het menu Start*

❏ **Windows 7:**

Klik op de knop Start en selecteer **Devices and Printers (Apparaten en printers)**. Klik vervolgens met de rechtermuisknop op de printer en selecteer **Printing preferences (Voorkeursinstellingen)**.

#### ❏ **Windows Vista en Server 2008:**

Klik op de knop Start, selecteer **Control Panel (Configuratiescherm)** en selecteer **Printer** in de categorie **Hardware and Sound (Hardware en geluiden)**. Selecteer de printer en klik vervolgens op **Select printing preferences (Voorkeursinstellingen selecteren)** of **Printing Preferences (Voorkeursinstellingen)**.

#### ❏ **Windows XP en Server 2003:**

Klik achtereenvolgens op **Start**, **Control Panel (Configuratiescherm)** en **Printers and Faxes (Printers en faxapparaten)**. Klik vervolgens met de rechtermuisknop op de printer en selecteer **Printing Preferences (Voorkeursinstellingen)**.

#### *Via het snelkoppelingspictogram op de taakbalk*

Klik met de rechtermuisknop op het printerpictogram op de taskbar (taakbalk) en selecteer **Printer Settings (Printerinstellingen)**.

Als u een snelkoppelingspictogram aan de taskbar (taakbalk) van Windows wilt toevoegen, opent u eerst de printerdriver via het menu Start (hierboven beschreven). Klik vervolgens op het tabblad **Maintenance (Hulpprogramma's)** en de knop **Monitoring Preferences (Controlevoorkeursinstellingen)**. Schakel in het venster Monitoring Preferences (Controlevoorkeursinstellingen) het selectievakje **Shortcut Icon (Snelkoppelingspictogram)** in.

#### *Informatie opzoeken via de online-Help*

Ga op een van de volgende manieren te werk in het venster van de printerdriver.

- ❏ Klik met de rechtermuisknop op het item en klik vervolgens op **Help**.
- ❏ Klik op de knop rechtsboven in het venster en klik daarna op het item (alleen Windows XP).

## **De printerdriver voor Mac OS X openen**

In de volgende tabel wordt aangegeven hoe u het dialoogvenster van de printerdriver opent.

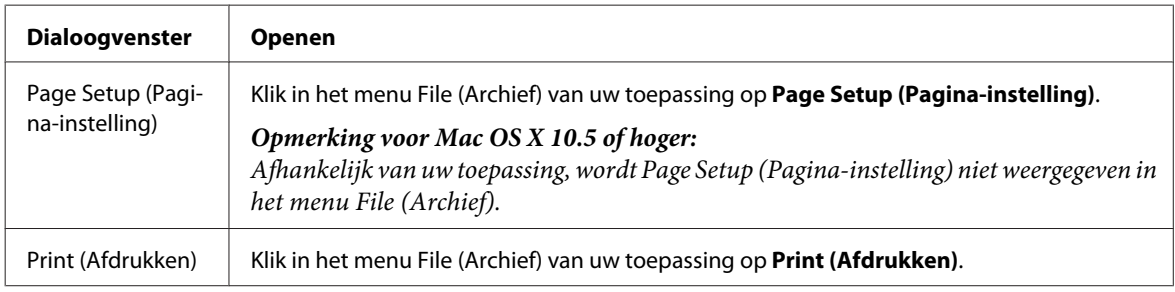

<span id="page-40-0"></span>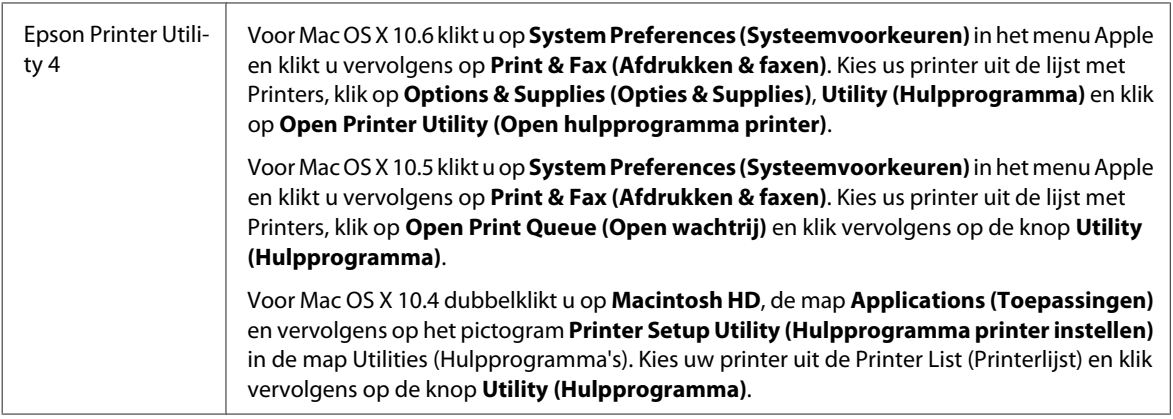

#### *Informatie opzoeken via de online-Help*

Klik op de knop <sup>?</sup> Help in het dialoogvenster Print (Afdrukken).

# **Grondbeginselen van het afdrukken**

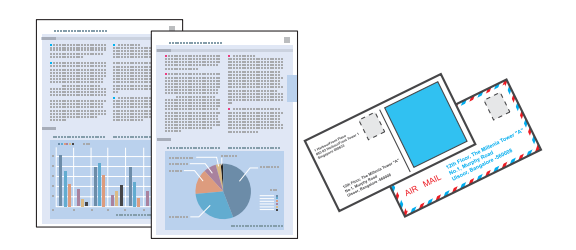

## **Het juiste papiertype selecteren**

De printer stelt zichzelf automatisch in op het afdrukmateriaal dat u in de afdrukinstellingen opgeeft. Daarom is het zo belangrijk wat u instelt als papiersoort. Aan de hand van deze instelling weet de printer welk papier u gebruikt. De hoeveelheid inkt wordt daar automatisch aan aangepast. In de volgende tabel staan de instellingen die u kunt opgeven voor uw papier.

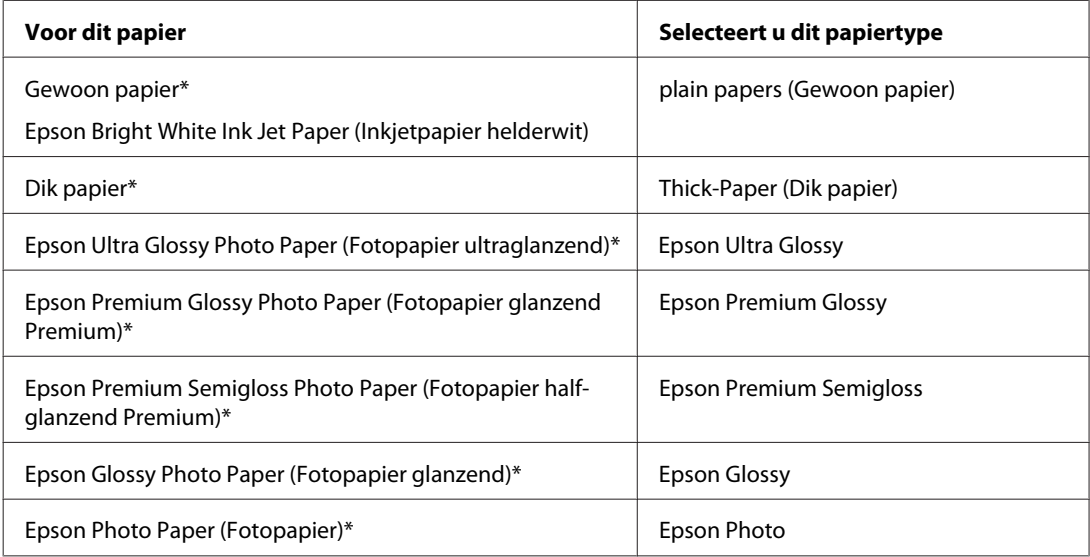

<span id="page-41-0"></span>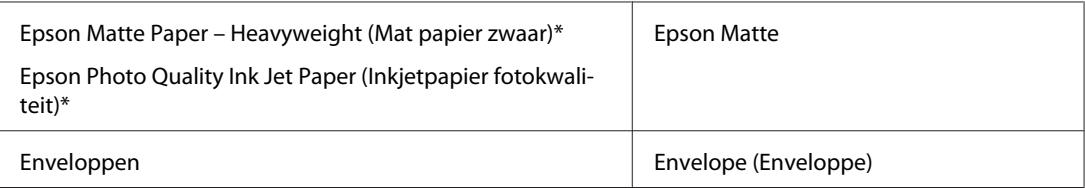

Dit afdrukmateriaal is compatibel met Exif Print en PRINT Image Matching. Raadpleeg voor meer informatie de documentatie van een met Exif Print of PRINT Image Matching compatibele digitale camera.

#### *Opmerking:*

*De beschikbaarheid van speciaal afdrukmateriaal kan van land tot land verschillen. Raadpleeg de klantenservice van Epson voor informatie over de afdrukmaterialen die in uw regio verkrijgbaar zijn.* & *["Technische ondersteuning \(website\)" op pagina 214](#page-213-0)*

## **Papier of enveloppen laden**

Raadpleeg het hierna genoemde gedeelte voor meer informatie over het laden van papier.

- & ["Papier laden" op pagina 27](#page-26-0)
- & ["Enveloppen laden" op pagina 33](#page-32-0)

#### *Opmerking:*

*Nadat het papier is geladen, stelt u het papierformaat voor elke papierbron in. Op basis van de instelling wordt het papier ingevoerd vanaf de geschikte papierbron.* & *["Geplaatst papierformaat" op pagina 119](#page-118-0)*

Raadpleeg het hierna genoemde gedeelte bij gebruik van speciaal Epson-afdrukmateriaal.

& ["Algemene informatie over het gebruiken, laden en opslaan van afdrukmateriaal" op pagina 25](#page-24-0)

Raadpleeg het hierna genoemde gedeelte voor meer informatie over het afdrukgebied.

& ["Afdrukgebied" op pagina 194](#page-193-0)

## **Standaard printerinstellingen voor Windows**

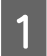

Open het bestand dat u wilt afdrukken.

2 Open de printerinstellingen.

& ["De printerdriver voor Windows openen" op pagina 39](#page-38-0)

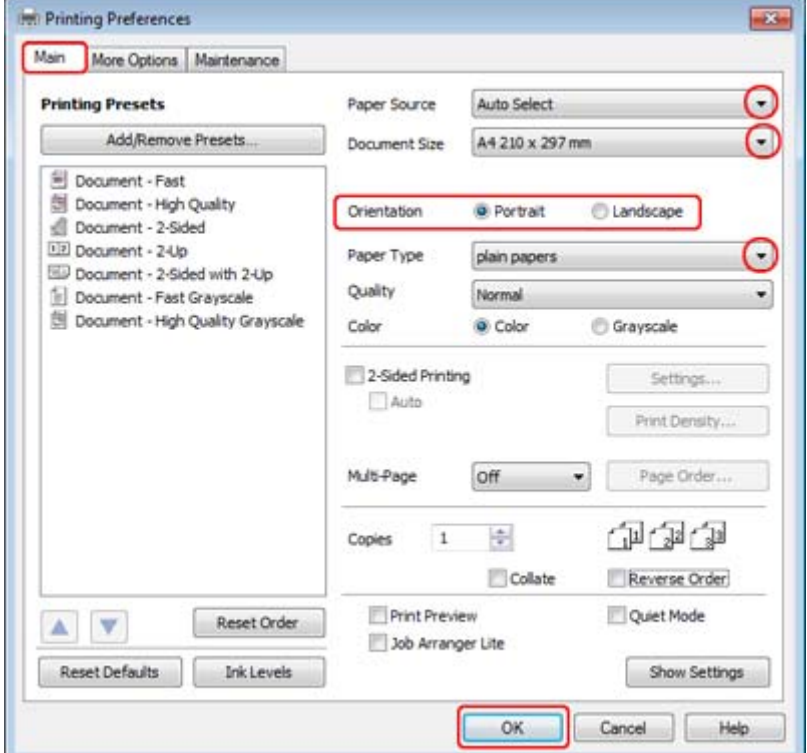

C Klik op het tabblad **Main (Hoofdgroep)**.

D Selecteer de gewenste instelling voor Paper Source (Papierbron).

E Selecteer de gewenste instelling voor Document Size (Documentformaat). U kunt ook een aangepast papierformaat definiëren. Zie de online-Help voor meer informatie.

F Selecteer **Portrait (Staand)** (verticaal) of **Landscape (Liggend)** (horizontaal) om de afdrukstand van het document op het papier op te geven.

#### *Opmerking:*

*Selecteer Landscape (Liggend) wanneer u op enveloppen afdrukt.*

Selecteer de gewenste instelling voor Paper Type (Papiertype).

#### & ["Het juiste papiertype selecteren " op pagina 41](#page-40-0)

#### *Opmerking:*

*De afddrukkwaliteit wordt automatisch aangepast voor het geselecteerde Paper Type (Papiertype).*

<span id="page-43-0"></span>Klik op **OK** om het venster met printerinstellingen te sluiten.

#### *Opmerking:*

*Zie het betreffende gedeelte om de geavanceerde instellingen te wijzigen.*

I Druk het bestand af.

## **Standaard printerinstellingen voor Mac OS X 10.5 of 10.6**

A Open het bestand dat u wilt afdrukken.

**B** Open het dialoogvenster Print (Afdrukken).

& ["De printerdriver voor Mac OS X openen" op pagina 40](#page-39-0)

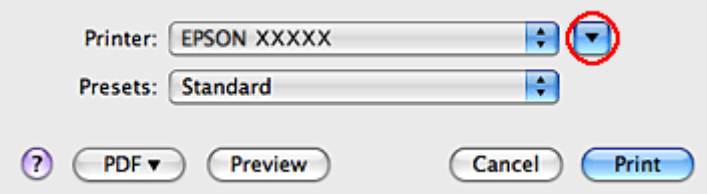

S Klik op de knop  $\blacktriangledown$  om dit dialoogvenster uit te breiden.

D Selecteer de printer die u gebruikt bij Printer en geef de gewenste instellingen op.

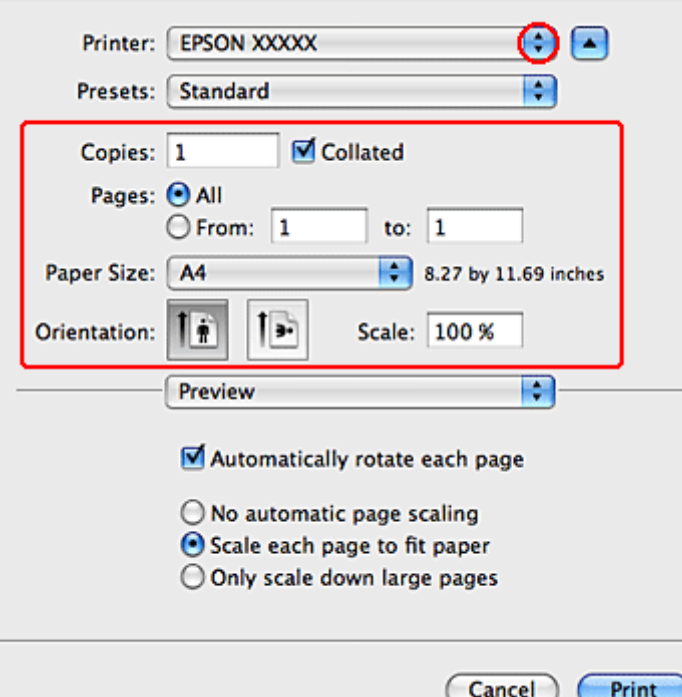

#### <span id="page-44-0"></span>*Opmerking:*

- ❏ *Selecteer Landscape (Liggend) wanneer u op enveloppen afdrukt.*
- ❏ *Afhankelijk van de toepassing kunt u bepaalde items in dit dialoogvenster mogelijk niet selecteren. Kies in dat geval Page Setup (Pagina-instelling) in het menu File (Archief) van uw toepassing en geef de gewenste instellingen op.*

E Selecteer **Print Settings (Printerinstellingen)** in het venstermenu.

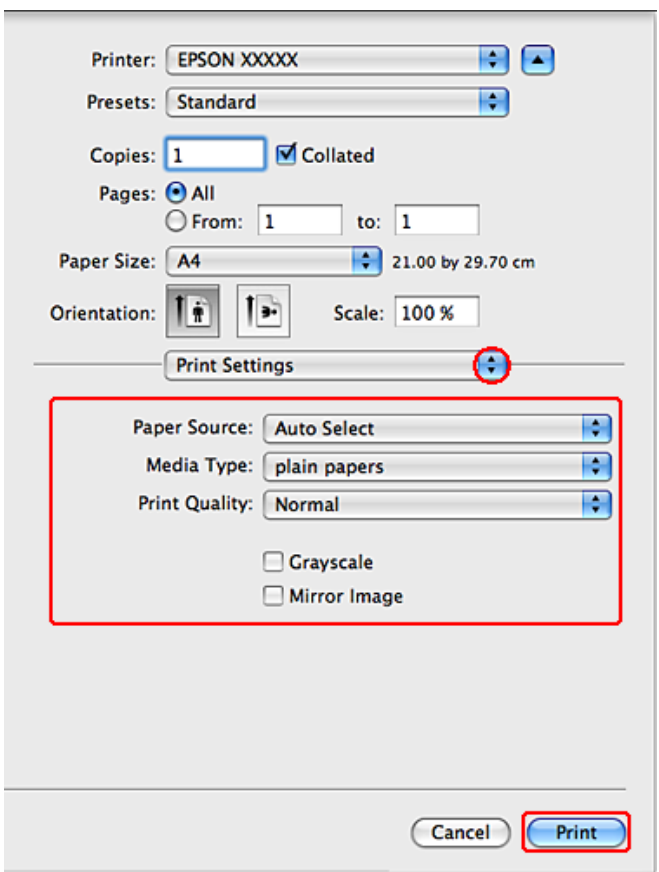

F Geef de gewenste afdrukinstellingen op. Zie de online-Help voor meer informatie over Print Settings (Printerinstellingen).

& ["Het juiste papiertype selecteren " op pagina 41](#page-40-0)

*Opmerking:*

*Zie het betreffende gedeelte om de geavanceerde instellingen te wijzigen.*

G Klik op **Print (Afdrukken)** om te beginnen met afdrukken.

## **Standaard printerinstellingen voor Mac OS X 10.4**

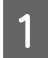

A Open het bestand dat u wilt afdrukken.

B Open het dialoogvenster Page Setup (Pagina-instelling).

& ["De printerdriver voor Mac OS X openen" op pagina 40](#page-39-0)

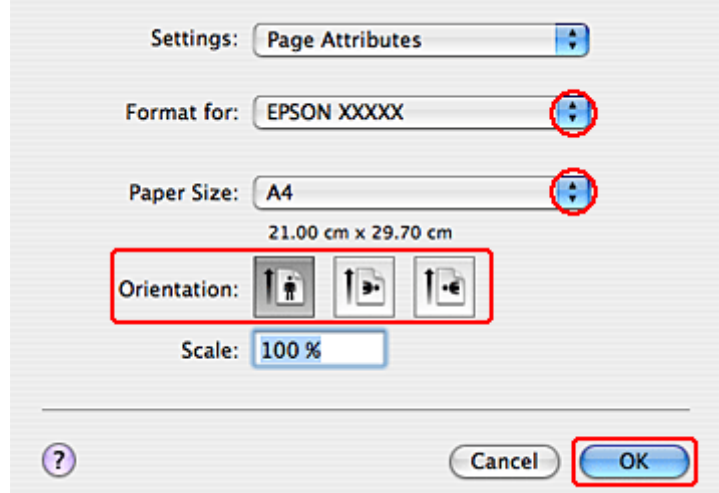

Selecteer de printer die u gebruikt bij Format for (Formaat voor) en geef de gewenste instellingen op.

#### *Opmerking: Selecteer Landscape (Liggend) wanneer u op enveloppen afdrukt.*

D Klik op **OK** om het venster Page Setup (Pagina-instelling) te sluiten.

E Open het dialoogvenster Print (Afdrukken).

& ["De printerdriver voor Mac OS X openen" op pagina 40](#page-39-0)

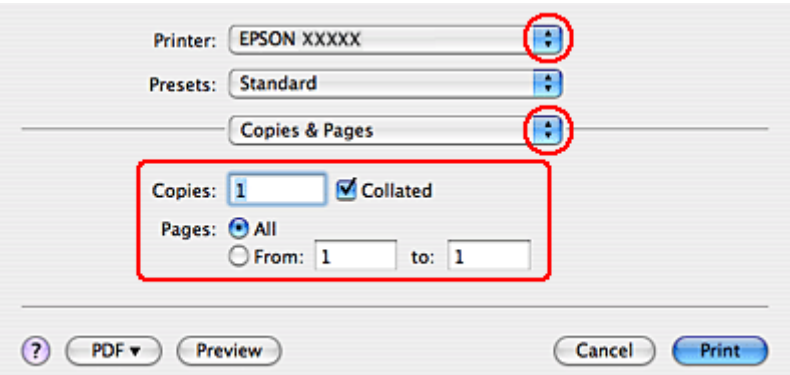

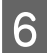

F Selecteer de printer die u gebruikt bij Printer. Geef vervolgens de gewenste instellingen op voor Copies & Pages (Aantal en pagina's).

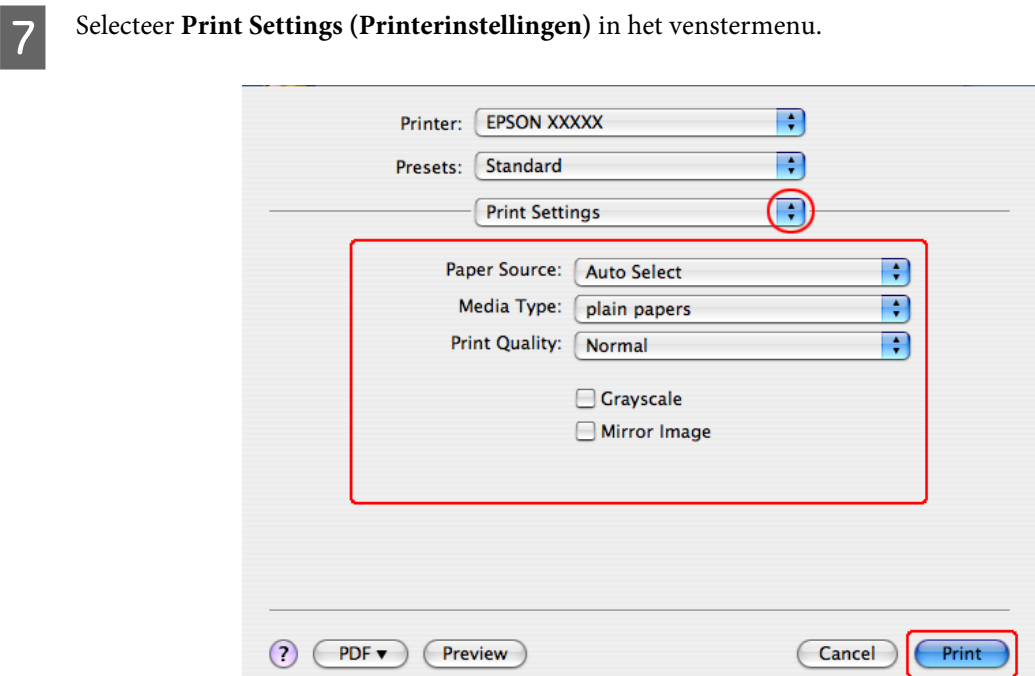

Geef de gewenste afdrukinstellingen op. Zie de online-Help voor meer informatie over Print Settings (Printerinstellingen).

& ["Het juiste papiertype selecteren " op pagina 41](#page-40-0)

*Opmerking: Zie het betreffende gedeelte om de geavanceerde instellingen te wijzigen.*

I Klik op **Print (Afdrukken)** om te beginnen met afdrukken.

# **Afdrukken annuleren**

U kunt het afdrukken annuleren op de hierna beschreven manieren.

## **Printerknop gebruiken**

Druk op  $\otimes$  Annuleren om de afdruktaak te annuleren.

## **Voor Windows**

#### *Opmerking:*

*Een afdruktaak die volledig naar de printer is verzonden, kan niet meer worden geannuleerd. In dit geval moet u de afdruktaak annuleren op de printer zelf.*

### **EPSON Status Monitor 3 gebruiken**

- Open de EPSON Status Monitor 3.
	- & ["EPSON Status Monitor 3 gebruiken" op pagina 156](#page-155-0)

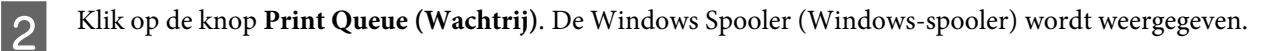

C Klik met de rechtermuisknop op de afdruktaak die u wilt annuleren en selecteer **Cancel (Annuleren)**.

## **Voor Mac OS X**

Volg de onderstaande instructies om een afdruktaak te annuleren.

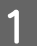

Klik op het pictogram van uw printer in het Dock.

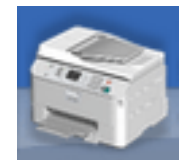

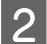

Selecteer in de lijst met documenten het document dat wordt afgedrukt.

C Klik op de knop **Delete (Verwijderen)** om de afdruktaak te annuleren.

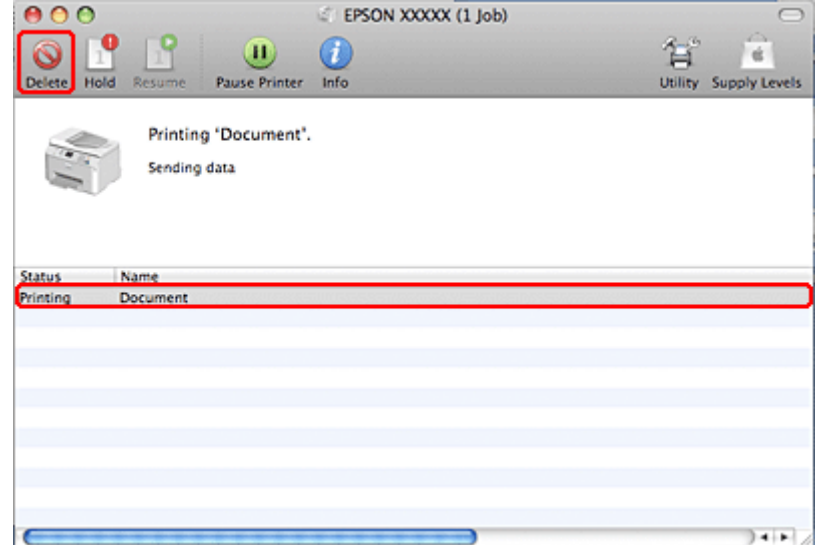

# **Afdrukken met speciale lay-outopties**

## **2-Sided Printing (Dubbelzijdig afdrukken)**

Er zijn twee soorten dubbelzijdig afdrukken mogelijk: standaard en gevouwen boekje.

#### *Opmerking:*

*Als de inkt bijna op is tijdens het automatisch 2-sided printing (Dubbelzijdig afdrukken), stopt de printer met afdrukken en dient de inkt te worden vervangen. Als u de cartridge hebt vervangen, hervat de printer het afdrukken. Het kan echter zijn dat enkele gedeelten niet worden afgedrukt. Druk de pagina met ontbrekende gedeelten in dat geval opnieuw af.*

#### *Opmerking voor Windows:*

*Manueel 2-sided printing (Dubbelzijdig afdrukken) is alleen beschikbaar wanneer EPSON Status Monitor 3 is geactiveerd. Om de statusmonitor te activeren, gaat u naar de printerdriver en klikt u op het tabblad Maintenance (Hulpprogramma's) en vervolgens op de knop Extended Settings (Extra instellingen). In het venster Extended Settings (Extra instellingen) schakelt u het selectievakje Enable EPSON Status Monitor 3 (EPSON Status Monitor 3 inschakelen) in.*

#### *Opmerking voor Mac OS X:*

*Mac OS X ondersteunt alleen automatisch standaard dubbelzijdig afdrukken.*

Standaard 2-sided printing (Dubbelzijdig afdrukken) houdt in dat op beide kanten van het papier wordt afdrukt.

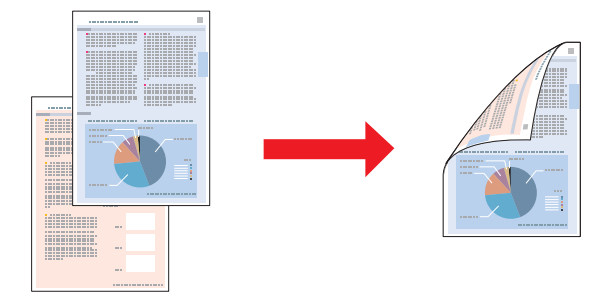

Kies automatisch of handmatig afdrukken. Wanneer u handmatig afdrukt, worden de even pagina's eerst afgedrukt. Wanneer deze pagina's zijn afgedrukt, legt u ze opnieuw in de printer zodat de oneven pagina's kunnen worden afgedrukt op de andere zijde van het papier.

U kunt een gevouwen boekje 2-sided printing (Dubbelzijdig afdrukken), zodat u een boekje met een enkele vouw krijgt.

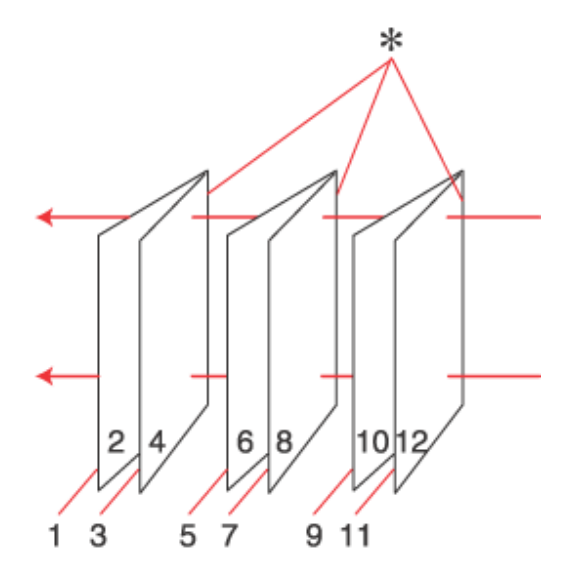

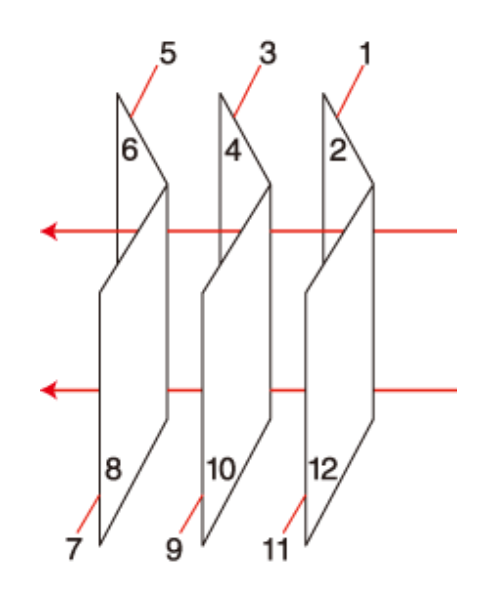

Side Binding (Aan zijkant binden) Center Binding (In midden binden)

✽: Bindkant

Kies automatisch of handmatig afdrukken. Wanneer u handmatig afdrukt, worden de pagina's die (na het vouwen) aan de binnenkant komen, eerst afgedrukt. De pagina's voor de buitenzijde van het boekje kunnen dan worden afgedrukt nadat het papier opnieuw in de printer is gelegd.

Het resultaat kan vervolgens worden gevouwen en samengebonden tot een boekje.

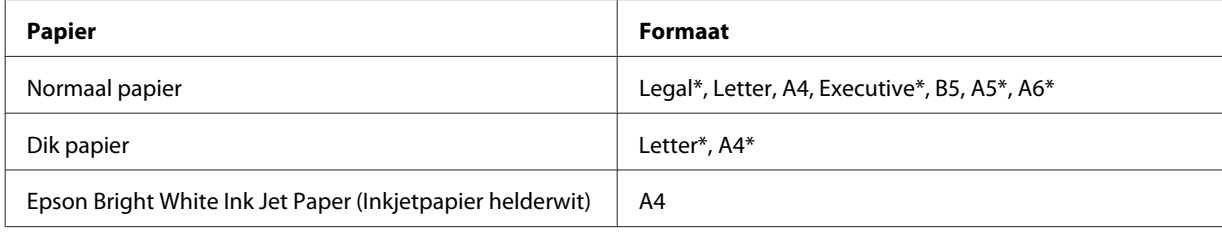

2-sided printing (Dubbelzijdig afdrukken) is uitsluitend mogelijk met de volgende papiersoorten en formaten.

\* Alleen handmatig 2-sided printing (Dubbelzijdig afdrukken).

#### *Opmerking:*

- ❏ *Gebruik alleen papier dat geschikt is voor 2-sided printing (Dubbelzijdig afdrukken). Anders kan de afdrukkwaliteit sterk tegenvallen.*
- ❏ *Afhankelijk van het papier en de hoeveelheid inkt die wordt gebruikt om tekst en afbeeldingen af te drukken, kan de inkt vlekken veroorzaken op de andere zijde van het papier.*
- ❏ *Bij 2-sided printing (Dubbelzijdig afdrukken) kunnen vlekken op het papier ontstaan.*
- ❏ *Handmatig 2-sided printing (Dubbelzijdig afdrukken) is mogelijk niet beschikbaar wanneer de printer wordt gebruikt via een netwerk of als gedeelde printer.*
- ❏ *De laadcapaciteit is verschillend bij handmatig dubbelzijdig afdrukken.* & *["Selecteren welke lade te gebruiken en de laadcapaciteiten van de lade" op pagina 25](#page-24-0)*

### **Printerinstellingen voor Windows**

- 
- Pas de basisinstellingen aan.
	- & ["Standaard printerinstellingen voor Windows" op pagina 42](#page-41-0)

8chakel het selectievakje 2-Sided Printing (Dubbelzijdig afdrukken) in.

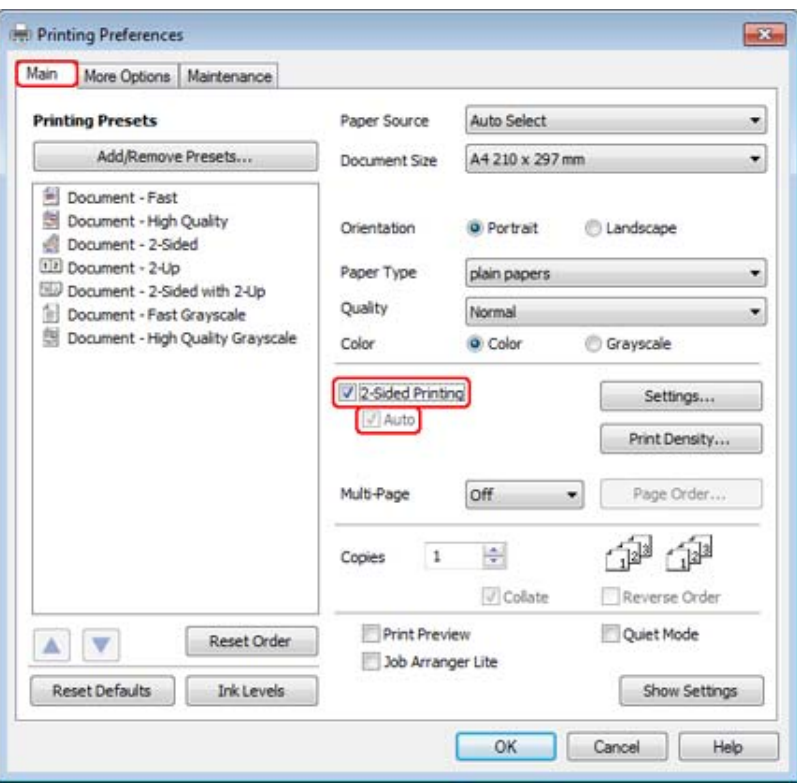

#### *Opmerking:*

*Wanneer u automatisch afdrukt, moet u ervoor zorgen dat het selectievakje Auto is geselecteerd.*

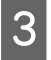

C Klik op **Settings (Instellingen)** om het dialoogvenster 2-Sided Printing Settings (Instellingen dubbelzijdig afdrukken) te openen.

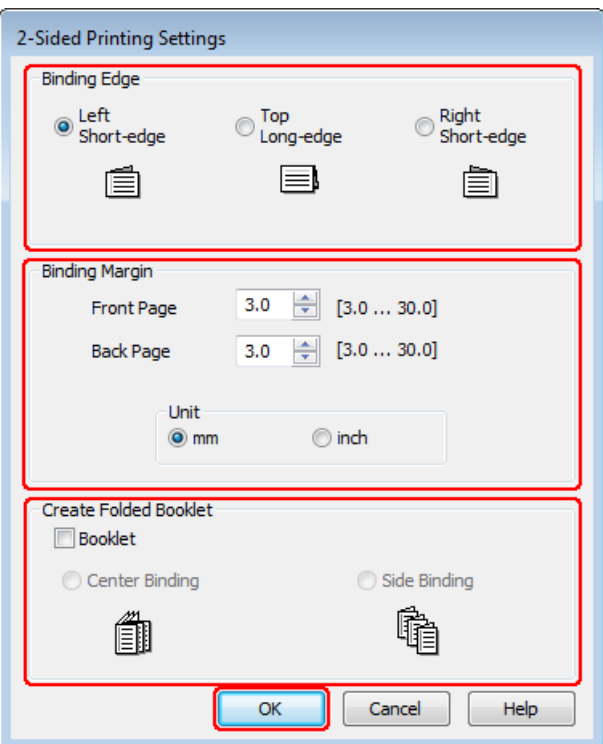

D Om gevouwen boekjes af te drukken met de optie 2-sided printing (Dubbelzijdig afdrukken), selecteert u het selectievakje **Booklet (Boekje)** en kiest u **Center Binding (In midden binden)** of **Side Binding (Aan zijkant binden)**.

#### *Opmerking:*

*Center Binding (In midden binden) is niet beschikbaar bij handmatig afdrukken.*

E Kies welke rand van het document moet worden gebonden.

#### *Opmerking:*

*Bepaalde instellingen zijn niet beschikbaar wanneer Booklet (Boekje) is geselecteerd.*

F Kies **mm** of **inch** als instelling voor Unit (Eenheden). Geef vervolgens de breedte van de rugmarge op.

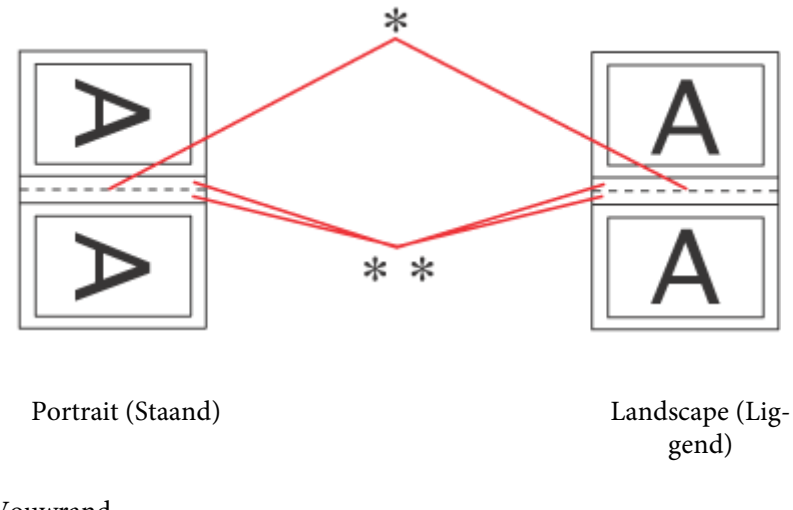

\* : Vouwrand

\*\* : Marge

Wanneer gevouwen boekjes worden afgedrukt met de optie dubbelzijdig afdrukken, verschijnt er een marge met de opgegeven breedte aan beide zijden van de vouw. Als u bijvoorbeeld een marge van 10 mm opgeeft, wordt in werkelijkheid een marge van 20 mm gebruikt (10 mm aan beide zijden van de vouw).

#### *Opmerking:*

*De werkelijke rugmarge kan afwijken van de opgegeven instellingen. Dit hangt af van de toepassing waarmee u werkt. Probeer daarom eerst een paar vellen uit om te zien wat het resultaat zal zijn, voordat u de volledige afdruktaak afdrukt.*

G Klik op **OK** om terug te keren naar het dialoogvenster Main (Hoofdgroep).

H Klik op de knop **Print Density (Afdrukdichtheid)** om het venster Print Density Adjustment (Afdrukdichtheid aanpassen) te openen.

#### *Opmerking:*

*Deze knop is niet beschikbaar als u handmatig afdrukt.*

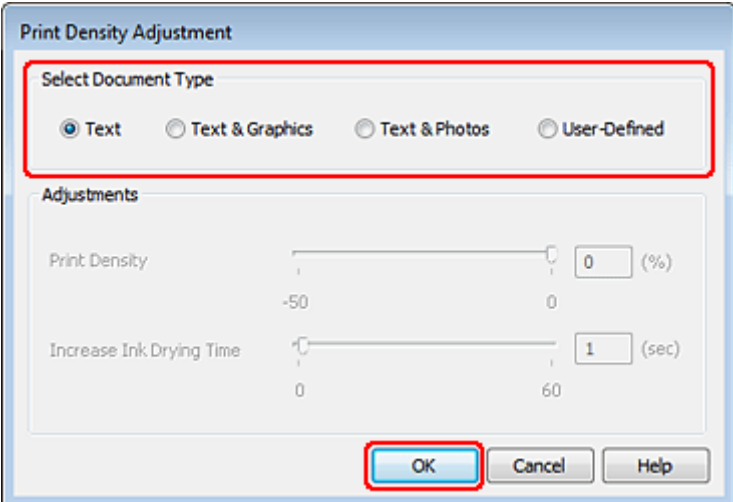

I Selecteer een van de opties bij Select Document Type (Documenttype selecteren). Print Density (Afdrukdichtheid) en Increase Ink Drying Time (Langere droogtijd) worden hiermee automatisch aangepast.

#### *Opmerking:*

*Als u gegevens met een hoge dichtheid afdrukt, zoals grafische afbeeldingen, raden wij u aan de instellingen handmatig op te geven.*

10 Klik op OK om terug te keren naar het dialoogvenster Main (Hoofdgroep).

**K** Controleer of alle instellingen juist zijn en klik op **OK** om het venster met printerinstellingen te sluiten.

Maak na het opgeven van de bovenstaande instellingen eerst één proefafdruk en controleer het resultaat, voordat u grote hoeveelheden afdrukt.

#### *Opmerking:*

*Als u handmatig afdrukt, ziet u instructies voor het afdrukken van de achterpagina's wanneer de adrukpagina's worden afgedrukt. Volg de instructies op het scherm om het papier opnieuw in de printer te leggen.*

### **Printerinstellingen voor Mac OS X 10.5 of 10.6**

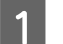

Pas de basisinstellingen aan.

& ["Standaard printerinstellingen voor Mac OS X 10.5 of 10.6" op pagina 44](#page-43-0)

B Selecteer **Two-sided Printing Settings (Instellingen dubbelzijdig afdrukken)** in het venstermenu.

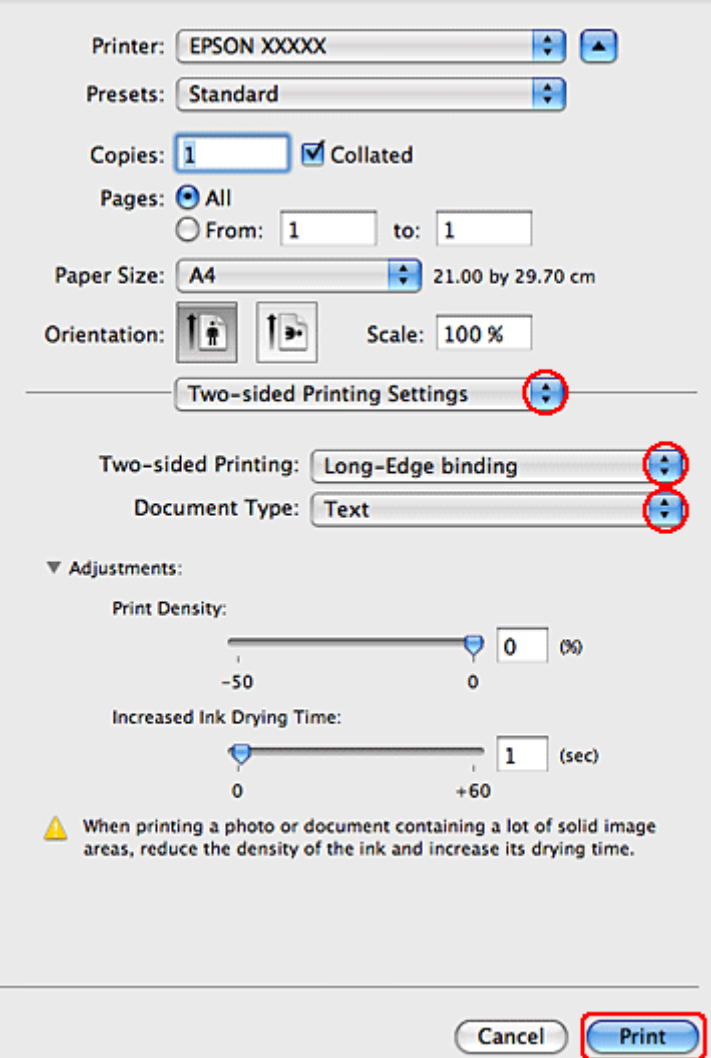

C Selecteer **Long-Edge binding (Binden langs lange zijde)** of **Short-Edge binding (Binden langs korte zijde)** in het venstermenu Two-sided Printing (Dubbelz. afdrukken).

D Selecteer een van de instellingen bij Document Type (Documenttype). Print Density (Afdrukdichtheid) en Increased Ink Drying Time (Langere droogtijd) worden hiermee automatisch aangepast.

#### *Opmerking:*

*Als u gegevens met een hoge dichtheid afdrukt, zoals grafische afbeeldingen, raden wij u aan de instellingen handmatig op te geven.*

E Klik op **Print (Afdrukken)** om te beginnen met afdrukken.

## **Printerinstellingen voor Mac OS X 10.4**

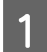

Pas de basisinstellingen aan.

#### $\blacktriangleright$  ["Standaard printerinstellingen voor Mac OS X 10.4" op pagina 45](#page-44-0)

B Selecteer **Two-sided Printing Settings (Instellingen dubbelzijdig afdrukken)** in het venstermenu.

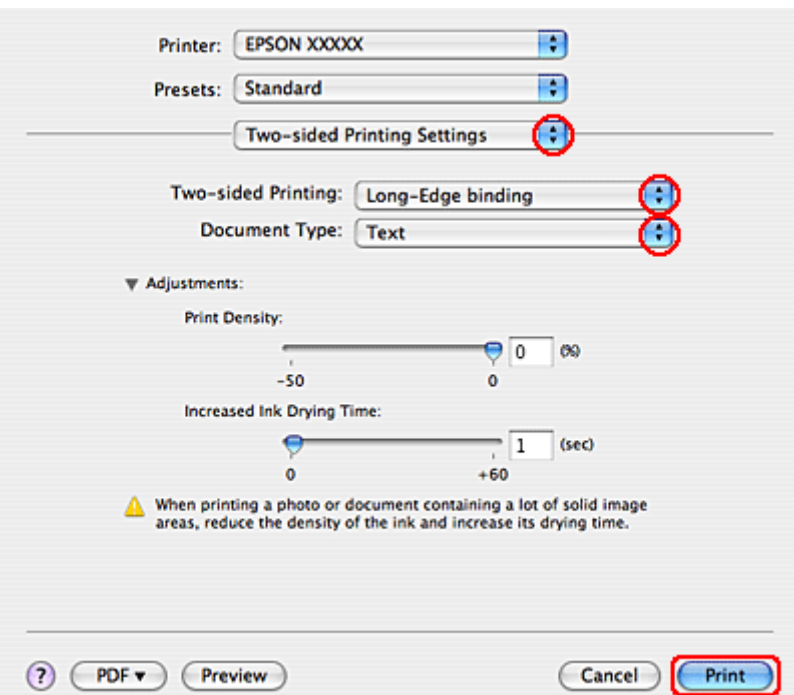

- C Selecteer **Long-Edge binding (Binden langs lange zijde)** of **Short-Edge binding (Binden langs korte zijde)** in het venstermenu Two-sided Printing (Dubbelz. afdrukken).
	- Selecteer een van de instellingen bij Document Type (Documenttype). Print Density (Afdrukdichtheid) en Increased Ink Drying Time (Langere droogtijd) worden hiermee automatisch aangepast.

#### *Opmerking:*

*Als u gegevens met een hoge dichtheid afdrukt, zoals grafische afbeeldingen, raden wij u aan de instellingen handmatig op te geven.*

E Plaats papier in de papiercassette en klik op **Print (Afdrukken)**.

& ["Papier laden" op pagina 27](#page-26-0)

## **Volledige pagina afdrukken**

U kunt afdrukken met de functie volledige pagina wanneer u bijvoorbeeld een op A4-formaat gemaakt document wilt afdrukken op een ander formaat papier.

De pagina wordt automatisch aangepast aan het door u geselecteerde papierformaat. U kunt het paginaformaat ook met de hand aanpassen.

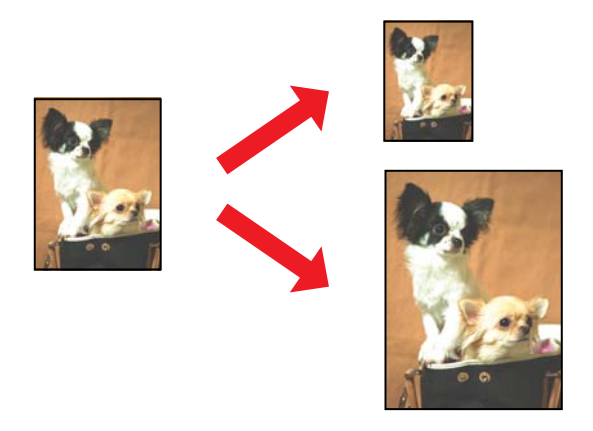

### **Printerinstellingen voor Windows**

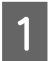

Pas de basisinstellingen aan.

& ["Standaard printerinstellingen voor Windows" op pagina 42](#page-41-0)

B Klik op het tabblad **More Options (Meer opties)** en schakel het selectievakje **Reduce/Enlarge Document (Verklein/vergroot document)** in.

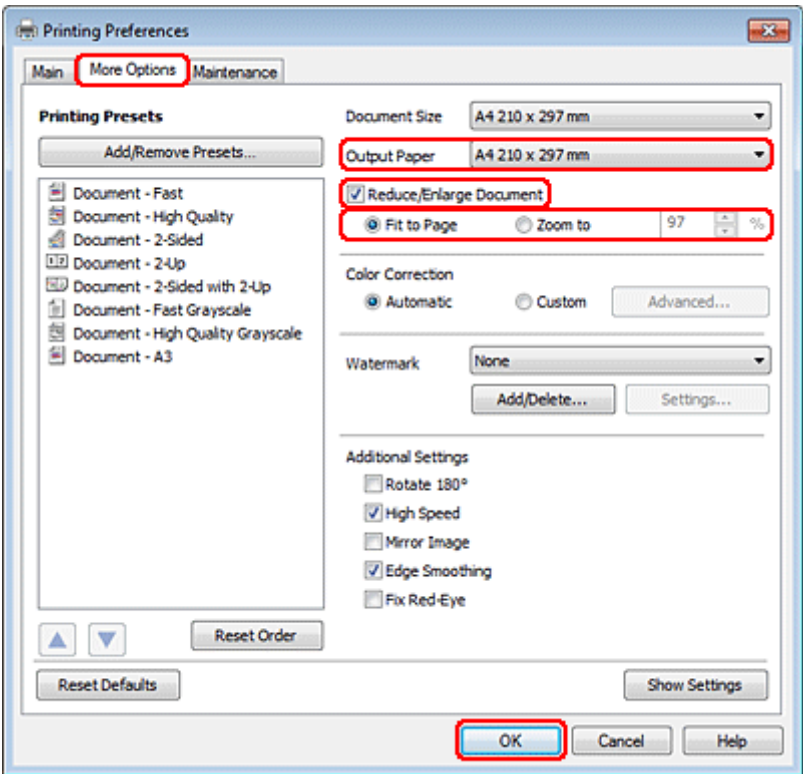

Ga op een van de volgende manieren te werk:

❏ Als u **Fit to Page (Volledige pagina)** hebt geselecteerd, selecteert u het formaat van het gebruikte papier in Output Paper (Uitvoerpapier).

❏ Als u **Zoom to (Zoomen naar)** hebt geselecteerd, selecteert u een percentage met behulp van de pijlen.

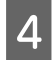

D Klik op **OK** om het venster met printerinstellingen te sluiten.

Maak na het opgeven van de bovenstaande instellingen eerst één proefafdruk en controleer het resultaat, voordat u grote hoeveelheden afdrukt.

### **Printerinstellingen voor Mac OS X 10.5 of 10.6**

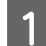

**A** Pas de basisinstellingen aan.

& ["Standaard printerinstellingen voor Mac OS X 10.5 of 10.6" op pagina 44](#page-43-0)

**B Selecteer Paper Handling (Papier gebruiken)** in het venstermenu.

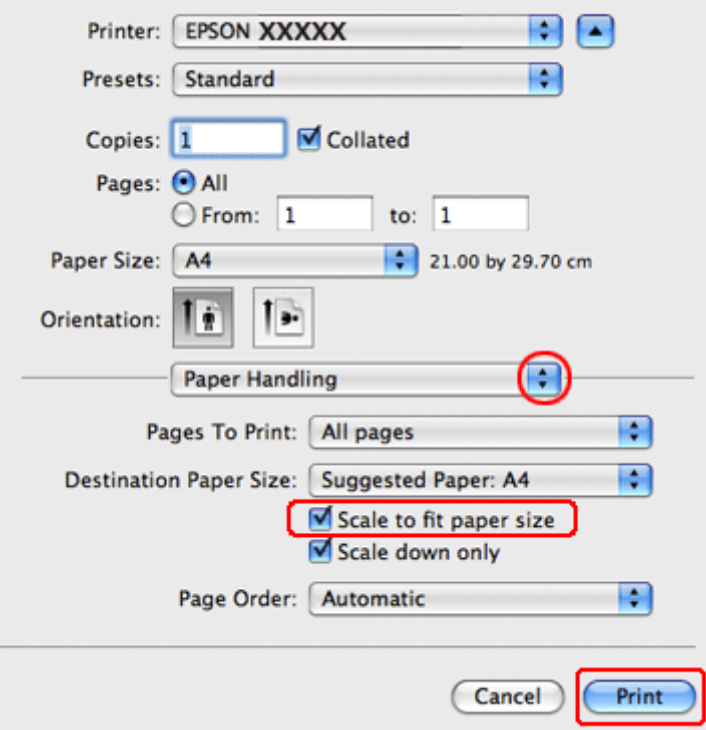

Selecteer Scale to fit paper size (Pas aan papierformaat aan).

D Controleer of het juiste formaat is geselecteerd bij Destination Paper Size (Doelpapierformaat).

E Klik op **Print (Afdrukken)** om te beginnen met afdrukken.

## **Printerinstellingen voor Mac OS X 10.4**

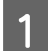

Pas de basisinstellingen aan.

& ["Standaard printerinstellingen voor Mac OS X 10.4" op pagina 45](#page-44-0)

**2** Selecteer Paper Handling (Papier gebruiken) in het venstermenu.

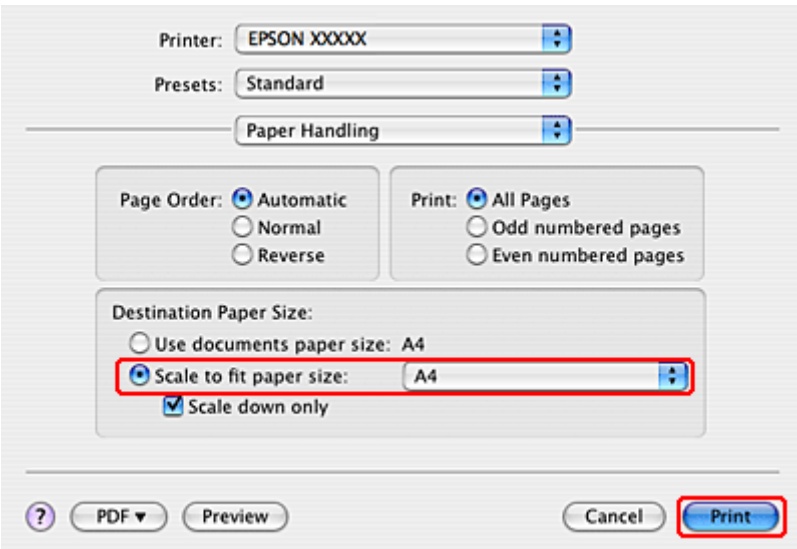

Selecteer Scale to fit paper size (Pas aan papierformaat aan) als instelling voor Destination Paper Size<br>(Desclopation formaat) (Doelpapierformaat).

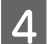

D Selecteer het juiste papierformaat in het venstermenu.

E Klik op **Print (Afdrukken)** om te beginnen met afdrukken.

## **Pagina's per vel afdrukken**

Pages Per Sheet (Pagina's per vel) Het is mogelijk om op elk vel papier twee of vier pagina's van uw document af te drukken.

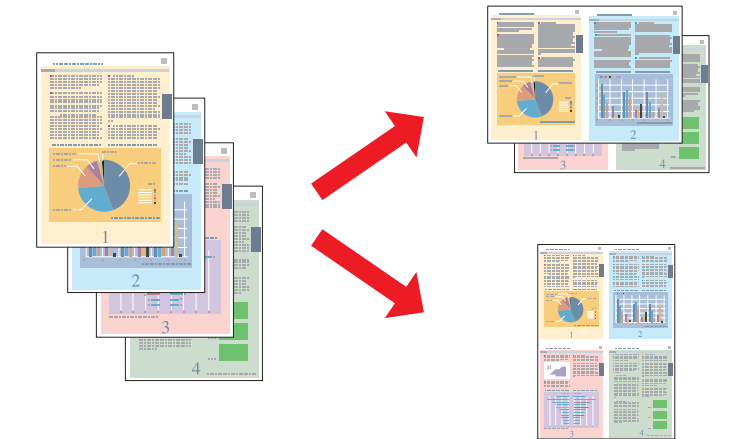

### **Printerinstellingen voor Windows**

**A Pas de basisinstellingen aan.** 

& ["Standaard printerinstellingen voor Windows" op pagina 42](#page-41-0)

Selecteer 2-Up (2 per vel) of 4-Up (4 per vel) als Multi-Page (Meerdere pagina's).

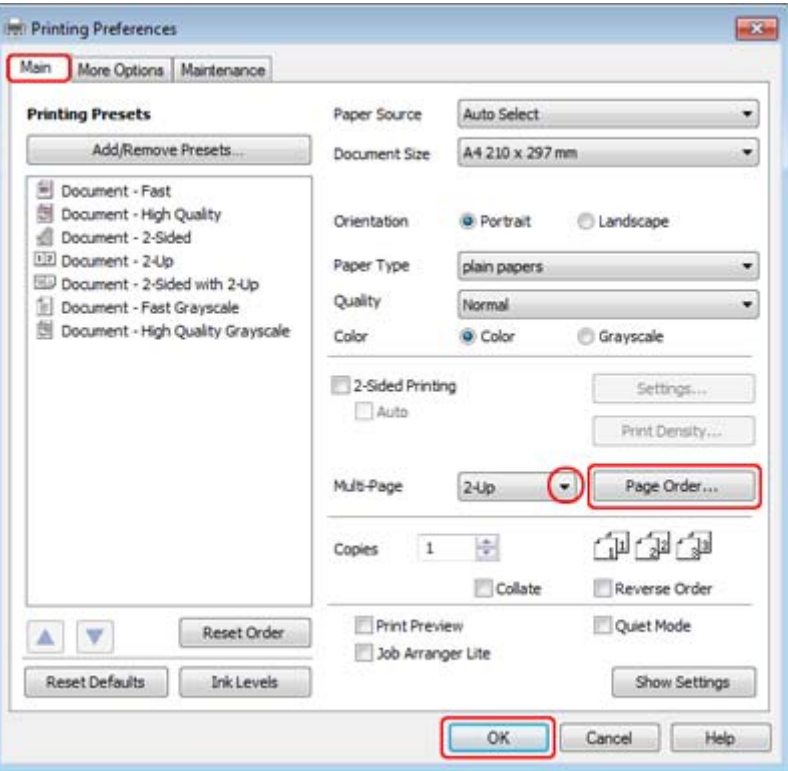

C Klik op de knop **Page Order (Pag.volgorde)** om het dialoogvenster Page Order Settings (Instellingen voor paginavolgorde) te openen.

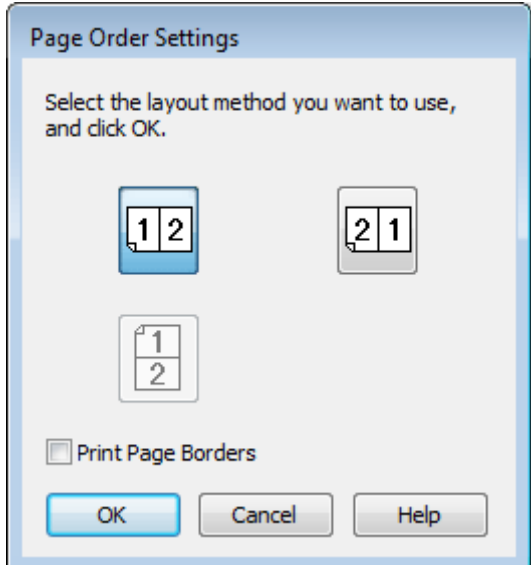

Kies uit de volgende instellingen.

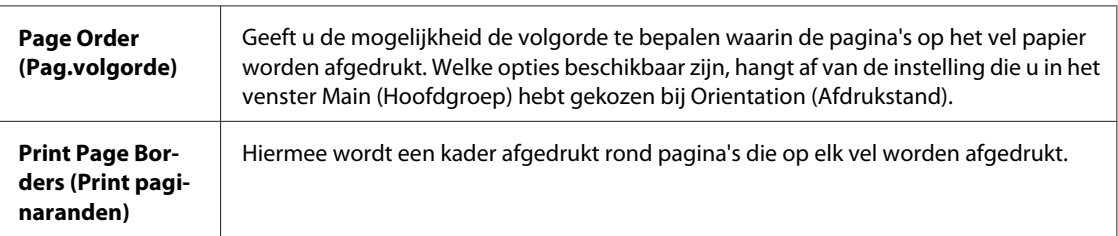

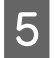

E Klik op **OK** om terug te keren naar het dialoogvenster Main (Hoofdgroep).

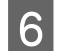

**F** Klik op **OK** om het venster met printerinstellingen te sluiten.

Maak na het opgeven van de bovenstaande instellingen eerst één proefafdruk en controleer het resultaat, voordat u grote hoeveelheden afdrukt.

## **Printerinstellingen voor Mac OS X 10.5 of 10.6**

**A** Pas de basisinstellingen aan.

& ["Standaard printerinstellingen voor Mac OS X 10.5 of 10.6" op pagina 44](#page-43-0)

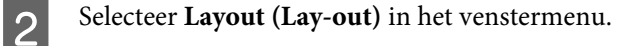

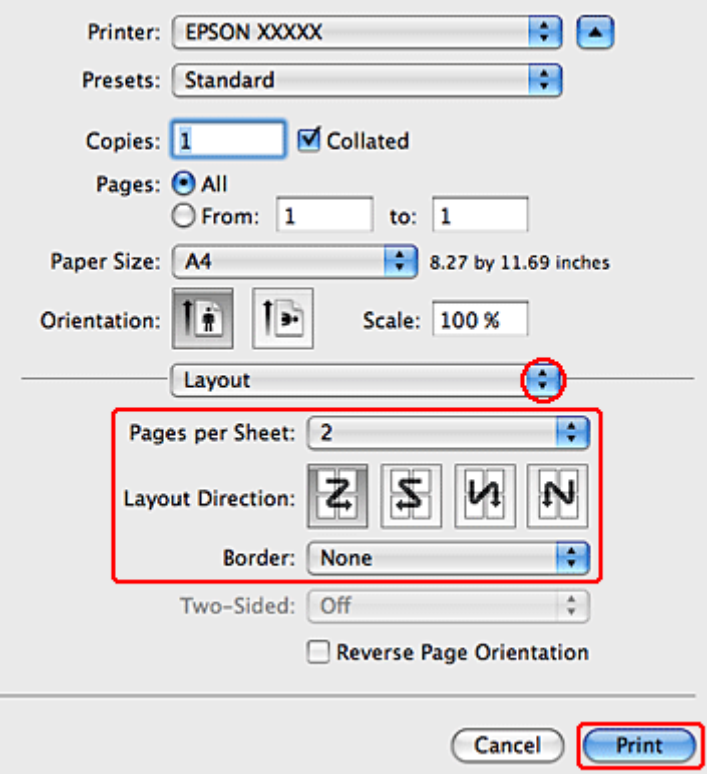

8 Kies uit de volgende instellingen:

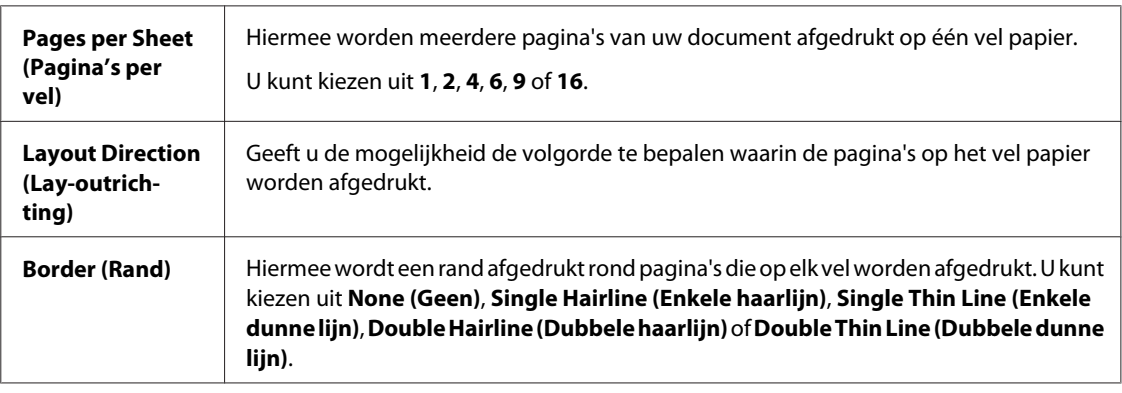

D Klik op **Print (Afdrukken)** om te beginnen met afdrukken.

## **Printerinstellingen voor Mac OS X 10.4**

**A** Pas de basisinstellingen aan.

- & ["Standaard printerinstellingen voor Mac OS X 10.4" op pagina 45](#page-44-0)
- Selecteer Layout (Lay-out) in het venstermenu.

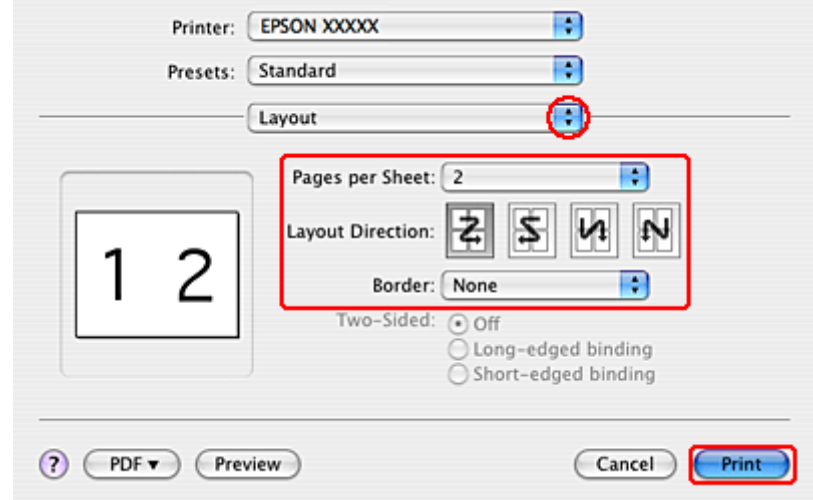

8 Kies uit de volgende instellingen:

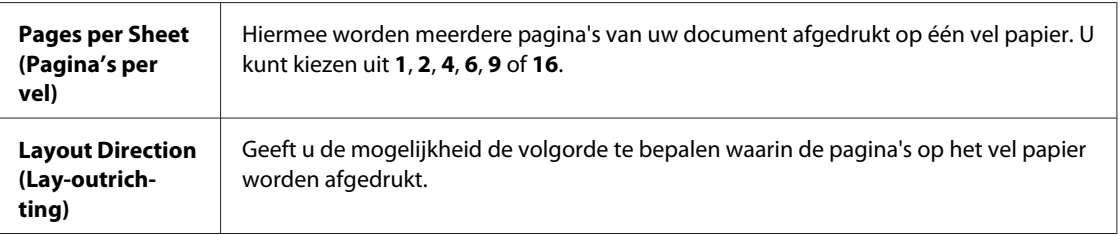

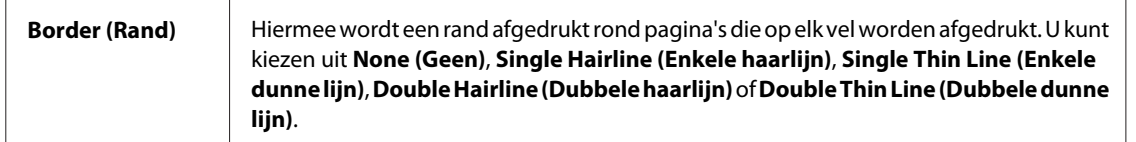

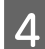

D Klik op **Print (Afdrukken)** om te beginnen met afdrukken.

## **Poster Printing (Posterafdruk) (alleen voor Windows)**

Met Poster Printing (Posterafdruk) kunt u één pagina vergroten en afdrukken op meerdere vellen papier. Zo maakt u een poster.

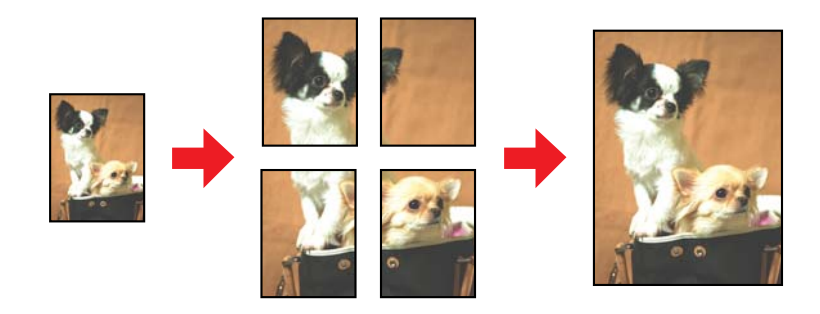

*Opmerking:*

*Deze functie is niet beschikbaar voor Mac OS X.*

## **Printerinstellingen**

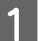

**A** Pas de basisinstellingen aan.

& ["Standaard printerinstellingen voor Windows" op pagina 42](#page-41-0)

B Selecteer **2x1 Poster**, **2x2 Poster**, **3x3 Poster** of **4x4 Poster** onder Multi-Page (Meerdere pagina's).

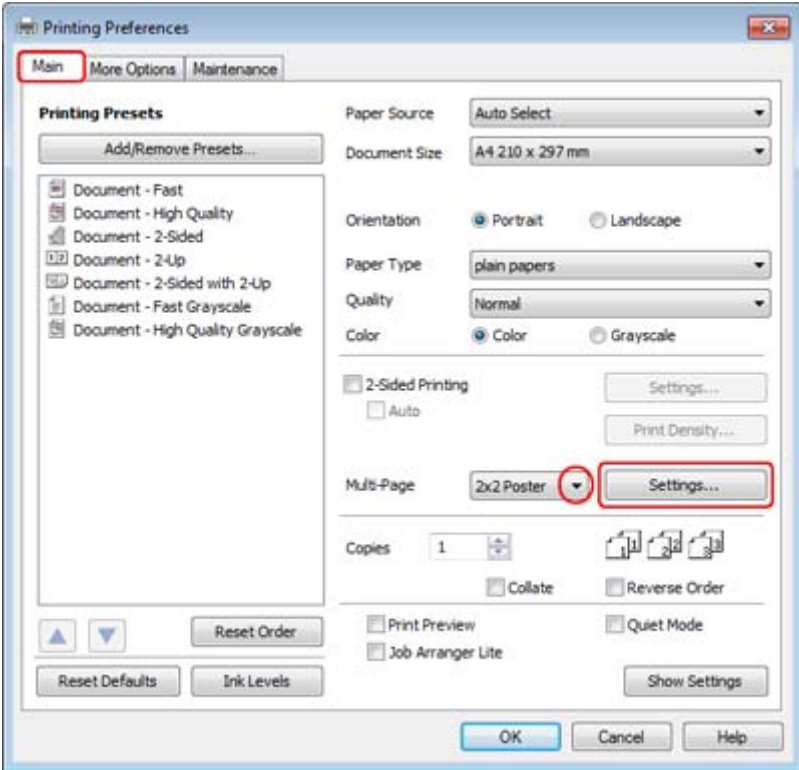

C Klik op **Settings (Instellingen)** om in te stellen hoe de poster moet worden afgedrukt. Het venster Poster Settings (Posterinstellingen) wordt geopend.

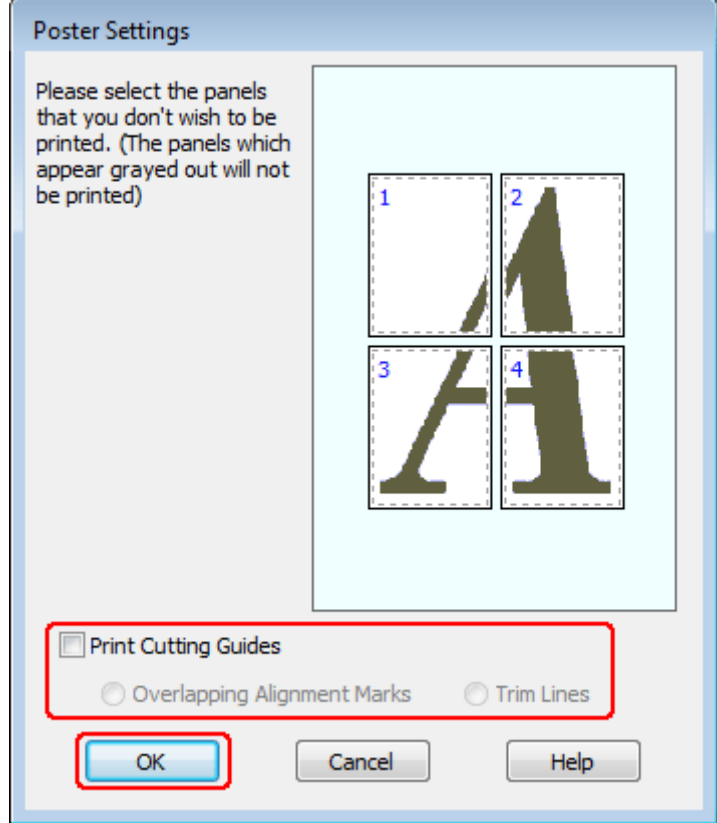

Geef de volgende instellingen op:

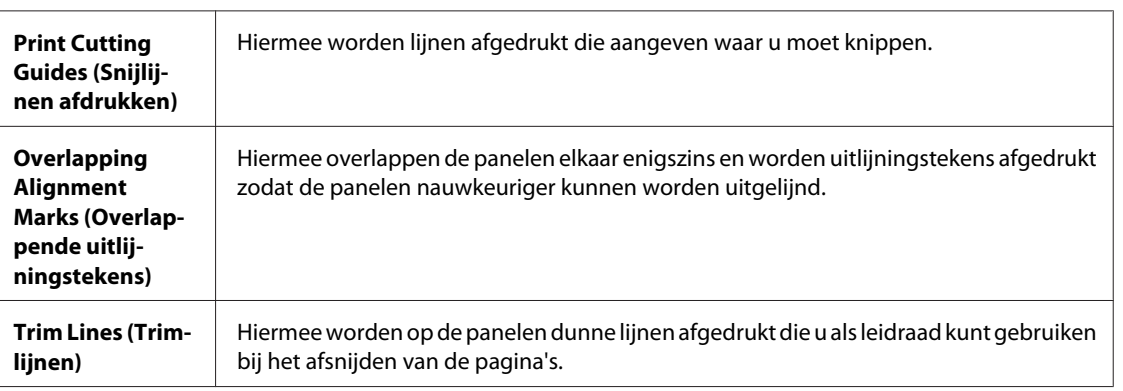

#### *Opmerking:*

*Als u slechts enkele panelen wilt afdrukken en niet de volledige poster, klikt u op de panelen die u niet wilt afdrukken.*

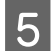

E Klik op **OK** om terug te keren naar het dialoogvenster Main (Hoofdgroep).

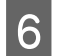

**F** Klik op **OK** om het venster met printerinstellingen te sluiten.

Maak na het opgeven van de bovenstaande instellingen eerst één proefafdruk en controleer het resultaat, voordat u grote hoeveelheden afdrukt. Volg verder de instructies.

& "Een poster maken van uw afdrukken" op pagina 65

### **Een poster maken van uw afdrukken**

Dit is een voorbeeld van hoe u van uw afdruk een poster kunt maken als de optie 2x2 Poster is geselecteerd onder Multi-Page (Meerdere pagina's) en **Overlapping Alignment Marks (Overlappende uitlijningstekens)** is geselecteerd bij Print Cutting Guides (Snijlijnen afdrukken).

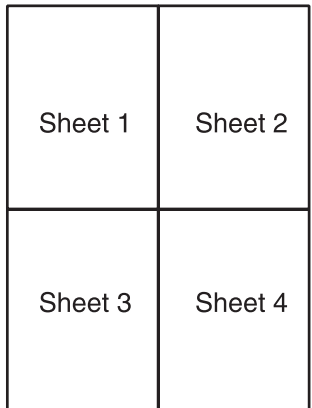

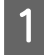

A Snijd de marge van vel 1 af langs een verticale lijn door het midden van de kruisjes boven- en onderaan de pagina:

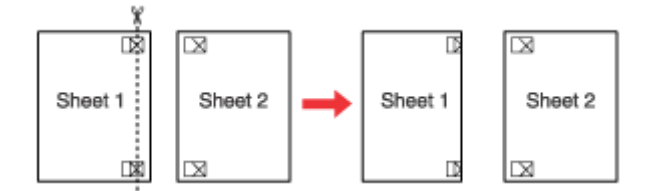

Plaats de rand van vel 1 boven op vel 2, pas de kruisjes op beide vellen goed tegen elkaar en plak de vellen<br>Woorlonig aan elkaar vest aan de ochterzjide van het papier. voorlopig aan elkaar vast aan de achterzijde van het papier:

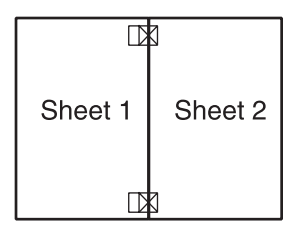

C Snijd de aan elkaar geplakte vellen in tweeën langs een verticale lijn, deze keer precies links naast de kruisjes:

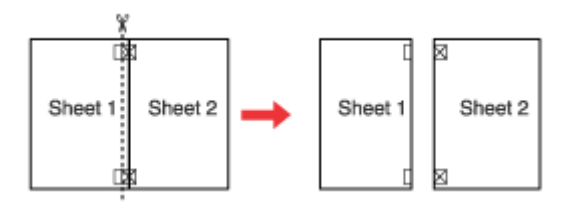

D Lijn de randen van het papier uit met behulp van de uitlijningstekens en plak de vellen aan de achterzijde aan elkaar vast:

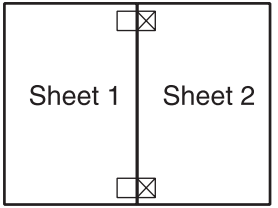

E Herhaal stap 1 t/m 4 om ook vel 3 en 4 aan elkaar vast te plakken.

F Herhaal stap 1 t/m 4 om de boven- en onderrand van het papier vast te plakken:

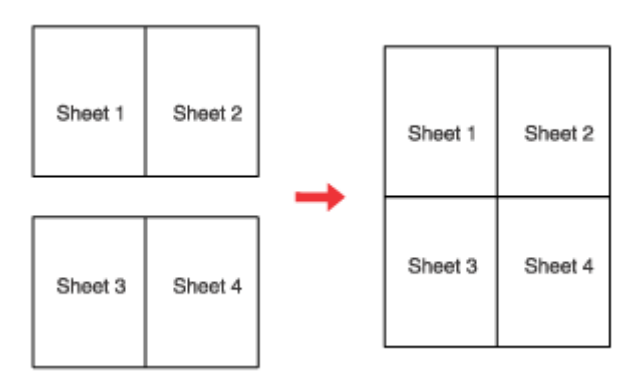

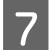

Snijd de resterende marges af.

## **Watermark (Watermerk) afdrukken (alleen voor Windows)**

Met Watermark (Watermerk) kunt u een tekst of afbeelding afdrukken als watermerk.

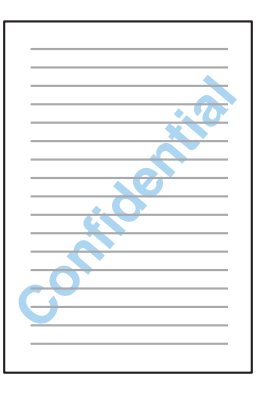

#### *Opmerking:*

*Deze functie is niet beschikbaar voor Mac OS X.*

## **Een watermerk afdrukken**

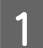

**A** Pas de basisinstellingen aan.

& ["Standaard printerinstellingen voor Windows" op pagina 42](#page-41-0)

B Klik op het tabblad **More Options (Meer opties)**, selecteer het gewenste watermerk in de lijst Watermark (Watermerk) en klik op **Settings (Instellingen)**.

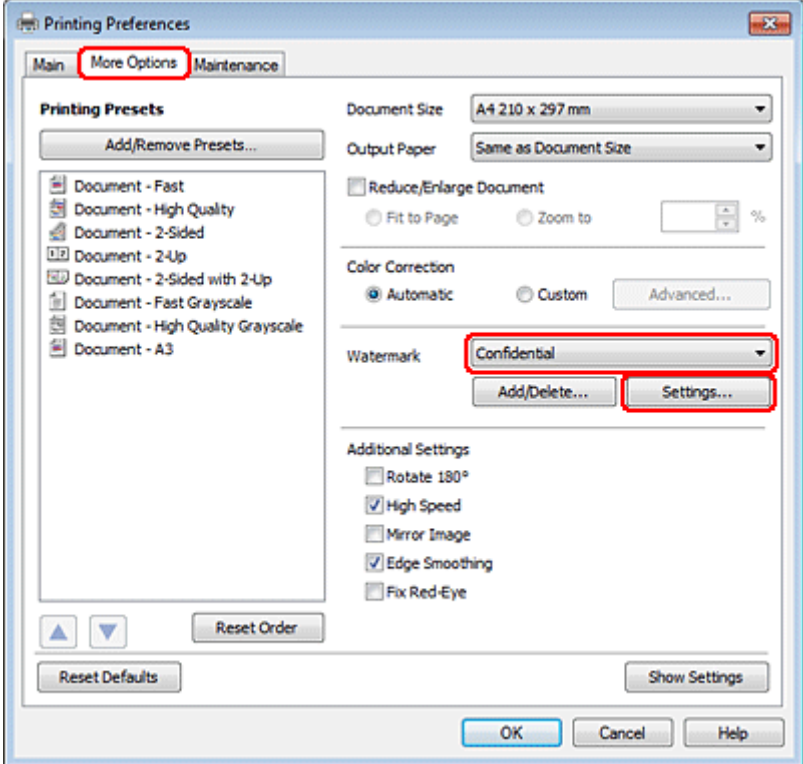

Raadpleeg de online-Help voor meer informatie over het maken van uw eigen watermerk.

Geef de gewenste instellingen voor het watermerk op.

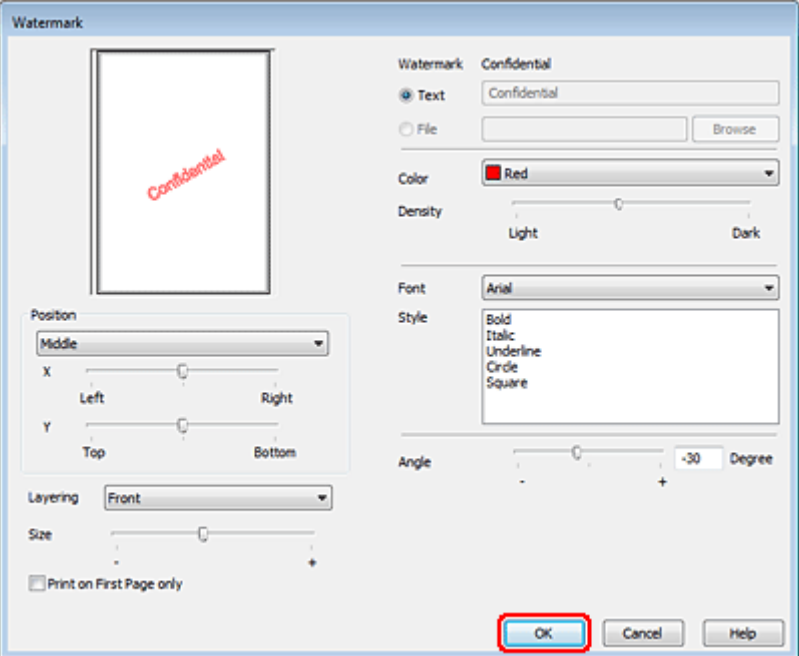

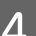

D Klik op **OK** om terug te keren naar het dialoogvenster More Options (Meer opties).

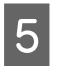

E Klik op **OK** om het venster met printerinstellingen te sluiten.

Maak na het opgeven van de bovenstaande instellingen eerst één proefafdruk en controleer het resultaat, voordat u grote hoeveelheden afdrukt.

# **De printer delen**

U kunt de printer ook delen met andere gebruikers binnen het netwerk.

U moet de printer eerst instellen als gedeelde printer via de computer waarop de printer rechtstreeks is aangesloten. Vervolgens moet u de printer toevoegen aan elke computer die via het netwerk gebruik gaat maken van de printer.

Raadpleeg de documentatie van Windows of Macintosh voor meer informatie.

# **Met gebruik van de PostScript Printerdriver en de PCL6 Printerdriver**

Voor de modellen PS3/PCL moet u de software downloaden vanaf de website van Epson. Neem contact op met de klantenservice in uw regio voor meer informatie over het verkrijgen van de printerdrivers en de systeemvereisten zoals de ondersteunde besturingssystemen.

**Scannen**

# **Scannen**

## **Proberen te scannen**

## **Starten van het scannen**

Laten we een document scannen om aan het proces te wennen.

1 Plaats een document.

& ["Originelen plaatsen" op pagina 35](#page-34-0)

2 Start Epson Scan.

- ❏ Windows: Dubbelklik op het pictogram **Epson Scan** op het bureaublad.
- ❏ Mac OS X: Selecteer **Applications (Programma's)** > **Epson Software** > **EPSON Scan**.

Selecteer **Home Mode** (Thuismodus).

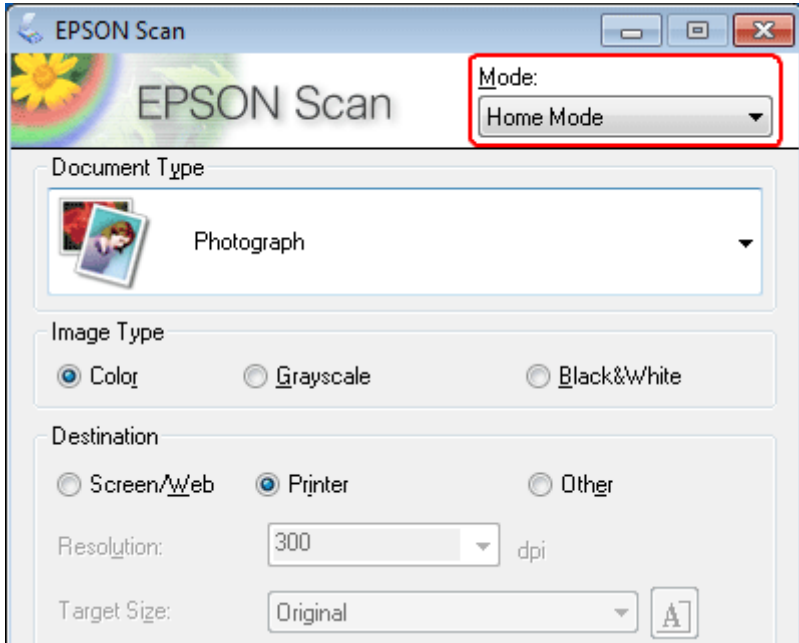

**Scannen**

D Selecteer **Text/Line Art (Tekst/lijntekeningen)** bij **Document Type (Documenttype)**.

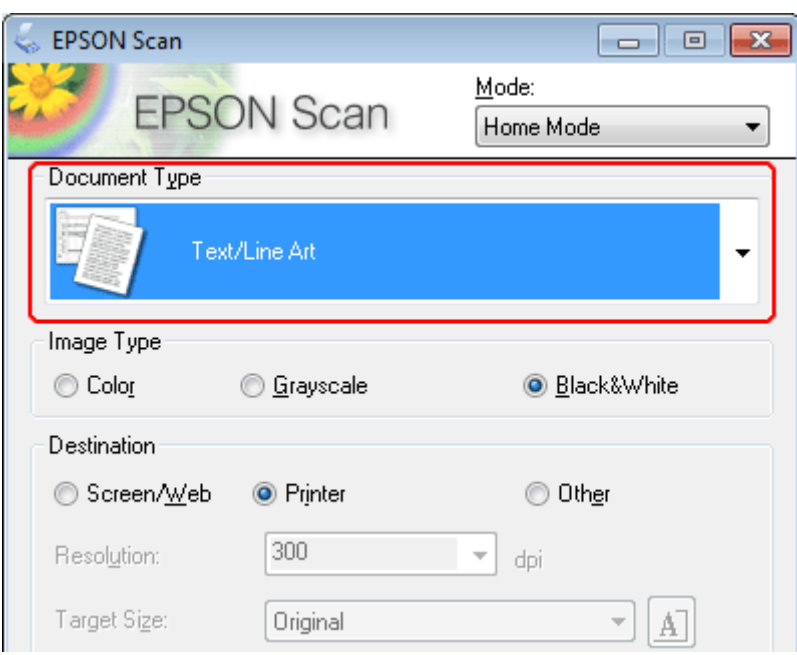

E Klik op **Preview (Voorbeeldscan)**.

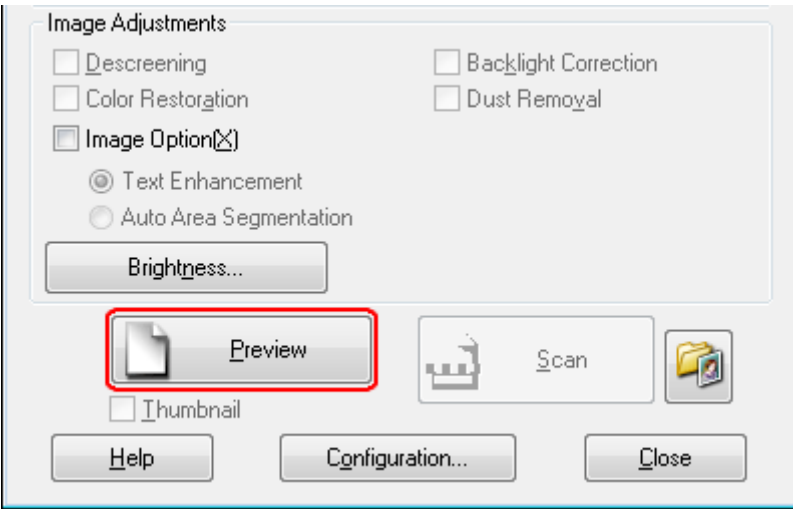

**Scannen**

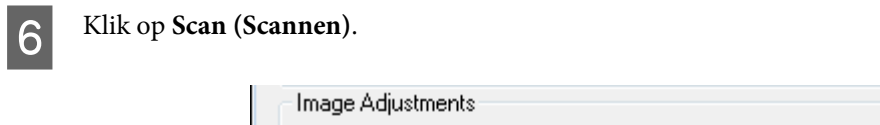

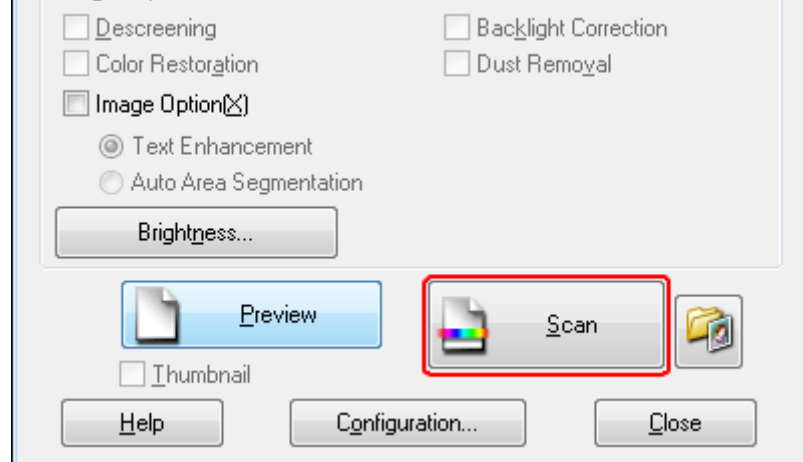

## G Klik op **OK**.

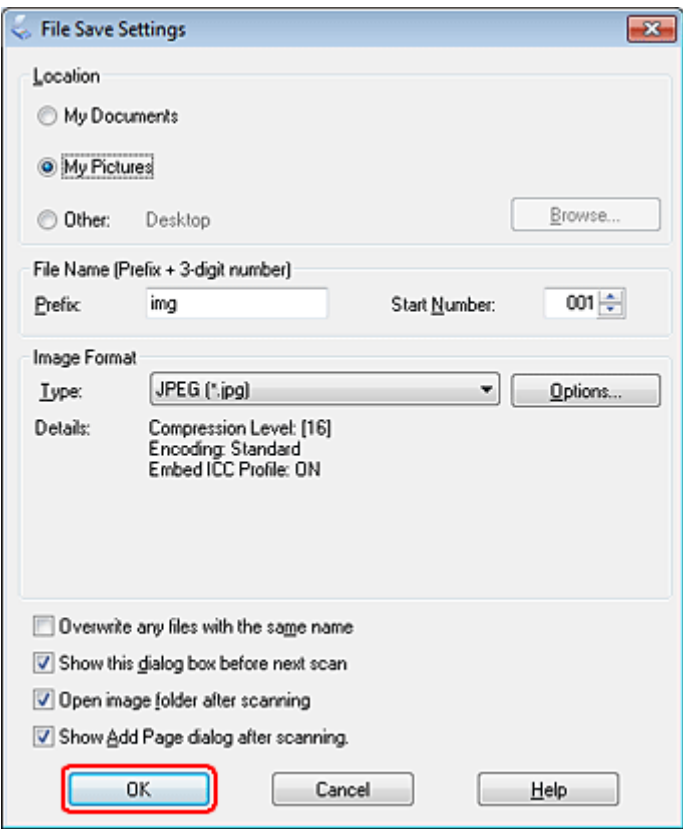

Uw gescande beeld wordt opgeslagen.
# <span id="page-72-0"></span>**Mogelijkheden voor aanpassen van afbeeldingen**

Epson Scan biedt tal van mogelijkheden om de kleuren, de scherpte en het contrast te verbeteren, en diverse andere aspecten die van invloed zijn op de beeldkwaliteit te veranderen.

Zie de Help voor details aangaande Epson Scan.

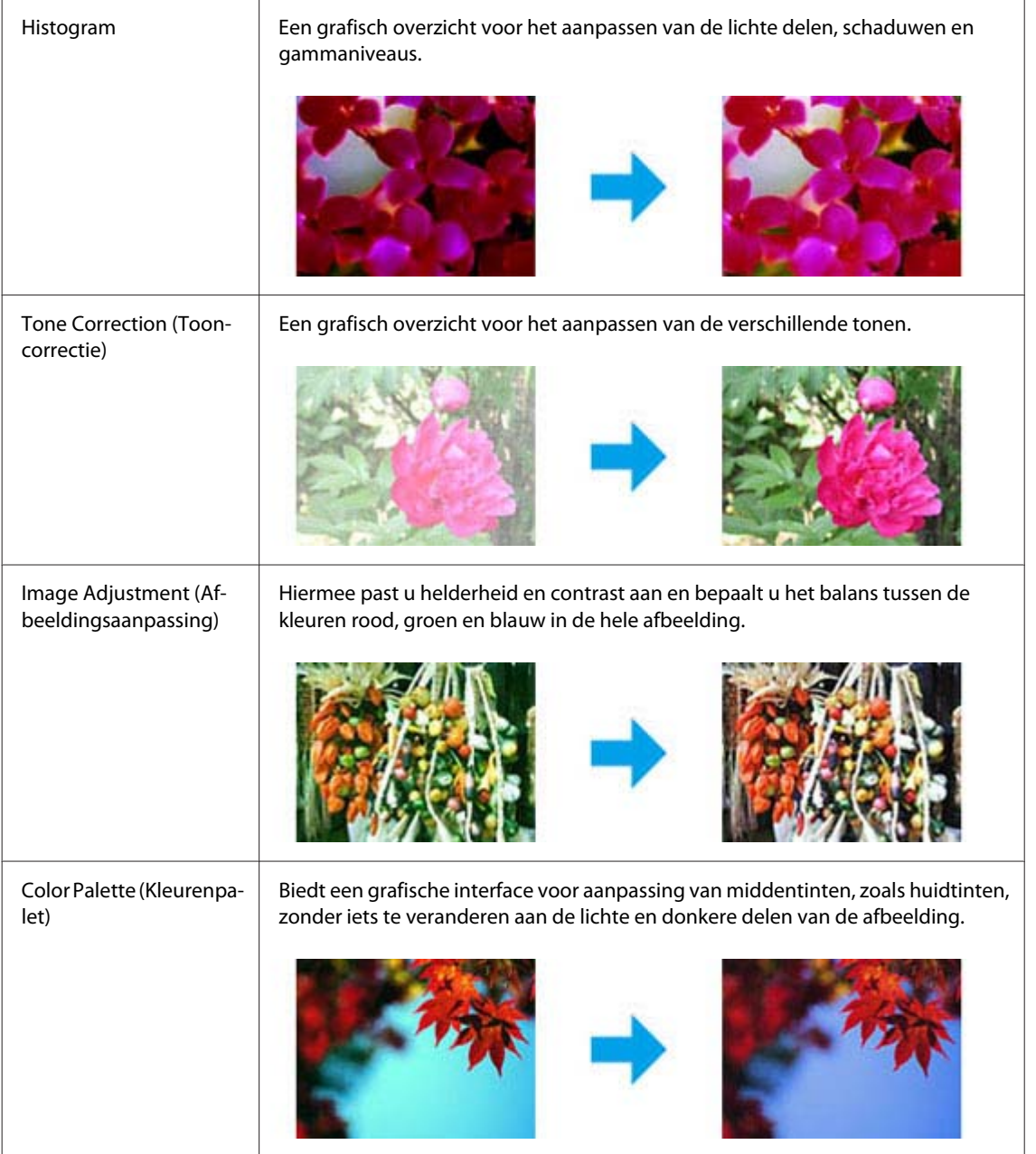

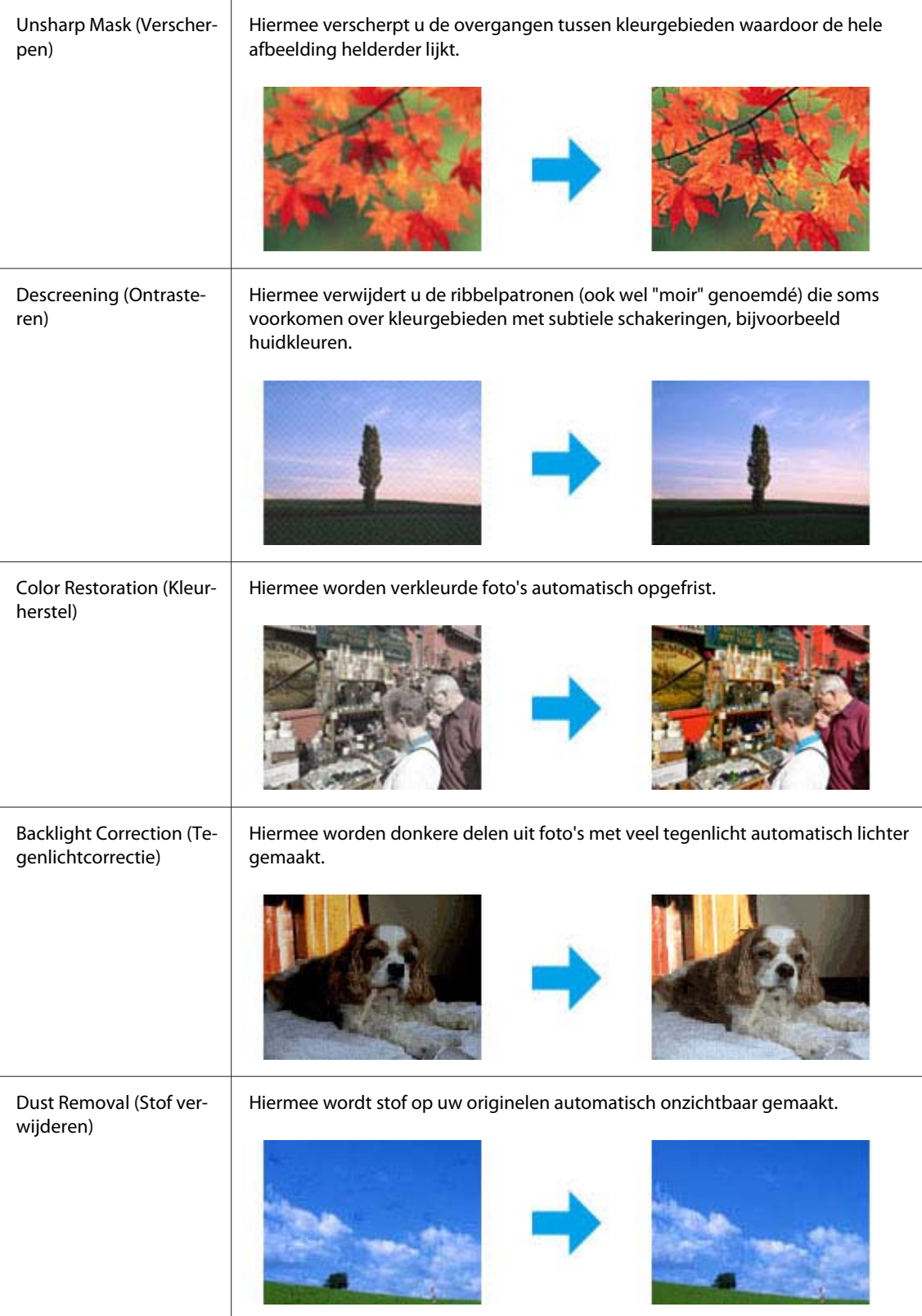

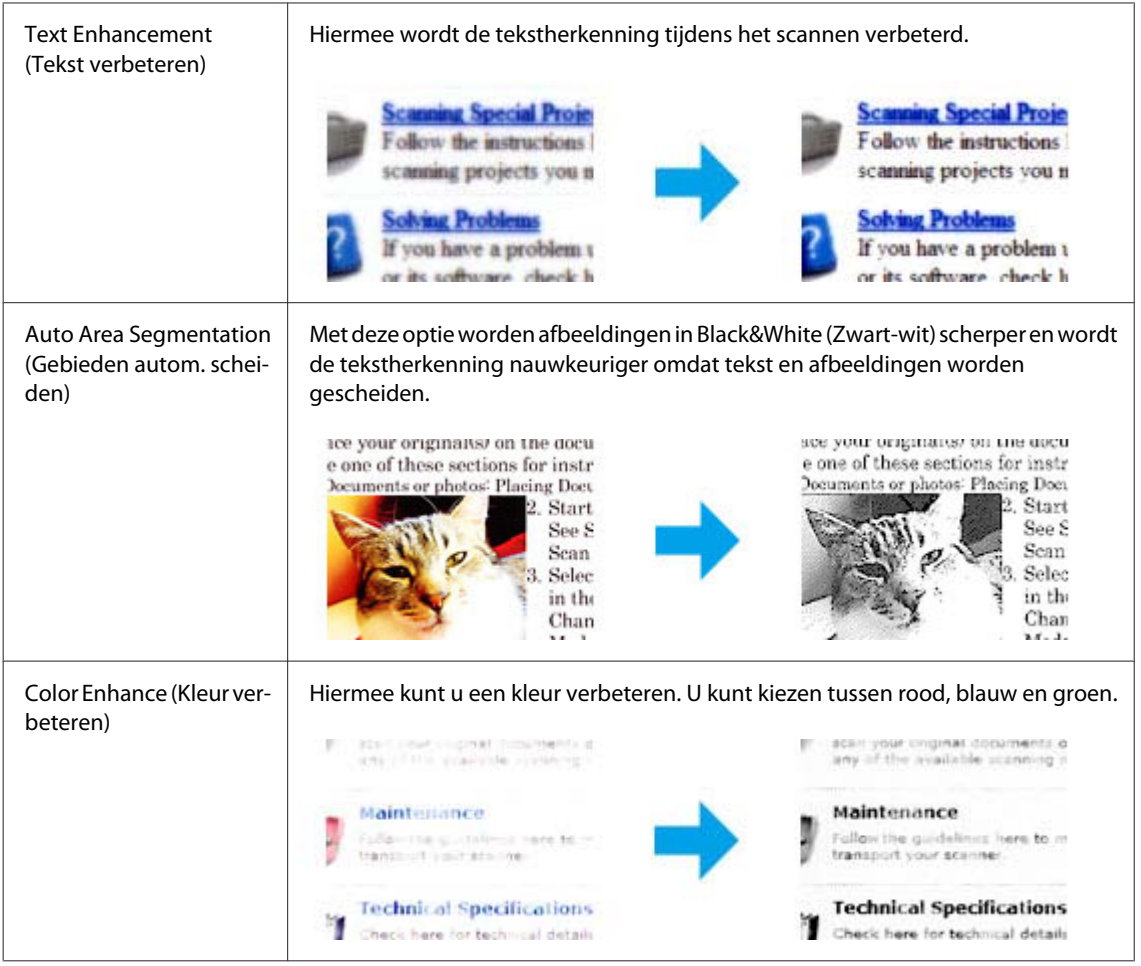

# **Normaal scannen**

## **Scannen via het bedieningspaneel**

## **Scannen naar een USB-opslagapparaat**

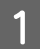

Plaats een of meerdere originelen.

& ["Originelen plaatsen" op pagina 35](#page-34-0)

B Verbind het USB-apparaat met uw apparaat.

### **Scannen**

**KT** 

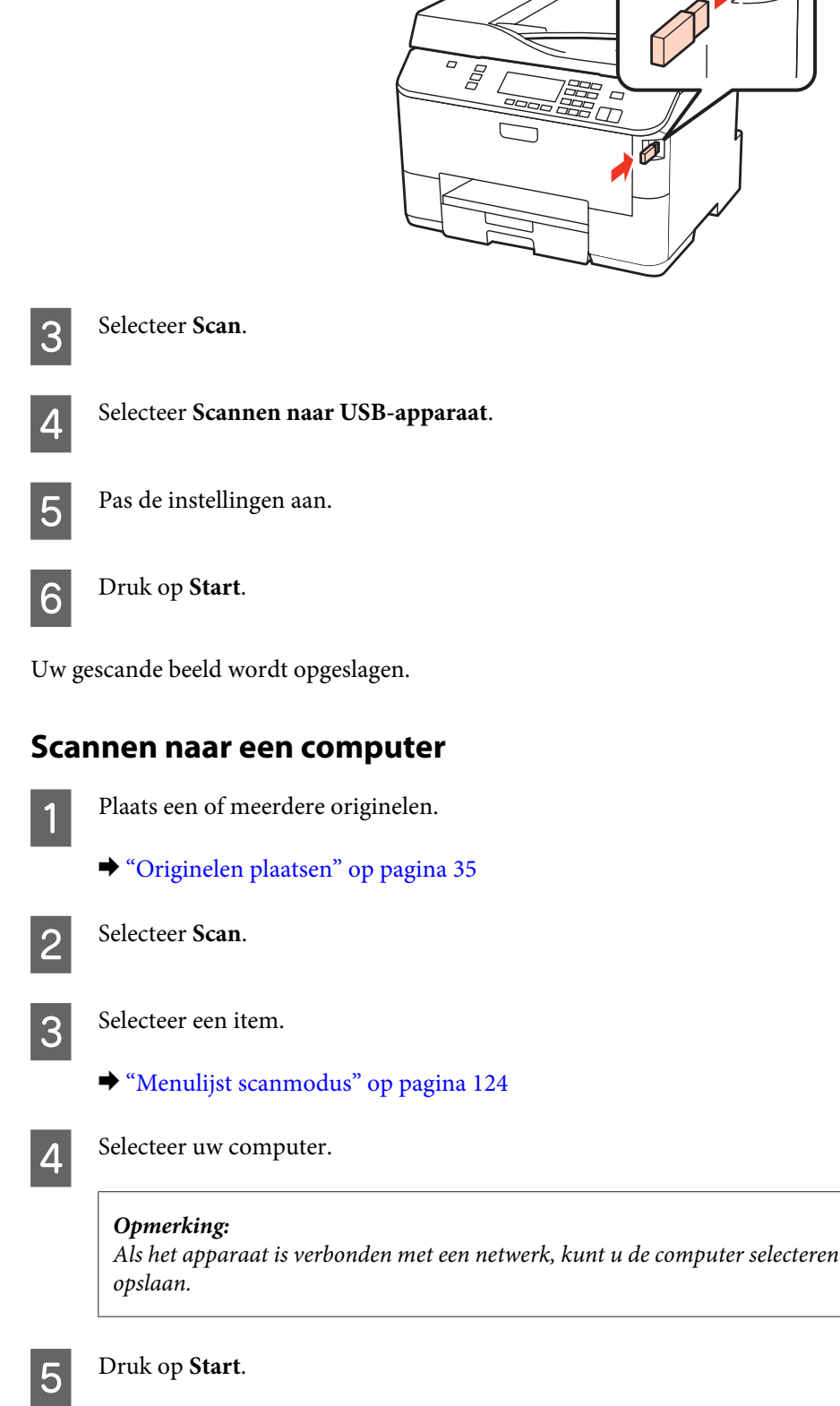

Uw gescande beeld wordt opgeslagen.

*Als het apparaat is verbonden met een netwerk, kunt u de computer selecteren waar u de gescande afbeelding wilt*

## **Scannen in Home Mode (Thuismodus)**

Met de Home Mode (Thuismodus) kunt u enkele scaninstellingen aanpassen en het resultaat van deze veranderingen bekijken in een voorbeeldscan. Deze modus is handig voor het normaal scannen van foto's en afbeeldingen.

### *Opmerking:*

❏ *Met Home Mode (Thuismodus), kunt u alleen vanaf de glasplaat scannen.*

❏ *Zie de Help voor details aangaande Epson Scan.*

A Plaats een of meerdere originelen.

& ["Documentglas" op pagina 37](#page-36-0)

2 Start Epson Scan.

& ["Epson Scan Driver starten" op pagina 92](#page-91-0)

Selecteer Home Mode (Thuismodus) onder Mode (Modus).

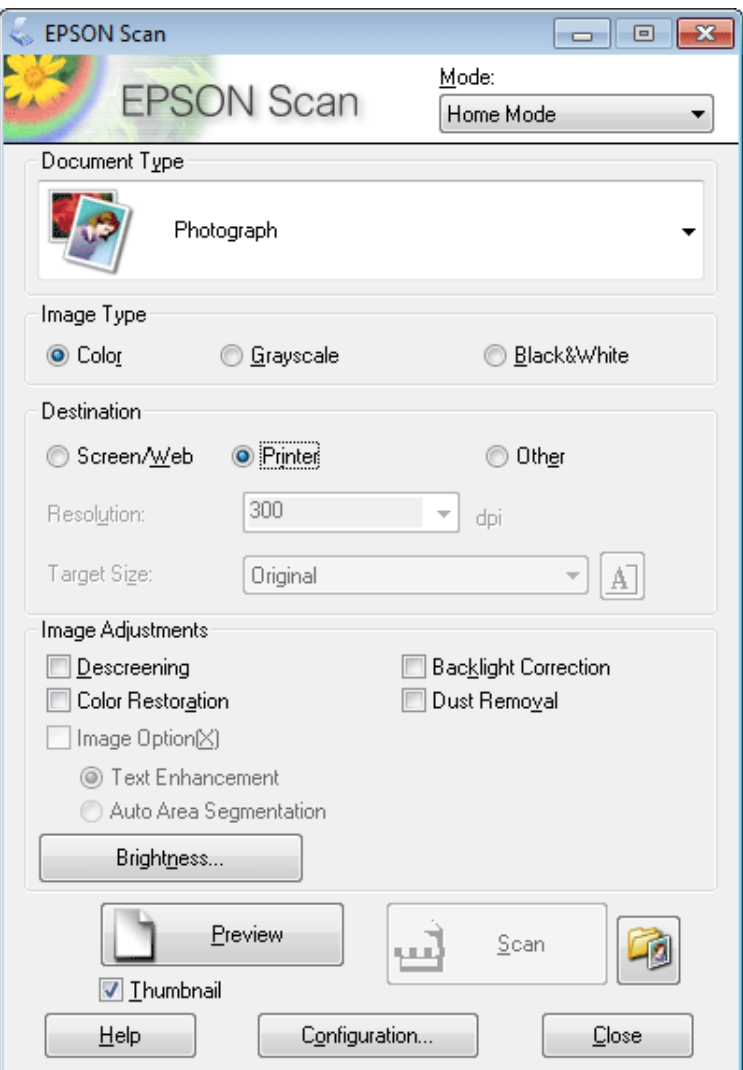

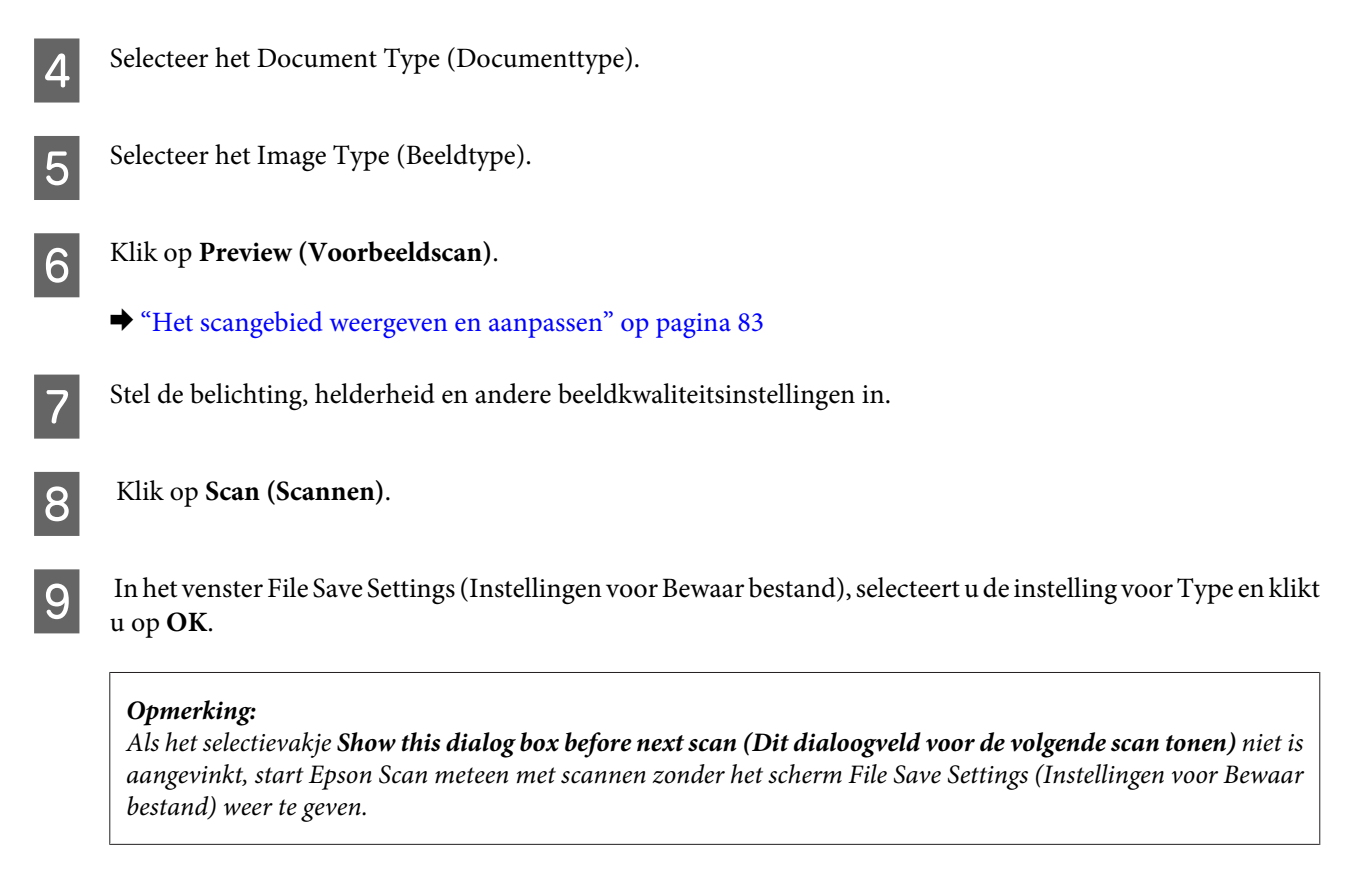

Uw gescande beeld wordt opgeslagen.

## **Scannen in de Office Mode (Kantoormodus)**

Met Office Mode (Kantoormodus) kunt u snel tekstdocumenten scannen zonder eerst een voorbeeld te tonen.

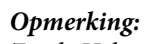

*Zie de Help voor details aangaande Epson Scan.*

Plaats een of meerdere originelen.

& ["Originelen plaatsen" op pagina 35](#page-34-0)

*Opmerkingen voor de automatische documentinvoer (ADF): Plaats geen papier boven de lijn net onder de pijlmarkering*  $\blacktriangledown$  *op de ADF.* 

2 Start Epson Scan.

& ["Epson Scan Driver starten" op pagina 92](#page-91-0)

Selecteer Office Mode (Kantoormodus) onder Mode (Modus).

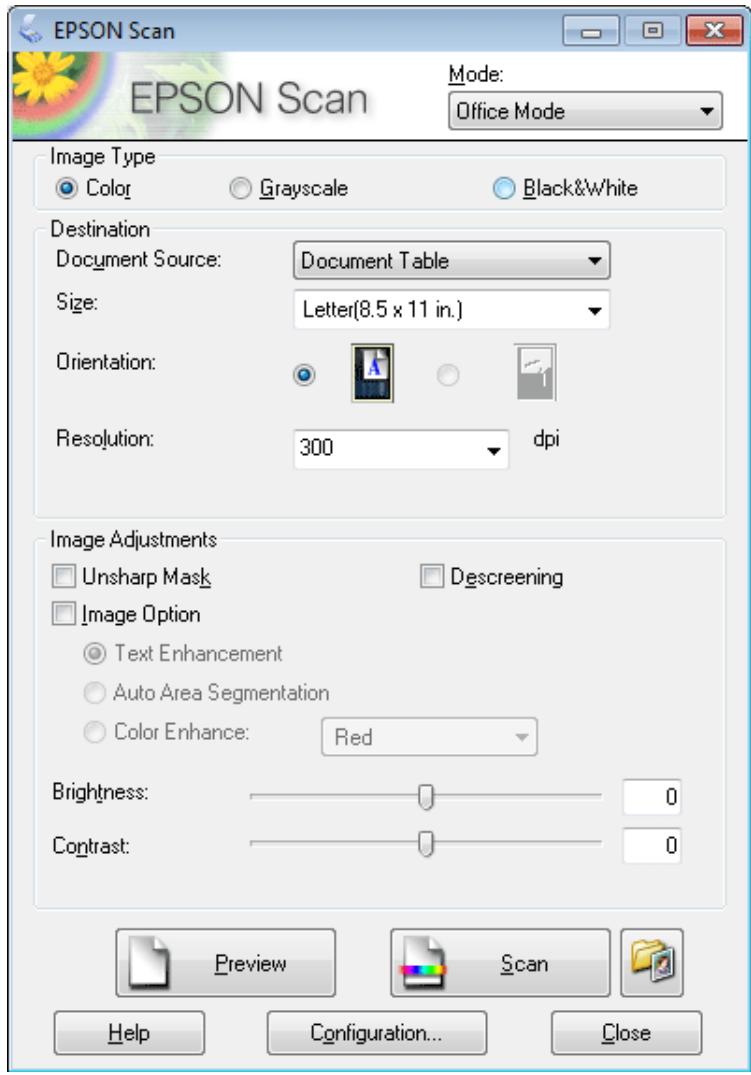

- 4 Selecteer het Image Type (Beeldtype).
- Selecteer de Document Source (Documentbron).
- F Selecteer het formaat van het origineel bij Size (Grootte).
- Selecteer een geschikte resolutie voor uw originelen bij Resolution (Resolutie).
- **8** Klik op **Scan (Scannen)**.

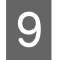

I In het venster File Save Settings (Instellingen voor Bewaar bestand), selecteert u de instelling voor Type en klikt u op **OK**.

### *Opmerking:*

*Als het selectievakje Show this dialog box before next scan (Dit dialoogveld voor de volgende scan tonen) niet is aangevinkt, start Epson Scan meteen met scannen zonder het scherm File Save Settings (Instellingen voor Bewaar bestand) weer te geven.*

Uw gescande beeld wordt opgeslagen.

## **Scannen in Professional Mode (Professionele modus)**

Met de Professional Mode (Professionele Modus) kunt u alle mogelijke scaninstellingen aanpassen en het resultaat van deze veranderingen bekijken in een voorbeeldscan. Deze modus wordt aanbevolen voor geavanceerde gebruikers.

#### *Opmerking:*

*Zie de Help voor details aangaande Epson Scan.*

Plaats een of meerdere originelen.

& ["Originelen plaatsen" op pagina 35](#page-34-0)

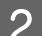

2 Start Epson Scan.

& ["Epson Scan Driver starten" op pagina 92](#page-91-0)

Selecteer Professional Mode (Professionele modus) onder Mode (Modus).

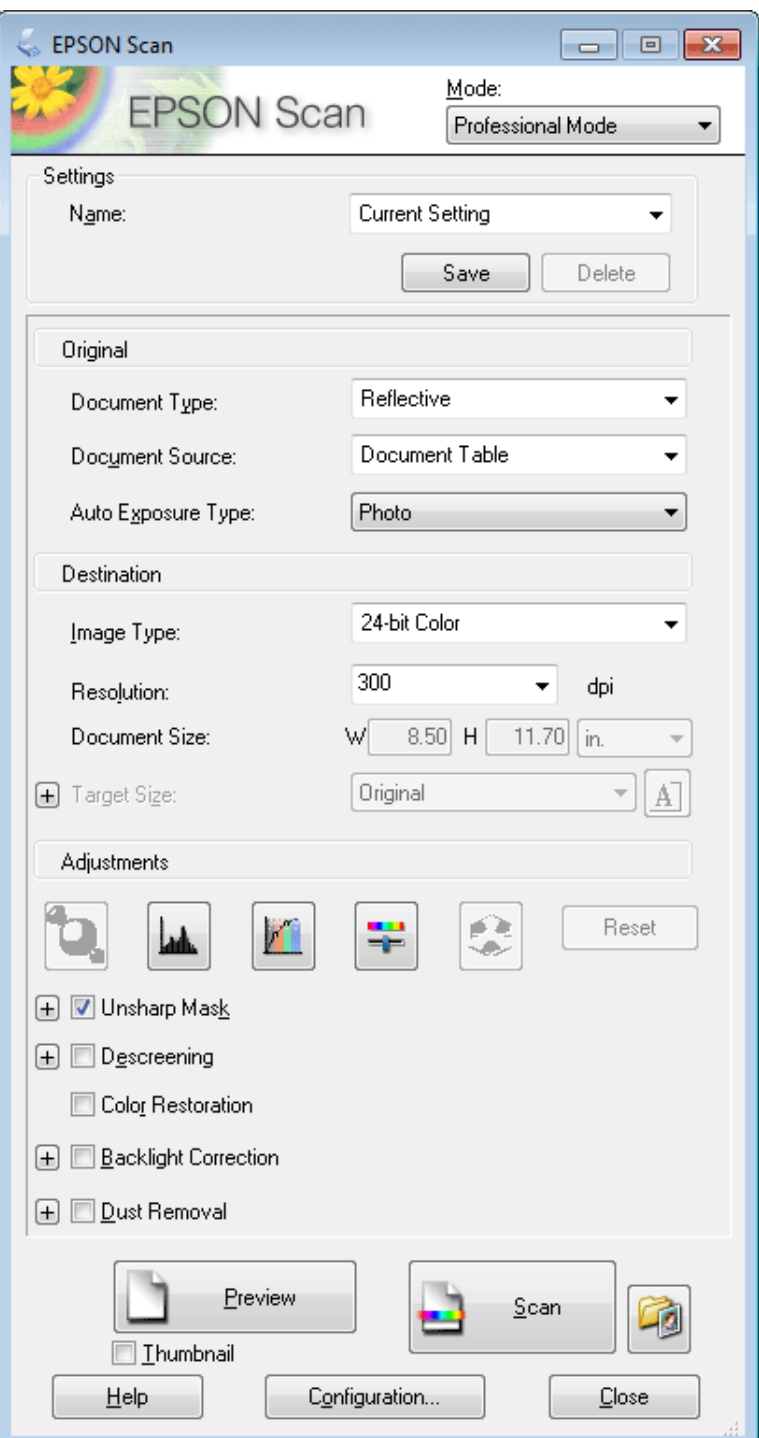

D Selecteer het type originelen dat u wilt scannen bij de instelling Document Type (Documenttype).

Selecteer de Document Source (Documentbron).

F Als u **Reflective (Reflecterend)** selecteert bij Document Type (Documenttype), selecteert u **Photo (Foto)** of **Document** bij Auto Exposure Type (Automatische belichting).

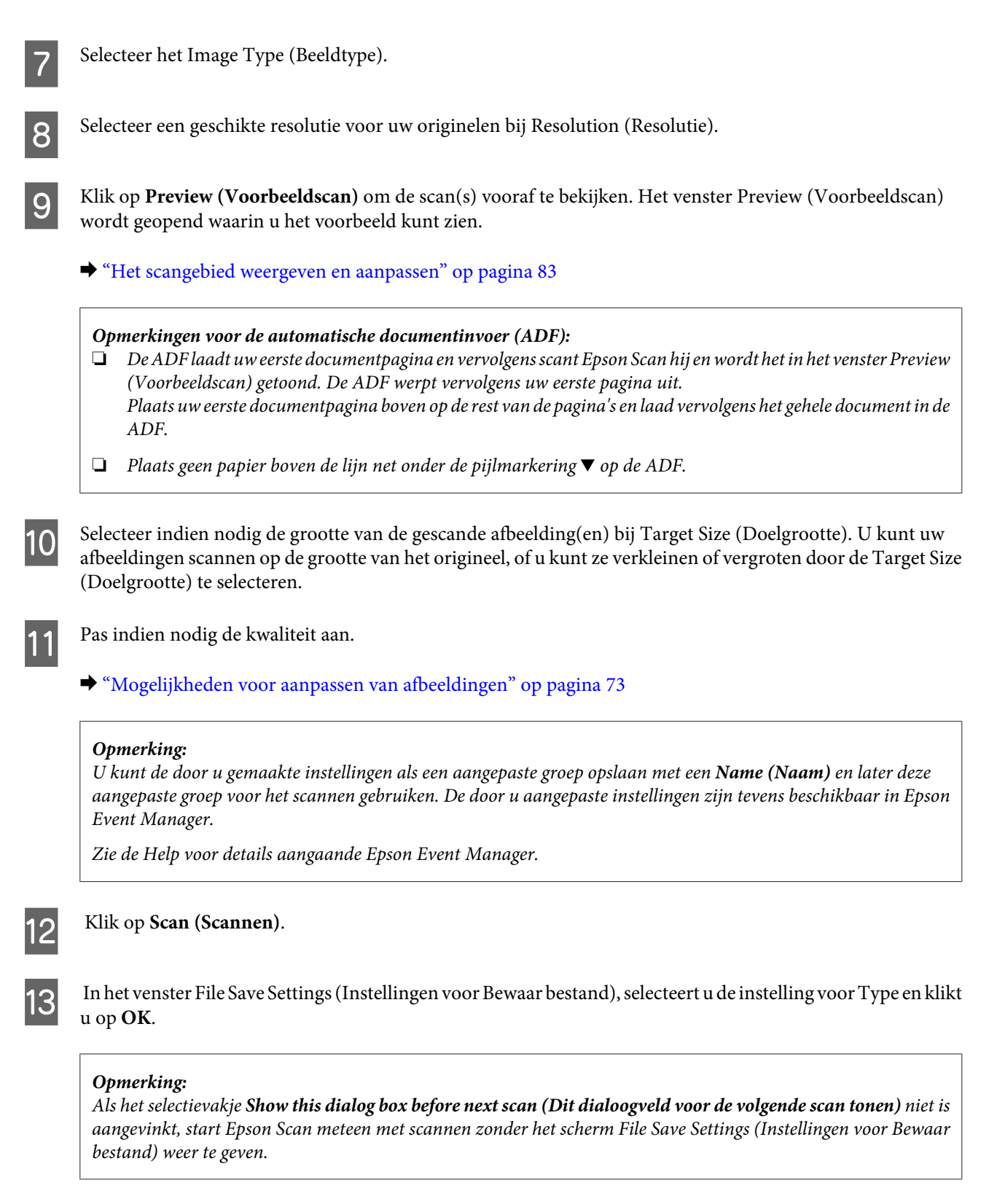

Uw gescande beeld wordt opgeslagen.

## <span id="page-82-0"></span>**Het scangebied weergeven en aanpassen**

## **Een voorbeeldmodus selecteren**

Nadat u de basisinstellingen en de resolutie hebt geselecteerd, kunt u een voorbeeld van de gescande afbeelding weergeven en het scangebied selecteren of aanpassen in het venster Preview (Voorbeeldscan). Er zijn twee manieren om een voorbeeldscan te maken.

- ❏ Normal (Normaal) voorbeeld: hiermee worden afbeeldingen volledig weergegeven. U kunt zelf het gewenste scangebied selecteren en met de hand de beeldkwaliteit aanpassen.
- ❏ Thumbnail voorbeeld: hiermee worden de afbeeldingen als miniaturen (thumbnails) weergegeven. Epson Scan lokaliseert automatisch de randen van het scangebied, de belichtingsinstellingen worden automatisch aangepast en indien nodig wordt de afbeelding (of worden de afbeeldingen) gedraaid.

### *Opmerking:*

- ❏ *Enkele instellingen die u na het weergeven van de voorbeeldscan wijzigt, worden teruggesteld als u een andere modus voor de voorbeeldscanmodus selecteert.*
- ❏ *Of u het type voorbeeldscan kunt wijzigen, hangt af van het documenttype en de Epson Scan modus die u gebruikt.*
- ❏ *Indien u de voorbeeldscan bekijkt zonder dat het venster Preview (Voorbeeldscan) wordt getoond, wordt de afbeelding met de basisinstellingen voor de voorbeeldscanmodus getoond. Als u een voorbeeld bekijkt terwijl het venster Preview (Voorbeeldscan) wel is geopend, wordt het voorbeeld weergegeven in de modus die vóór het openen van de voorbeeldscan actief was.*
- ❏ *Voor het veranderen van het formaat van het venster Preview (Voorbeeldscan), klikt u op de hoek van het venster Preview (Voorbeeldscan) en versleept u het.*
- ❏ *Zie de Help voor details aangaande Epson Scan.*

## **Een selectiekader maken**

Het selectiekader is een bewegende stippellijn aan de rand van de voorbeeldscan. Dit kader geeft het scangebied aan.

U kunt een selectiekader tekenen op een van de volgende manieren.

❏ Om handmatig een selectiekader te tekenen, plaatst u de aanwijzer daar waar de hoek van het selectiekader moet komen en klikt u. Sleep de kruiscursor over het beeld naar de andere hoek van het gewenste scangebied.

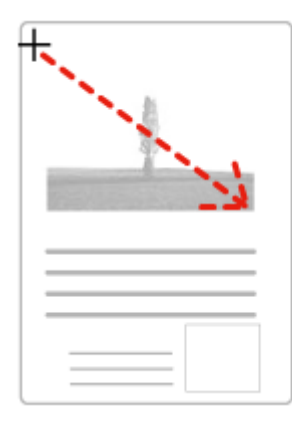

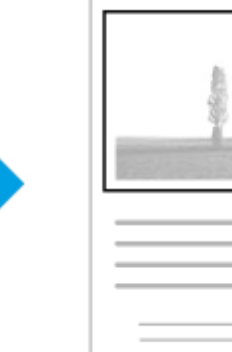

- □ Om automatisch een selectiekader te tekenen, klikt u op het pictogram <mark>■</mark> automatisch lokaliseren. U kunt dit pictogram alleen gebruiken bij het bekijken van een normale voorbeeldscan en wanneer er slechts een enkel document op de glasplaat is.
- ❏ Om een selectiekader met een bepaald formaat te tekenen, voert u de nieuwe breedte en hoogte in bij Document Size (Documentformaat).
- ❏ Voor een goed resultaat in het algemeen, en een goede belichting in het bijzonder, zorgt u er best voor dat alle zijden van het selectiekader binnen de omtrek van de afbeelding blijven. Trek het selectiekader dus niet door tot in het gebied dat buiten de voorbeeldscan van de afbeelding valt.

### **Een selectiekader aanpassen**

U kunt het selectiekader verplaatsen en de grootte ervan veranderen. Als u met het normale voorbeeld werkt, kunt u op elke afbeelding tot 50 selectiekaders maken om verschillende scangebieden als afzonderlijke bestanden te scannen.

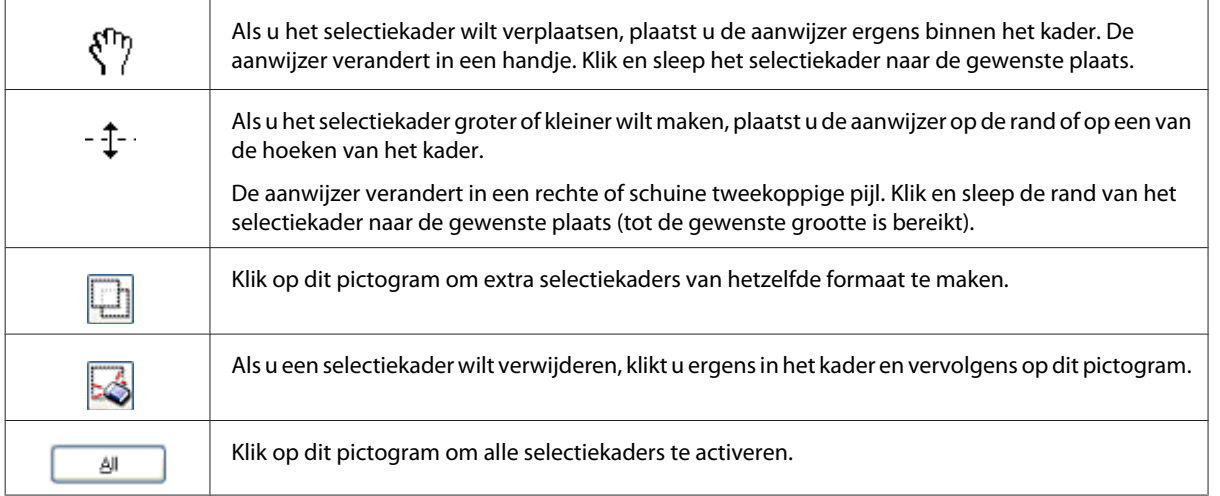

### *Opmerking:*

- ❏ *Als u het selectiekader verplaatst met de Shift-toets ingedrukt, kan het selectiekader alleen in horizontale of verticale richting worden versleept.*
- ❏ *Als u de grootte van het selectiekader aanpast met de Shift-toets ingedrukt, blijft de bestaande hoogte-breedteverhouding van het selectiekader behouden.*
- ❏ *Als u meer dan één selectiekader hebt gemaakt, vergeet dan niet op All (Alle) te klikken, in het venster Preview (Voorbeeldscan), voordat u de scan maakt. Anders wordt alleen het gebied binnen het laatst getekende selectiekader gescand.*

# **Diverse scantypes**

## **Een tijdschrift scannen**

Plaats eerst het tijdschrift en start Epson Scan.

& ["Starten van het scannen" op pagina 70](#page-69-0)

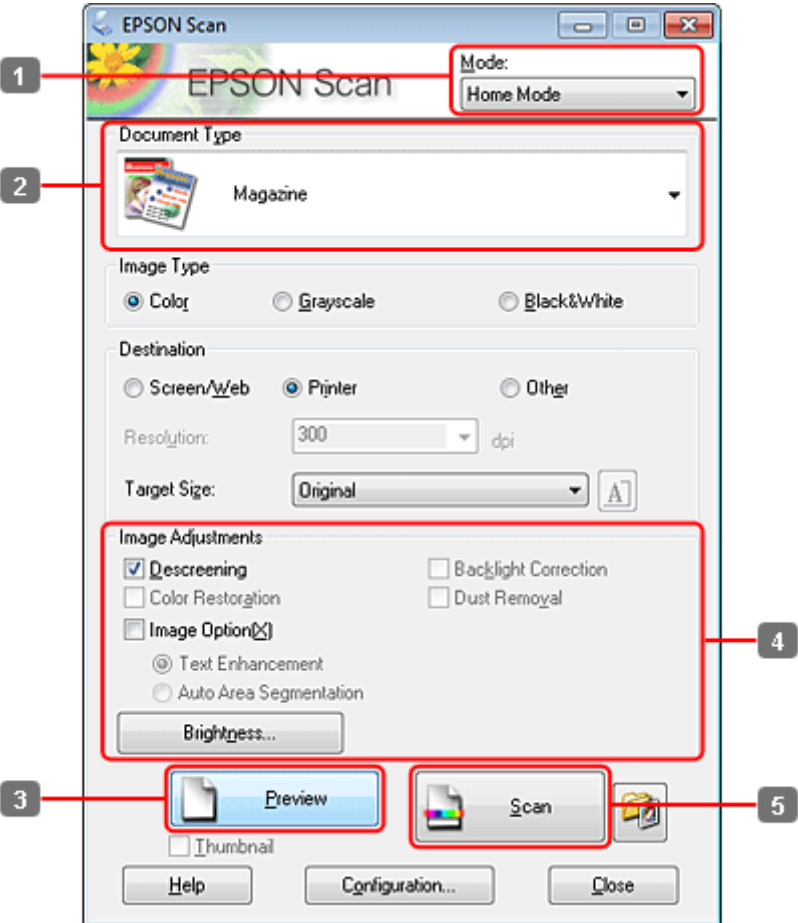

- **A Selecteer Home Mode (Thuismodus)** onder Mode (Modus).
- Selecteer Magazine bij Document Type (Documenttype).
- **CONFIDENTIFY (Voorbeeldscan).**
- D Stel de belichting, helderheid en andere beeldkwaliteitsinstellingen in.

Zie de Help voor details aangaande Epson Scan.

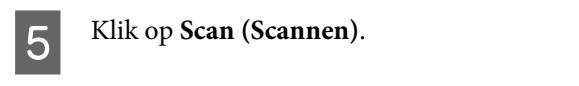

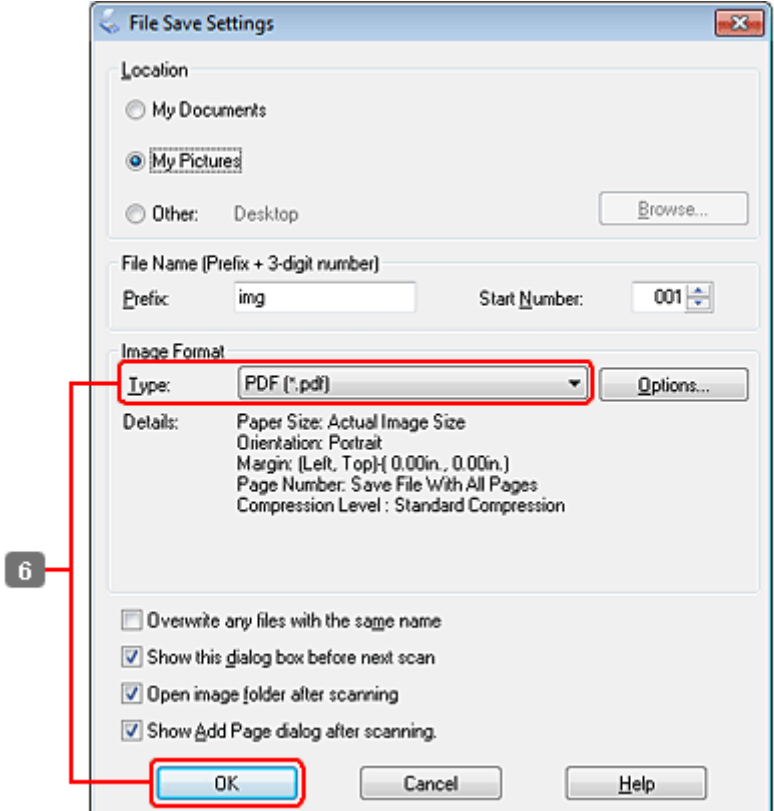

**FREE SELECTEER SELECTEER SELECTEER SELECTEER SELECTEER SELECTEER SELECTEER SELECTEER SELECTEER SELECTEER SELECTEER SELECTEER SELECTEER SELECTEER SELECTEER SELECTEFRENCE SELECTEER SELECTEFFECTEER SELECTEFFECTEER SELECTEFFE** 

Uw gescande beeld wordt opgeslagen.

## **Meerdere documenten als een PDF-bestand scannen**

Plaats eerst het document en start Epson Scan.

## & ["Starten van het scannen" op pagina 70](#page-69-0)

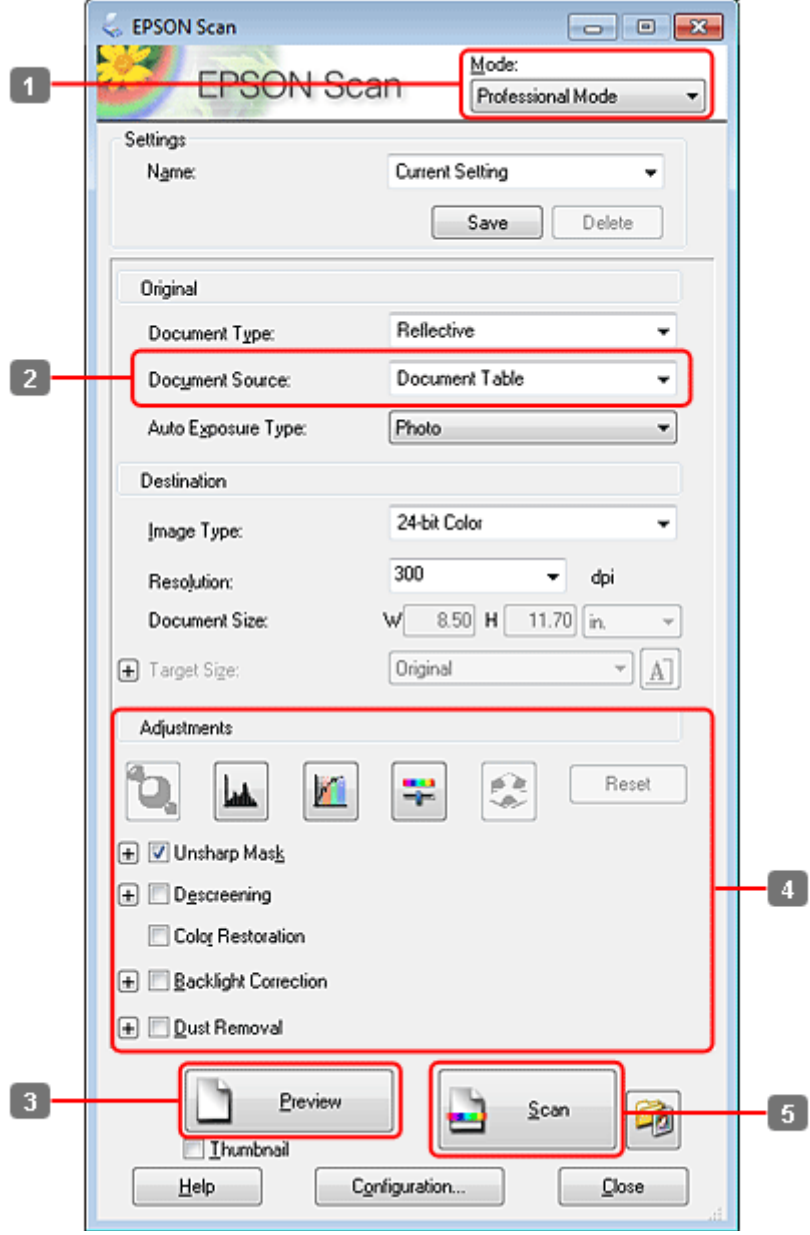

- A Selecteer **Professional Mode (Professionele modus)** onder Mode (Modus).
- 8 Selecteer de Document Source (Documentbron).

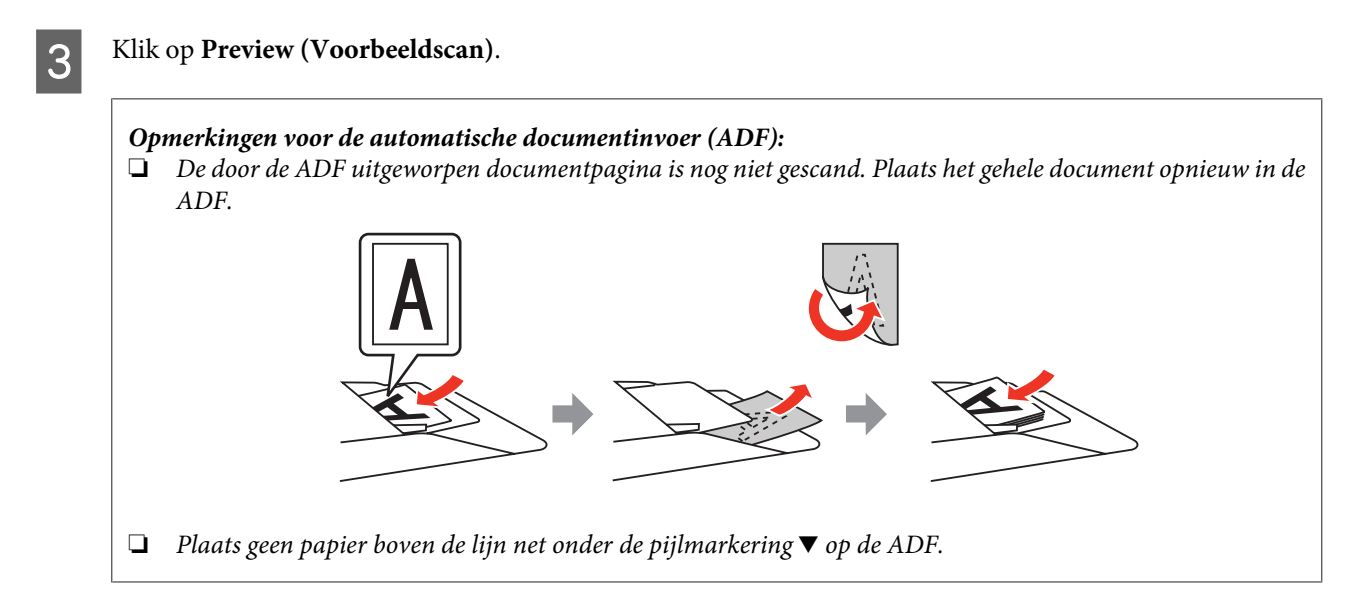

D Stel de belichting, helderheid en andere beeldkwaliteitsinstellingen in.

Zie de Help voor details aangaande Epson Scan.

## E Klik op **Scan (Scannen)**.

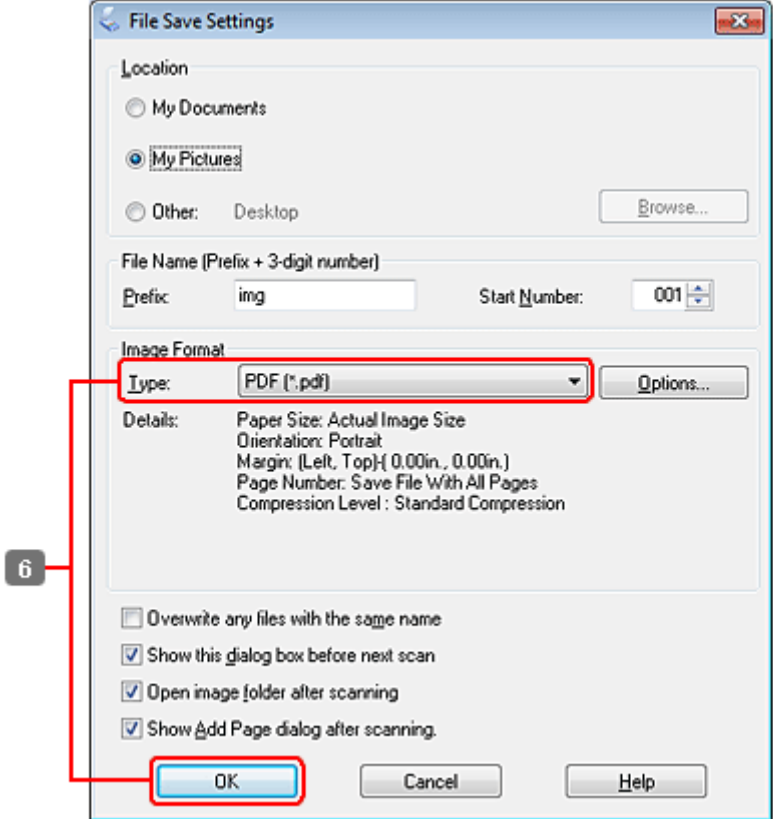

**FREE SELECTEER SELECTEER SELECTEER SELECTEER SELECTEER SELECTEER SELECTEER SELECTEER SELECTEER SELECTEER SELECTEER SELECTEER SELECTEFRENCE SELECTEFRENCE SELECTEFRENCE SELECTEFFECTEFFECTEFFECTEFFECTEFFECTEFFECTEFFECTEFFECT** 

### *Opmerking:*

*Indien het vakje Show Add Page dialog after scanning (Toon venster Pagina toevoegen na scannen) niet is aangevinkt, slaat Epson Scan uw document automatisch op zonder het venster Add Page Confirmation (Bevestiging voor Pag. toevoegen) te tonen.*

The Epson Scan start het scannen van uw document.

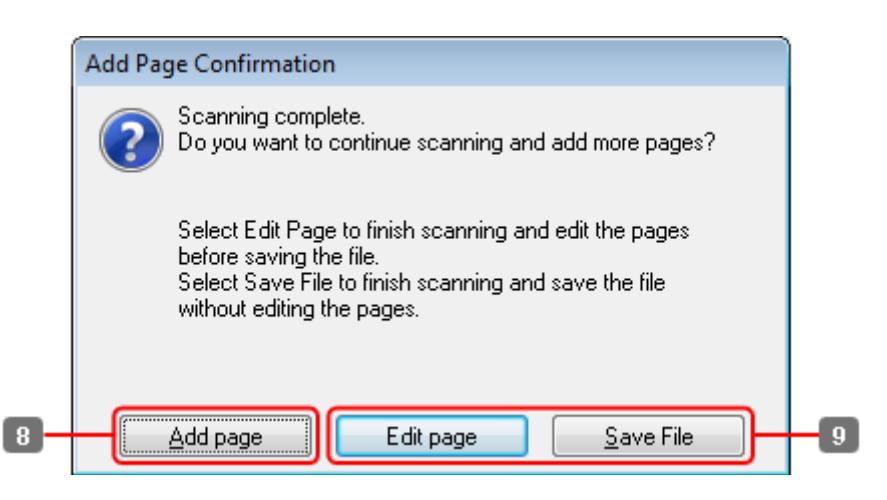

H Indien u meer pagina's wilt scannen, klikt u op **Add page (Pag. toevoegen)**. Laad het document en scan opnieuw en herhaal indien nodig voor andere pagina's.

Als u klaar bent met scannen, gaat u naar stap 9.

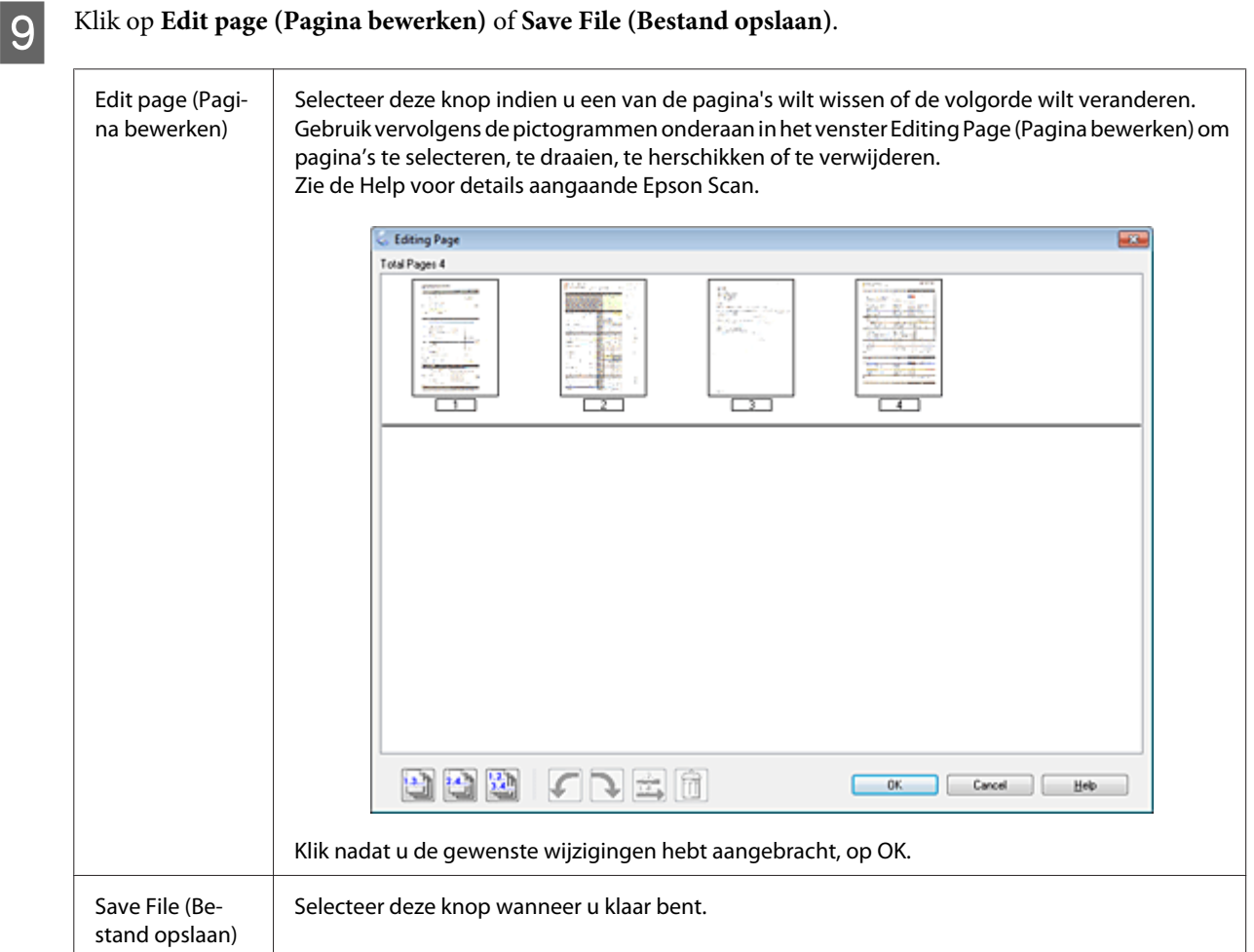

De pagina's worden in een PDF-bestand opgeslagen.

# **Een foto scannen**

Plaats eerst de foto op de glasplaat en start Epson Scan.

& ["Starten van het scannen" op pagina 70](#page-69-0)

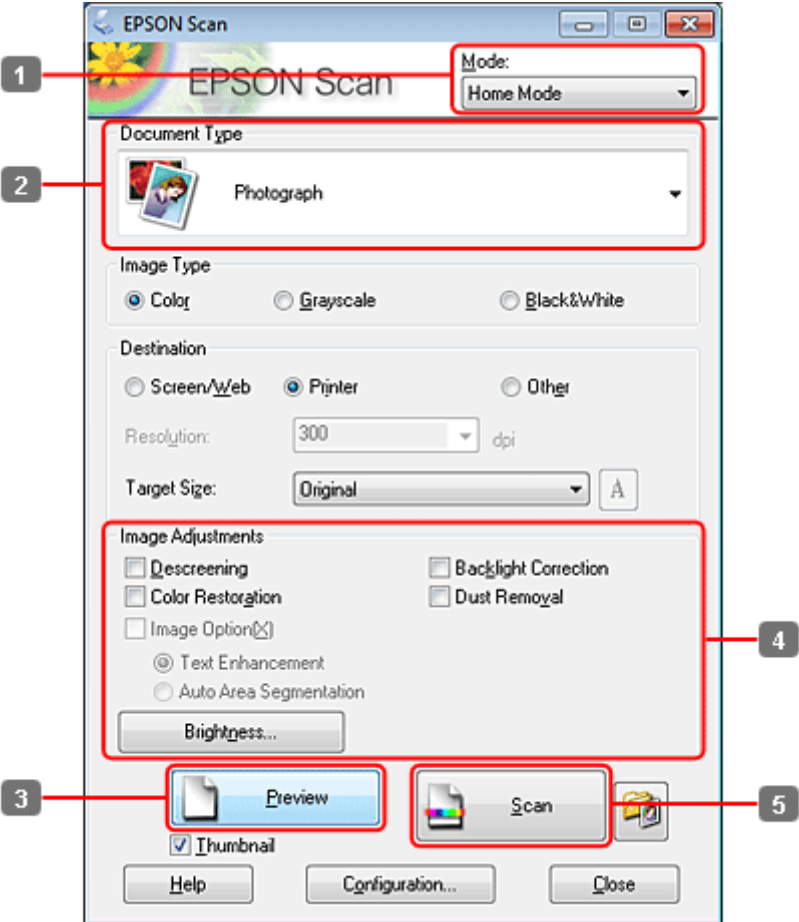

- **A Selecteer Home Mode (Thuismodus)** onder Mode (Modus).
- **B Selecteer Photograph (Foto)** bij Document Type (Documenttype).
- **CONFIDENTIFY (Voorbeeldscan).**
- D Stel de belichting, helderheid en andere beeldkwaliteitsinstellingen in.

Zie de Help voor details aangaande Epson Scan.

 $\overline{\phantom{a}}$ 

<span id="page-91-0"></span>E Klik op **Scan (Scannen)**. **C.** File Save Settings

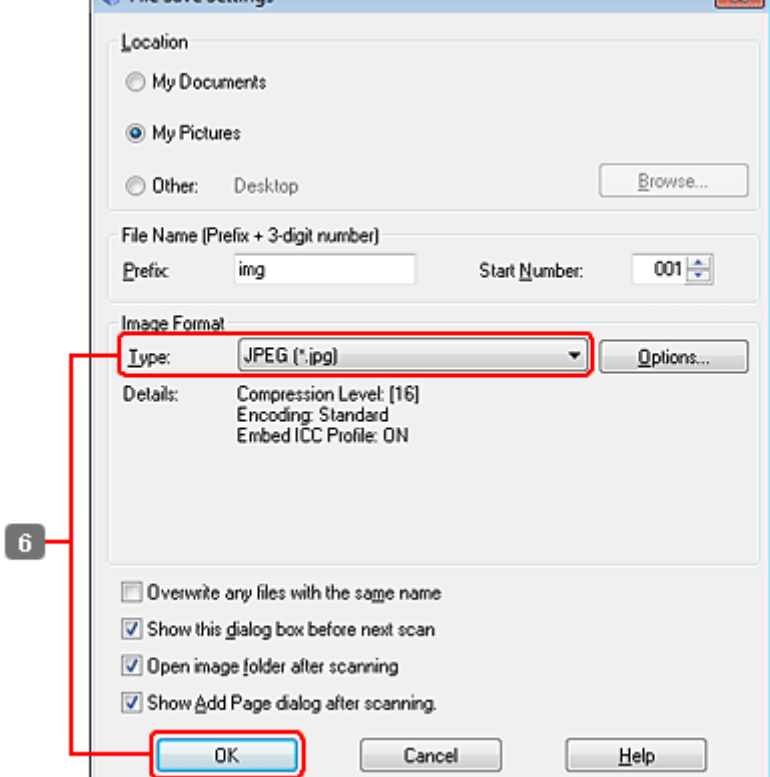

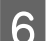

F Selecteer **JPEG** als het Type en klik op **OK**.

Uw gescande beeld wordt opgeslagen.

# **Software-informatie**

## **Epson Scan Driver starten**

Met deze software kunt u alle aspecten van het scannen regelen. U kunt dit programma als een afzonderlijk scanprogramma of samen met andere TWAIN-scanprogramma's gebruiken.

### **Starten**

❏ Windows:

Dubbelklik op het pictogram **EPSON Scan** op het bureaublad. Of klik op **Start** > **All Programs (Alle programma's)** of **Programs (Programma's)** > **EPSON** > **EPSON Scan** > **EPSON Scan**.

```
❏ Mac OS X:
   Selecteer Applications (Programma's) > Epson Software > EPSON Scan.
```
## **Openen van de Help**

Klik op de knop **Help** van de Epson Scan driver.

## **Andere software voor scannen starten**

### *Opmerking:*

*Bepaalde software voor scannen is voor sommige landen mogelijk niet bijgeleverd.*

## **Epson Event Manager**

Hiermee kunt u het openen van een scanprogramma aan een van de toetsen van het product toewijzen. U kunt tevens vaak gebruikte instellingen voor het scannen opslaan zodat scanwerkzaamheden aanzienlijk sneller kunnen worden uitgevoerd.

### *Starten*

❏ Windows:

Selecteer de startknop of **Start** > **All Programs (Alle programma's)** of **Programs (Programma's)**> **Epson Software** > **Event Manager**.

❏ Mac OS X: Selecteer **Applications (Programma's)** > **Epson Software** en dubbelklik op het pictogram **Launch Event**

**Manager**.

### *Openen van de Help*

❏ Windows: Klik op het pictogram in de rechterbovenhoek van het scherm.

❏ Mac OS X: Klik op **menu** > **Help** > **Epson Event Manager Help**.

## **ABBYY FineReader**

U kunt met deze software een document scannen en de tekst van dat document omzetten in gegevens die met een tekstverwerkingsprogramma verder kunnen worden bewerkt.

OCR-software kan de volgende document- of teksttypen niet of slechts moeilijk herkennen:

- ❏ met de hand geschreven letters
- ❏ kopieën van kopieën
- ❏ faxberichten
- ❏ zeer dicht op elkaar staande tekst
- ❏ tekst in tabellen of onderstreepte tekst
- ❏ cursieve lettertypen en tekengrootten van minder dan 8 punten
- ❏ Gevouwen of gekreukte documenten

Zie de Help ABBYY FineReader voor details.

### *Starten*

❏ Windows:

Klik op de startknop of **Start** > **All Programs (Alle programma's)** of **Programs (Programma's)** > **ABBYY FineReader** map > **ABBYY FineReader**.

❏ Mac OS X:

Selecteer **Applications (Programma's)** en dubbelklik op **ABBYY FineReader**.

## **Presto! PageManager**

Met deze software kunt u foto's en documenten scannen, beheren en delen.

### *Starten*

❏ Windows:

Klik op de startknop of **Start** > **All Programs (Alle programma's)** of **Programs (Programma's)** > **Presto! PageManager** map > **Presto! PageManager**.

❏ Mac OS X:

Selecteer **Applications (Programma's)** > **Presto! PageManager** en dubbelklik op het pictogram **Presto! PageManager**.

# **Kopiëren**

# **Papier selecteren**

Voor u afdrukt, moet u de juiste instelling voor de papiersoort selecteren. Deze belangrijke instelling bepaalt hoe de inkt wordt aangebracht op het papier.

### *Opmerking:*

❏ *De beschikbaarheid van speciaal afdrukmateriaal kan van land tot land verschillen.*

❏ *Zie de volgende instructies voor meer informatie over de laadcapaciteit.*

& *["Selecteren welke lade te gebruiken en de laadcapaciteiten van de lade" op pagina 25](#page-24-0)*

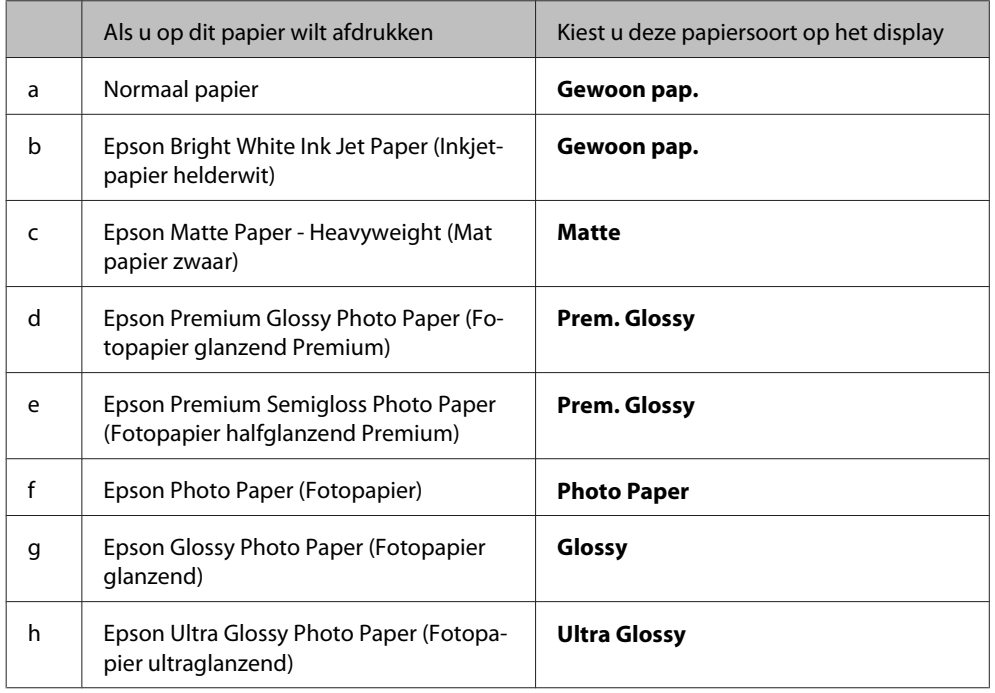

# **Documenten kopiëren**

## **Normaal kopiëren**

Gebruik de knoppen  $\blacktriangleleft$ ,  $\blacktriangleright$ ,  $\blacktriangle$  of  $\nabla$  om het gewenste menu, instelling of optie weer te geven op het display.

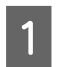

Laad het papier. & ["Papier laden" op pagina 27](#page-26-0)

 $\begin{bmatrix} 2 \\ 4 \end{bmatrix}$  Plaats het origineel horizontaal.

& ["Originelen plaatsen" op pagina 35](#page-34-0)

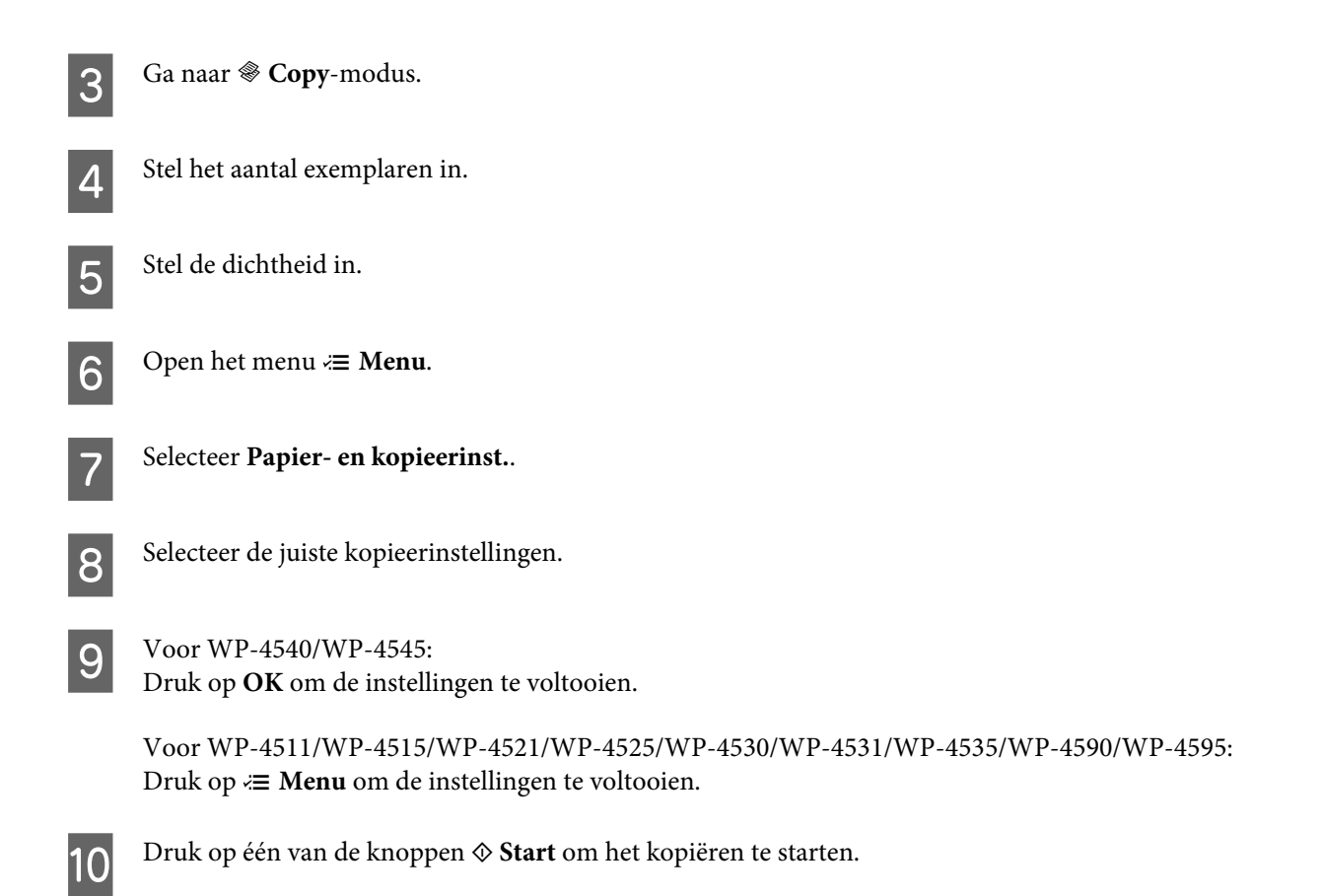

## **Dubbelzijdig kopiëren**

Bij dubbelzijdig kopiëren kunt u dubbel- of enkelzijdige kopieën maken van dubbel- of enkelzijdige originelen.

Volg de onderstaande instructies voor dubbelzijdig kopiëren. Gebruik de knoppen <,  $\blacktriangleright$ ,  $\blacktriangle$  of  $\nabla$  om het gewenste menu, instelling of optie die u wilt invoeren weer te geven.

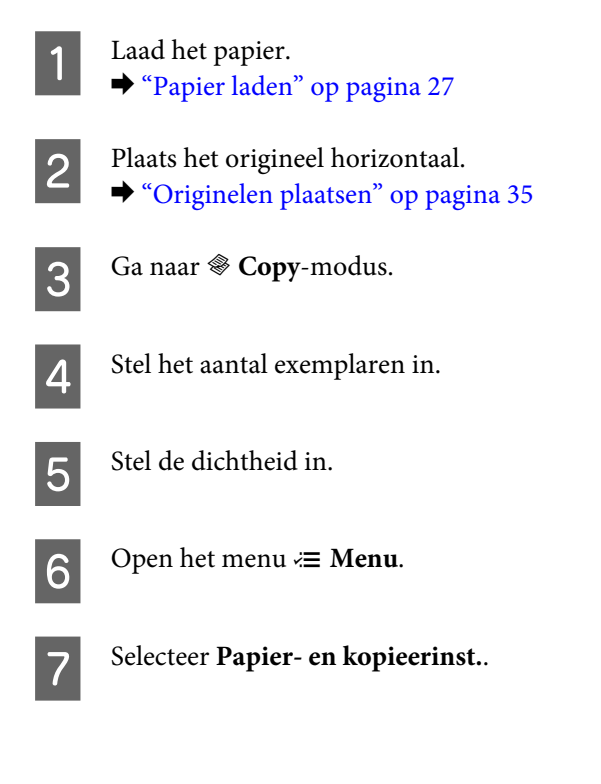

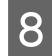

## 8 Selecteer Dubbelzijdig Kopiëren.

I Selecteer het soort dubbelzijdig kopiëren.

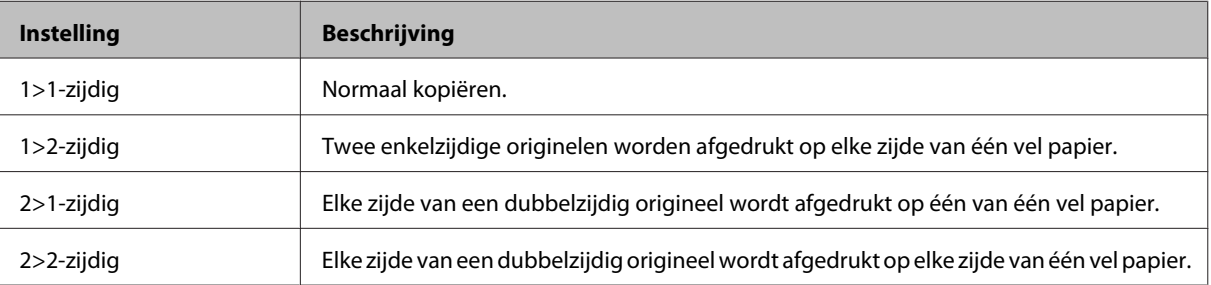

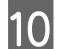

J Geef de gewenste instellingen op voor **Afdrukstand document**, **Inbindrichting** of **Inbindmarge**.

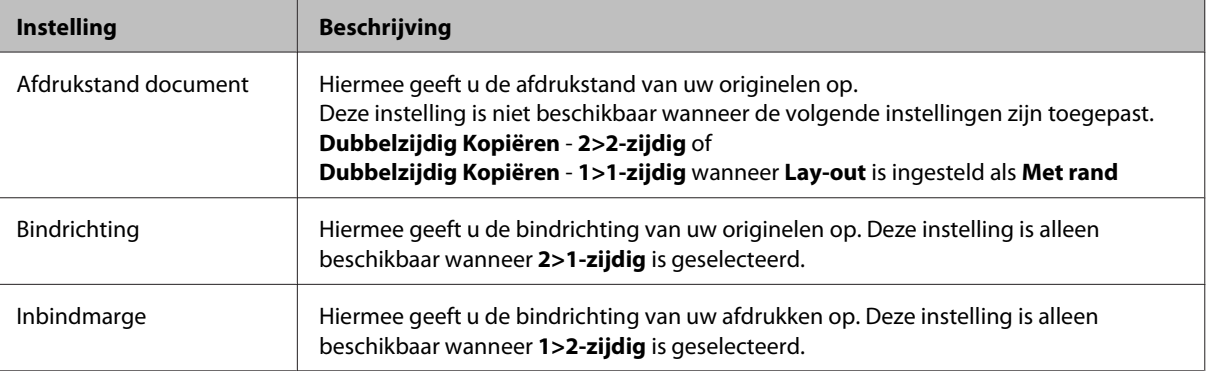

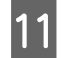

 $\begin{array}{|c|c|c|c|c|}\n\hline\n\text{Not W1} & \text{Voor W1-4540/WP-4545:} \\
\hline\n\text{Dw1} & \text{Dw2} & \text{Cov A} & \text{int A} & \text{int A} \\
\hline\n\end{array}$ 

Druk op **OK** om de instellingen te voltooien.

Voor WP-4511/WP-4515/WP-4521/WP-4525/WP-4530/WP-4531/WP-4535/WP-4590/WP-4595: Druk op  $\equiv$  **Menu** om de instellingen te voltooien.

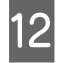

12 Druk op één van de knoppen  $\otimes$  **Start** om het kopiëren te starten.

## **Gesorteerd kopiëren**

Met de functie gesorteerd kopiëren worden meerdere exemplaren van meerdere pagina's in een document in volgorde afgedrukt en gesorteerd per set kopieën.

Volg de onderstaande instructies voor gesorteerd kopiëren. Gebruik de knoppen <,  $\blacktriangleright$ ,  $\blacktriangle$  of  $\nabla$  om het gewenste menu, instelling of optie die u wilt invoeren weer te geven.

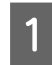

Laad het papier. & ["Papier laden" op pagina 27](#page-26-0)

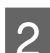

Plaats het origineel horizontaal.

& ["Originelen plaatsen" op pagina 35](#page-34-0)

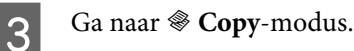

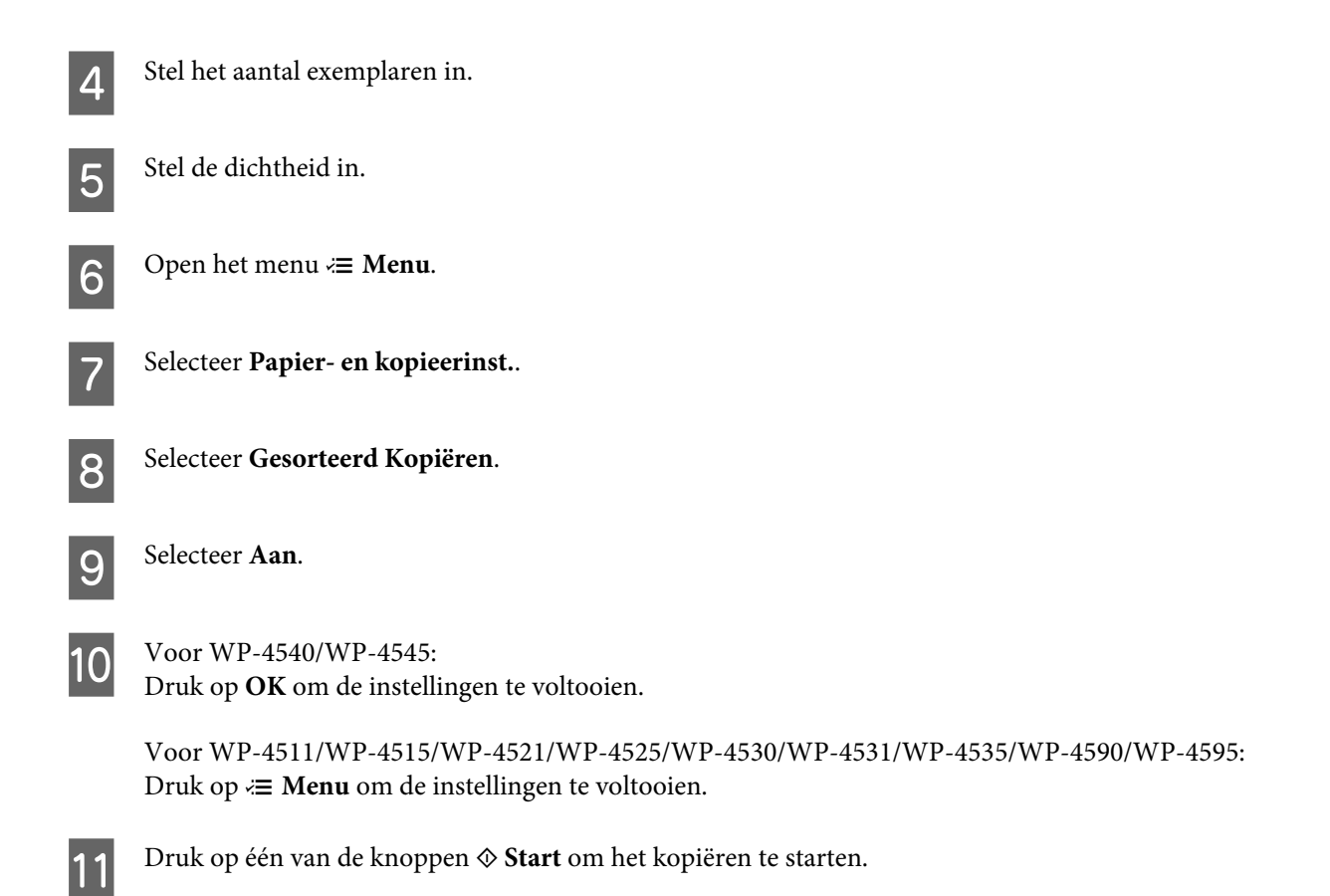

## **Lay-out kopiëren**

Met de functie lay-out kunt u twee enkelzijdige originelen op één pagina kopiëren.

Volg de onderstaande instructies om de functie lay-out te gebruiken. Gebruik de knoppen <,  $\blacktriangleright$ ,  $\blacktriangle$  of  $\nabla$  om het gewenste menu, instelling of optie die u wilt invoeren weer te geven.

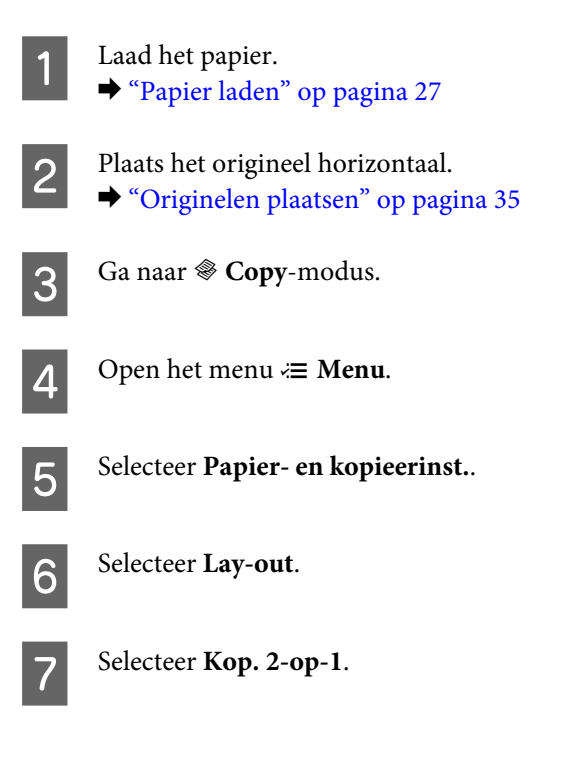

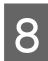

 $\begin{array}{|c|c|c|c|}\n\hline\n\text{Voor WP-4540/WP-4545:} \\
\hline\n\text{Druk on OK on de install}\n\hline\n\end{array}$ Druk op **OK** om de instellingen te voltooien.

> Voor WP-4511/WP-4515/WP-4521/WP-4525/WP-4530/WP-4531/WP-4535/WP-4590/WP-4595: Druk op  $\equiv$  **Menu** om de instellingen te voltooien.

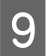

**I Druk op één van de knoppen**  $\otimes$  **Start** om het kopiëren te starten.

# **Menulijst kopieermodus**

Raadpleeg het hierna genoemde gedeelte voor meer informatie over de menulijst in de kopieermodus. & ["Menulijst kopieermodus" op pagina 123](#page-122-0)

# **Faxen**

# **Introductie FAX Utility**

FAX Utility is een softwareprogramma waarmee gegevens zoals documenten, tekeningen en tabellen gemaakt in een programma voor tekstverwerking of werkbladen rechtstreeks doorgefaxt kunnen worden, zonder afdrukken. Bovendien heeft dit hulpprogramma een functie waarmee een ontvangen fax als PDF-bestand op een computer kan worden opgeslagen. Zo kunt u de gegevens controleren zonder dat u ze hoeft af te drukken en kunt u alleen de gewenste gegevens afdrukken. Gebruik de volgende procedure om het hulpprogramma uit te voeren.

### **Windows**

Klik op de startknop (Windows 7 en Vista) of klik op **Start** (Windows XP), wijs naar **All Programs (Alle programma's)**, selecteer **Epson Software** en klik op **FAX Utility**. (Besturingssysteem server wordt niet ondersteund.)

### **Mac OS X**

Klik op **System Preference (Systeemvoorkeuren)**, klik op **Print & Fax (Afdrukken & Faxen)** en selecteer vervolgens **FAX (uw printer)** in Printer. Klik vervolgens op **Open Print Queue (Open wachtrij)** (Mac OS X 10.5) of **Print Queue (Wachtrij)** (Mac OS X 10.4) en klik op **Utility**.

### *Opmerking:*

*Zie de online-Help voor meer informatie over FAX Utility.*

# **Verbinden met een telefoonlijn**

## **Gebruik de telefoonlijn alleen om te faxen**

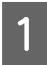

Verbind een telefoonkabel van een telefoonaansluiting naar de LINE-poort.

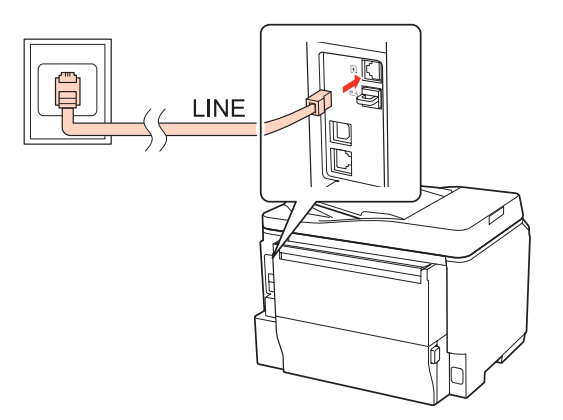

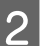

2 Schakel automatisch beantwoorden aan.

## *C Let op:*

*Als u geen externe telefoon met het apparaat verbindt, moet u automatisch beantwoorden activeren. Als u dit niet doet, kunt u geen faxen ontvangen.*

# **Lijn delen met telefoontoestel**

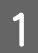

A Verbind een telefoonkabel van een telefoonaansluiting naar de LINE-poort.

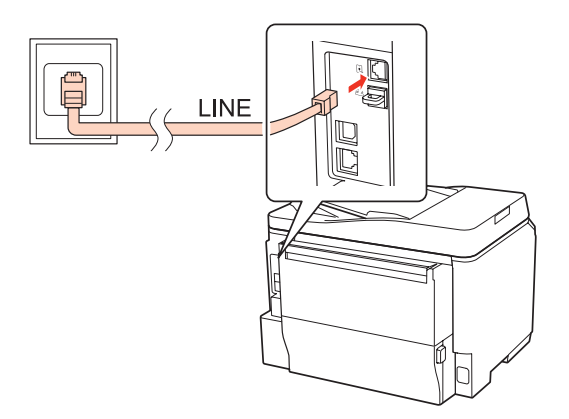

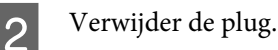

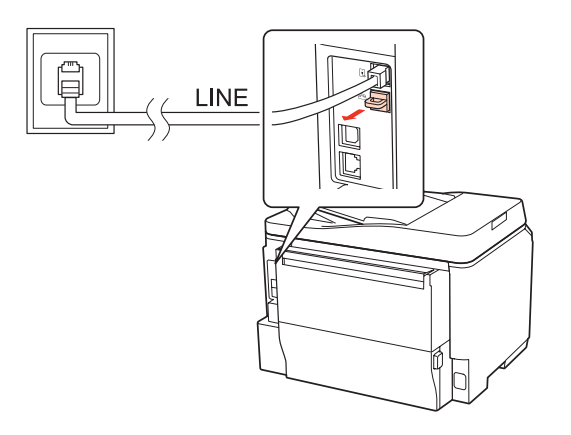

C Verbind een telefoontoestel of antwoordapparaat met de EXT.-poort.

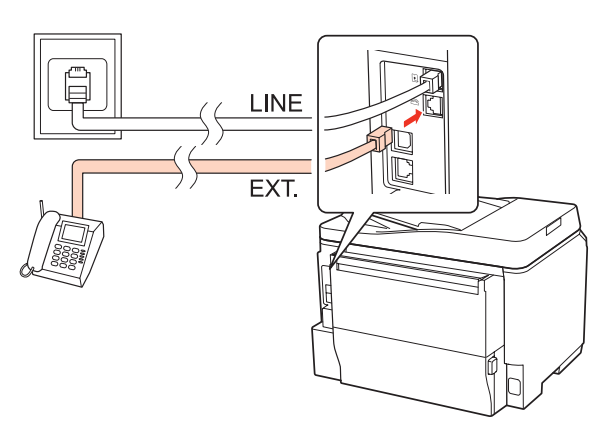

### *Opmerking:*

- ❏ *Zie hieronder voor andere manieren van aansluiten.*
- ❏ *Zie de documentatie bij uw apparaten voor meer informatie.*

## **Verbinden met DSL**

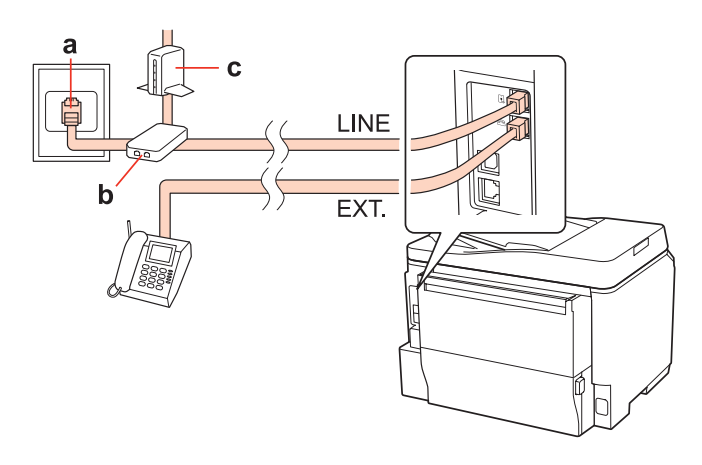

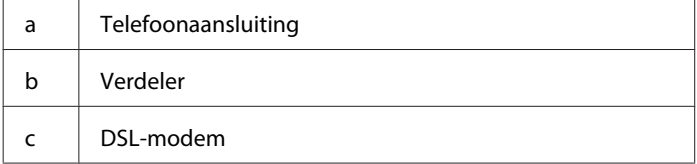

LINE

EXT.

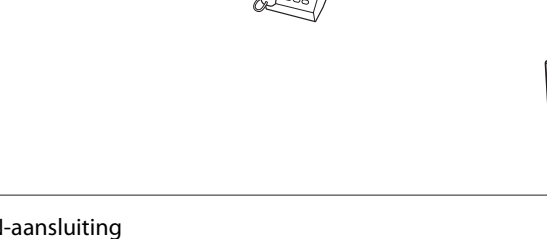

# a | ISDN-aansluiting d Terminalaansluiteenheid of ISDN-router

## **Verbinden met ISDN (twee telefoonnummers)**

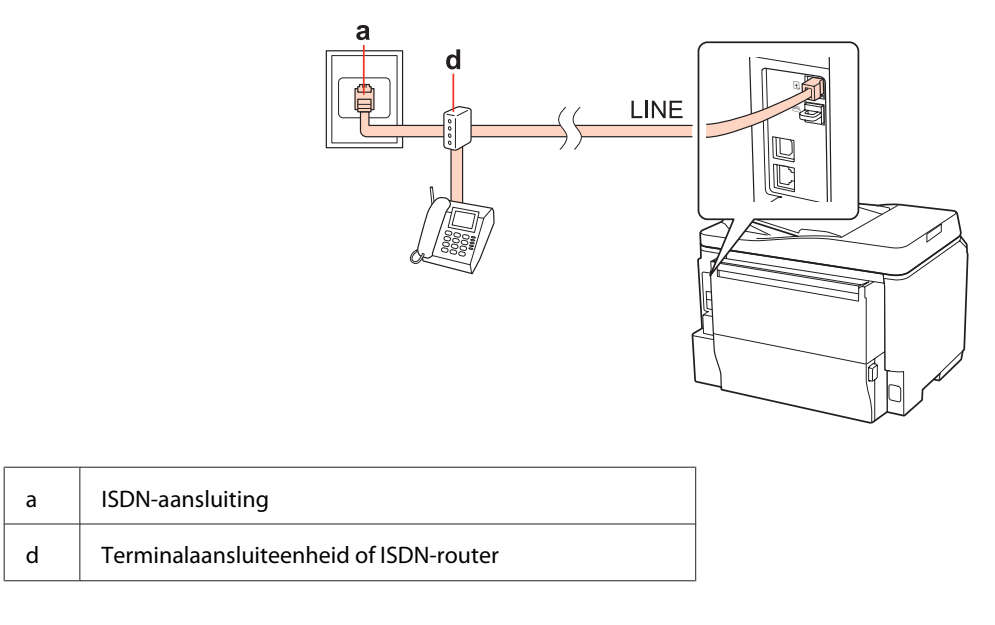

# **De faxverbinding controleren**

Volg de onderstaande instructies om de faxverbinding te controleren. Gebruik de knoppen <,  $\blacktriangleright$ ,  $\blacktriangle$  of  $\nabla$  om het gewenste menu, instelling of optie die u wilt invoeren weer te geven.

 $\begin{array}{|c|c|c|}\n\hline\n\textbf{1} & \text{Laad A4-paper in de printer.} \\
\hline\n\end{array}$   $\leftrightarrow$  ["Papier laden" op pagina 27](#page-26-0)

**2** Ga naar *N* Setup-modus.

Selecteer Faxinstell..

 $\mathbf d$ 

a

A Selecteer **Faxverbinding contr.**.

E Druk op één van de knoppen  $\otimes$  **Start** om het rapport af te drukken.

*Opmerking:*

*Als er fouten op het rapport staan, probeert u de oplossingen vermeld in het rapport.*

# **Faxfuncties instellen**

## **Snelkiezen instellen**

U kunt een snelkieslijst maken waarmee u de nummers van de ontvangers van faxen snel kunt selecteren wanneer u wilt faxen. U kunt tot 60 gecombineerde invoeren voor snelkiezen en groepskiezen registreren.

Volg de onderstaande instructies om een snelkieslijst te maken. Gebruik de knoppen <,  $\blacktriangleright$ ,  $\blacktriangle$  of  $\blacktriangledown$  om het gewenste menu, instelling of optie die u wilt invoeren weer te geven.

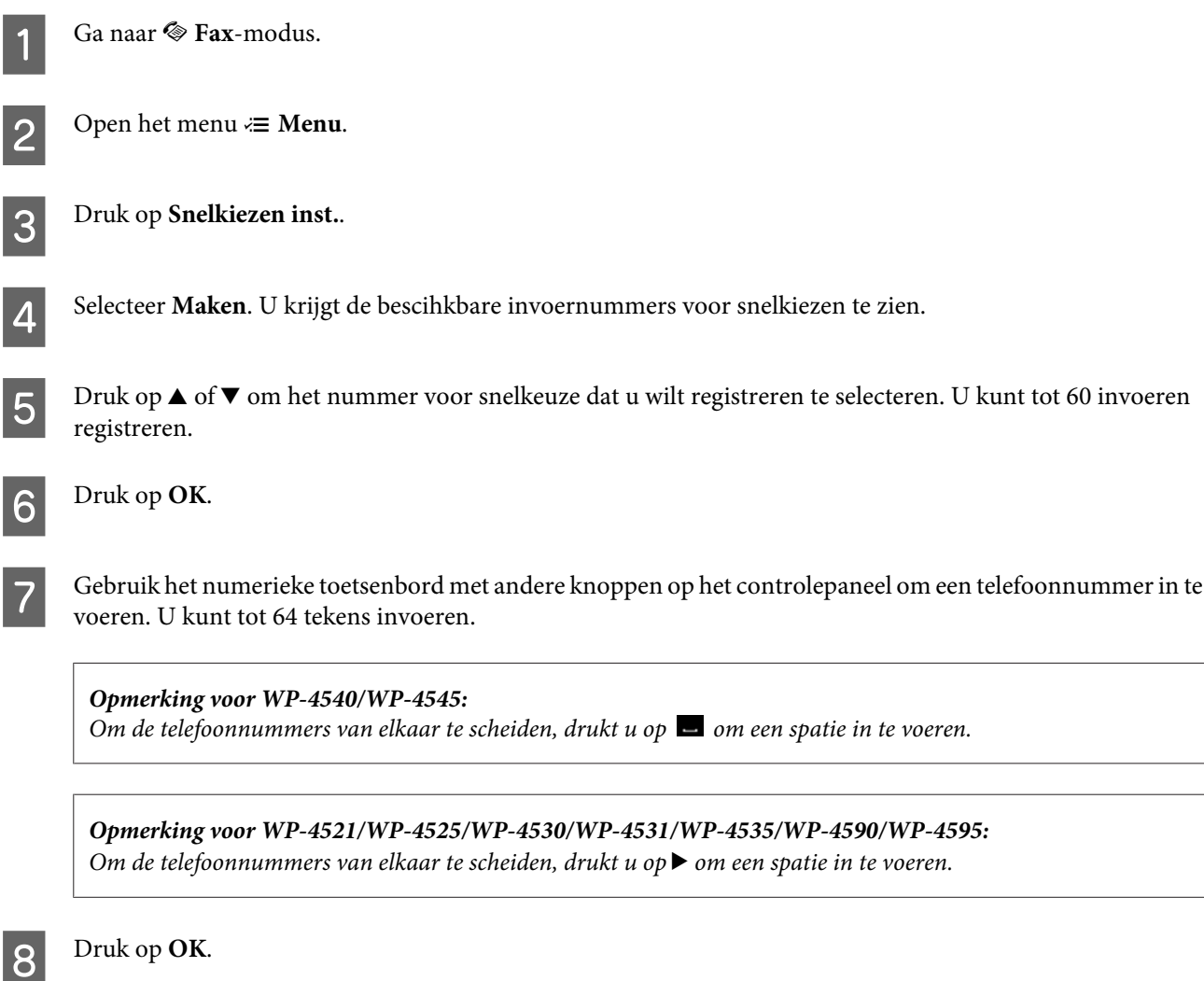

I Voer een naam in om de snelkiesinvoer te identificeren. U kunt tot 30 tekens invoeren.

*Opmerking voor WP-4521/WP-4525/WP-4530/WP-4531/WP-4535/WP-4590/WP-4595: Raadpleeg het hierna genoemde gedeelte voor meer informatie over het gebruik van het virtuele toetsenbord.* & *["Het lcd-scherm" op pagina 21](#page-20-0)*

10 Voor WP-4540/WP-4545: Druk op **OK** om de naam te registreren.

> Voor WP-4521/WP-4525/WP-4530/WP-4531/WP-4535/WP-4590/WP-4595: Selecteer **Klaar** om de naam te registreren.

## **Invoeren voor groepskiezen instellen**

U kunt invoeren voor snelkiezen toevoegen aan een groep, waardoor u een fax naar verschillende ontvangers tegelijk kunt versturen. U kunt tot 60 gecombineerde invoeren voor snelkiezen en groepskiezen registreren.

Volg de onderstaande instructies om snelkiesinvoeren toe te voegen aan een groep. Gebruik de knoppen <,  $\blacktriangleright$ ,  $\blacktriangle$  of  $\blacktriangledown$ om het gewenste menu, instelling of optie die u wilt invoeren weer te geven.

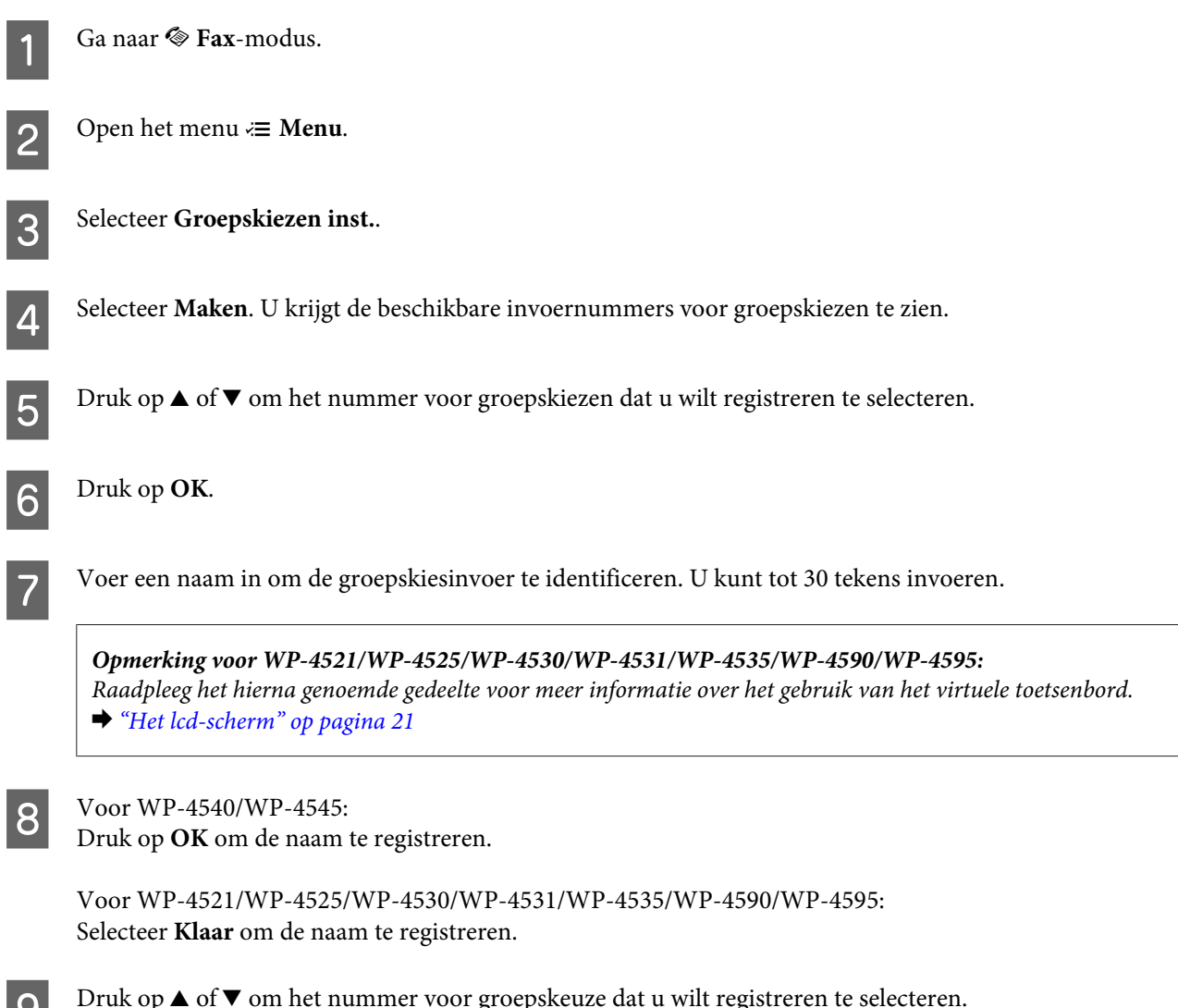

Druk op  $\blacktriangle$  of  $\nabla$  om het nummer voor groepskeuze dat u wilt registreren te selecteren.

10 Voor WP-4540/WP-4545:

Druk op  $\Box$  om de snelkiesinvoer toe te voegen aan de groepskeuze.

*Opmerking voor WP-4540/WP-4545:*  $\Gamma$ ruk op  $\Box$  om de snelkiesinvoer die u hebt geselecteerd te annuleren.

Voor WP-4521/WP-4525/WP-4530/WP-4531/WP-4535/WP-4590/WP-4595: Druk op▶ om de snelkiesinvoer toe te voegen aan de groepskeuze.

*Opmerking voor WP-4521/WP-4525/WP-4530/WP-4531/WP-4535/WP-4590/WP-4595: Druk op* l *om het toevoegen van de snelkiesinvoer die u hebt geselecteerd te annuleren.*

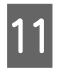

Herhaal stap 9 en 10 om nog meer snelkiesinvoeren toe te voegen aan de groepskieslijst. U kunt tot 30 snelkiesinvoeren toevoegen aan een groepskieslijst.

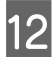

L Druk op **OK** om het maken van een groepskieslijst te voltooien.

## **Informatie voor de kopregel maken**

U kunt een kopregel maken door informatie toe te voegen zoals uw telefoonnummer of uw naam.

Volg de onderstaande instructies om een kopregel te maken. Gebruik de knoppen  $\blacktriangle$ ,  $\blacktriangleright$ ,  $\blacktriangle$  of  $\nabla$  om het gewenste menu, instelling of optie die u wilt invoeren weer te geven.

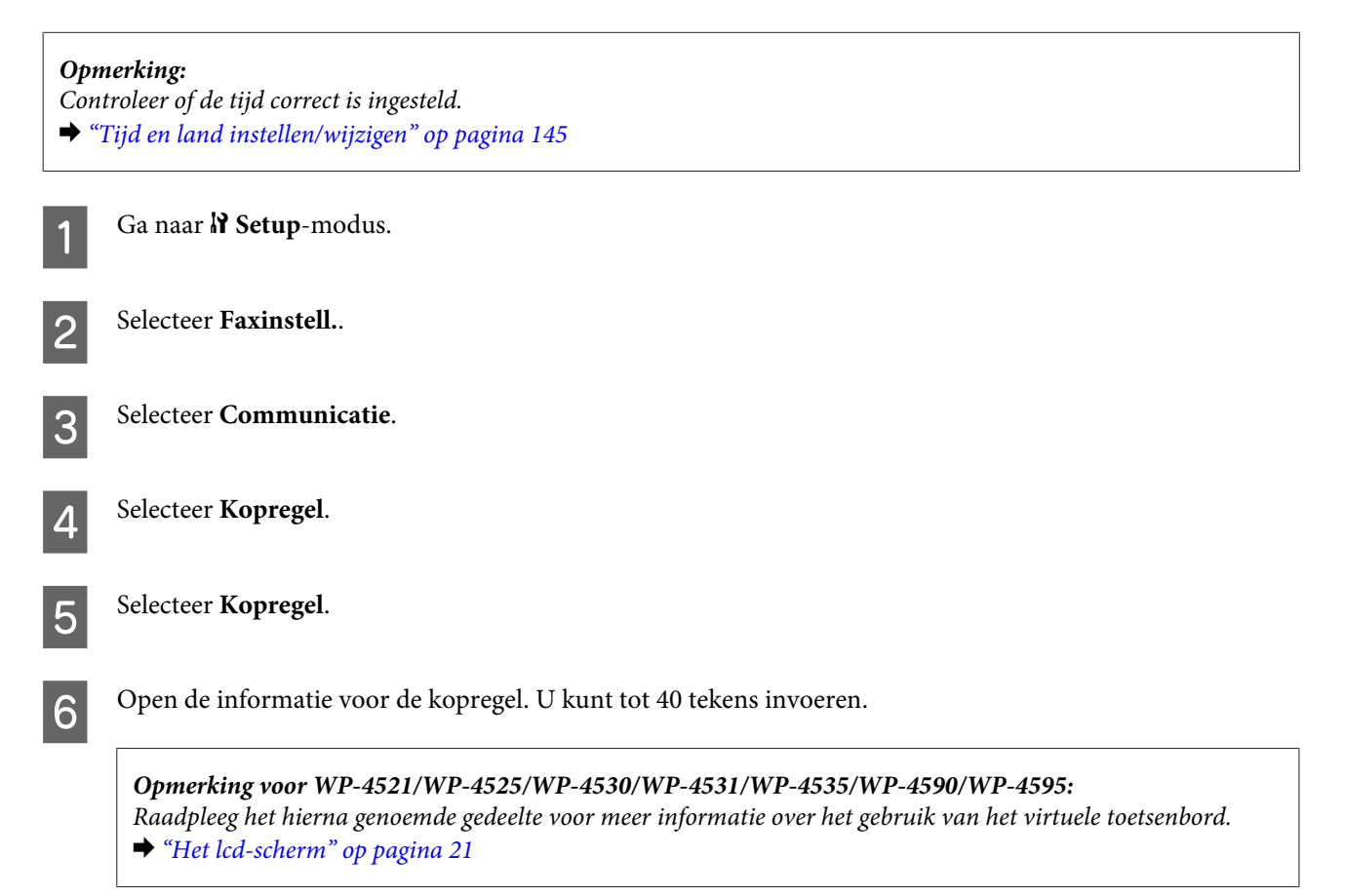

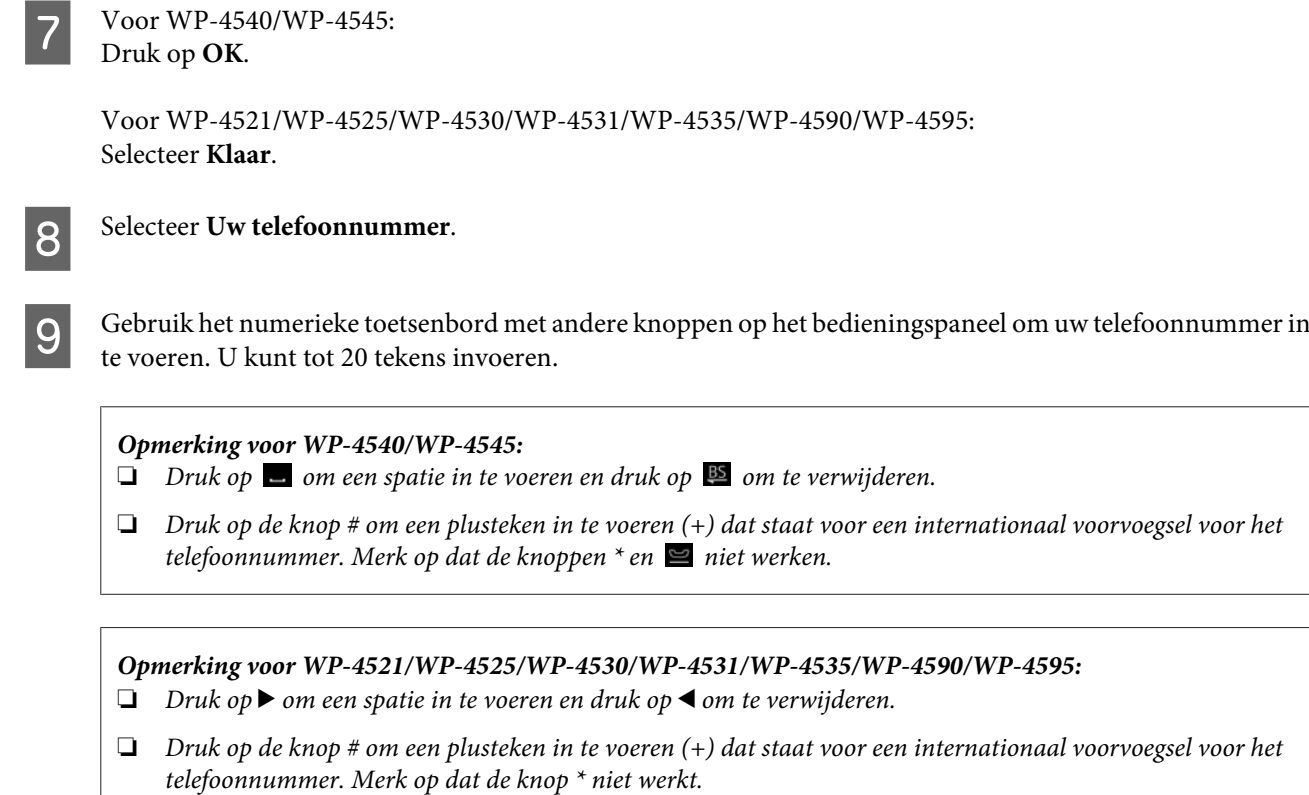

**JO** Druk op **OK** om de informatie voor de kopregel te registreren.

## **Instelling faxuitvoer wijzigen naar afdrukken**

U kunt selecteren of de ontvangen fax wordt opgeslagen als een gegevensbestand of wordt afgedrukt. Voer onderstaande stappen uit om de fax af te drukken.

Volg de onderstaande instructies om de instelling voor faxuitvoer te wijzigen naar afdrukken. Gebruik de knoppen <,  $\blacktriangleright$ ,  $\blacktriangle$  of  $\nabla$  om het gewenste menu, instelling of optie die u wilt invoeren weer te geven.

### *Opmerking:*

- ❏ *Gebruik FAX Utility om de instelling te wijzigen en de ontvangen fax als een gegevensbestand op te slaan. U kunt de instelling om op te slaan niet wijzigen vanaf het bedieningspaneel.*
- ❏ *Wanneer u de instelling van opslaan naar afdrukken wijzigt, worden de gegevens van de ontvangen fax opgeslagen in het geheugen van het apparaat automatisch afgedrukt.*

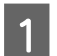

Ga naar  $\mathbf{N}$  Setup-modus.

Selecteer **Faxinstell.**.

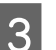

Selecteer Instellingen ontvangen.

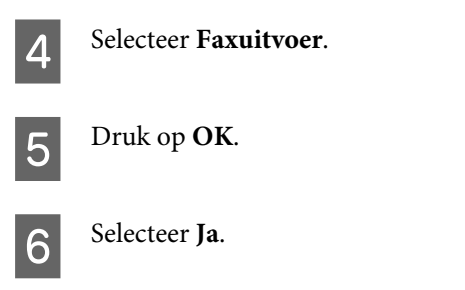

## **Papierbron selecteren om de fax af te drukken**

Volg de onderstaande instructies om de papierbron te selecteren waarop de fax wordt afgedrukt. Gebruik de knoppen  $\langle \bullet, \bullet \rangle$ ,  $\blacktriangle$  of  $\nabla$  om het gewenste menu, instelling of optie die u wilt invoeren weer te geven.

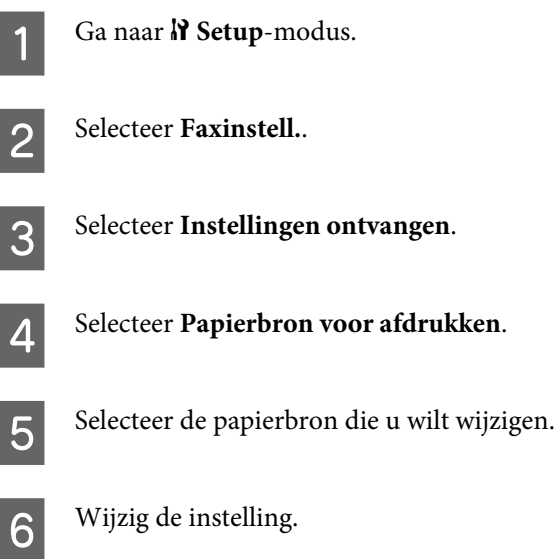

# **Faxen verzenden**

## **Basisprincipes om faxen te verzenden**

### **Voor WP-4540/WP-4545:**

Gebruik de knoppen  $\blacktriangleleft$ ,  $\blacktriangleright$ ,  $\blacktriangle$  of  $\nabla$  om het gewenste menu, instelling of optie weer te geven op het display.

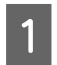

A Plaats uw origineel in de automatische doucmententoevoerder of op het documentglas. & ["Originelen plaatsen" op pagina 35](#page-34-0)

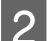

 $\bigcirc$  Ga naar  $\circledast$  **Fax**-modus.

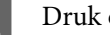

 $3$  Druk op  $\overline{123}$ .
D Gebruik de toetsen op het numerieke toetsenbord om het faxnummer in te voeren en druk op **OK**. U kunt tot 64 tekens invoeren.

#### *Opmerking:*

- ❏ *Om de telefoonnummers van elkaar te scheiden, drukt u op om een spatie in te voeren.*
- ❏ *Om het laatst gebruikte faxnummer weer te geven, druk u op Opnieuw.*
- ❏ *Druk op* x *Menu en selecteer Verzend instellingen om de instellingen te wijzigen.*

**E** Druk op één van de knoppen  $\otimes$  **Start** om het verzenden te starten.

#### *Opmerking:*

*Als het faxnummer bezet is of er een probleem is, zal het apparaat na een minuut opnieuw proberen. Druk op Opnieuw om onmiddellijk opnieuw te proberen.*

## **Voor WP-4521/WP-4525/WP-4530/WP-4531/WP-4535/WP-4590/WP-4595:**

Gebruik de knoppen  $\blacktriangleleft$ ,  $\blacktriangleright$ ,  $\blacktriangle$  of  $\nabla$  om het gewenste menu, instelling of optie die u wilt invoeren weer te geven.

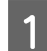

A Plaats uw origineel in de automatische documententoevoerder of op het documentglas. & ["Originelen plaatsen" op pagina 35](#page-34-0)

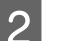

Ga naar  $\textcircled{*}$  Fax-modus.

C Gebruik de toetsen op het numerieke toetsenbord om het faxnummer in te voeren. U kunt tot 64 tekens invoeren.

#### *Opmerking:*

- **□** *Om de telefoonnummers van elkaar te scheiden, drukt u op* ▶ *om een spatie in te voeren.*
- ❏ *Om het laatst gebruikte faxnummer weer te geven, druk u op Redial/Pause.*
- ❏ *Druk op* x *Menu en selecteer Instellingen faxverzending om de instellingen te wijzigen.*
- Druk op één van de knoppen  $\Diamond$  **Start** om het verzenden te starten.

#### *Opmerking:*

*Als het faxnummer bezet is of er een probleem is, zal het apparaat na een minuut opnieuw proberen. Druk op*  $\mathcal{Q} \cong \text{Real}/\mathcal{Q}$ *Pause om onmiddellijk opnieuw te proberen.*

## **Faxen verzenden via snelkiezen/groepskiezen**

U kunt invoeren voor snelkiezen toevoegen aan een groep, waardoor u een fax naar meerdere ontvangers tegelijk kunt verzenden. U kunt tot 60 gecombineerde invoeren voor snelkiezen en groepskiezen registreren.

Volg de onderstaande instructies om faxen te verzdenen via snelkiezen/groepskiezen. Gebruik de knoppen <,  $\blacktriangleright$ ,  $\blacktriangle$  of

 $\blacktriangledown$  om het gewenste menu, instelling of optie die u wilt invoeren weer te geven.

<span id="page-109-0"></span>A Plaats uw origineel in de automatische documententoevoerder of op het documentglas. & ["Originelen plaatsen" op pagina 35](#page-34-0)

Ga naar  $\textcircled{*}$  **Fax-modus.** 

C Voor WP-4540/WP-4545: Druk op **Snel- kiezen** of **Groeps- kiezen**.

Voor WP-4521/WP-4525/WP-4530/WP-4531/WP-4535/WP-4590/WP-4595: Druk op **Speed Dial**.

*Opmerking voor WP-4521/WP-4525/WP-4530/WP-4531/WP-4535/WP-4590/WP-4595: Druk op* <del>↓</del> *Speed Dial om de snelkieslijst of groepskieslijst te wisselen.* 

D Selecteer het invoernummer om de fax naartoe te verzenden.

#### *Opmerking:*

*Druk op ∗* $\equiv$  *Menu en selecteer Verzend instellingen om de instellingen te wijzigen.* 

E Druk op één van de knoppen  $\otimes$  **Start** om het verzenden te starten.

#### *Opmerking:*

*Plaats het origineel in de ADF om beide zijden van uw origineel te scannen en te faxen. Druk na stap 4 op*  $\equiv$  *Menu en selecteer Verzend instellingen - Dubbelzijdig faxen - Aan.*

## **Groepsfaxen verzenden**

Met Groepsfax kunt u dezelfde fax naar meerdere nummers verzenden (maximaal 30) via snelkiezen/groepskiezen of door de faxnummers in te voeren.

Volg de onderstaande instructies om groepsfaxen te verzenden. Gebruik de knoppen <,  $\blacktriangleright$ ,  $\blacktriangle$  of  $\nabla$  om het gewenste menu, instelling of optie die u wilt invoeren weer te geven.

*Opmerking: U kunt faxen alleen in zwart-wit verzenden.*

## **Voor WP-4540/WP-4545:**

Plaats uw origineel in de automatische documententoevoerder of op het documentglas. & ["Originelen plaatsen" op pagina 35](#page-34-0)

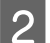

Ga naar  $\textcircled{*}$  **Fax-modus.** 

Open het menu  $\equiv$  **Menu**.

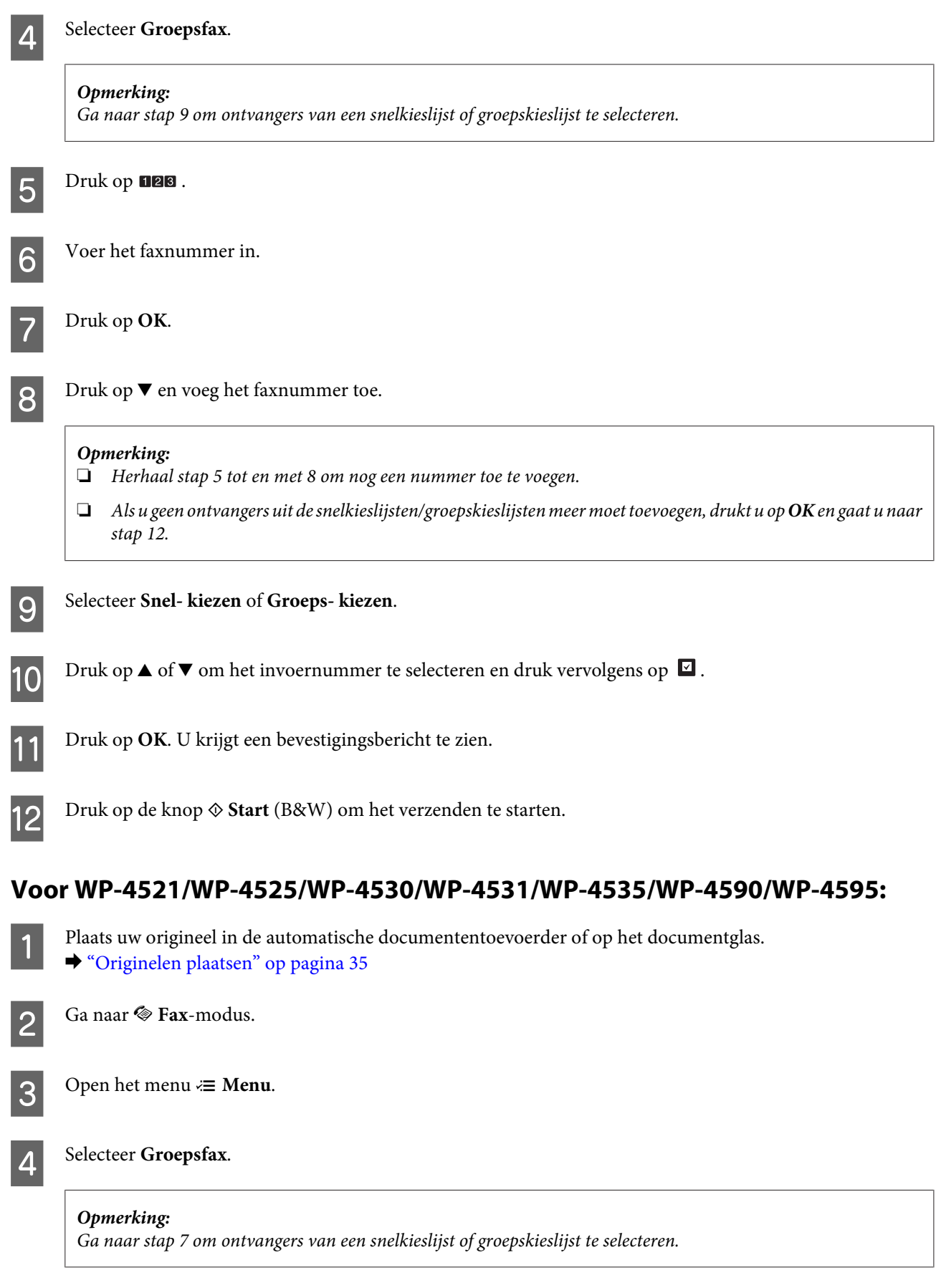

E Druk op  $\blacktriangleright$  en voer een faxnummer in.

<span id="page-111-0"></span>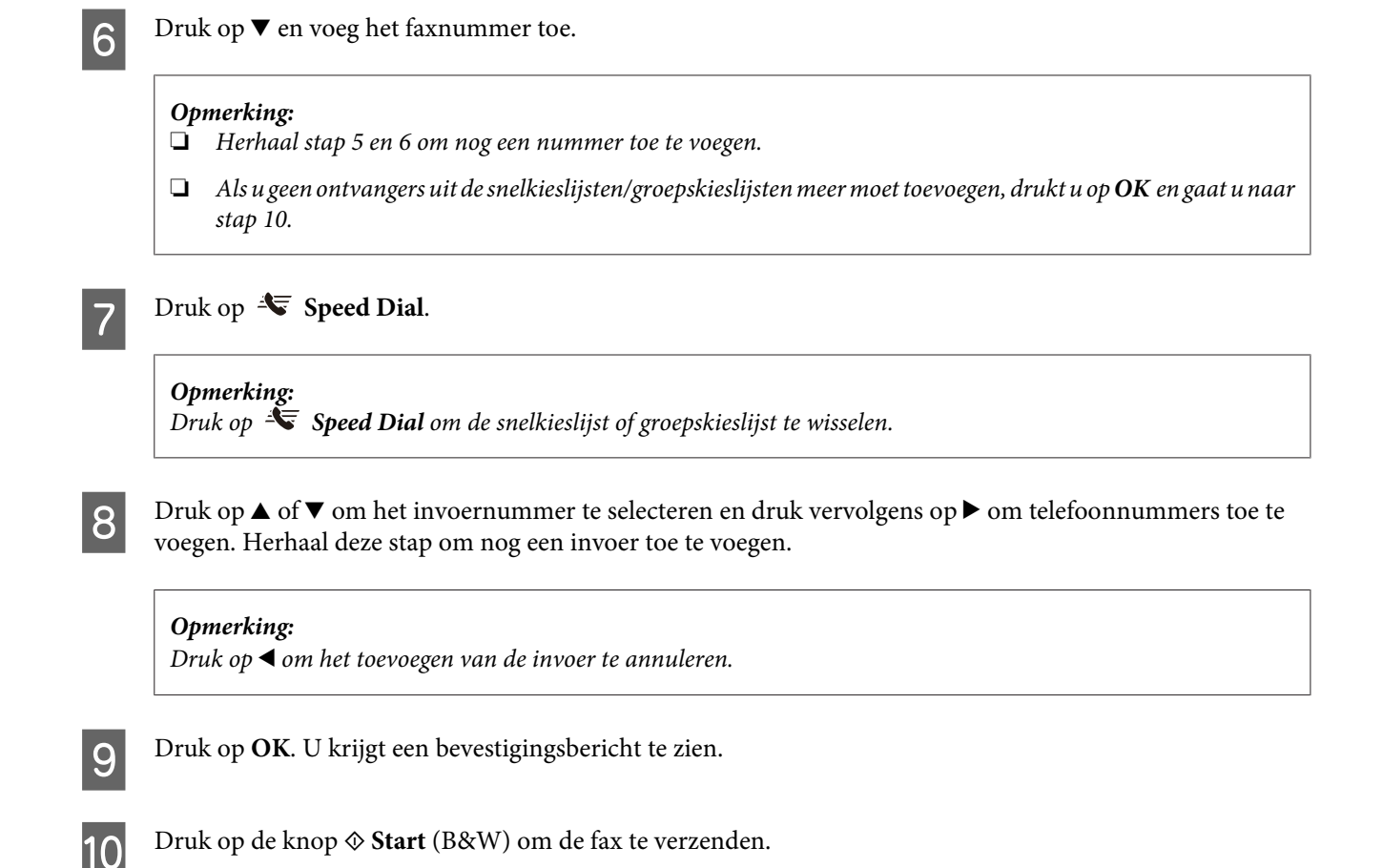

## **Een fax verzenden op een specifiek tijdstip**

Volg de onderstaande instructies om een fax op een specifiek tijdstip te verzenden. Gebruik de knoppen  $\blacktriangle$ ,  $\blacktriangle$  of  $\blacktriangledown$ om het gewenste menu, instelling of optie die u wilt invoeren weer te geven.

*Opmerking:*

- ❏ *Controleer of de tijd correct is ingesteld.* & *["Tijd en land instellen/wijzigen" op pagina 145](#page-144-0)*
- ❏ *U kunt faxen alleen in zwart-wit verzenden.*

A Plaats uw origineel in de automatische documententoevoerder of op het documentglas. & ["Originelen plaatsen" op pagina 35](#page-34-0)

2 Ga naar  $\otimes$  Fax-modus.

C Voer het faxnummer in. U kunt ook de functie opnieuw kiezen, snelkiezen of groepskieslijsten gebruiken om faxnummers te selecteren.

Open het menu  $\equiv$  **Menu**.

**EXECUTE SELECTE FAX later verzenden.** 

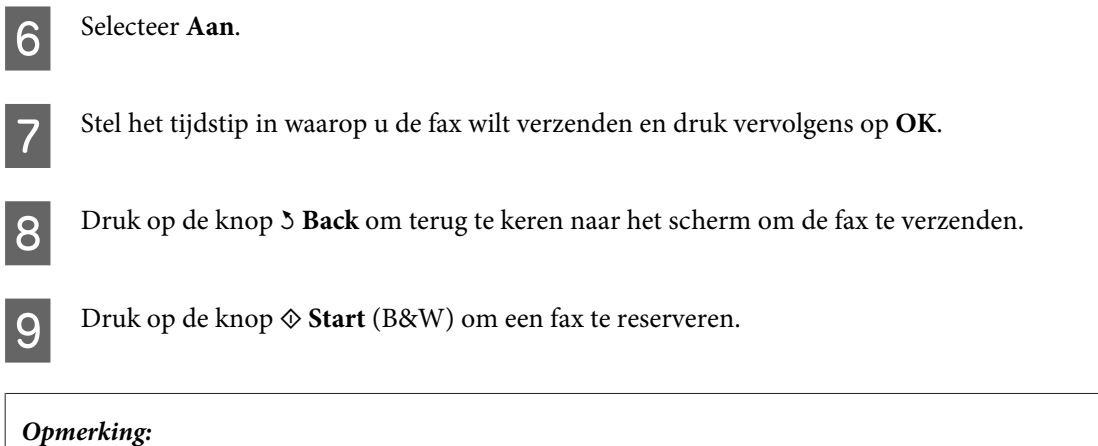

*Als u het faxen op het gespecificeerde tijdstip moet annuleren, drukt u op*  $\otimes$  *Stop/Reset.* 

## **Een fax verzenden vanaf een verbonden telefoon**

Als de ontvanger hetzelfde nummer gebruikt voor telefoon en fax, kunt u een fax verzenden na het telefoneren, zonder op te hangen.

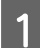

A Plaats uw origineel in de automatische documententoevoerder of op het documentglas. & ["Originelen plaatsen" op pagina 35](#page-34-0)

B Kies een nummer met de telefoon verbonden met het apparaat.

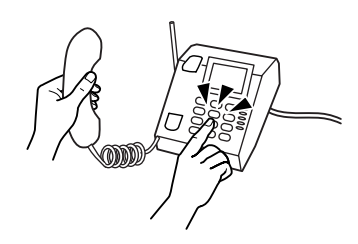

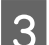

Selecteer Verz.

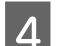

Druk op één van de knoppen  $\otimes$  **Start** om de fax te verzenden.

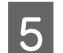

Leg de telefoon neer.

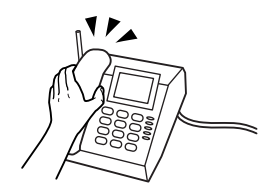

## **Faxen ontvangen**

## **Faxen automatisch ontvangen**

In de modus Automatisch beantwoorden ontvangt het apparaat de faxen automatisch en drukt het ze ook automatisch af.

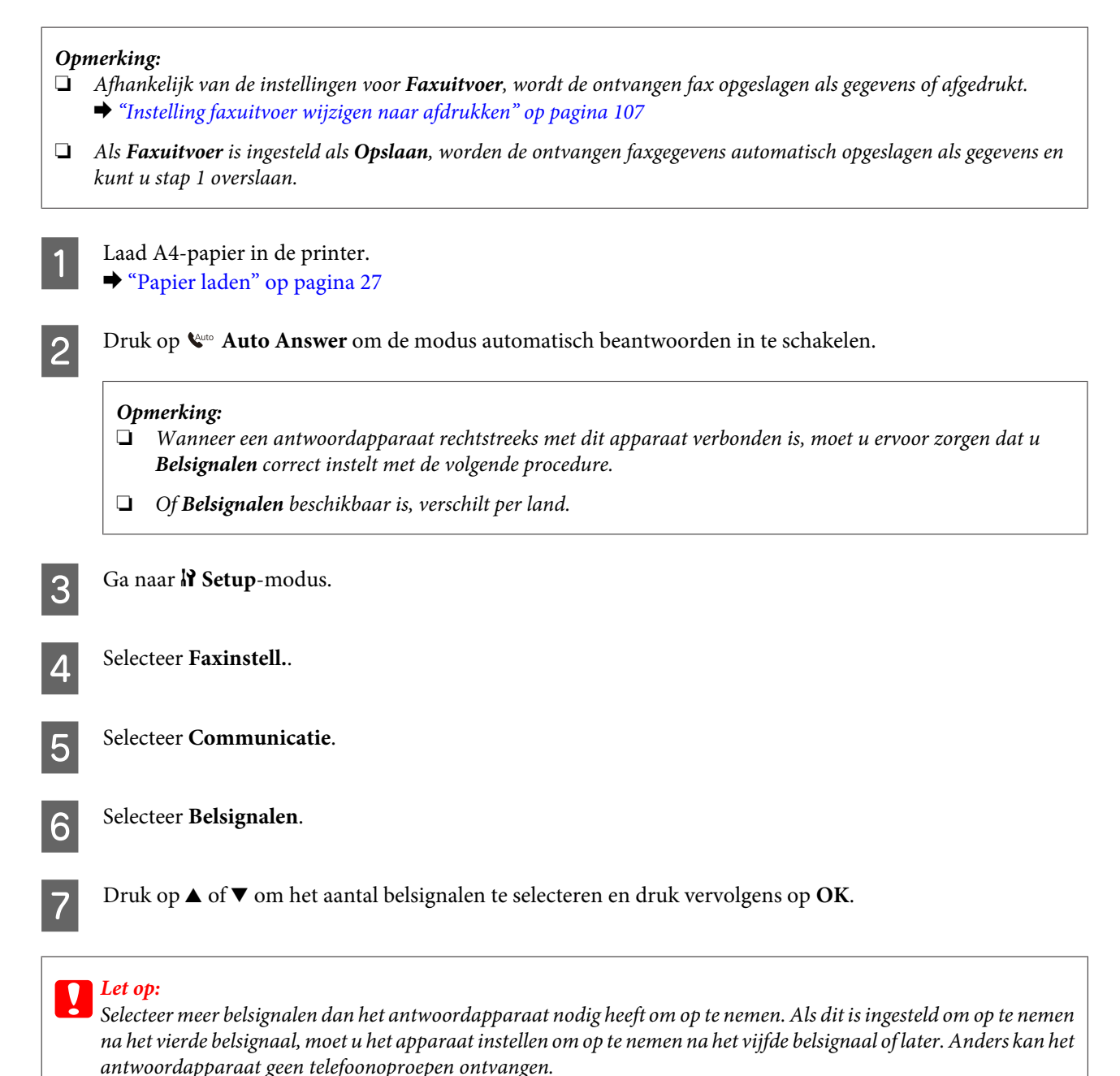

## *Opmerking:*

*Wanneer u een oproep ontvangt en de andere partij een fax is, ontvangt het apparaat de fax automatisch, zelfs als het antwoordapparaat de oproep opneemt. Als u de telefoon opneemt, moet u wachten tot op het display een boodschap wordt weergegeven dat verbinding is gemaakt voor u ophangt. Als de andere partij een beller is, kan de telefoon zoals gewoonlijk worden gebruikt of kan een bericht worden achtergelaten op het antwoordapparaat.*

## <span id="page-114-0"></span>**Faxen manueel ontvangen**

Als uw telefoon is aangesloten op het apparaat en de modus automatisch beantwoorden is uitgeschakeld, kunt u faxgegevens ontvangen nadat u verbinding hebt gemaakt.

#### *Opmerking:*

- ❏ *Afhankelijk van de instellingen voor Faxuitvoer, wordt de ontvangen fax opgeslagen als gegevens of afgedrukt.* & *["Instelling faxuitvoer wijzigen naar afdrukken" op pagina 107](#page-106-0)*
- ❏ *Als Faxuitvoer is ingesteld als Opslaan, worden de ontvangen faxgegevens automatisch opgeslagen als gegevens en kunt u stap 1 overslaan.*

A Laad A4-papier in de printer. & ["Papier laden" op pagina 27](#page-26-0)

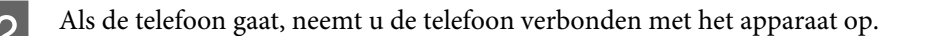

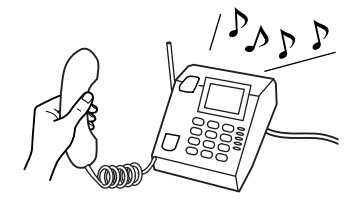

Selecteer Ontv..

Druk op één van de knoppen  $\otimes$  **Start** om de fax te ontvangen en hang de telefoon terug aan de haak.

#### *Opmerking:*

*Als Faxuitvoer is ingesteld als Opslaan, worden de ontvangen faxgegevens automatisch opgeslagen als gegevens en kunt u stap 5 overslaan.*

E Druk op één van de knoppen  $\otimes$  Start om uw faxen af te drukken.

## **Een fax ontvangen via polling**

Hiermee kunt u een fax ontvangen vanaf de faxinformatieservice die u hebt opgebeld.

#### *Opmerking:*

- ❏ *Afhankelijk van de instellingen voor Faxuitvoer, wordt de ontvangen fax opgeslagen als gegevens of afgedrukt.* & *["Instelling faxuitvoer wijzigen naar afdrukken" op pagina 107](#page-106-0)*
- ❏ *Als Faxuitvoer is ingesteld als Opslaan, worden de ontvangen faxgegevens automatisch opgeslagen als gegevens en kunt u stap 1 overslaan.*

Volg de onderstaande instructies om een fax te ontvangen via polling. Gebruik de knoppen  $\blacktriangleleft$ ,  $\blacktriangleright$ ,  $\blacktriangle$  of  $\nabla$  om het gewenste menu, instelling of optie die u wilt invoeren weer te geven.

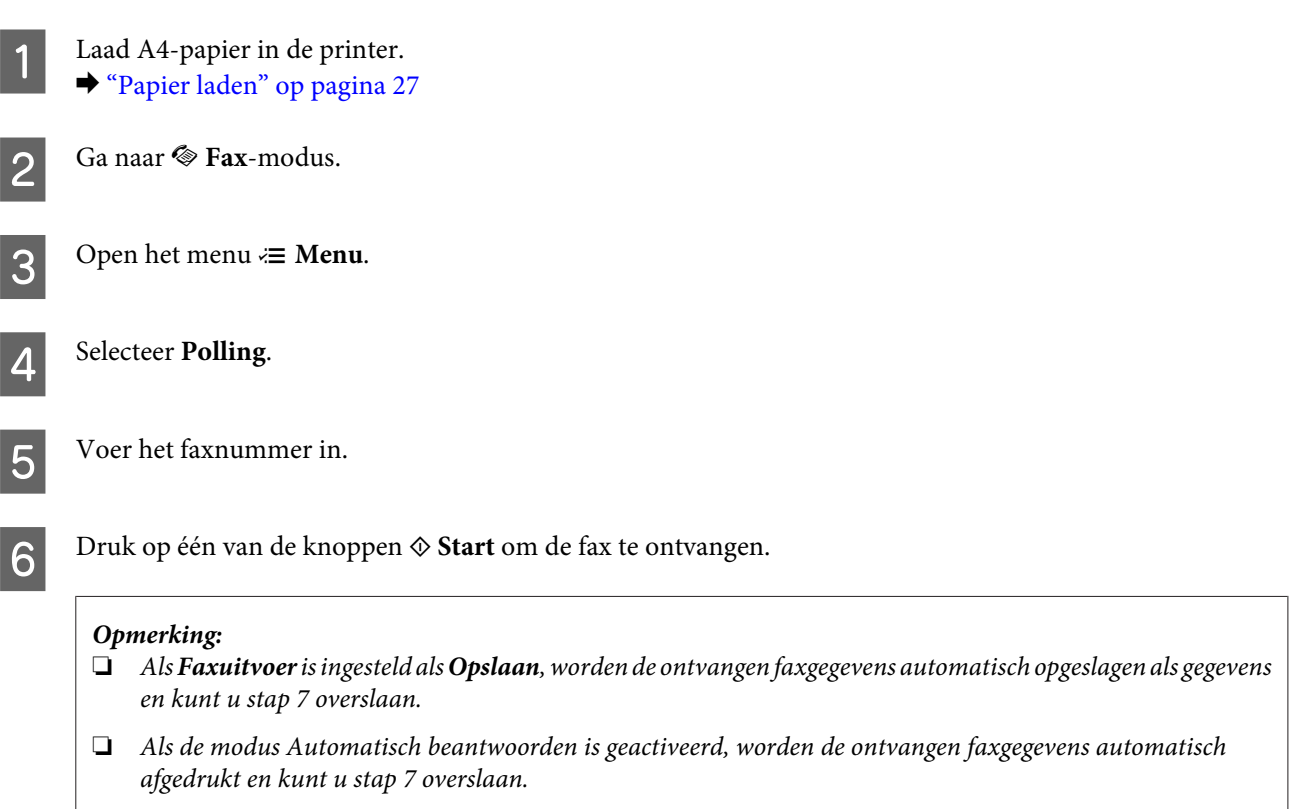

**G** Druk op één van de knoppen  $\hat{\infty}$  Start om de ontvangen fax af te drukken.

# **Rapporten afdrukken**

Volg de onderstaande instructies om een faxrapport af te drukken. Gebruik de knoppen <,  $\blacktriangleright$ ,  $\blacktriangle$  of  $\nabla$  om het gewenste menu, instelling of optie die u wilt invoeren weer te geven.

Laad A4-papier in de printer. & ["Papier laden" op pagina 27](#page-26-0) **B** Ga naar  $\otimes$  **Fax**-modus.  $\overline{3}$  Open het menu  $\equiv$  **Menu**. 4 Selecteer **Faxrapport**. **EXECUTE:** Druk op  $\blacktriangle$  of  $\nabla$  om een item te selecteren. F Druk op **OK**. *Opmerking: Alleen het Faxlog kan op het scherm worden bekeken.*

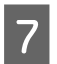

**G** Druk op één van de knoppen  $\otimes$  Start om het geselecteerde rapport af te drukken.

# **Menulijst faxmodus**

Raadpleeg het hierna genoemde gedeelte voor meer informatie over de menulijst in de faxmodus. & ["Menulijst faxmodus" op pagina 125](#page-124-0)

# <span id="page-117-0"></span>**Een modus selecteren**

U kunt dit apparaat gebruiken als printer, kopieerapparaat, scanner en fax. Wanneer u een van deze functies gebruikt, uitgezonderd de printerfunctie, selecteert u de gewenste functie door op de overeenkomstige modusknop op het bedieningspaneel te drukken. Wanneer u de modus selecteert, verschijnt het hoofdscherm van deze modus.

Met de drie modusknoppen op het bedieningspaneel kunt u wisselen tussen de modi: kopieermodus, scanmodus en faxmodus. Bovendien kunt u ook de knop Setup gebruiken om verschillende instellingen voor dit apparaat uit te voeren.

# **Instelmodus**

## **Instellingen vergrendelen**

U kunt het bedieningspaneel vergrendelen om te verhinderen dat kinderen ermee spelen of om ongewilde wijzigingen via het bedieningspaneel te vermijden.

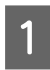

Ga naar **N** Setup-modus.

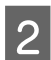

B Selecteer **Instellingen vergrendelen**.

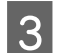

3<sup>Selecteer</sup> Aan.

1 Voer het wachtwoord in. U kunt tot 20 tekens invoeren.

*Opmerking voor WP-4511/WP-4515/WP-4521/WP-4525/WP-4530/WP-4531/WP-4535/WP-4590/ WP-4595: Raadpleeg ["Het lcd-scherm" op pagina 21](#page-20-0) voor meer informatie over het gebruik van het virtuele toetsenbord.*

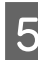

**E** Voor WP-4540/WP-4545: Druk op **OK**.

> Voor WP-4511/WP-4515/WP-4521/WP-4525/WP-4530/WP-4531/WP-4535/WP-4590/WP-4595: Druk op de knoppen <, ►, ▲ of ▼ om **Klaar** te selecteren en druk vervolgens op de knop **OK**.

## *Opmerking:*

❏ *Om de instellingen voor vergrendelen uit te schakelen of het wachtwoord te wijzigen, voert u de bovenstaande stap 1 en 2 uit en volgt u de instructies op het scherm.*

❏ *Neem contact op met Epson Support als u uw wachtwoord vergeten bent.* & *["Hulp vragen" op pagina 214](#page-213-0)*

## <span id="page-118-0"></span>**Uitschakeltimer**

#### *Opmerking:*

*Deze functie is niet beschikbaar voor het model met fax.*

U kunt de tijd aanpassen vooraleer de energiespaarstand wordt toegepast. Als u deze tijd vergroot, beïnvloedt dit de energiezuinigheid van de printer. Denk aan het milieu voor u een wijziging aanbrengt.

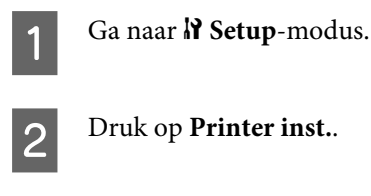

Selecteer Uitschakel-timer.

A Selecteer de tijd.

## **Geplaatst papierformaat**

Selecteer het papierformaat geplaatst in de achter-MF-lade en de cassette(s).

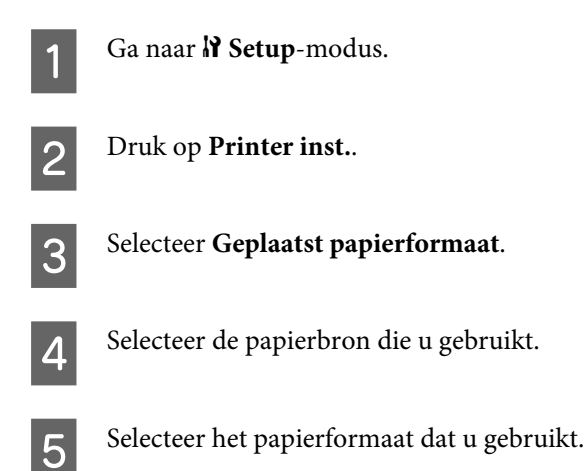

## **Bericht papierformaat**

Als u een paginaformaatfout wilt negeren, selecteert u **Uit**. Als u dit item uitschakelt, blijft het apparaat afdrukken, zelfs als het paginaformaat groter is dan het afdrukgebied voor het opgegeven papierformaat. De inkt wordt dan niet correct op het papier overgebracht, wat vegen kan veroorzaken. Wanneer dit item is ingeschakeld, stopt het apparaat met afdrukken als een paginaformaatfout optreedt.

Ga naar **N** Setup-modus.

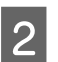

B Druk op **Printer inst.**.

<span id="page-119-0"></span>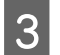

Selecteer Bericht papierformaat.

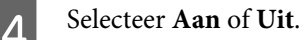

## **Statusvel afdrukken**

Drukt een vel af met de huidige productinstellingen en geïnstalleerde opties. Dit vel kan nuttig zijn om te bevestigen of de opties correct zijn geïnstalleerd.

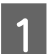

**A** Ga naar **N** Setup-modus.

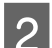

2 Selecteer Statusvel afdr..

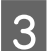

**C** Druk op één van de knoppen  $\otimes$  **Start** om het statusvel af te drukken.

## **PS3 statusvel afdrukken**

Drukt een vel af met informatie over de PS3 zoals de PS3-versie.

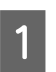

Ga naar  $N$  Setup-modus.

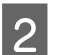

**2** Selecteer Afdruk PS3-statusvel.

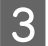

**C** Druk op één van de knoppen  $\hat{\phi}$  Start om het statusvel af te drukken.

## **Menulijst instelmodus**

## *Opmerking:*

*Sommige functies zijn mogelijk niet beschikbaar, afhankelijk van het model.*

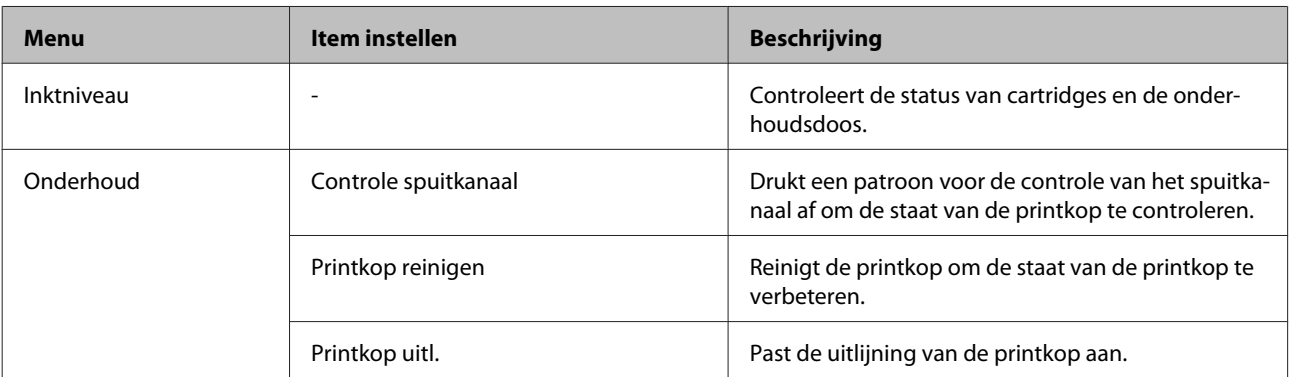

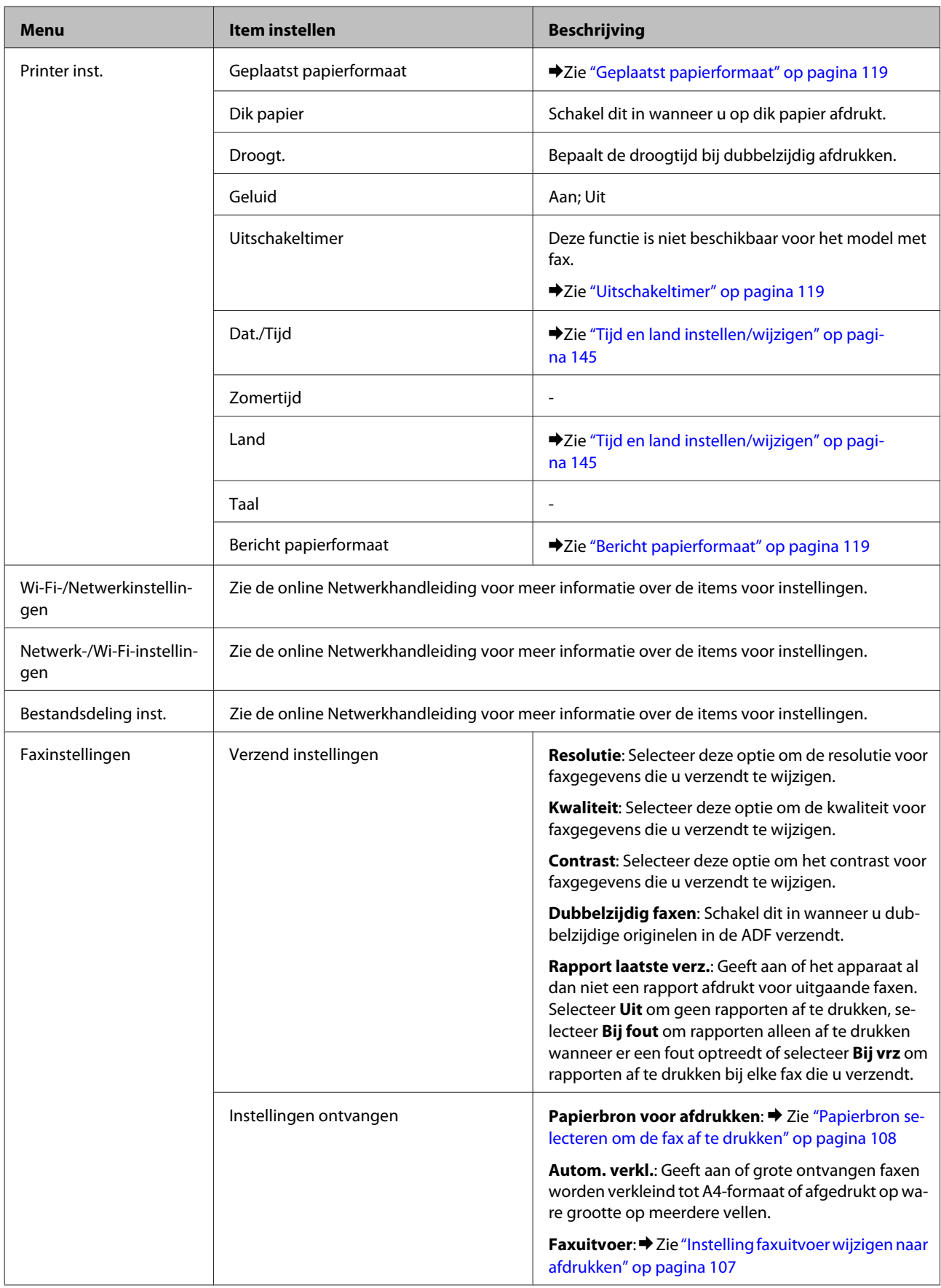

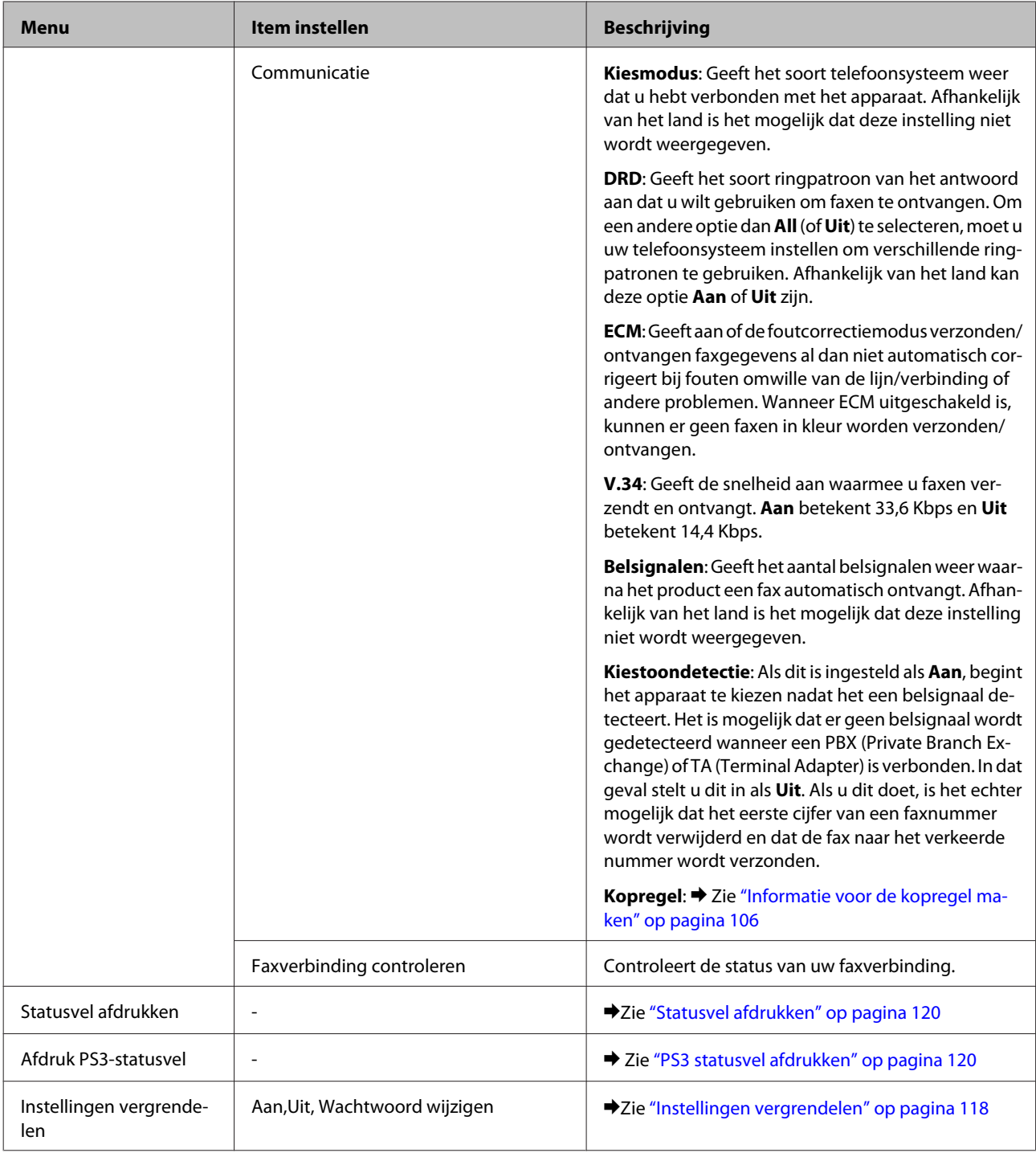

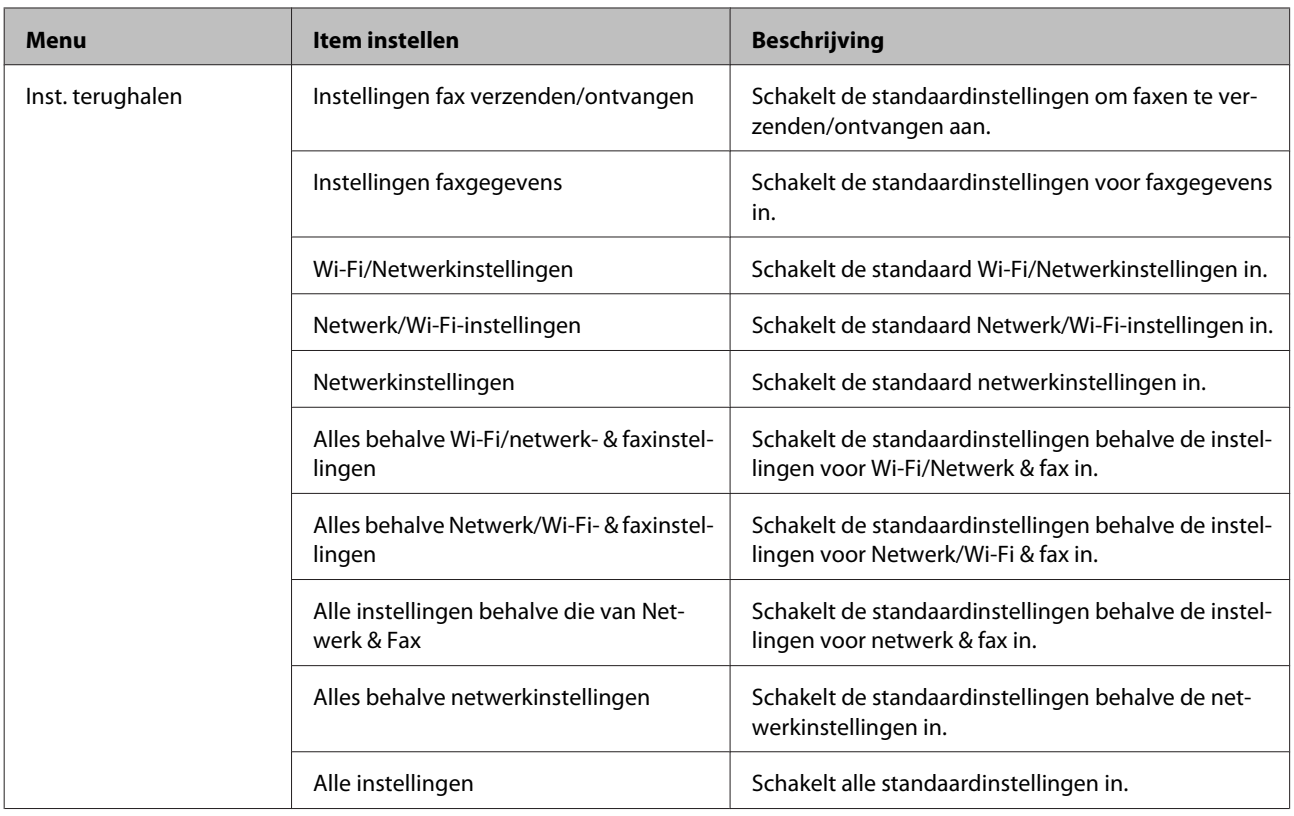

# **Kopieermodus**

## **Menulijst kopieermodus**

## *Opmerking:*

*Sommige functies zijn mogelijk niet beschikbaar, afhankelijk van het model.*

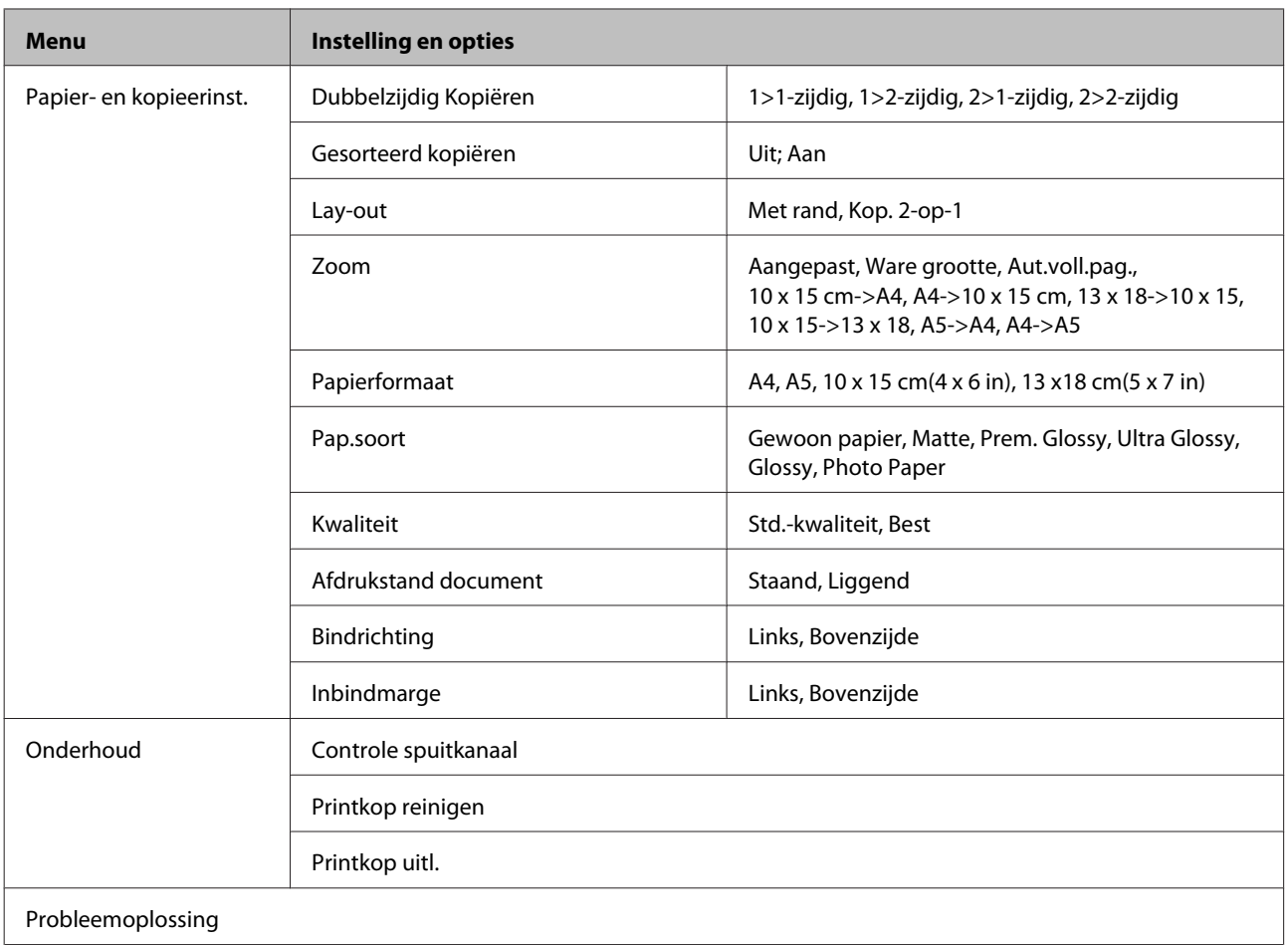

# **Scanmodus**

## **Menulijst scanmodus**

## *Opmerking:*

*Sommige functies zijn mogelijk niet beschikbaar, afhankelijk van het model.*

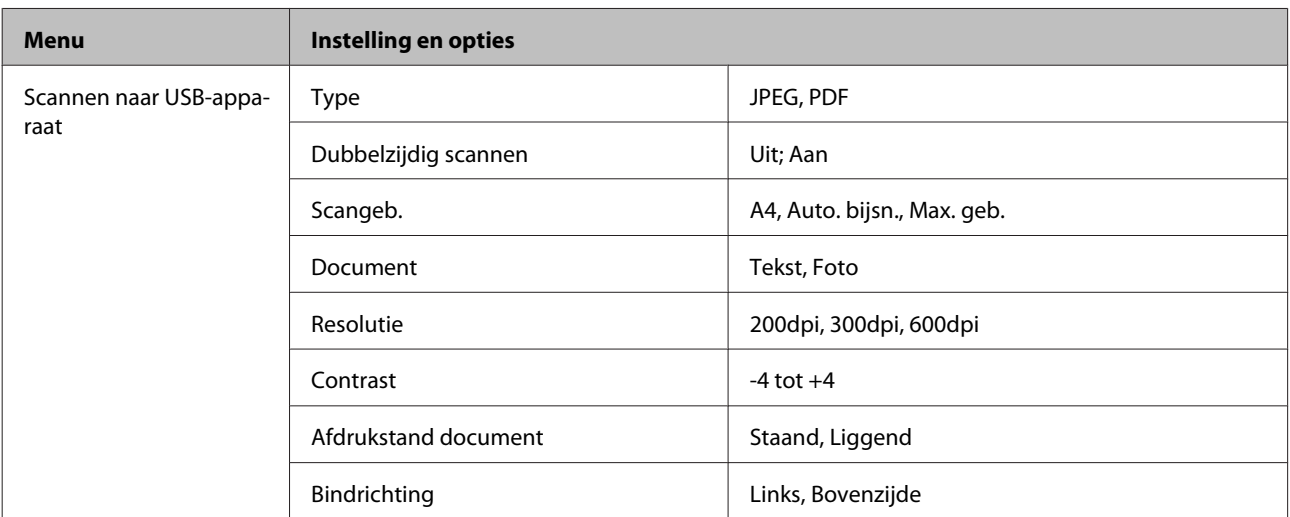

<span id="page-124-0"></span>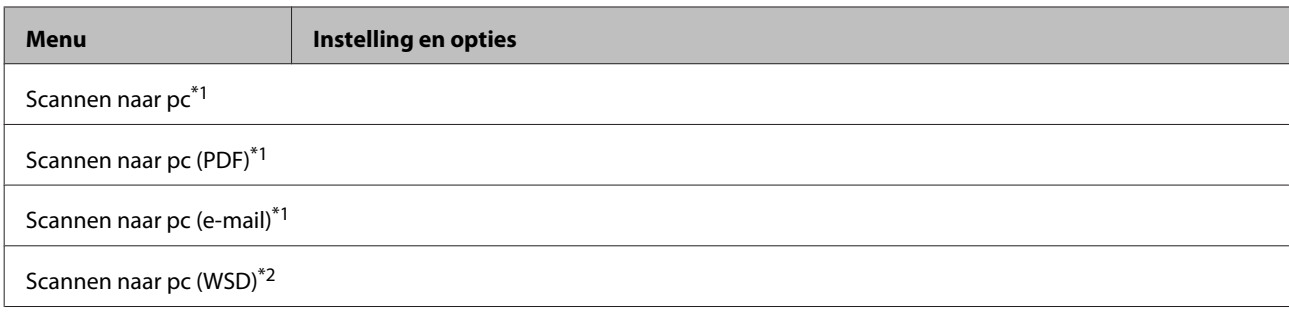

 $*1$  Zie  $\equiv$  Scannen hieronder.

\*2 Beschikbaar voor computers met Engelse versies van Windows 7 of Vista.

## x **Scannen**

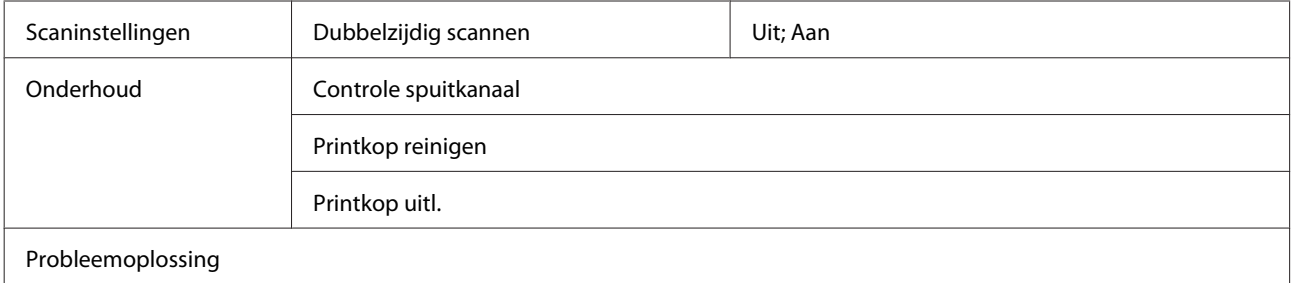

# **Faxmodus**

## **Menulijst faxmodus**

#### *Opmerking:*

❏ *Deze functies zijn alleen beschikbaar bij modellen met faxfunctie.*

❏ *Sommige functies zijn mogelijk niet beschikbaar, afhankelijk van het model.*

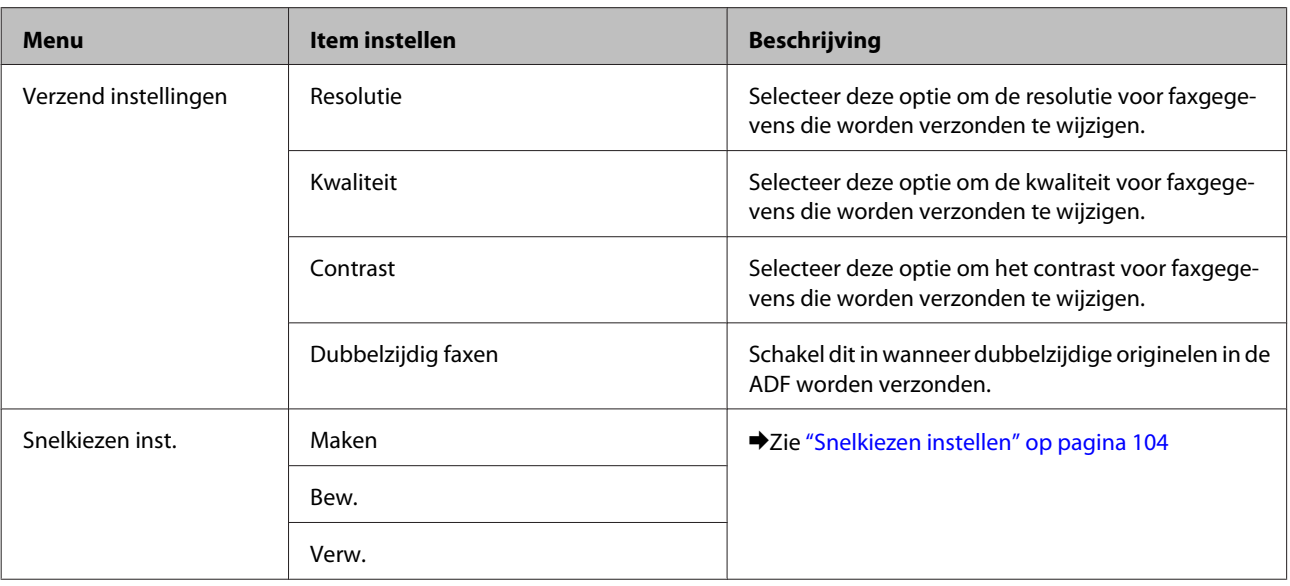

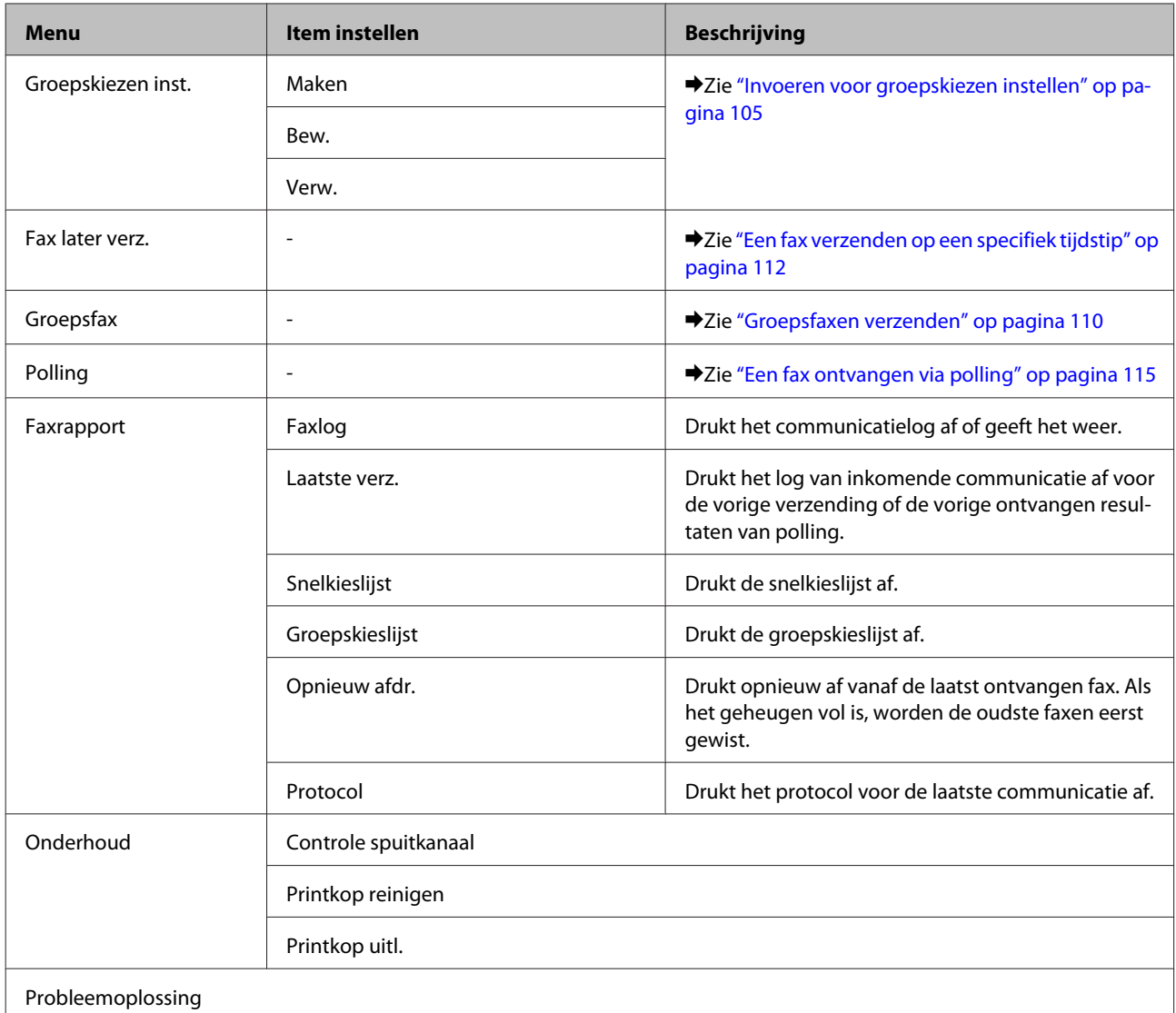

# **Foutboodschappen**

In dit gedeelte wordt de betekenis van de boodschappen weergegeven op het display beschreven.

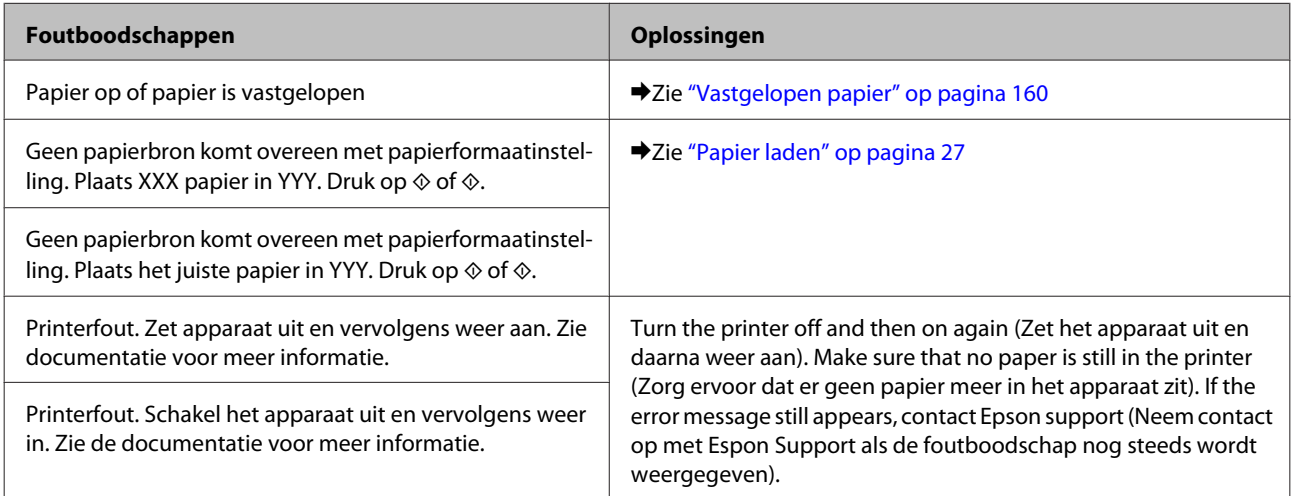

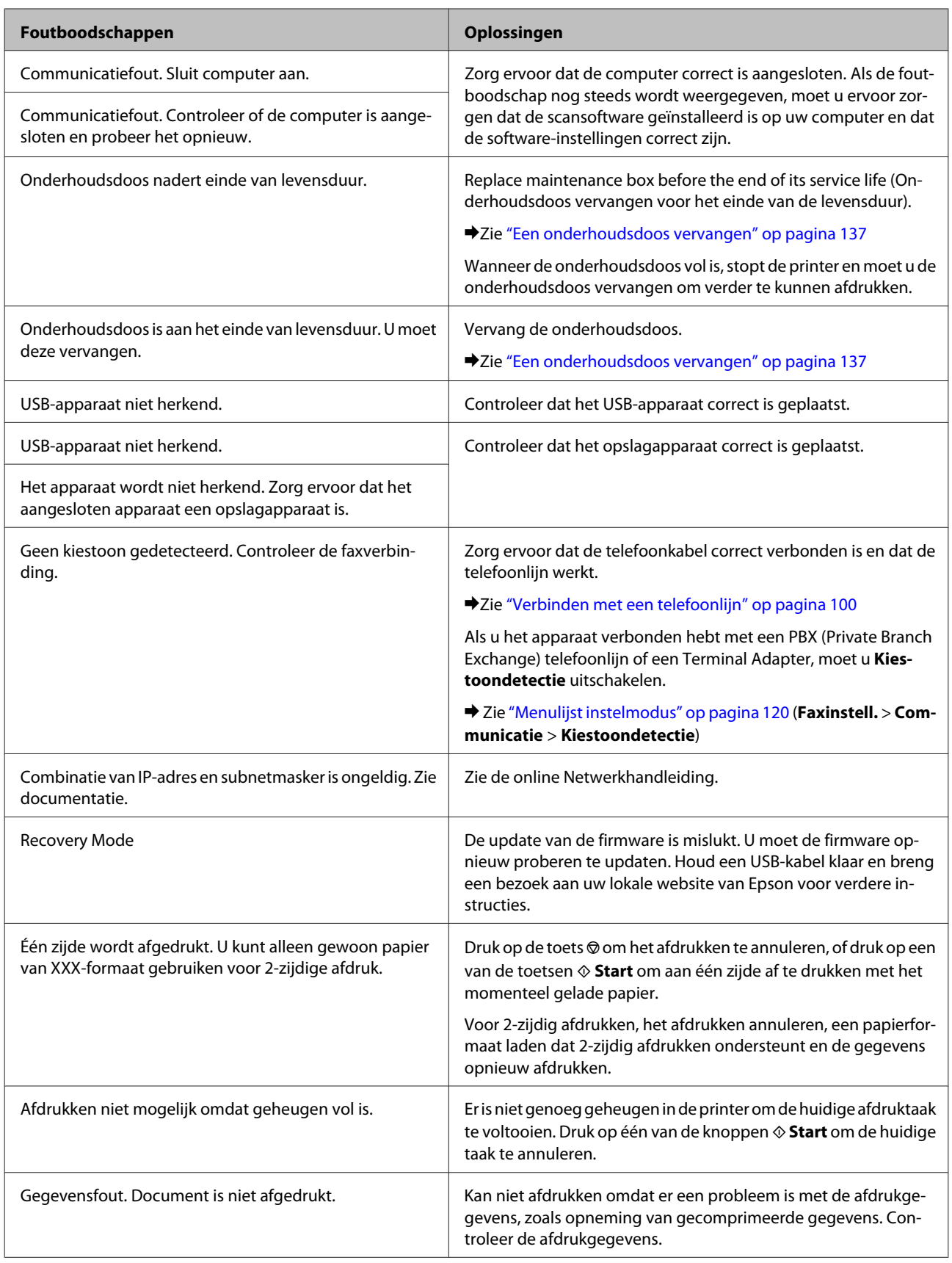

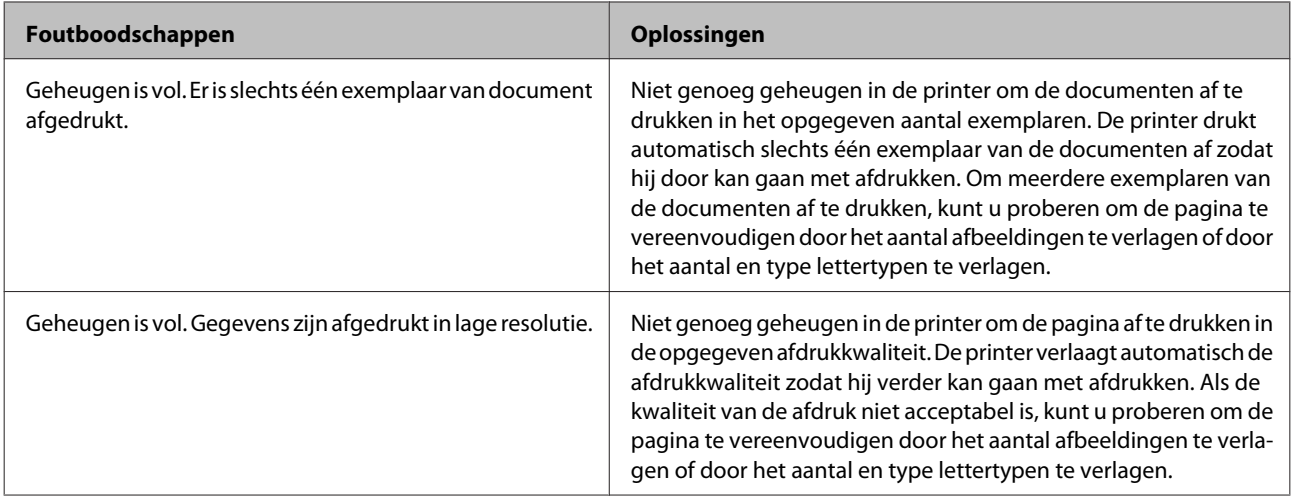

**Optie installeren**

# **Optie installeren**

# **Papiercassette voor 250 vellen**

## **De papiercassette installeren**

Volg de onderstaande instructies om de papiercassette te installeren.

Schakel het apparaat uit en verwijder het netsnoet en alle kabels van de interface.

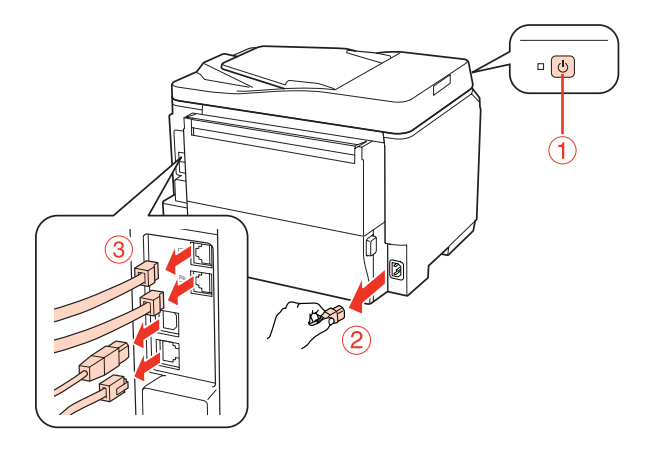

## Let op:

*Zorg ervoor dat u het netsnoer losmaakt van het apparaat. Zo vermijdt u elektrische schokken.*

B Haal de papiercassette voorzichtig uit de kartonnen verpakking en plaats ze waar u ze wilt installeren.

## *Opmerking:*

- ❏ *Verwijder het beschermingsmateriaal van de cassette.*
- ❏ *Houd alle beschermingsmateriaal bij voor het geval dat u de optionele papiercassette in de toekomst terug wilt zenden.*

C Neem het apparaat voorzichtig vast op de plaats die hieronder is aangeduid en til het voorzichtig op.

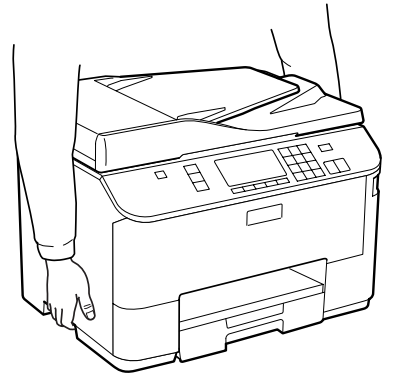

## **Optie installeren**

D Breng de hoeken van het apparaat en de cassette op gelijke hoogte en laat de cassette zachtjes in het apparaat zakken, zodat de connector en twee pinnen bovenop de cassette respectievelijk in de terminal en de openingen aan de onderkant van het product passen.

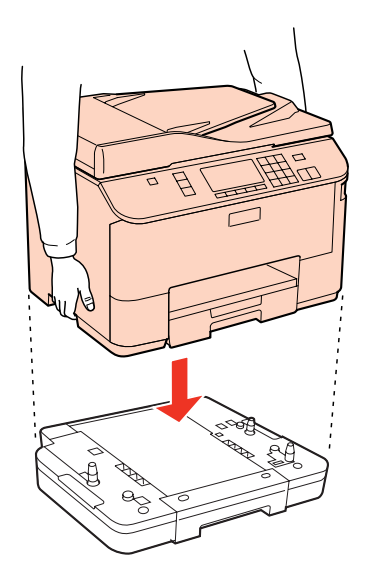

E Sluit alle interfacekabels en het netsnoer opnieuw aan.

F Steek het netsnoer van het apparaat in het stopcontact.

Schakel het apparaat aan.

Druk een Status Sheet (statusvel) af om te bevestigen dat de optie correct is geïnstalleerd. & ["Statusvel afdrukken" op pagina 120](#page-119-0)

# **De papiercassette verwijderen**

Voer de installatieprocedure in omgekeerde volgorde uit.

# <span id="page-130-0"></span>**Cartridges**

## **De cartridgestatus controleren**

## **Voor Windows**

## *Opmerking:*

❏ *De kwaliteit of betrouwbaarheid van niet-originele inkt kan niet door Epson worden gegarandeerd. Als niet-originele cartridges zijn geïnstalleerd, wordt de cartridgestatus mogelijk niet weergegeven.*

- ❏ *Wanneer een cartridge bijna leeg is, verschijnt automatisch het venster Low Ink Reminder (Herinnering weinig inkt). In dit venster kunt u de cartridgestatus controleren. Als u dit venster niet wilt weergegeven, opent u de printerdriver en klikt u op het tabblad Maintenance (Hulpprogramma's) en op Monitoring Preferences (Controlevoorkeursinstellingen). Schakel in het venster Monitoring Preferences (Controlevoorkeursinstellingen) het selectievakje See Low Ink Reminder alerts (Herinneringen weinig inkt weergeven) uit.*
- ❏ *Houd een nieuwe cartridge bij de hand als een cartridge bijna op is.*

U kunt de cartridgestatus op de volgende manieren controleren:

- ❏ Open de printerdriver, klik op het tabblad **Main (Hoofdgroep)** en klik op de knop **Ink Levels (Inktniveau)**.
- ❏ Dubbelklik op het printerpictogram op de taskbar (taakbalk) van Windows. Raadpleeg het hierna genoemde gedeelte voor informatie over het toevoegen van dit pictogram aan de taskbar (taakbalk). & ["Via het snelkoppelingspictogram op de taakbalk" op pagina 40](#page-39-0)

❏ Open de printerdriver, klik op het tabblad **Maintenance (Hulpprogramma's)** en klik op de knop **EPSON Status Monitor 3**. Er verschijnt een grafische weergave van de cartridgestatus.

![](_page_131_Figure_3.jpeg)

## *Opmerking:*

- ❏ *Wanneer u in monochroom of grijswaarden afdrukt, is het mogelijk kleureninkt te gebruiken in plaats van zwarte inkt, afhankelijk van de instellingen van de papiersoort of afdrukkwaliteit. Dit is omdat kleureninkt wordt gemengd om zwart te creëren.*
- ❏ *Als EPSON Status Monitor 3 niet verschijnt, gaat u naar de printerdriver en klikt u op het tabblad Maintenance (Hulpprogramma's) en vervolgens op de knop Extended Settings (Extra instellingen). In het venster Extended Settings (Extra instellingen) schakelt u het selectievakje Enable EPSON Status Monitor 3 (EPSON Status Monitor 3 inschakelen) in.*
- ❏ *Afhankelijk van de huidige instellingen is het mogelijk dat de vereenvoudigde statusmonitor wordt weergegeven. Klik op de knop Details om het bovenstaande venster weer te geven.*
- ❏ *Het inktniveau is een geschatte waarde.*

## **Voor Mac OS X**

## *Opmerking:*

*Houd een nieuwe cartridge bij de hand als een cartridge bijna op is.*

U kunt de cartridgestatus controleren met de EPSON Status Monitor. Ga als volgt te werk.

A Open het dialoogvenster Epson Printer Utility 4.

 $\rightarrow$  ["De printerdriver voor Mac OS X openen" op pagina 40](#page-39-0)

B Klik op de knop **EPSON Status Monitor**. De EPSON Status Monitor wordt weergegeven.

![](_page_132_Picture_102.jpeg)

#### *Opmerking:*

- ❏ *U ziet de cartridgestatus van het moment waarop de EPSON Status Monitor werd geopend. Klik op Update (Updaten) als u de cartridgestatus wilt actualiseren.*
- ❏ *De kwaliteit of betrouwbaarheid van niet-originele inkt kan niet door Epson worden gegarandeerd. Als niet-originele cartridges zijn geïnstalleerd, wordt de cartridgestatus mogelijk niet weergegeven.*
- ❏ *Wanneer u in monochroom of grijswaarden afdrukt, is het mogelijk kleureninkt te gebruiken in plaats van zwarte inkt, afhankelijk van de instellingen van de papiersoort of afdrukkwaliteit. Dit is omdat kleureninkt wordt gemengd om zwart te creëren.*
- ❏ *Het inktniveau is een geschatte waarde.*

## **Het controlepaneel gebruiken**

![](_page_132_Picture_12.jpeg)

![](_page_132_Picture_13.jpeg)

2 Selecteer Inktniveau.

#### *Opmerking:*

*Het inktniveau is een geschatte waarde.*

## **Voorzorgsmaatregelen voor het vervangen van cartridges**

Lees alle instructies in dit gedeelte goed door voordat u een cartridge vervangt.

- ❏ Wij raden aan dat u cartridges op kamertemperatuur bewaart en ze gebruikt voor de vervaldatum afgedrukt op de verpakking van de cartridge.
- ❏ U krijgt de beste resultaten als u de cartridge verbruikt binnen zes maanden na de installatie.
- ❏ Als u cartridges van een koude naar een warme plaats brengt, moet u de cartridges voor gebruik ten minste vier uur op kamertemperatuur laten komen voor u ze gebruikt.
- ❏ De cartridges kunnen gerecycled materiaal bevatten. Dit is echter niet van invloed op de functies of prestaties van het apparaat.
- ❏ Laat ze niet vallen of botsen tegen harde objecten. Hierdoor kan de inkt lekken.
- ❏ Dit apparaat werkt met cartridges die zijn voorzien van een chip die de hoeveelheid resterende inkt berekent. Zo kan een cartridge probleemloos worden verwijderd en vervolgens opnieuw worden geïnstalleerd.
- ❏ Als u een cartridge tijdelijk wilt verwijderen, moet u er wel voor zorgen dat de inkttoevoer wordt beschermd tegen stof en vuil. Bewaar de cartridge in dezelfde omgeving als de printer.
- ❏ Schakel het apparaat nooit uit terwijl inkt voor het eerst wordt geladen. Het is mogelijk dat de inkt niet wordt gevuld en dat printer niet meer kan afdrukken.
- ❏ Een ventieltje in de inkttoevoer voorkomt lekkage. Wel wordt aangeraden om voorzichtig om te gaan met de cartridge. Raak de inkttoevoer of het gebied eromheen niet aan.
- ❏ Om zuinig om te gaan met de inkt mag u de cartridge alleen verwijderen wanneer u deze wilt vervangen. Cartridges die al bijna leeg zijn, kunnen na een herinstallatie niet meer worden gebruikt.
- ❏ Andere producten die niet door Epson zijn vervaardigd, kunnen leiden tot beschadiging die niet onder de garantie van Epson valt. Bovendien kunnen dergelijke producten er in bepaalde omstandigheden toe leiden dat het apparaat zich niet op de juiste manier gedraagt.
- ❏ Houd cartridges buiten het bereik van kinderen. Zorg ervoor dat kinderen niet uit de cartridges drinken en er niet mee spelen.
- ❏ Wees voorzichtig met gebruikte cartridges. Er kan inkt rond de inkttoevoer kleven. Als u inkt op uw huid krijgt, wast u de plek grondig met water en zeep. Als u inkt in uw ogen krijgt, moet u uw ogen onmiddellijk uitspoelen met water. Raadpleeg onmiddellijk een arts als u ondanks grondig spoelen problemen krijgt met uw ogen of nog steeds ongemak ondervindt.
- ❏ Epson raadt het gebruik van originele Epson-cartridges aan. De kwaliteit of betrouwbaarheid van niet-originele inkt kan niet door Epson worden gegarandeerd. Het gebruik van niet-originele cartridges kan leiden tot schade die niet onder de garantie van Epson valt. Bovendien kan het gebruik van dergelijke producten er in bepaalde omstandigheden toe leiden dat het apparaat niet correct functioneert. Mogelijk wordt geen informatie over het inktpeil weergegeven. Het gebruik van niet-originele inkt wordt geregistreerd voor eventueel gebruik bij service en ondersteuning.

- ❏ Laat de oude cartridge in de printer zitten tot u een nieuwe hebt aangeschaft; anders kan de inkt in de spuitkanaaltjes van de printkop opdrogen.
- ❏ Als een van de cartridges leeg is, kunt u niet verder afdrukken, zelfs als de andere cartridges nog inkt bevatten. Vervang de lege cartridge voor het afdrukken.
- ❏ Schakel het apparaat nooit uit terwijl u de cartridge vervangt. Dit kan de chip op de cartridge beschadigen en ervoor zorgen dat het apparaat niet meer correct afdrukt.
- ❏ Voor een optimale afdrukkwaliteit en bescherming van de printkop blijft een variabele inktreserve in de cartridge achter op het moment waarop de printer aangeeft dat u de cartridge moet vervangen. Bij opgave van de capaciteit is deze reserve niet meegerekend.

## **Een cartridge vervangen**

Als het inktniveau in de cartridges laag of op is, verschijnt er een boodschap op uw computer of op het controlepaneel.

![](_page_134_Picture_8.jpeg)

Open de klep aan de voorzijde.

B Druk op de cartridge die u wilt verplaatsen en grijp de handgreep van de cartridge om ze uit het apparaat te trekken. Gooi de cartridge weg conform de lokale milieuvoorschriften. Neem de gebruikte cartridge niet uit elkaar en probeer de cartridge ook niet bij te vullen.

![](_page_134_Picture_11.jpeg)

#### *Opmerking:*

- ❏ *De afbeelding toont hoe u een zwarte cartridge vervangt. Vervang de gepaste cartridge voor uw situatie.*
- ❏ *Bij verwijderde cartridges kan er inkt zitten om de inkttoevoer. Wees dus voorzichtig dat er geen inkt in de omgeving van de cartridge wordt gemorst wanneer de cartridges worden verwijderd.*

C Verwijder de cartridge voor vervanging uit de verpakking. Raak de groene chip aan de zijkant van de cartridge niet aan. Dit kan de normale werking schaden.

![](_page_135_Figure_3.jpeg)

#### *Opmerking:*

*Gebruikte cartridges kunnen lekken, schud er dus niet mee.*

Schud de cartridge binnen vijf seconden ongeveer 15 keer heen en weer in horizontale richting in bewegingen van vijf centimeter, zoals getoond op de volgende illustratie.

![](_page_135_Figure_7.jpeg)

E Plaats de cartridge in de houder. Duw de cartridge tot ze op haar plaats klikt en sluit het voorpaneel.

![](_page_135_Figure_9.jpeg)

#### *Opmerking:*

*Het Aan-/Uit-lampje blijft knipperen terwijl de inkt wordt geladen in het apparaat. Schakel het apparaat nooit uit terwijl inkt wordt geladen. Als de inkt niet volledig geladen is, is het mogelijk dat u niet kunt afdrukken.*

Het vervangen van de cartridge is voltooid. Het apparaat keert terug naar de vorige status.

## **Onderhoudsdoos**

## **De status van de onderhoudsdoos controleren**

De status van de onderhoudsdoos wordt getoond in hetzelfde scherm als de status van de cartridges. U kunt de status controleren via de printersoftware of het controlepaneel.

& ["De cartridgestatus controleren" op pagina 131](#page-130-0)

## <span id="page-136-0"></span>**Voorzorgsmaatregelen voor gebruik**

Lees alle instructies in dit gedeelte goed door voordat u de onderhoudsdoos vervangt.

- ❏ Epson raadt het gebruik van originele Epson-onderhoudsdoos aan. Het gebruik van een niet-originele onderhoudsdoos kan leiden tot schade die niet onder de garantie van Epson valt. Bovendien kan het gebruik van dergelijke producten er in bepaalde omstandigheden toe leiden dat het apparaat niet correct functioneert. De kwaliteit of betrouwbaarheid van een niet-originele onderhoudsdoos kan niet door Epson worden gegarandeerd.
- ❏ Probeer de onderhoudsdoos niet te openen.
- ❏ Raak de groene chip aan de zijkant van de onderhoudsdoos niet aan.
- ❏ Houd de onderhoudsdoos buiten het bereik van kinderen en drink er niet van.
- ❏ Kantel de gebruikte onderhoudsdoos niet tot deze in de bijgeleverde plastic zak zit.
- ❏ Hergebruik een onderhoudsdoos die gedurende een lange tijd verwijderd en niet aangesloten is gebleven niet.
- ❏ Plaats de onderhoudsdoos niet in rechtstreeks zonlicht.

## **Een onderhoudsdoos vervangen**

Voer onderstaande stappen uit om de onderhoudsdoos te vervangen.

![](_page_136_Picture_13.jpeg)

Bevestig dat het apparaat de inkt niet afvoert.

![](_page_136_Picture_15.jpeg)

P Verwijder de onderhoudsdoos voor vervanging uit de verpakking.

#### *Opmerking:*

*Raak de groene chip aan de zijkant van de doos niet aan. Dit kan de normale werking schaden.*

- C Duw de knoppen aan weerszijden van de achtereenheid tegelijk in en trek de eenheid vervolgens naar buiten.
	- D Neem de handgreep van de onderhoudsdoos vast en trek de doos naar voren.

![](_page_136_Picture_21.jpeg)

#### *Opmerking:*

*Als u inkt op uw handen krijgt, wast u ze grondig met water en zeep. Als u inkt in uw ogen krijgt, moet u uw ogen onmiddellijk uitspoelen met water.*

E Stop de gebruikte onderhoudsdoos in de plastic zak geleverd bij de doos ter vervanging en gooi deze weg in overeenstemming met de lokale regelgeving.

## *Opmerking:*

*Kantel de gebruikte onderhoudsdoos niet tot deze in de plastic zak zit.*

![](_page_137_Picture_5.jpeg)

![](_page_137_Picture_6.jpeg)

F Duw de onderhoudsdoos zo ver mogelijk op zijn plaats.

![](_page_137_Picture_8.jpeg)

G Duw de knoppen aan weerszijden van de achtereenheid tegelijk in en brengt de eenheid weer aan.

![](_page_137_Picture_10.jpeg)

8 Druk op OK.

De onderhoudsdoos is vervangen.

# <span id="page-138-0"></span>**Uw printer en software onderhouden**

# **De spuitkanaaltjes in de printkop controleren**

Als uw afdrukken opeens vager worden of als er puntjes ontbreken, controleer dan eerst de spuitkanaaltjes van de printkop.

U kunt de spuitkanaaltjes van de printkop vanaf uw computer controleren met het hulpprogramma Nozzle Check (Spuitkanaaltjes controleren) of rechtstreeks vanaf de printer met de knoppen op het bedieningspaneel.

## **Het hulpprogramma Nozzle Check (Spuitkanaaltjes controleren) gebruiken in Windows**

Volg de onderstaande instructies om het hulpprogramma Nozzle Check (Spuitkanaaltjes controleren) te gebruiken.

Zorg ervoor dat er geen waarschuwingen of foutberichten op het display worden aangegeven.

![](_page_138_Picture_9.jpeg)

B Zorg ervoor dat de achter-MF-lade of de papiercassette papier van A4-formaat bevat.

C Klik met de rechtermuisknop op het printerpictogram op de taskbar (taakbalk) en selecteer **Nozzle Check (Spuitkanaaltjes controleren)**.

Als het printerpictogram niet wordt weergegeven, leest u in het gedeelte hierna hoe u het pictogram kunt toevoegen.

& ["Via het snelkoppelingspictogram op de taakbalk" op pagina 40](#page-39-0)

![](_page_138_Picture_14.jpeg)

Volg de instructies op het scherm.

## **Het hulpprogramma Nozzle Check (Spuitkanaaltjes controleren) gebruiken in Mac OS X**

Volg de onderstaande instructies om het hulpprogramma Nozzle Check (Spuitkanaaltjes controleren) te gebruiken.

![](_page_138_Picture_18.jpeg)

Zorg ervoor dat er geen waarschuwingen of foutberichten op het display worden aangegeven.

![](_page_138_Picture_20.jpeg)

2 Zorg ervoor dat de achter-MF-lade of de papiercassette papier van A4-formaat bevat.

![](_page_138_Picture_22.jpeg)

C Open het dialoogvenster Epson Printer Utility 4.

& ["De printerdriver voor Mac OS X openen" op pagina 40](#page-39-0)

D Klik op de knop **Nozzle Check (Spuitkanaaltjes controleren)**.

E Volg de instructies op het scherm.

## **Het controlepaneel gebruiken**

Volg de onderstaande stappen om de spuitkanaaltjes van de printkop te controleren via het controlepaneel.

Gebruik de knoppen  $\blacktriangleleft$ ,  $\blacktriangleright$ ,  $\blacktriangle$  of  $\nabla$  om het gewenste menu, instelling of optie die u wilt invoeren weer te geven.

A Zorg ervoor dat de papiercassette papier van A4-formaat bevat.

**2** Druk op **N** Setup.

Selecteer **Onderhoud**.

 $\Delta$  Selecteer Spuitkan. contr..

E Druk op één van de knoppen  $\otimes$  **Start** om het spuitkanaaltjespatroon af te drukken.

**6** Selecteer Spuitkan.contr. voltooien.

Hieronder ziet u twee voorbeelden van spuitkanaaltjespatronen.

Vergelijk de kwaliteit van de afgedrukte controlepagina met het onderstaande voorbeeld. Als er geen problemen met de afdrukkwaliteit zijn, zoals openingen of ontbrekende segmenten in de testlijen, is de printkop in orde.

![](_page_139_Picture_165.jpeg)

Als een deel van de afgedrukte lijnen ontbreekt, zoals hieronder te zien, kan dit betekenen dat een spuitkanaaltje verstopt zit of dat een printkop verkeerd is uitgelijnd.

![](_page_139_Picture_166.jpeg)

 $\blacktriangleright$  ["De printkop reinigen" op pagina 141](#page-140-0)

 $\blacktriangleright$  ["De printkop uitlijnen" op pagina 143](#page-142-0)

# <span id="page-140-0"></span>**De printkop reinigen**

Als uw afdrukken opeens vager worden of als er puntjes ontbreken, kunt u proberen het probleem op te lossen door de printkop te reinigen, zodat de inkt weer op de juiste wijze door de spuitkanaaltjes wordt toegevoerd.

U kunt de printkop reinigen vanaf uw computer met het hulpprogramma Head Cleaning (Printkop reinigen) of rechtstreeks vanaf de printer met de knoppen op het bedieningspaneel.

#### *Opmerking:*

- ❏ *Voer eerst een spuitkanaaltjescontrole uit om de probleemkleur(en) te identificeren. Zo weet u welke kleur(en) u moet selecteren voor de reinigingsfunctie.*
	- & *["De spuitkanaaltjes in de printkop controleren" op pagina 139](#page-138-0)*
- ❏ *Voor kleurenafbeeldingen kan zwarte inkt worden gebruikt.*
- ❏ *Bij het reinigen van de printkop wordt een beetje inkt verbruikt uit sommige cartridges. Reinig de printkop daarom alleen als de afdrukkwaliteit afneemt, bijvoorbeeld als de afdrukken wazig worden of als er kleuren niet kloppen of ontbreken.*
- ❏ *Wanneer de inkt bijna op is kan de printkop mogelijk niet worden gereinigd. Wanneer de inkt op is, kunt u de printkop niet reinigen. U moet dan eerst de betreffende cartridge vervangen.*

## **Het hulpprogramma Head Cleaning (Printkop reinigen) gebruiken in Windows**

Om de printkop te reinigen met het hulpprogramma Head Cleaning (Printkop reinigen) gaat u als volgt te werk.

![](_page_140_Picture_13.jpeg)

A Zorg ervoor dat er geen waarschuwingen of foutberichten op het display worden aangegeven.

![](_page_140_Picture_15.jpeg)

B Klik met de rechtermuisknop op het printerpictogram op de taskbar (taakbalk) en selecteer **Head Cleaning (Printkop reinigen)**.

Als het printerpictogram niet wordt weergegeven, leest u in het gedeelte hierna hoe u het pictogram kunt toevoegen.

 $\blacktriangleright$  ["Via het snelkoppelingspictogram op de taakbalk" op pagina 40](#page-39-0)

![](_page_140_Picture_19.jpeg)

S Volg de instructies op het scherm.

## Let op:

*Open de voorzijde nooit of schakel het apparaat nooit uit terwijl de printkoppen worden gereinigd.*

#### *Opmerking:*

- ❏ *Om een goede afdrukkwaliteit te behouden raden we u aan om regelmatig een paar pagina's af te drukken.*
- ❏ *Als de afdrukkwaliteit niet beter wordt, controleer dan of u de juiste kleur hebt geselecteerd, uitgaande van het resultaat van de spuitkanaaltjescontrole.*

#### *Opmerking alleen voor apparaten met faxfunctie:*

*Als de afdrukkwaliteit niet is verbeterd nadat u deze procedure ongeveer viermaal hebt herhaald, laat u de printer aanstaan en wacht u ten minste zes uur. Daarna controleert u opnieuw de spuitkanaaltjes en herhaalt u indien nodig het reinigen van de printkop. Neem contact op met de klantenservice van Epson als de afdrukkwaliteit nog steeds niet is verbeterd.*

### *Opmerking alleen voor apparaten zonder faxfunctie:*

*Als de afdrukkwaliteit niet is verbeterd nadat u deze procedure ongeveer viermaal hebt herhaald, zet dan de printer uit en wacht ten minste zes uur. Daarna controleert u opnieuw de spuitkanaaltjes en herhaalt u indien nodig het reinigen van de printkop. Neem contact op met de klantenservice van Epson als de afdrukkwaliteit nog steeds niet is verbeterd.*

## **Het hulpprogramma Head Cleaning (Printkop reinigen) gebruiken in Mac OS X**

Om de printkop te reinigen met het hulpprogramma Head Cleaning (Printkop reinigen) gaat u als volgt te werk.

A Zorg ervoor dat er geen waarschuwingen of foutberichten op het display worden aangegeven.

![](_page_141_Picture_10.jpeg)

Open de Epson Printer Utility 4.

& ["De printerdriver voor Mac OS X openen" op pagina 40](#page-39-0)

![](_page_141_Picture_13.jpeg)

C Klik op de knop **Head Cleaning (Printkop reinigen)**.

![](_page_141_Picture_15.jpeg)

Volg de instructies op het scherm.

## Let op:

*Open de voorzijde nooit of schakel het apparaat nooit uit terwijl de printkoppen worden gereinigd.*

## *Opmerking:*

- ❏ *Om een goede afdrukkwaliteit te behouden raden we u aan om regelmatig een paar pagina's af te drukken.*
- ❏ *Als de afdrukkwaliteit niet beter wordt, controleer dan of u de juiste kleur hebt geselecteerd, uitgaande van het resultaat van de spuitkanaaltjescontrole.*

## *Opmerking alleen voor apparaten met faxfunctie:*

*Als de afdrukkwaliteit niet is verbeterd nadat u deze procedure ongeveer viermaal hebt herhaald, laat u de printer aanstaan en wacht u ten minste zes uur. Daarna controleert u opnieuw de spuitkanaaltjes en herhaalt u indien nodig het reinigen van de printkop. Neem contact op met de klantenservice van Epson als de afdrukkwaliteit nog steeds niet is verbeterd.*

## *Opmerking alleen voor apparaten zonder faxfunctie:*

*Als de afdrukkwaliteit niet is verbeterd nadat u deze procedure ongeveer viermaal hebt herhaald, zet dan de printer uit en wacht ten minste zes uur. Daarna controleert u opnieuw de spuitkanaaltjes en herhaalt u indien nodig het reinigen van de printkop. Neem contact op met de klantenservice van Epson als de afdrukkwaliteit nog steeds niet is verbeterd.*

## <span id="page-142-0"></span>**Het controlepaneel gebruiken**

Volg de onderstaande stappen om de printkop te reinigen via het controlepaneel.

Gebruik de knoppen  $\blacktriangleleft$ ,  $\blacktriangleright$ ,  $\blacktriangle$  of  $\nabla$  om het gewenste menu, instelling of optie die u wilt invoeren weer te geven.

![](_page_142_Picture_170.jpeg)

❏ *Als de afdrukkwaliteit niet beter wordt, controleer dan of u de juiste kleur hebt geselecteerd, uitgaande van het resultaat van de spuitkanaaltjescontrole.*

## *Opmerking alleen voor apparaten met faxfunctie:*

*Als de afdrukkwaliteit niet is verbeterd nadat u deze procedure ongeveer viermaal hebt herhaald, laat u de printer aanstaan en wacht u ten minste zes uur. Daarna controleert u opnieuw de spuitkanaaltjes en herhaalt u indien nodig het reinigen van de printkop. Neem contact op met de klantenservice van Epson als de afdrukkwaliteit nog steeds niet is verbeterd.*

## *Opmerking alleen voor apparaten zonder faxfunctie:*

*Als de afdrukkwaliteit niet is verbeterd nadat u deze procedure ongeveer viermaal hebt herhaald, zet dan de printer uit en wacht ten minste zes uur. Daarna controleert u opnieuw de spuitkanaaltjes en herhaalt u indien nodig het reinigen van de printkop. Neem contact op met de klantenservice van Epson als de afdrukkwaliteit nog steeds niet is verbeterd.*

# **De printkop uitlijnen**

Als verticale lijnen niet goed worden uitgelijnd of u horizontale strepen ziet, kunt u dit probleem oplossen met het hulpprogramma Print Head Alignment (Printkop uitlijnen) in uw printerdriver of via de knoppen op het apparaat.

Raadpleeg het betreffende gedeelte hierna.

#### *Opmerking:*

*Druk niet op de knop* **⊗***Annul. om het afdrukken te annuleren als er op dat moment net een testpatroon wordt afgedrukt met het hulpprogramma Print Head Alignment (Printkop uitlijnen).*

## **Het hulpprogramma Print Head Alignment (Printkop uitlijnen) gebruiken in Windows**

Om de printkop uit te lijnen met het hulpprogramma Print Head Alignment (Printkop uitlijnen) gaat u als volgt te werk.

![](_page_143_Picture_6.jpeg)

Zorg ervoor dat er geen waarschuwingen of foutberichten op het display worden aangegeven.

![](_page_143_Picture_8.jpeg)

2 Zorg ervoor dat papiercassette 1 papier van A4-formaat bevat.

![](_page_143_Picture_10.jpeg)

C Klik met de rechtermuisknop op het printerpictogram op de taskbar (taakbalk) en selecteer **Print Head Alignment (Printkop uitlijnen)**.

Als het printerpictogram niet wordt weergegeven, leest u in het gedeelte hierna hoe u het pictogram kunt toevoegen.

& ["Via het snelkoppelingspictogram op de taakbalk" op pagina 40](#page-39-0)

![](_page_143_Picture_14.jpeg)

D Volg de instructies op het scherm om de printkop uit te lijnen.

## **Het hulpprogramma Print Head Alignment (Printkop uitlijnen) gebruiken in Mac OS X**

Om de printkop uit te lijnen met het hulpprogramma Print Head Alignment (Printkop uitlijnen) gaat u als volgt te werk.

![](_page_143_Picture_18.jpeg)

Zorg ervoor dat er geen waarschuwingen of foutberichten op het display worden aangegeven.

![](_page_143_Picture_20.jpeg)

B Zorg ervoor dat papiercassette 1 papier van A4-formaat bevat.

- C Open het dialoogvenster Epson Printer Utility 4.
	- & ["De printerdriver voor Mac OS X openen" op pagina 40](#page-39-0)

![](_page_143_Picture_24.jpeg)

D Klik op de knop **Print Head Alignment (Printkop uitlijnen)**.

E Volg de instructies op het scherm om de printkop uit te lijnen.
### **Het controlepaneel gebruiken**

Om de printkop uit te lijnen met het controlepaneel van het apparaat gaat u als volgt te werk.

Gebruik de knoppen  $\blacktriangleleft$ ,  $\blacktriangleright$ ,  $\blacktriangle$  of  $\nabla$  om het gewenste menu, instelling of optie die u wilt invoeren weer te geven.

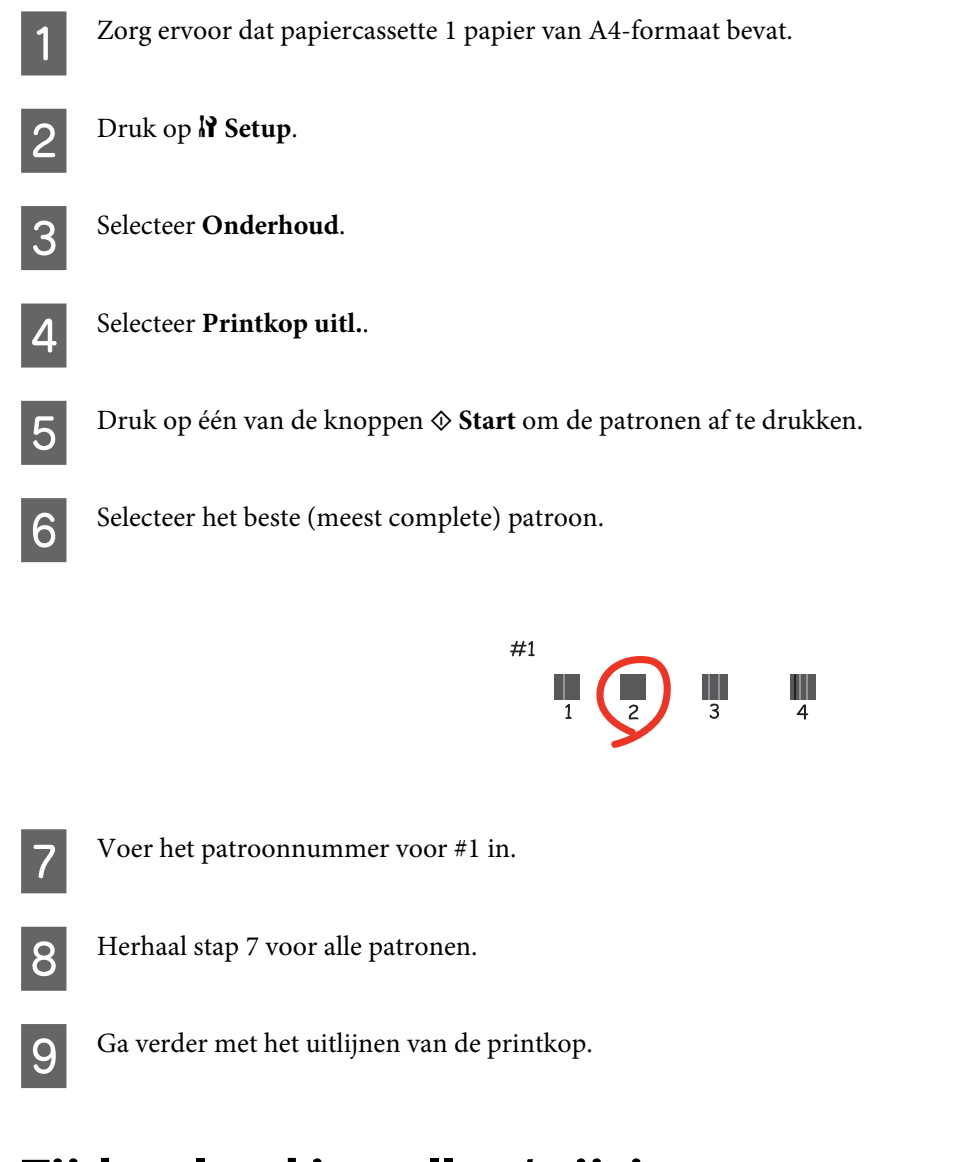

# **Tijd en land instellen/wijzigen**

Volg de onderstaande stappen om de tijd en het land in te stellen via het controlepaneel van het apparaat.

Gebruik de knoppen  $\blacktriangleleft$ ,  $\blacktriangleright$ ,  $\blacktriangle$  of  $\nabla$  om het gewenste menu, instelling of optie die u wilt invoeren weer te geven.

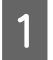

Druk op **N** Setup.

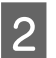

**P** Druk op **Printer inst..** 

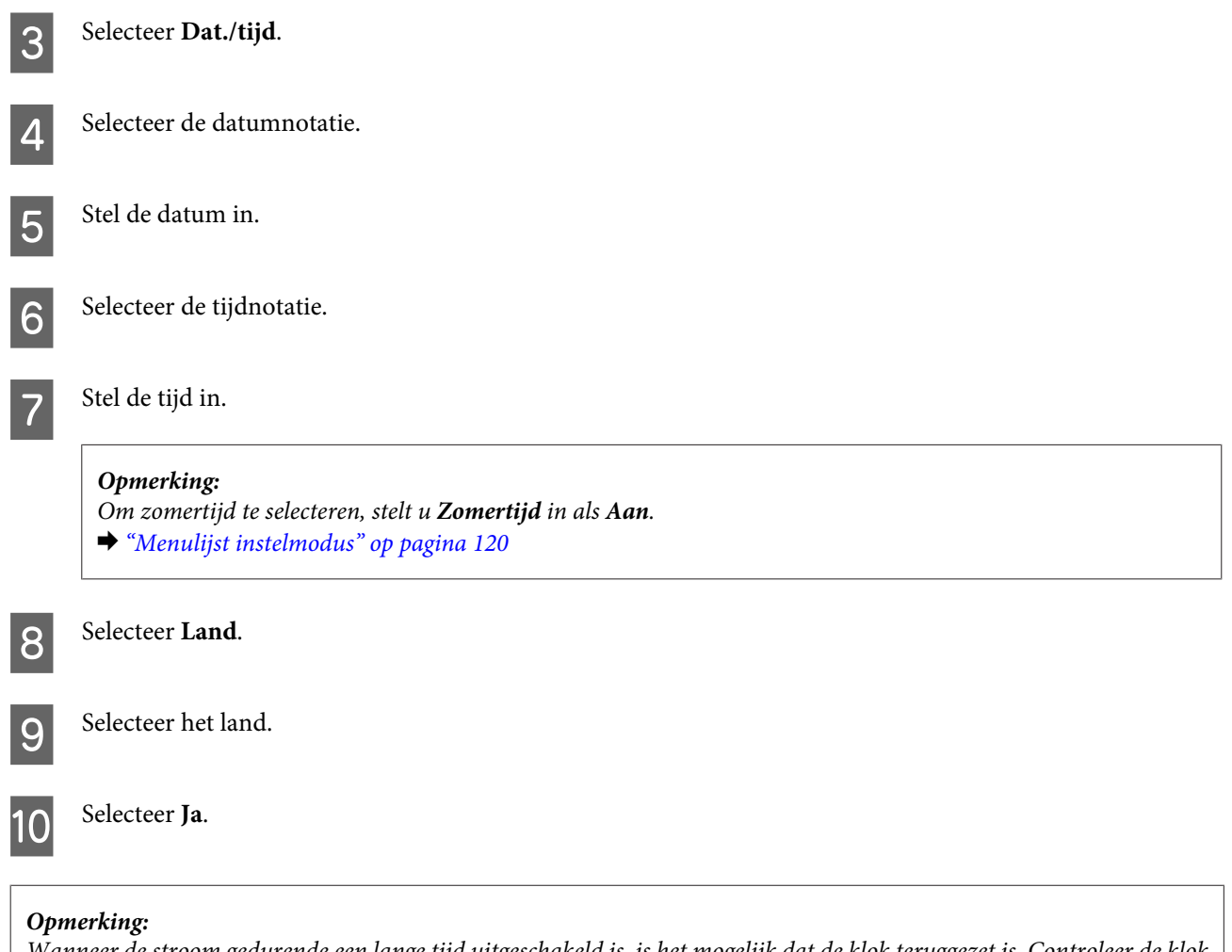

*Wanneer de stroom gedurende een lange tijd uitgeschakeld is, is het mogelijk dat de klok teruggezet is. Controleer de klok wanneer u de stroom terug inschakelt.*

# **Printerinstellingen uitvoeren**

Als u de printerdriver hebt geïnstalleerd, kunt u vanaf uw computer verschillende printerinstellingen uitvoeren met het hulpprogramma voor instellingen.

#### *Opmerking:*

*Voor de modellen PS3/PCL moet u de software downloaden vanaf de website van Epson.*

### **Power Off Timer (Uitschakeltimer) instellen**

#### *Opmerking:*

- ❏ *Deze optie is alleen beschikbaar voor apparaten zonder fax.*
- ❏ *Deze instelling kan ook worden uitgevoed via het controlepaneel van het apparaat.*
	- & *["Uitschakeltimer" op pagina 119](#page-118-0)*

De printer wordt automatisch uitgeschakeld als er geen handelingen worden uitgevoerd gedurende de geselecteerde periode nadat het apparaat in de slaapstand gaat.

U kunt de tijd aanpassen vooraleer de energiespaarstand wordt toegepast. Als u deze tijd vergroot, beïnvloedt dit de energiezuinigheid van de printer. Denk aan het milieu voor u een wijziging aanbrengt.

Volg de onderstaande instructies om de tijd aan te passen.

### **Voor Windows**

A **Windows 7**: Klik op de startknop, selecteer **Devices and Printers (Apparaten en Printers)**, klik met de rechtermuisknop op de printer en selecteer **Printer properties (Eigenschappen van printer)**.

**Windows Vista en Server 2008**: Klik op de knop Start, selecteer **Control Panel (Configuratiescherm)** en selecteer **Printer** in de categorie **Hardware and Sound (Hardware en geluiden)**. Klik vervolgens met de rechtermuisknop op de printer en selecteer **Properties (Eigenschappen)**.

**Windows XP en Server 2003**: Klik op **Start**, **Control Panel (Configuratiescherm)** en vervolgens op **Printers and Faxes (Printers en faxapparaten)**. Klik vervolgens met de rechtermuisknop op de printer en selecteer **Properties (Eigenschappen)**.

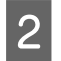

B Klik op het tabblad **Optional Settings (Optionele instellingen)** en klik vervolgens op de knop **Printer Settings (Printerinstellingen)**.

C Selecteer **Off (Uit)**, **2h (2 uur)**, **4h (4 uur)**, **8h (8 uur)** of **12h (12 uur)** als instelling voor de Power Off Timer (Uitschakeltimer).

Klik op de knop **Apply (Toepassen)**.

### **Voor Mac OS X**

- 
- **↑** Open het dialoogvenster Epson Printer Utility 4.<br>
♦ ["De printerdriver voor Mac OS X openen" op pagina 40](#page-39-0)

B Klik op de knop **Printer Settings (Printerinstellingen)**. Het scherm Printer Settings (Printerinstellingen) wordt weergegeven.

- Selecteer Off (Uit),  $2h$  (2 uur),  $4h$  (4 uur),  $8h$  (8 uur) of  $12h$  (12 uur) als instelling voor de Power Off Timer (Uitschakeltimer).
	- Klik op de knop **Apply** (Toepassen).

### **Paper Size Loaded (Geplaatst papierformaat) instellen**

#### *Opmerking:*

*Deze instelling kan ook worden uitgevoed via het controlepaneel van het apparaat.*

& *["Geplaatst papierformaat" op pagina 119](#page-118-0)*

Volg de onderstaande stappen om het papierformaat te plaatsen in de achter-MF-lade en de cassette(s) te selecteren.

Wanneer dit is ingesteld, moet u de papierbron niet meer selecteren telkens wanneer u afdrukt.

### **Voor Windows**

A **Windows 7**: Klik op de startknop, selecteer **Devices and Printers (Apparaten en Printers)**, klik met de rechtermuisknop op de printer en selecteer **Printer properties (Eigenschappen van printer)**.

**Windows Vista en Server 2008**: Klik op de knop Start, selecteer **Control Panel (Configuratiescherm)** en selecteer **Printer** in de categorie **Hardware and Sound (Hardware en geluiden)**. Klik vervolgens met de rechtermuisknop op de printer en selecteer **Properties (Eigenschappen)**.

**Windows XP en Server 2003**: Klik op **Start**, **Control Panel (Configuratiescherm)** en vervolgens op **Printers and Faxes (Printers en faxapparaten)**. Klik vervolgens met de rechtermuisknop op de printer en selecteer **Properties (Eigenschappen)**.

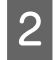

B Klik op het tabblad **Optional Settings (Optionele instellingen)** en klik op de knop **Printer Settings (Printerinstellingen)**.

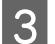

C Selecteer het papierformaat voor elke papierbron als het Paper Size Loaded (Geplaatst papierformaat).

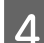

Klik op de knop **Apply (Toepassen)**.

### **Voor Mac OS X**

A Open het dialoogvenster Epson Printer Utility 4.  $\rightarrow$  ["De printerdriver voor Mac OS X openen" op pagina 40](#page-39-0)

B Klik op de knop **Printer Settings (Printerinstellingen)**. Het scherm Printer Settings (Printerinstellingen) wordt weergegeven.

Selecteer het papierformaat voor elke papierbron als het Paper Size Loaded (Geplaatst papierformaat).

Klik op de knop **Apply (Toepassen)**.

# **De printer reinigen**

### **De buitenzijde van de printer reinigen**

Om ervoor te zorgen dat uw printer goed blijft functioneren, moet u deze een aantal maal per jaar goed reinigen aan de hand van de volgende instructies.

c*Let op: Maak de printer nooit schoon met alcohol of thinner. Deze chemicaliën kunnen de printer beschadigen.*

❏ Maak het display/aanraakscherm schoon met een droge, zachte, schone doek. Gebruik geen vloeibare of chemische reinigingsmiddelen.

<span id="page-148-0"></span>❏ Maak het oppervlak van het documentglas schoon met een droge, zachte, schone doek.

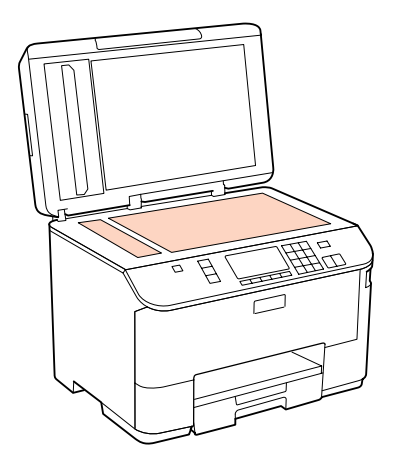

- ❏ Als de glasplaat besmeurd is met vetplekken of een andere hardnekkige substantie, veegt u de plaat schoon met een doek met daarop een klein beetje glasreiniger. Verwijder al het overtollige vocht.
- ❏ Open het deksel van de ADF en maak de rol en de binnenzijde van de ADF schoon met een droge, zachte, schone doek (alleen voor printers met ADF-functie).

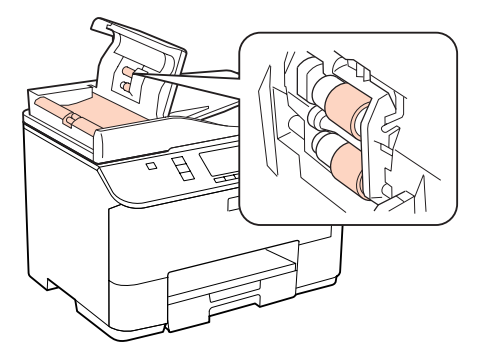

- ❏ Let erop dat u nooit te hard op het documentglas drukt.
- ❏ Voorkom krassen en beschadigingen op het oppervlak van het documentglas en gebruik bij het schoonmaken geen harde, schurende borstels. Een beschadigde glasplaat resulteert in een mindere scankwaliteit.

#### *Opmerking alleen voor apparaten zonder faxfunctie:*

*Sluit u de papiersteun achter-MF-lade en de uitvoerlade wanneer u het apparaat niet gebruikt, om het apparaat tegen stof te beschermen.*

# **De binnenzijde van de printer reinigen**

Voor een optimale afdrukkwaliteit moet u de rol binnen in de printer reinigen aan de hand van de volgende instructies.

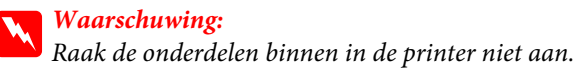

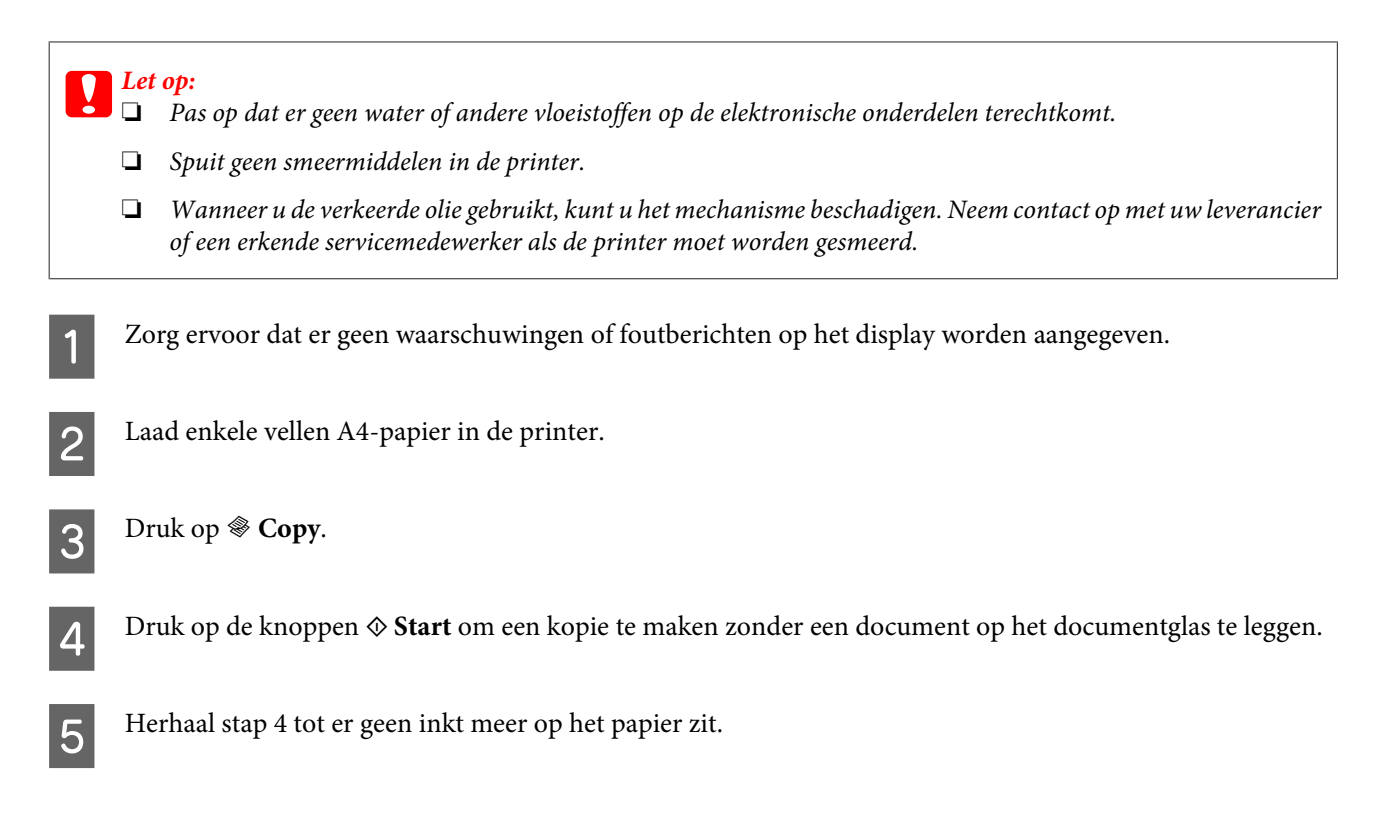

# **De printer vervoeren**

Als u de printer over enige afstand wilt vervoeren, moet u het apparaat zorgvuldig verpakken in de oorspronkelijke doos (of een vergelijkbare doos waar het apparaat precies in past).

## *Let op:*<br>□ Zo

- ❏ *Zorg er bij opslag of transport van de printer voor dat deze niet gekanteld, verticaal of ondersteboven wordt gehouden. Anders kan er inkt lekken.*
- ❏ *Laat de cartridges zitten. Als u de cartridges verwijdert, kan de printkop indrogen, waardoor afdrukken niet meer mogelijk is.*

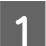

Zet de printer uit.

B Trek de stekker uit het stopcontact en trek vervolgens de USB-kabel uit de computer. Trek alle andere kabels uit de printer.

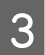

C Verwijder alle papier uit de achter-MF-lade.

Klap de toevoergeleider naar achteren en sluit de papiersteun en de uitvoerlade.

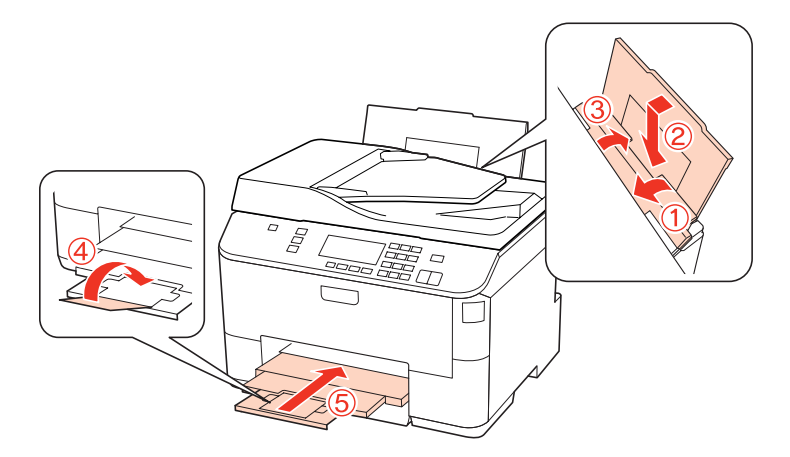

E Verwijder al het papier uit de papiercassette en plaats de cassette terug in de printer.

F Plaats de printer in de oorspronkelijke doos. Gebruik het beschermmateriaal waarin u het apparaat hebt ontvangen.

#### *Opmerking:*

❏ *Houd het apparaat recht tijdens het vervoer.*

❏ *Zorg ervoor dat u het beschermmateriaal van het apparaat verwijdert voor u het opnieuw gebruikt.*

# **Uw software controleren en installeren**

### **De op uw computer geïnstalleerde software controleren**

Voor het gebruik van de in deze Gebruikershandleiding beschreven functies moet u de volgende software installeren.

- ❏ Epson Driver en Utiliteiten
- ❏ Epson Event Manager

Volg de onderstaande instructies om te controleren dat de software is geïnstalleerd op uw computer.

### **Voor Windows**

A **Windows 7, Vista en Server 2008:** Klik op de knop Start en selecteer **Control Panel (Configuratiescherm)**.

**Windows XP en Server 2003:** Klik op **Start** en selecteer **Control Panel (Configuratiescherm)**.

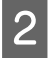

B **Windows 7,Vista en Server 2008:** Klik op **Uninstall a program (Een programma verwijderen)** in de categorie Programs (Programma's).

**Windows XP:** dubbelklik op het pictogram **Add or Remove Programs (Software)**.

**Windows Server 2003:** Klik op het pictogram **Add or Remove Programs (Software)**.

<span id="page-151-0"></span>S Controleer de lijst met momenteel geïnstalleerde programma's.

### **Voor Mac OS X**

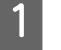

A Dubbelklik op **Macintosh HD**.

B Dubbelklik op de map **Epson Software** in de map Applications (Programma's) en controleer de inhoud ervan.

#### *Opmerking:*

- ❏ *De map Applications (Programma's) bevat software geleverd door derden.*
- ❏ *Om te controleren dat de printerdriver is geïnstalleerd, klikt u op System Preferences (Systeemvoorkeuren) in het menu Apple en klikt u vervolgens op Print & Fax (Afdrukken & faxen). Zoek dan uw apparaat in de lijst Printers.*

### **De software installeren**

Plaats de CD met printersoftware die bij uw apparaat werd geleverd in de computer en selecteer de software die u wilt installeren op het scherm Software Select (Software selecteren).

# **De software verwijderen**

Sommige problemen kunnen worden opgelost door de printersoftware te verwijderen en opnieuw te installeren. Dit kan ook nodig zijn na een upgrade van uw besturingssysteem.

### **Voor Windows**

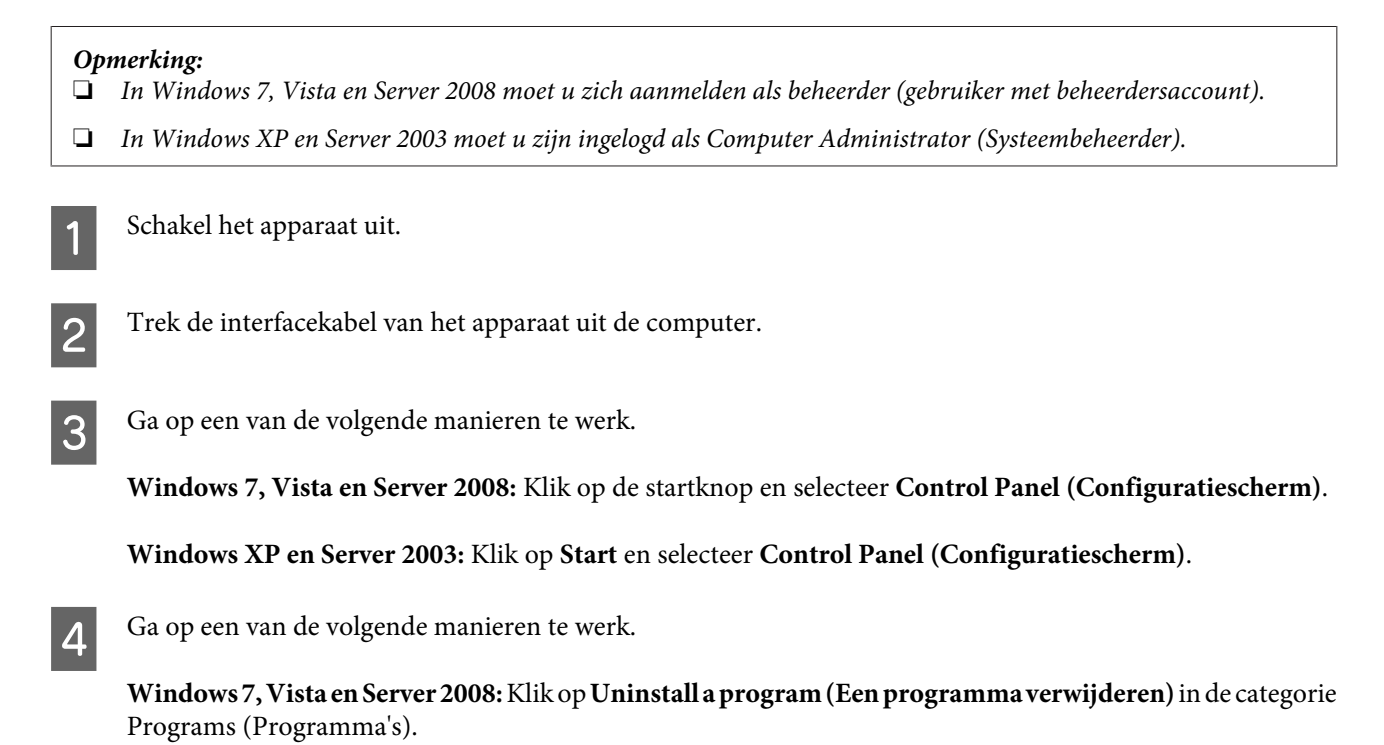

**Windows XP:** dubbelklik op het pictogram **Add or Remove Programs (Software)**.

**Windows Server 2003:** Klik op het pictogram **Add or Remove Programs (Software)**.

E Selecteer de software die u wilt verwijderen (zoals de driver van uw product en de toepassing).

G Ga op een van de volgende manieren te werk.

**Windows 7 en Server 2008:** Klik op **Uninstall/Change (Verwijderen/wijzigen)** of **Uninstall (Verwijderen)**.

**Windows Vista:** Klik op **Uninstall/Change (Verwijderen/Wijzigen)** of **Uninstall (Verwijderen)** en klik vervolgens op **Continue (Doorgaan)** in het venster User Account Control (Gebruikersaccountbeheer).

**Windows XP en Server 2003:** Klik op **Change/Remove (Wijzigen/verwijderen)** of **Remove (Verwijderen)**.

*Opmerking:*

*Als u de printerdriver van uw apparaat wilt verwijderen in stap 5, selecteert u het pictogram voor uw product en klikt u op OK.*

G Klik op **Yes (Ja)** of **Next (Volgende)** wanneer u om bevestiging wordt gevraagd.

K Volg de instructies op het scherm.

In bepaalde gevallen wordt u gevraagd uw computer opnieuw te starten. Als dit gebeurt, selecteer dan **I want to restart my computer now (Ik wil nu herstarten)** en klik op **Finish (Voltooien)**.

### **Voor Mac OS X**

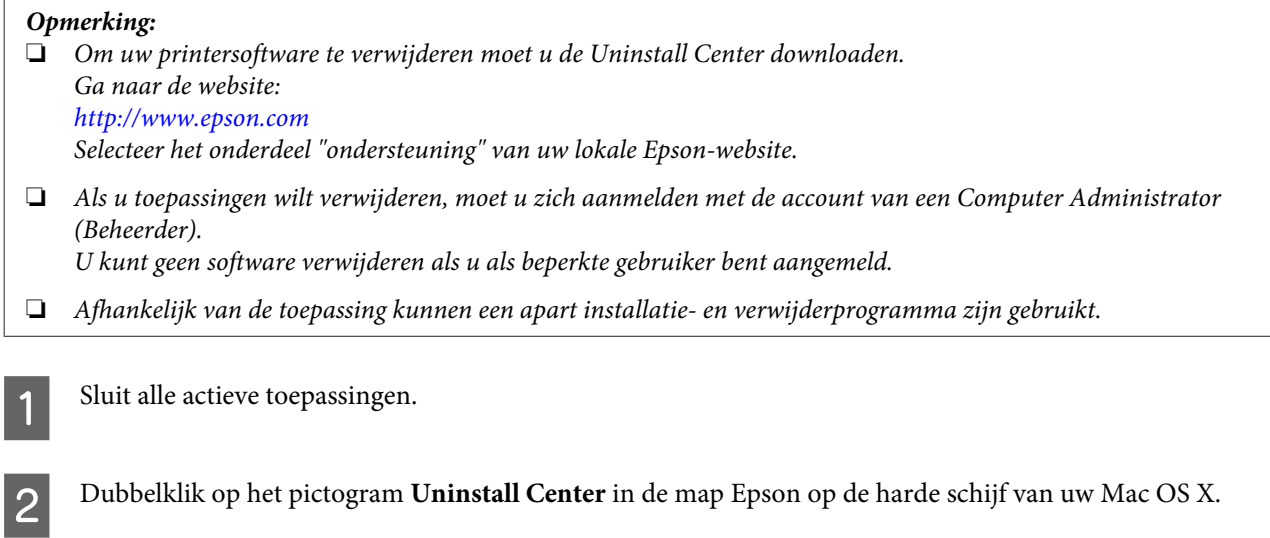

C Selecteer de selectievakjes van de software die u wilt verwijderen (zoals de driver van uw product en de toepassing).

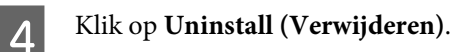

E Volg de instructies op het scherm.

Als u de software die u wilt verwijderen niet kan terugvinden in het venster Uninstall Center, dubbelklik dan op de map **Applications (Programma's)** op harde schijf van uw Mac OS X, selecteer de toepassing die u wilt verwijderen en sleep deze naar het pictogram van de **Trash (Prullenmand)**.

#### *Opmerking:*

*Als u de printerdriver verwijdert en de naam van uw apparaat aanwezig blijft in het venster Print & Fax (Afdrukken & faxen), selecteert u de naam van uw apparaat en klikt u op de knop - Remove (Verwijder).*

# <span id="page-154-0"></span>**Probleemoplossing voor afdrukken**

# **De oorzaak van het probleem opsporen**

Volg in geval van printerproblemen altijd de volgende twee stappen. Probeer eerst de oorzaak van het probleem te achterhalen en pas dan de meest voor de hand liggende oplossingen toe totdat het probleem is opgelost.

De informatie die u nodig hebt om de meest voorkomende problemen te lokaliseren en op te lossen krijgt u via de online-probleemoplossing, het bedieningspaneel van de printer, de statusmonitor of door een printercontrole uit te voeren. Raadpleeg het betreffende gedeelte hierna.

Als u specifieke problemen hebt met de afdrukkwaliteit, een afdrukprobleem dat geen verband houdt met de afdrukkwaliteit of een probleem met de papierinvoer, of als de printer helemaal niets meer wil doen, raadpleeg dan het betreffende gedeelte.

Voordat u een probleem kunt oplossen, kan het noodzakelijk zijn het afdrukken te annuleren.

& ["Afdrukken annuleren" op pagina 47](#page-46-0)

### **Statusmonitor**

Als er tijdens het afdrukken een probleem optreedt, verschijnt er een foutbericht in het venster van de statusmonitor.

Wanneer u een cartridge of een onderhoudsdoos moet vervangen, klikt u op de knop **How To (Hoe)** in het scherm. De statusmonitor geeft u stapsgewijze instructies voor het vervangen van de cartridge of de onderhoudsdoos.

#### *Opmerking voor Windows-gebruikers:*

*Als EPSON Status Monitor 3 niet verschijnt, gaat u naar de printerdriver en klikt u op het tabblad Maintenance (Hulpprogramma's) en vervolgens op de knop Extended Settings (Extra instellingen). In het venster Extended Settings (Extra instellingen) schakelt u het selectievakje Enable EPSON Status Monitor 3 (EPSON Status Monitor 3 inschakelen) in.*

U kunt de cartridgestatus op de volgende manieren controleren:

- & ["EPSON Status Monitor 3 gebruiken" op pagina 156](#page-155-0) (Windows)
- & ["EPSON Status Monitor gebruiken" op pagina 158](#page-157-0) (Mac OS X)

### **De werking van de printer controleren**

Als u de oorzaak van het probleem niet kunt achterhalen, kunt u met een speciale controle bepalen of het probleem bij de printer of bij de computer moet worden gezocht.

U voert als volgt een printercontrole uit.

Gebruik de knoppen  $\blacktriangleleft$ ,  $\blacktriangleright$ ,  $\blacktriangle$  of  $\nabla$  om het gewenste menu, instelling of optie die u wilt invoeren weer te geven.

Zorg ervoor dat de printer uitgeschakeld is.

<span id="page-155-0"></span>Zorg ervoor dat de papiercassette papier van A4-formaat bevat.

S Druk op de knop  $\circledcirc$  om de printer aan te zetten.

Druk op **N** Setup.

**Example 3** Selecteer **Onderhoud**.

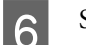

 $\bigcap$  Selecteer Spuitkan. contr..

G Druk op een van de knoppen <sup>x</sup> **Start** om de controle van de spuitkanaaltjes te starten.

Er wordt een testpagina met een spuitkanaaltjespatroon afgedrukt. Als er delen uit het patroon ontbreken, moet u de printkop reinigen.

- & ["De printkop reinigen" op pagina 141](#page-140-0)
- ❏ Als de testpagina wordt afgedrukt, wordt het probleem waarschijnlijk veroorzaakt door de software-instellingen, de kabel of de computer. Het is ook mogelijk dat de software niet goed is geïnstalleerd. Probeer de software te verwijderen en opnieuw te installeren.

 $\rightarrow$  ["De software verwijderen" op pagina 152](#page-151-0)

- ❏ Als de testpagina niet wordt afgedrukt, kan er iets mis zijn met de printer. Probeer de adviezen uit het volgende gedeelte.
	- & ["De printer drukt niet af" op pagina 174](#page-173-0)

# **De printerstatus controleren**

### **Voor Windows**

### **EPSON Status Monitor 3 gebruiken**

EPSON Status Monitor 3 geeft gedetailleerde informatie over de status van de printer.

U kunt de EPSON Status Monitor 3 op twee manieren openen:

- ❏ Dubbelklik op het printerpictogram op de taskbar (taakbalk) van Windows. Raadpleeg het hierna genoemde gedeelte voor informatie over het toevoegen van dit pictogram aan de taskbar (taakbalk). & ["Via het snelkoppelingspictogram op de taakbalk" op pagina 40](#page-39-0)
- ❏ Open de printerdriver, klik op het tabblad **Maintenance (Hulpprogramma's)** en klik op de knop **EPSON Status Monitor 3**.

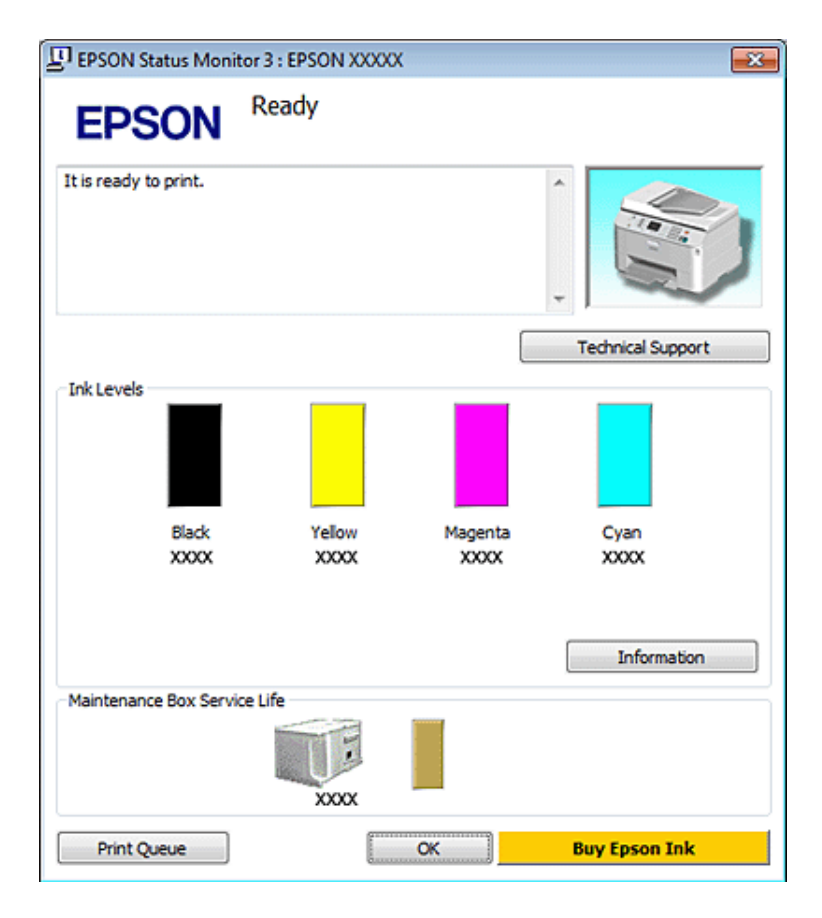

Wanneer u EPSON Status Monitor 3 opent, wordt het volgende venster weergegeven:

#### *Opmerking:*

- ❏ *Als EPSON Status Monitor 3 niet verschijnt, gaat u naar de printerdriver en klikt u op het tabblad Maintenance (Hulpprogramma's) en vervolgens op de knop Extended Settings (Extra instellingen). In het venster Extended Settings (Extra instellingen) schakelt u het selectievakje Enable EPSON Status Monitor 3 (EPSON Status Monitor 3 inschakelen) in.*
- ❏ *Afhankelijk van de huidige instellingen is het mogelijk dat de vereenvoudigde statusmonitor wordt weergegeven. Klik op de knop Details om het bovenstaande venster weer te geven.*

EPSON Status Monitor 3 biedt de volgende informatie:

#### ❏ **Current Status (Huidige status):**

Als de inkt bijna of helemaal op is of de onderhoudsdoos bijna of helemala vol is, verschijnt de knop **How to (Hoe)** in het venster van de EPSON Status Monitor 3. Klik op **How to (Hoe)** om de instructies voor het vervangen van de cartridge of de onderhoudsdoos weer te geven.

#### ❏ **Ink Levels (Inktniveau):**

EPSON Status Monitor 3 biedt een grafische weergave van de cartridgestatus.

#### ❏ **Information (Informatie):**

U kunt informatie over de geïnstalleerde cartridges weergeven door te klikken op **Information (Informatie)**.

#### ❏ **Maintenance Box Service Life (Levensduur onderhoudscassette)**:

EPSON Status Monitor 3 biedt een grafische weergave van de status van de onderhoudsdoos.

#### <span id="page-157-0"></span>❏ **Technical Support (Technische ondersteuning):**

U kunt de online Gebruikershandleiding openen vanuit EPSON Status Monitor 3. Als u problemen ondervindt, klikt u op **Technical Support (Technische ondersteuning)** in het venster EPSON Status Monitor 3.

#### ❏ **Print Queue (Wachtrij):**

U kunt de Windows Spooler (Windows-spooler) weergeven door te klikken op **Print Queue (Wachtrij)**.

Als er een probleem optreedt tijdens het afdrukken, verschijnt EPSON Status Monitor 3 en wordt een foutboodschap weergegeven. Klik voor meer informatie op **Technical Support (Technische ondersteuning)** om de online Gebruikershandleiding te openen.

Als de inkt bijna of helemaal op is of de onderhoudsdoos bijna of helemaal vol is, verschijnt de knop How to (Hoe). Klik op **How to (Hoe)** en de EPSON Status Monitor 3 geeft u stapsgewijze instructies voor het vervangen van de cartridge of de onderhoudsdoos.

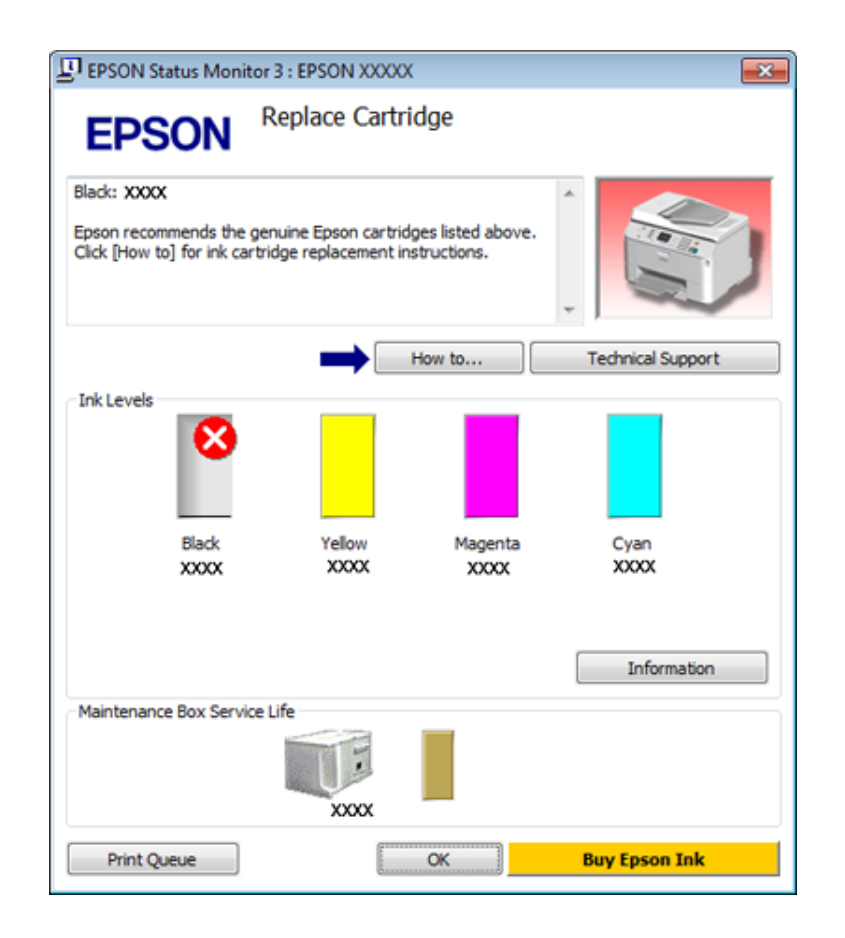

### **Voor Mac OS X**

### **EPSON Status Monitor gebruiken**

Als EPSON Status Monitor een probleem met de printer ontdekt, wordt daarover een foutbericht weergegeven.

Volg de onderstaande stappen om de EPSON Status Monitor te openen.

A Open de Epson Printer Utility 4.

& ["De printerdriver voor Mac OS X openen" op pagina 40](#page-39-0)

B Klik op de knop **EPSON Status Monitor**. De EPSON Status Monitor wordt weergegeven.

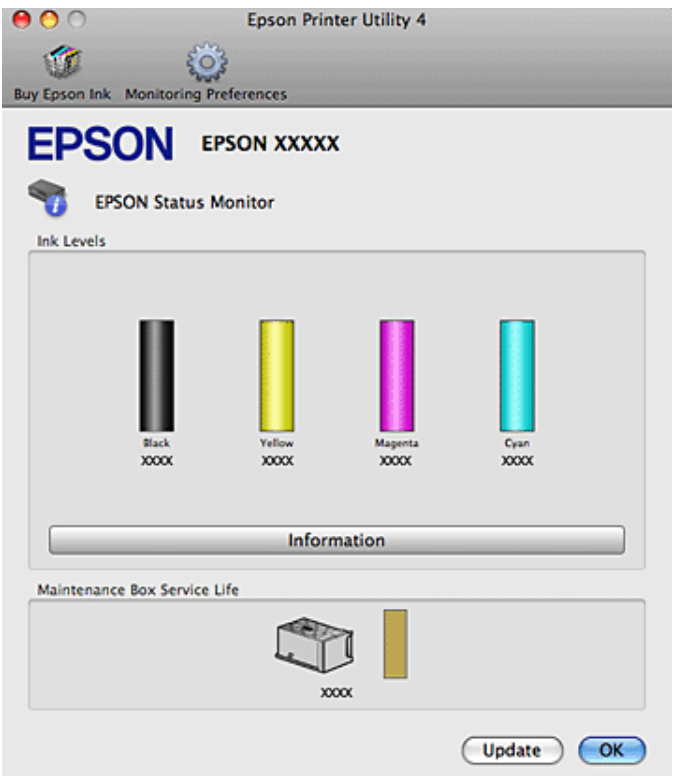

Als de inkt bijna of helemaal op is of de onderhoudsdoos bijna of helemaal vol is, verschijnt de knop **How to (Hoe)**. Klik op **How to (Hoe)** en de EPSON Status Monitor geeft u stapsgewijze instructies voor het vervangen van de cartridge of onderhoudsdoos.

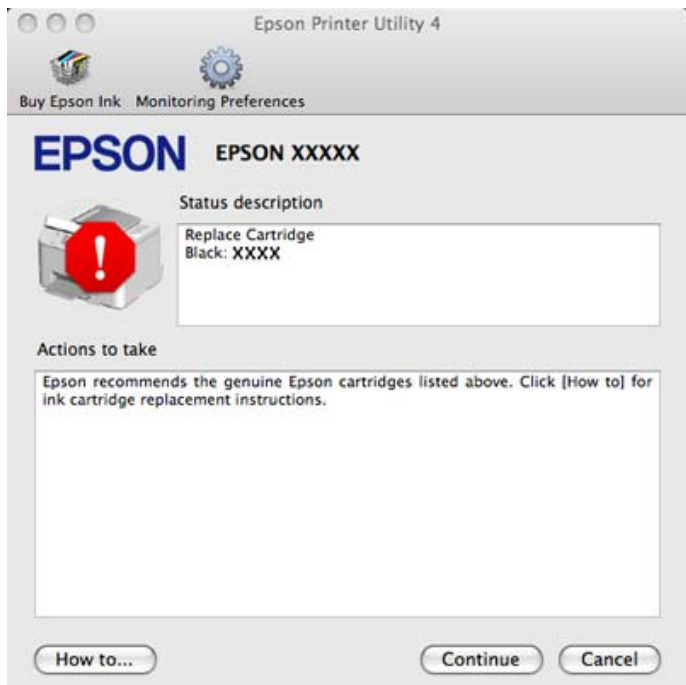

U kunt dit programma ook gebruiken om vóór het afdrukken de cartridgestatus te controleren. De EPSON Status Monitor toont de cartridgestatus van het moment waarop het programma werd geopend. Klik op **Update (Updaten)** als u de cartridgestatus wilt actualiseren.

# <span id="page-159-0"></span>**Vastgelopen papier**

w *Waarschuwing: Kom nooit aan de knoppen op het bedieningspaneel wanneer u met uw hand in de printer zit.*

Controleer de foutboodschap en probeer de volgende oplossingen in deze volgorde.

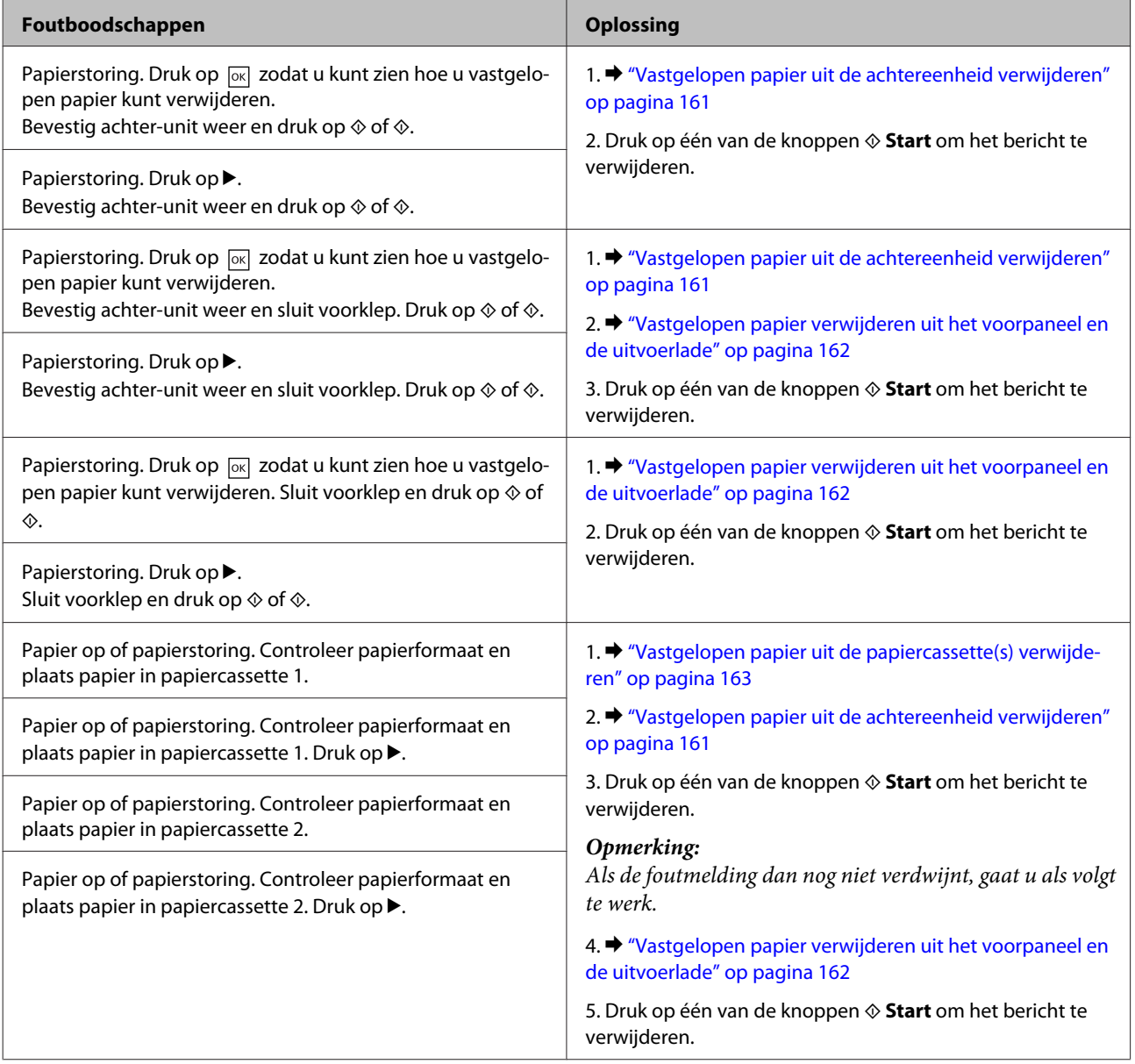

<span id="page-160-0"></span>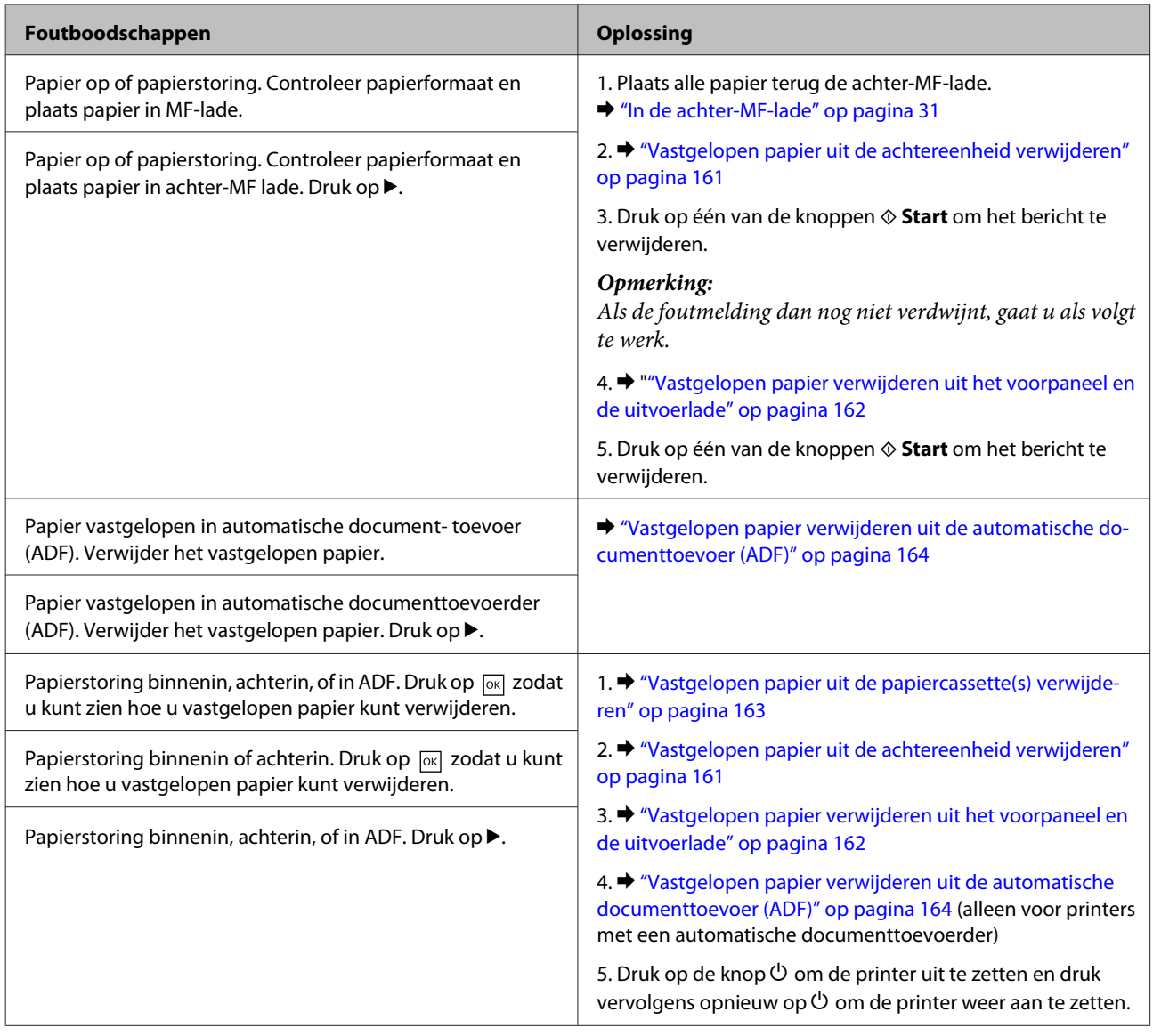

# **Vastgelopen papier uit de achtereenheid verwijderen**

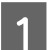

A Duw de knoppen aan weerszijden van de achtereenheid tegelijk in en trek de eenheid vervolgens naar buiten.

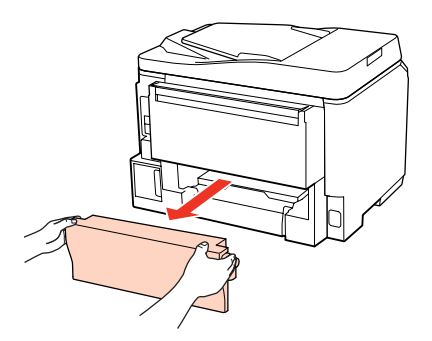

<span id="page-161-0"></span>2 Verwijder voorzichtig het vastgelopen papier.

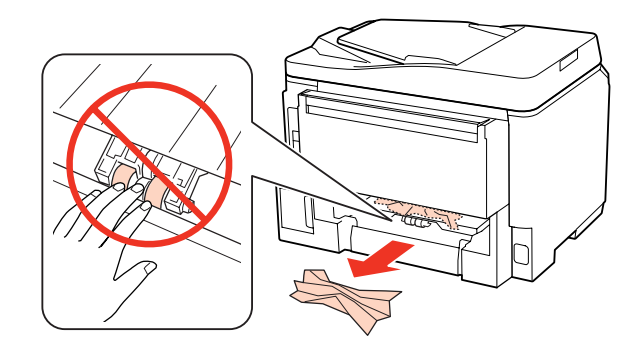

S Verwijder voorzichtig het vastgelopen papier.

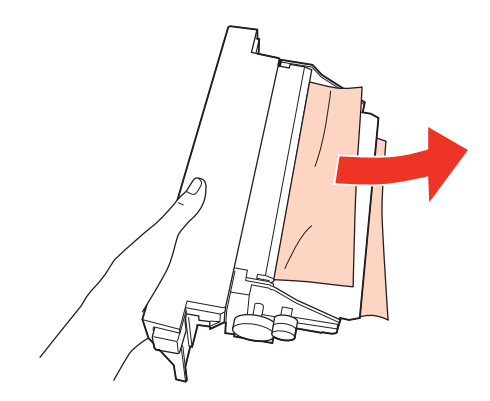

A Duw de knoppen aan weerszijden van de achtereenheid tegelijk in en brengt de eenheid weer aan.

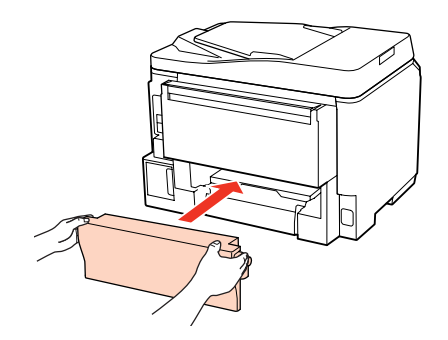

**Vastgelopen papier verwijderen uit het voorpaneel en de uitvoerlade**

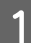

A Open de klep aan de voorzijde.

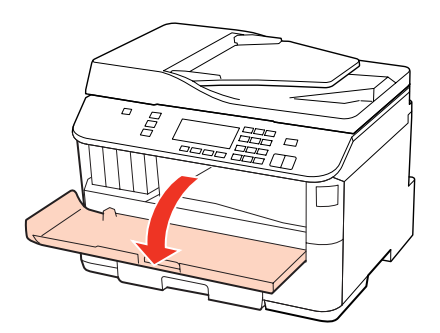

<span id="page-162-0"></span>B Verwijder al het papier en alle eventuele losse stukken.

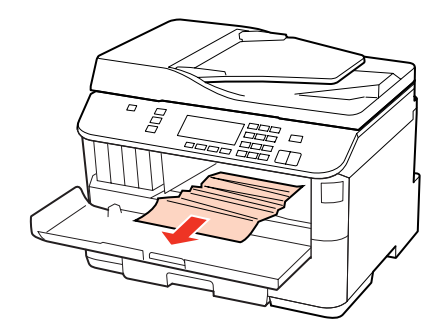

C Sluit het voorpaneel. Als er vastgelopen papier blijft zitten in de buurt van de uitvoerlade, moet u het papier voorzichtig verwijderen.

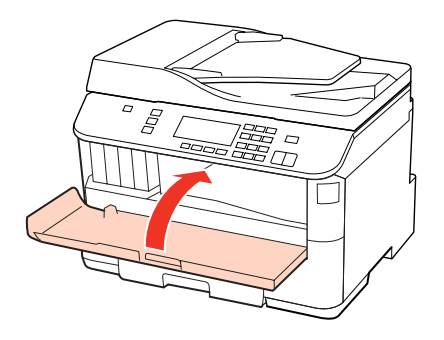

### **Vastgelopen papier uit de papiercassette(s) verwijderen**

#### *Opmerking:*

*De illustraties in dit gedeelte tonen hoe u vastgelopen papier kunt verwijderen uit papiercassette 1. Wanneer u vastgelopen papier uit papiercassette 2 verwijdert, herhaalt u de onderstaande instructies.*

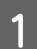

A Trek de papiercassette naar buiten.

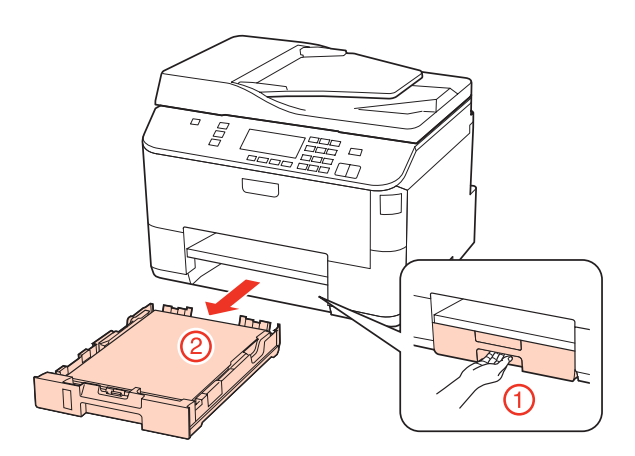

2 Plaats alle papier terug de papiercassette. & ["In de papiercassette" op pagina 27](#page-26-0)

<span id="page-163-0"></span>C Verwijder zorgvuldig al het papier dat in de printer is vastgelopen.

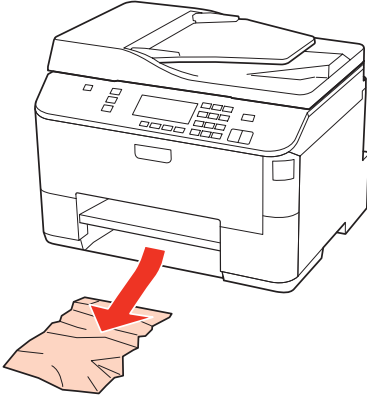

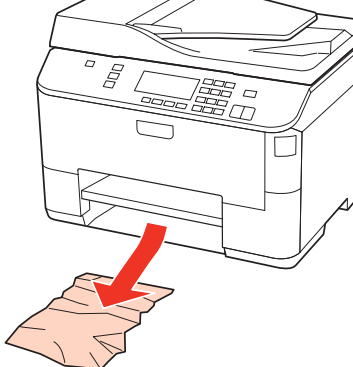

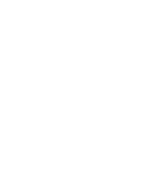

D Schuif de cassette mooi recht terug in de printer. Doe dit langzaam en voorzichtig.

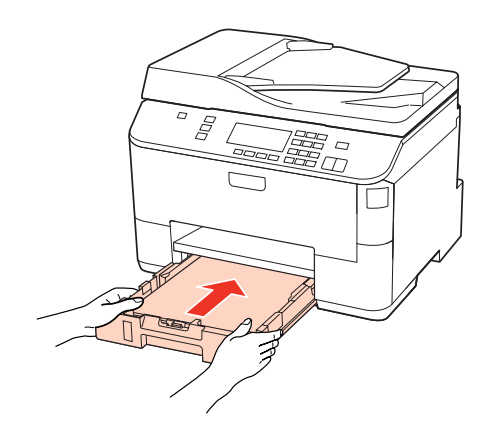

### **Vastgelopen papier verwijderen uit de automatische documenttoevoer (ADF)**

Verwijder de stapel papier uit de toevoerlade van de ADF.

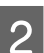

B Open het deksel van de ADF.

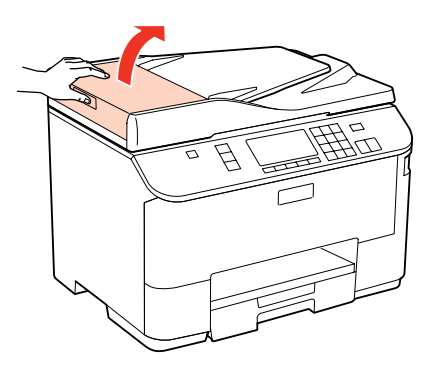

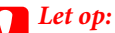

*Open in ieder geval het deksel van de ADF voordat u vastgelopen papier verwijdert. Als u dat niet doet, kan de printer beschadigd raken.*

8 Verwijder voorzichtig het vastgelopen papier.

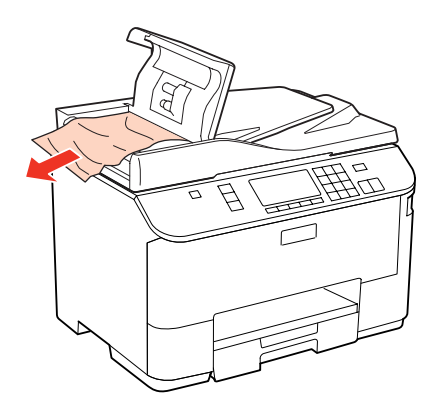

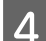

A Sluit het deksel van de ADF.

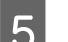

E Open het deksel.

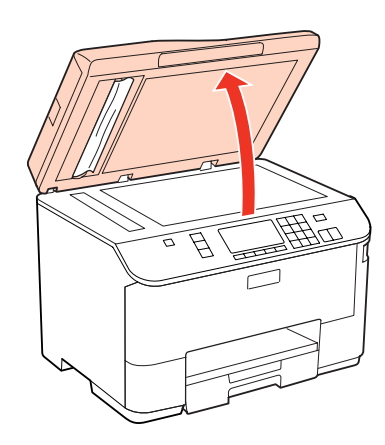

F Verwijder voorzichtig het vastgelopen papier.

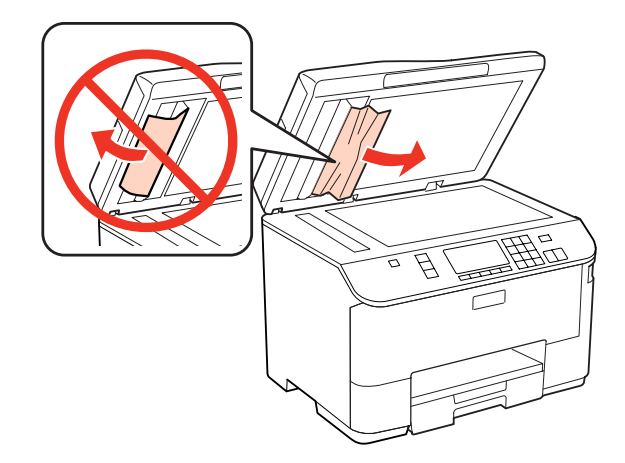

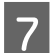

7 Sluit het deksel.

8 Til de toevoerlade van de ADF omhoog.

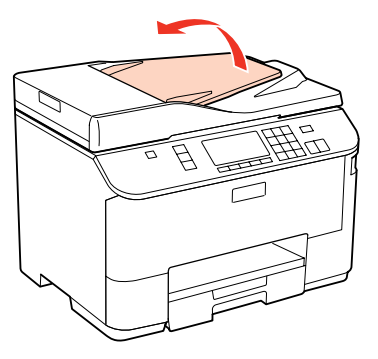

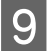

I Verwijder voorzichtig het vastgelopen papier.

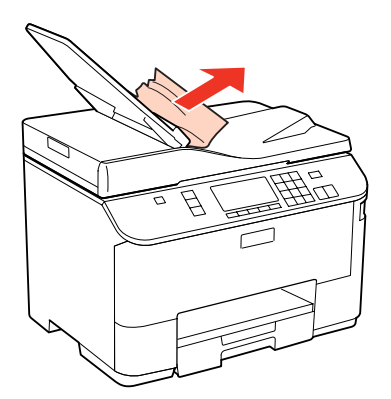

10 Zet de toevoerlade van de ADF terug.

### **Vastlopen van papier voorkomen**

Als het papier regelmatig vastloopt, controleert u het volgende:

- ❏ Het papier mag niet ruw, omgekruld of gekreukeld zijn.
- ❏ Het papier dat u gebruikt moet van goede kwaliteit zijn.
- ❏ Het papier moet met de afdrukzijde naar beneden in de papiercassette worden geplaatst.
- ❏ De afdrukzijde van het papier moet naar boven gericht zijn in de achter-MF-lade.
- ❏ De stapel papier moet zijn uitgewaaierd voordat u deze in de printer hebt geladen.
- **□** Let er bij gewoon papier op dat het niet boven de streep net onder de pijl  $\mathbf{\Sigma}$  of  $\mathbf{\equiv}$  aan de binnenzijde van de zijgeleider komt.

Zorg er bij speciaal afdrukmateriaal van Epson voor dat het aantal vellen niet meer bedraagt dan het maximum dat voor het betreffende afdrukmateriaal is opgegeven.

& ["Selecteren welke lade te gebruiken en de laadcapaciteiten van de lade" op pagina 25](#page-24-0)

- ❏ De zijgeleiders moeten tegen het papier aangeschoven zijn.
- ❏ De printer moet op een vlakke, stabiele ondergrond staan die groter is dan de printer. De printer werkt niet goed als hij scheef staat.

### **Opnieuw afdrukken na een papierstoring (alleen voor Windows)**

Wanneer u een afdruktaak annuleert als gevolg van een papierstoring, kunt u die taak opnieuw afdrukken zonder de reeds afgedrukte pagina's nog een keer af te drukken.

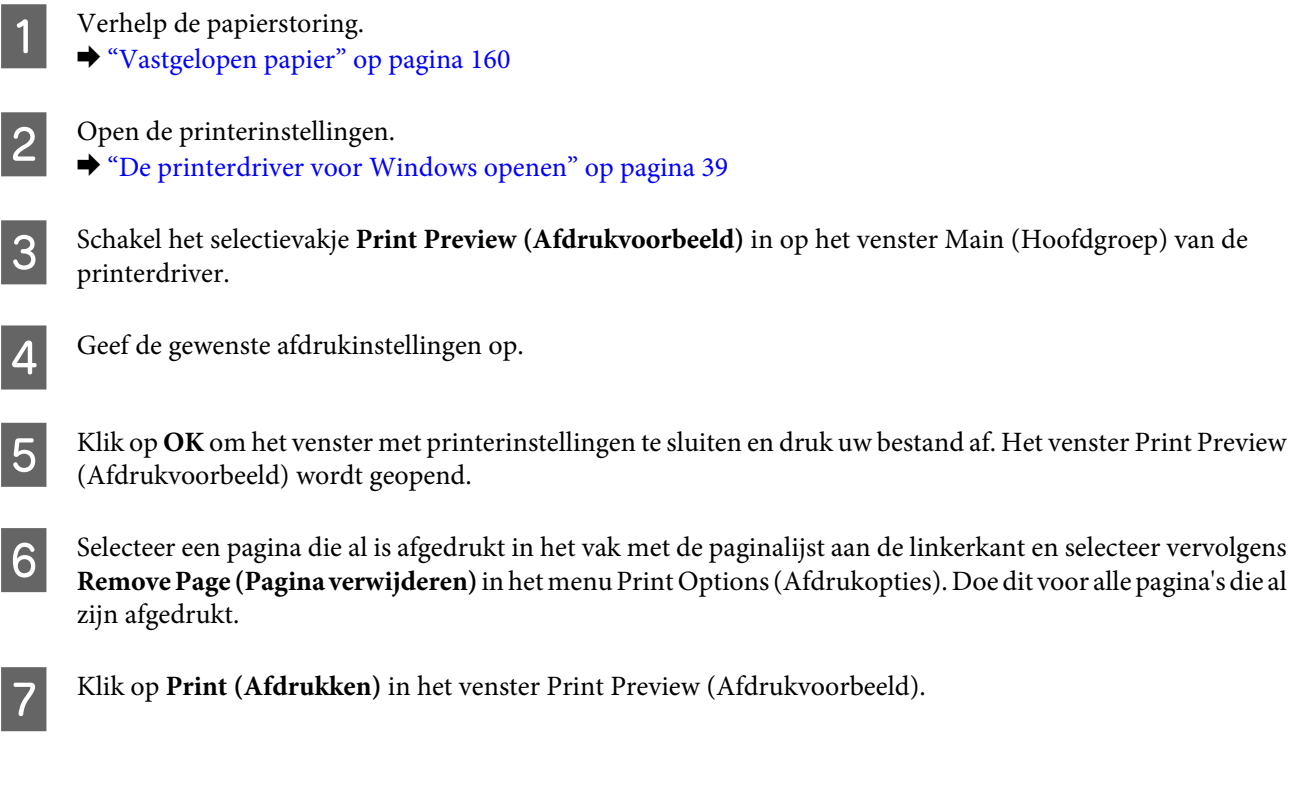

# **Problemen met de afdrukkwaliteit**

Als de afdrukkwaliteit te wensen overlaat, maak dan een vergelijking met de volgende illustraties. Klik op het bijschrift onder de illustratie die het meest overeenkomt met uw afdruk.

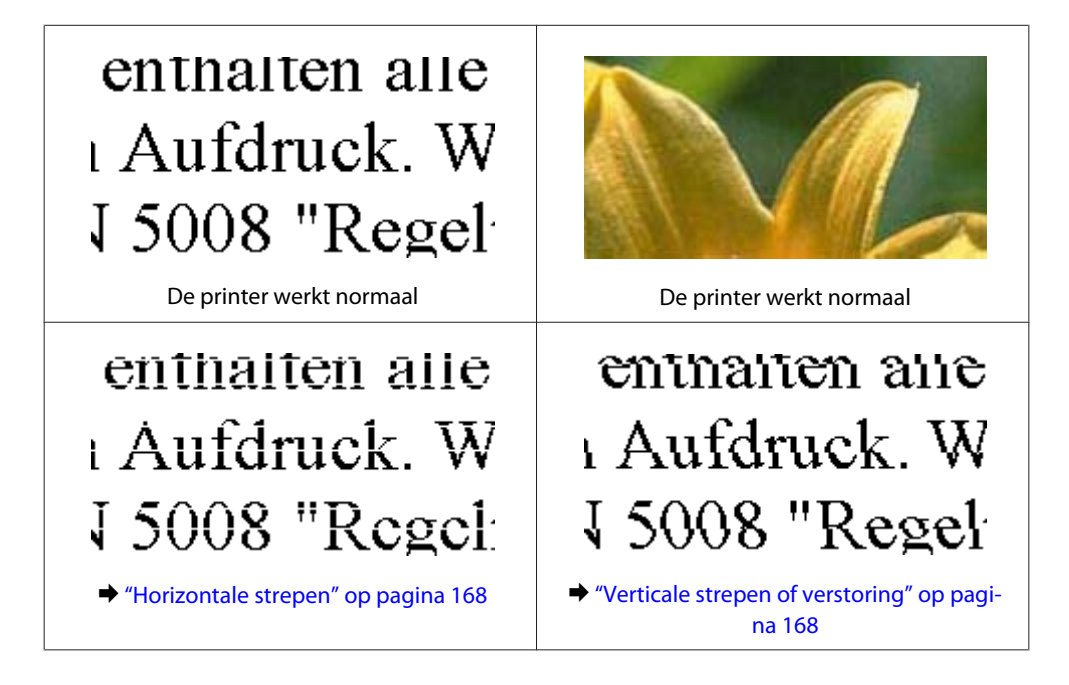

<span id="page-167-0"></span>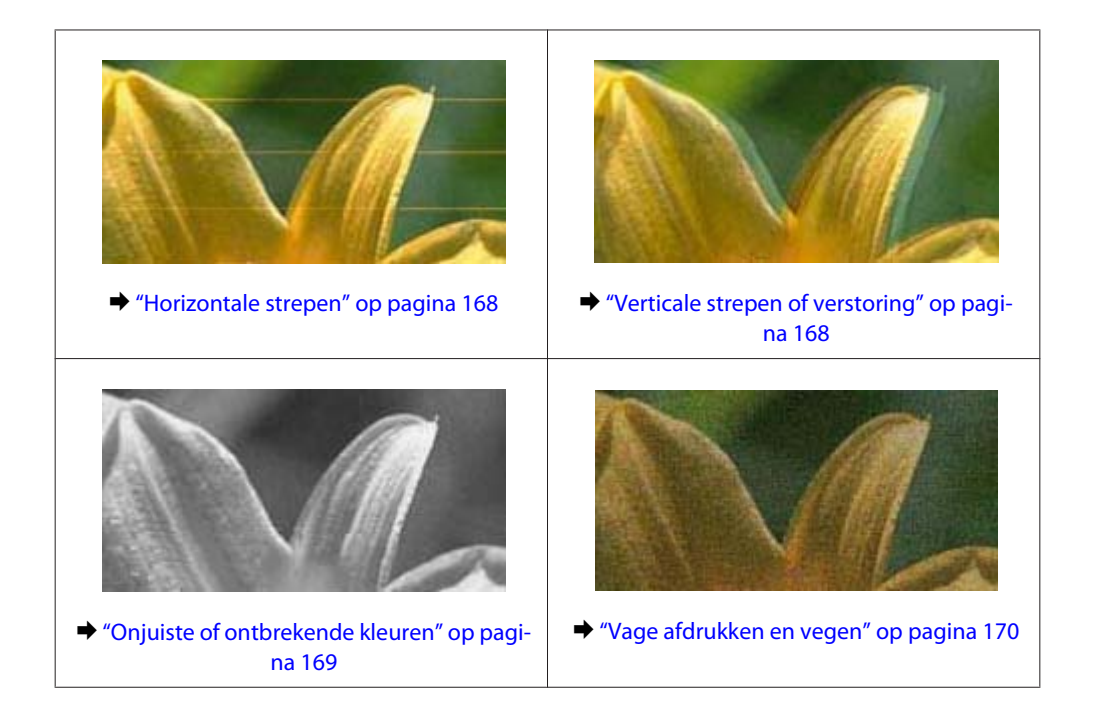

### **Horizontale strepen**

- ❏ De afdrukzijde van het papier moet naar boven gericht zijn in de achter-MF-lade.
- ❏ Zorg ervoor dat het papier met de afdrukzijde naar beneden in de papiercassette wordt geplaatst.
- ❏ Start het hulpprogramma Spuitkanaaltjes controleren en reinig vervolgens de printkoppen waarmee een probleem is.

& ["De spuitkanaaltjes in de printkop controleren" op pagina 139](#page-138-0)

- ❏ U krijgt de beste resultaten als u de cartridge verbruikt binnen zes maanden na het openen van de verpakking.
- ❏ Gebruik bij voorkeur originele Epson-cartridges.
- ❏ Controleer de cartridgestatus met EPSON Status Monitor 3 (Windows) of EPSON Status Monitor (Mac OS X). & ["De cartridgestatus controleren" op pagina 131](#page-130-0)

Als wordt aangegeven dat de inkt (bijna) op is, moet u de desbetreffende cartridge vervangen.  $\blacktriangleright$  ["Een cartridge vervangen" op pagina 135](#page-134-0)

- ❏ Zorg ervoor dat de papiersoort die is geselecteerd in de printerdriver overeenkomt met het type papier dat zich in de papiertoevoer van de printer bevindt. & ["Het juiste papiertype selecteren " op pagina 41](#page-40-0)
- ❏ Als er strepen verschijnen die 2,5 cm van elkaar zijn verwijderd, moet u het hulpprogramma Print Head Alignment (Printkop uitlijnen) uitvoeren.
	- & ["De printkop uitlijnen" op pagina 143](#page-142-0)

### **Verticale strepen of verstoring**

❏ De afdrukzijde van het papier moet naar boven gericht zijn in de achter-MF-lade.

- <span id="page-168-0"></span>❏ Zorg ervoor dat het papier met de afdrukzijde naar beneden in de papiercassette wordt geplaatst.
- ❏ Start het hulpprogramma Spuitkanaaltjes controleren en reinig vervolgens de printkoppen waarmee een probleem is.
	- & ["De spuitkanaaltjes in de printkop controleren" op pagina 139](#page-138-0)
- ❏ Voer het hulpprogramma Print Head Alignment (Printkop uitlijnen) uit.  $\blacktriangleright$  ["De printkop uitlijnen" op pagina 143](#page-142-0)
- ❏ Voor Windows schakelt u het selectievakje **High Speed (Hoge snelheid)** uit in het venster More Options (Meer opties) van de printerdriver. Zie de online-Help voor meer informatie. Voor Mac OS X 10.5 of hoger: selecteer **Off (Uit)** in High Speed Printing (Afdrukken met hoge snelheid). Om High Speed Printing (Afdrukken met hoge snelheid) weer te geven, klikt u door de volgende menu's: **System Preferences (Systeemvoorkeuren)**, **Print & Fax (Afdrukken & faxen)**, uw printer (in het lijstvak Printers), **Options & Supplies (Opties & Supplies)**, en vervolgens op **Driver**.

Voor Mac OS X 10.4: vink het selectievakje van de instelling **High Speed Printing (Afdrukken met hoge snelheid)** af bij Extension Settings (Geavanceerde instellingen) in het dialoogvenster Print (Afdrukken) van de printerdriver.

- ❏ Zorg ervoor dat de papiersoort die is geselecteerd in de printerdriver overeenkomt met het type papier dat zich in de papiertoevoer van de printer bevindt.
	- $\blacktriangleright$  "Het juiste papiertype selecteren" op pagina 41

### **Onjuiste of ontbrekende kleuren**

- ❏ Voor Windows schakelt u de instelling **Grayscale (Grijswaarden)** uit op het venster Main (Hoofdgroep) van de printerdriver. Voor Mac OS X: zet de instelling Grayscale (Grijswaarden) uit in Print Settings (Printerinstellingen) in het dialoogvenster Print (Afdrukken) van de printerdriver. Zie de online-Help van de printerdriver voor meer informatie.
- ❏ Pas de kleurinstellingen aan in de gebruikte toepassing of in de printerdriver. Voor Windows: controleer het venster More Options (Meer opties). Voor Mac OS X: controleer het dialoogvenster Color Options (Kleurenopties) in het dialoogvenster Print (Afdrukken). Zie de online-Help van de printerdriver voor meer informatie.
- ❏ Start het hulpprogramma Spuitkanaaltjes controleren en reinig vervolgens de printkoppen waarmee een probleem is.
	- & ["De spuitkanaaltjes in de printkop controleren" op pagina 139](#page-138-0)
- ❏ Controleer de cartridgestatus met EPSON Status Monitor 3 (Windows) of EPSON Status Monitor (Mac OS X). & ["De cartridgestatus controleren" op pagina 131](#page-130-0)

Als wordt aangegeven dat de inkt (bijna) op is, moet u de desbetreffende cartridge vervangen. & ["Een cartridge vervangen" op pagina 135](#page-134-0)

❏ Als u net een cartridge hebt vervangen, controleer dan of de datum op de verpakking nog niet is verstreken. Het is raadzaam de cartridges ook te vervangen als de printer lange tijd niet is gebruikt.  $\blacktriangleright$  ["Een cartridge vervangen" op pagina 135](#page-134-0)

### <span id="page-169-0"></span>**Vage afdrukken en vegen**

- ❏ Wij raden aan dat u papier van Epson gebruikt. ◆ ["Papier" op pagina 190](#page-189-0)
- ❏ Gebruik bij voorkeur originele Epson-cartridges.
- ❏ Zorg ervoor dat de printer op een vlakke, stabiele ondergrond staat die groter is dan de printer. De printer werkt niet goed als hij scheef staat.
- ❏ Zorg ervoor dat het papier niet beschadigd, vuil of te oud is.
- ❏ Zorg ervoor dat het papier droog is en met de afdrukzijde naar boven in de achter-MF-lade is geplaatst.
- ❏ Zorg ervoor dat het papier droog is en met de afdrukzijde naar beneden in de papiercassette is geplaatst.
- ❏ Strijk het papier glad of buig het een beetje om in de tegenovergestelde richting als het is omgekruld in de richting van de afdrukzijde.
- ❏ Zorg ervoor dat de papiersoort die is geselecteerd in de printerdriver overeenkomt met het type papier dat zich in de papiertoevoer van de printer bevindt.  $\blacktriangleright$  "Het juiste papiertype selecteren" op pagina 41
	-
- ❏ Verwijder elk afgedrukt vel meteen uit de opvangbank.
- ❏ Raak de bedrukte zijde van papier met een glanzend oppervlak niet aan en zorg ervoor dat deze zijde nergens mee in aanraking komt. Volg de instructies bij het papier als u wilt weten hoe u het beste kunt omgaan met het papier.
- ❏ Start het hulpprogramma Spuitkanaaltjes controleren en reinig vervolgens de printkoppen waarmee een probleem is.
	- & ["De spuitkanaaltjes in de printkop controleren" op pagina 139](#page-138-0)
- ❏ Als het papier na het afdrukken inktvegen bevat, reinigt u de binnenkant van de printer. & ["De binnenzijde van de printer reinigen" op pagina 149](#page-148-0)

# **Diverse afdrukproblemen**

### **Onjuiste of verminkte tekens**

- ❏ Verwijdeer eventuele onderbroken afdruktaken. & ["Afdrukken annuleren" op pagina 47](#page-46-0)
- ❏ Zet de printer en de computer uit. Controleer of de interfacekabel van de printer goed is aangesloten.
- ❏ Verwijder de printerdriver en installeer de driver vervolgens opnieuw.
	- & ["De software verwijderen" op pagina 152](#page-151-0)

### **Onjuiste marges**

❏ Controleer de instellingen van de marges in uw toepassing. Zorg ervoor dat de marges binnen het afdrukgebied van de pagina vallen.

& ["Afdrukgebied" op pagina 194](#page-193-0)

- ❏ Zorg ervoor dat de instellingen in de printerdriver geschikt zijn voor het papierformaat dat u gebruikt. Voor Windows: controleer het venster Main (Hoofdgroep). Voor Mac OS X: controleer het dialoogvenster Page Setup (Pagina-instelling) of het dialoogvenster Print (Afdrukken). Zie de online-Help van de printerdriver voor meer informatie.
- ❏ Verwijder de printerdriver en installeer de driver vervolgens opnieuw.
	- & ["De software verwijderen" op pagina 152](#page-151-0)

### **Afdruk is enigszins scheef**

Zorg ervoor dat de achter-MF-lade of de papiercassette papier bevat en dat deze correct is geladen.

& ["Papier laden" op pagina 27](#page-26-0)

### **Omgekeerd beeld**

- ❏ Voor Windows: schakel het selectievakje **Mirror Image (Spiegel afbeelding)** in het venster More Options (Meer opties) van de printerdriver uit of schakel de instelling Mirror Image (Spiegel afbeelding) uit in de toepassing. Voor Mac OS X: schakel het selectievakje **Mirror Image (Spiegel afbeelding)** bij **Print Settings (Printerinstellingen)** in het dialoogvenster Print (Afdrukken) van de printerdriver uit of schakel de instelling Mirror Image (Spiegel afbeelding) uit in de toepassing. Zie de online-Help van de printerdriver of van de toepassing voor instructies.
- ❏ Verwijder de printerdriver en installeer de driver vervolgens opnieuw.  $\blacktriangleright$  ["De software verwijderen" op pagina 152](#page-151-0)

### **Lege pagina's**

❏ Zorg ervoor dat de instellingen in de printerdriver geschikt zijn voor het papierformaat dat u gebruikt. Voor Windows: controleer het venster Main (Hoofdgroep). Voor Mac OS X: controleer het dialoogvenster Page Setup (Pagina-instelling) of het dialoogvenster Print (Afdrukken).

Zie de online-Help van de printerdriver voor meer informatie.

❏ Voor Windows: controleer de instelling **Skip Blank Page (Lege pagina overslaan)** door te klikken op de knop **Extended Settings (Extra instellingen)** in het venster Maintenance (Hulpprogramma's) van de printerdriver. Voor Mac OS X 10.5 of hoger: selecteer **On (Aan)** in Skip Blank Page (Lege pagina overslaan). Om Skip Blank Page (Lege pagina overslaan) weer te geven, klikt u door de volgende menu's: **System Preferences (Systeemvoorkeuren)**, **Print & Fax (Afdrukken & faxen)**, uw printer (in het lijstvak Printers), **Options & Supplies (Opties & Supplies)**, en vervolgens op **Driver**.

Voor Mac OS X 10.4: controleer de instelling Skip Blank Page (Lege pagina overslaan) bij Extension Settings (Geavanceerde instellingen) in het dialoogvenster Print (Afdrukken) van de printerdriver. Als deze optie is geselecteerd, komen er geen lege pagina's uit de printer.

❏ Verwijder de printerdriver en installeer de driver vervolgens opnieuw.  $\blacktriangleright$  ["De software verwijderen" op pagina 152](#page-151-0)

Voer na het uitproberen van een of meer van deze oplossingen een printercontrole uit om het resultaat te controleren.

 $\blacktriangleright$  ["De werking van de printer controleren" op pagina 155](#page-154-0)

### **De afdrukzijde bevat vlekken of vegen**

- ❏ Strijk het papier glad of buig het een beetje om in de tegenovergestelde richting als het is omgekruld in de richting van de afdrukzijde.
- ❏ Voor Windows schakelt u het selectievakje **High Speed (Hoge snelheid)** uit in het venster More Options (Meer opties) van de printerdriver. Zie de online-Help voor meer informatie. Voor Mac OS X 10.5 of hoger: selecteer **Off (Uit)** in High Speed Printing (Afdrukken met hoge snelheid). Om High Speed Printing (Afdrukken met hoge snelheid) weer te geven, klikt u door de volgende menu's: **System Preferences (Systeemvoorkeuren)**, **Print & Fax (Afdrukken & faxen)**, uw printer (in het lijstvak Printers), **Options & Supplies (Opties & Supplies)**, en vervolgens op **Driver**. Voor Mac OS X 10.4: vink het selectievakje van de instelling **High Speed Printing (Afdrukken met hoge snelheid)** af bij Extension Settings (Geavanceerde instellingen) in het dialoogvenster Print (Afdrukken) van de printerdriver.
- ❏ Maak enkele kopieën zonder document op het documentglas te leggen.
- ❏ Verwijder de printerdriver en installeer de driver vervolgens opnieuw.
	- $\blacktriangleright$  ["De software verwijderen" op pagina 152](#page-151-0)

### **Afdrukken verloopt te traag**

- ❏ Zorg ervoor dat de papiersoort die is geselecteerd in de printerdriver overeenkomt met het type papier dat zich in de papiertoevoer van de printer bevindt.
	- & ["Het juiste papiertype selecteren " op pagina 41](#page-40-0)
- ❏ Voor Windows kiest u een lagere **Quality (Kwaliteit)** uit op het venster Main (Hoofdgroep) van de printerdriver. Voor Mac OS X: kies een lagere **Print Quality (Afdrukkwaliteit)** in Print Settings (Printerinstellingen) in het dialoogvenster Print (Afdrukken) van de printerdriver.
	- & ["De printerdriver voor Windows openen" op pagina 39](#page-38-0)
	- & ["De printerdriver voor Mac OS X openen" op pagina 40](#page-39-0)
- ❏ Voor Mac OS X 10.5 of hoger: selecteer **On (Aan)** in High Speed Printing (Afdrukken met hoge snelheid). Om het dialoogvenster High Speed Printing (Afdrukken met hoge snelheid) weer te geven, klikt u door de volgende menu's: **System Preferences (Systeemvoorkeuren)**, **Print & Fax (Afdrukken & faxen)**, uw printer (in het lijstvak Printers), **Options & Supplies (Opties & Supplies)**, en vervolgens op **Driver**. Voor Mac OS X 10.4: vink het selectievakje van de instelling High Speed Printing (Afdrukken met hoge snelheid) aan bij Extension Settings (Geavanceerde instellingen) in het dialoogvenster Print (Afdrukken) van de printerdriver.
- ❏ Sluit alle toepassingen die niet echt nodig zijn.

- ❏ Als u gedurende langere tijd onafgebroken afdrukt, kan hef afdrukken erg lang duren. Zo wordt de afdruksnelheid verminderd en wordt voorkomen dat het afdrukmechanisme warmloopt en beschadigd raakt. Als dit gebeurt, kunt u wel doorgaan met afdrukken, maar wij raden u aan om te stoppen en de printer minstens dertig minuten te laten afkoelen met de stroom ingeschakeld. (Met de stroom uit is een goed herstel niet mogelijk.) Wanneer u opnieuw begint, wordt weer op normale snelheid afgedrukt.
- ❏ Verwijder de printerdriver en installeer de driver vervolgens opnieuw.
	- $\rightarrow$  ["De software verwijderen" op pagina 152](#page-151-0)

Raadpleeg het hierna genoemde gedeelte als u alle hiervoor beschreven oplossingen hebt geprobeerd zonder enig succes:

& ["De afdruksnelheid verhogen \(alleen Windows\)" op pagina 176](#page-175-0)

# **Papier wordt niet goed doorgevoerd**

### **Het papier wordt niet ingevoerd**

Verwijder de stapel papier en controleer het volgende:

- ❏ U hebt de papiercassette volledig in de printer geïnstalleerd.
- ❏ Het papier mag geen krullen of vouwen vertonen.
- ❏ Het papier mag niet te oud zijn. Zie de instructies bij het papier voor meer informatie.
- ❏ Controleer de instelling Geplaatst papierformaat en plaats het papier dat overeenstemt met het papierformaat ingesteld voor elke papierbron.
	- & ["Geplaatst papierformaat" op pagina 119](#page-118-0)
- ❏ U hebt de juiste papierbron geselecteerd in de toepassing of de instellingen van de printerdriver. & ["Selecteren welke lade te gebruiken en de laadcapaciteiten van de lade" op pagina 25](#page-24-0)
- **□** Let er bij gewoon papier op dat het niet boven de streep net onder de pijl  $\mathbf{\Sigma}$  of  $\triangleq$  aan de binnenzijde van de zijgeleider komt. Zorg er bij speciaal afdrukmateriaal van Epson voor dat het aantal vellen niet meer bedraagt dan het maximum dat voor het betreffende afdrukmateriaal is opgegeven.
	- & ["Selecteren welke lade te gebruiken en de laadcapaciteiten van de lade" op pagina 25](#page-24-0)
- ❏ Het papier mag niet vastgelopen zijn in de printer. Verwijder zo nodig het vastgelopen papier.  $\rightarrow$  ["Vastgelopen papier" op pagina 160](#page-159-0)
- ❏ De cartridges mogen niet leeg zijn. Vervang lege cartridges. & ["Een cartridge vervangen" op pagina 135](#page-134-0)
- ❏ Alle speciale laadinstructies voor het papier moeten goed zijn opgevolgd.
- ❏ Er mogen geen gaten zitten in het papier.

### <span id="page-173-0"></span>**Er worden meerdere pagina's tegelijk ingevoerd**

❏ Let er bij gewoon papier op dat het niet boven de streep net onder de pijl H of c aan de binnenzijde van de zijgeleider komt. Zorg er bij speciaal afdrukmateriaal van Epson voor dat het aantal vellen niet meer bedraagt dan het maximum dat

voor het betreffende afdrukmateriaal is opgegeven.

& ["Selecteren welke lade te gebruiken en de laadcapaciteiten van de lade" op pagina 25](#page-24-0)

- ❏ De zijgeleiders moeten tegen het papier aangeschoven zijn.
- ❏ Zorg ervoor dat het papier niet gekruld of gevouwen is. Is dit wel het geval, strijk het dan glad in tegenovergestelde richting.
- ❏ Verwijder de stapel papier en zorg ervoor dat het papier niet te dun is.  $\rightarrow$  ["Papier" op pagina 192](#page-191-0)
- ❏ Waaier de randen van de stapel papier los en plaats het papier vervolgens opnieuw.
- ❏ Als er te veel exemplaren van een bestand worden afgedrukt, controleer dan de instelling Copies (Exemplaren) in de printerdriver als volgt, en controleer de instelling ook in de toepassing. Voor Windows: controleer de instelling Copies (Exemplaren) in het venster Main (Hoofdgroep). Voor Mac OS X 10.4: controleer de instelling Copies (Exemplaren) bij de instelling Copies & Pages (Aantal en pagina's) in het dialoogvenster Print (Afdrukken). Voor Mac OS X 10.5 of hoger: controleer de instelling Copies (Exemplaren) in het dialoogvenster Print (Afdrukken).

### **Papier niet goed geladen**

Als u het papier te ver in de printer hebt gestoken, kan het papier niet goed in de printer worden gevoerd. Zet de printer uit en verwijder het papier voorzichtig. Zet de printer aan en laad het papier nu op de juiste wijze in de papiertoevoer.

### **Papier wordt niet volledig uitgeworpen of is gekreukeld**

❏ Als het papier niet volledig wordt uitgevoerd, drukt u op x **Start** om het papier uit de printer te laten komen. Als het papier binnen in de printer is vastgelopen, verwijdert u het zoals hierna beschreven.

& ["Vastgelopen papier" op pagina 160](#page-159-0)

❏ Als het papier gekreukeld uit de printer komt, is het mogelijk vochtig of te dun. Laad een nieuwe stapel papier.

#### *Opmerking:*

*Bewaar ongebruikt papier in de originele verpakking en op een droge plaats.*

# **De printer drukt niet af**

### **Het display of de lampjes zijn uit**

**□** Druk op de knop  $\circ$  om de printer aan te zetten.

- ❏ Zet de printer uit en controleer of het netsnoer goed in het stopcontact zit.
- ❏ Controleer of het stopcontact goed werkt en niet met een muurschakelaar of tijdklok wordt geregeld.

### **Het display of de lampjes gaan branden en gaan vervolgens weer uit**

Het voltage van de printer komt mogelijk niet overeen met dat van het stopcontact. Zet de printer uit en verwijder onmiddellijk de stekker uit het stopcontact. Controleer het etiket achter op de printer.

c*Let op: STEEK DE STEKKER NIET MEER IN HET STOPCONTACT als de voltages niet overeenkomen. Neem contact op met uw leverancier.*

## **Het display of de lampjes zijn aan**

- ❏ Zet de printer en de computer uit. Controleer of de interfacekabel van de printer goed is aangesloten.
- ❏ Als u de USB-interface gebruikt, neem dan een kabel die voldoet aan de specificaties voor USB of Hi-Speed USB.
- ❏ Als u de printer op uw computer aansluit via een USB-hub, sluit u de printer aan op de hoofdhub van uw computer. Als de printerdriver dan nog steeds niet herkend wordt door de computer, sluit u de printer rechtstreeks aan op de computer zonder de USB-hub.
- ❏ Controleer of de USB-hub wordt herkend door de computer als u de printer aansluit via een USB-hub.
- ❏ Zet de printer en de computer uit en koppel de interfacekabel van de printer los. Druk vervolgens een controlepagina af.

& ["De werking van de printer controleren" op pagina 155](#page-154-0)

- ❏ Als u een grote afbeelding probeert af te drukken, beschikt uw computer wellicht over onvoldoende geheugen. Verlaag de resolutie van de afbeelding of druk de afbeelding af op een kleiner formaat. Misschien moet u extra geheugen installeren in de computer.
- ❏ Gebruikers van Windows kunnen eventuele onderbroken afdruktaken verwijderen uit de Windows Spooler (Windows-spooler).
	- & ["Afdrukken annuleren" op pagina 47](#page-46-0)
- ❏ Verwijder de printerdriver en installeer de driver vervolgens opnieuw.
	- & ["De software verwijderen" op pagina 152](#page-151-0)

### <span id="page-175-0"></span>**Er wordt een inktfout aangegeven nadat u de cartridge hebt vervangen**

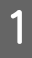

A Open de klep aan de voorzijde. Verwijder de cartridge en plaats deze terug. Ga vervolgens verder met het installeren van de cartridge.

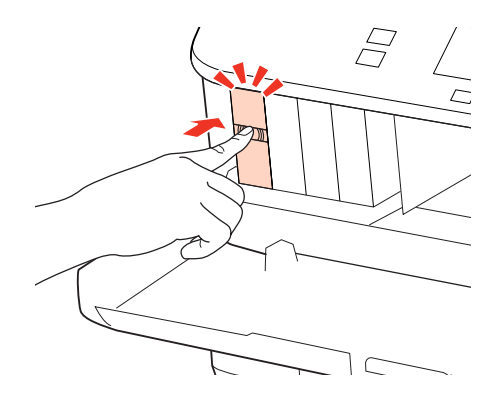

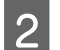

2 Sluit het voorpaneel.

# **De afdruksnelheid verhogen (alleen Windows)**

Als de afdruksnelheid te laag is, kan deze worden verhoogd door bepaalde instellingen in het venster Extended Settings (Extra instellingen) te selecteren. Klik op de knop **Extended Settings (Extra instellingen)** in het venster Maintenance (Hulpprogramma's) van de printerdriver.

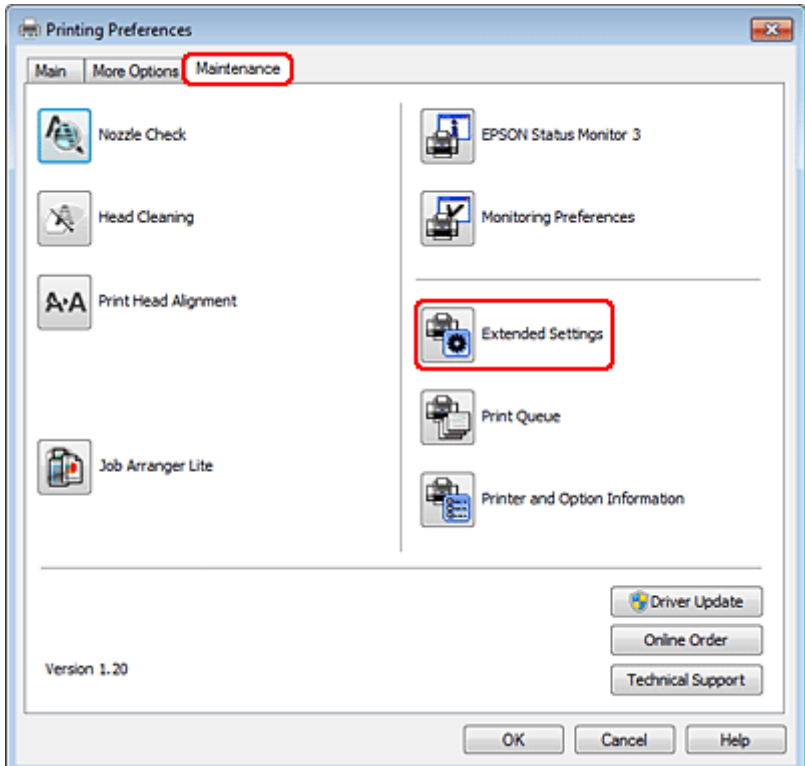

Het volgende dialoogvenster verschijnt.

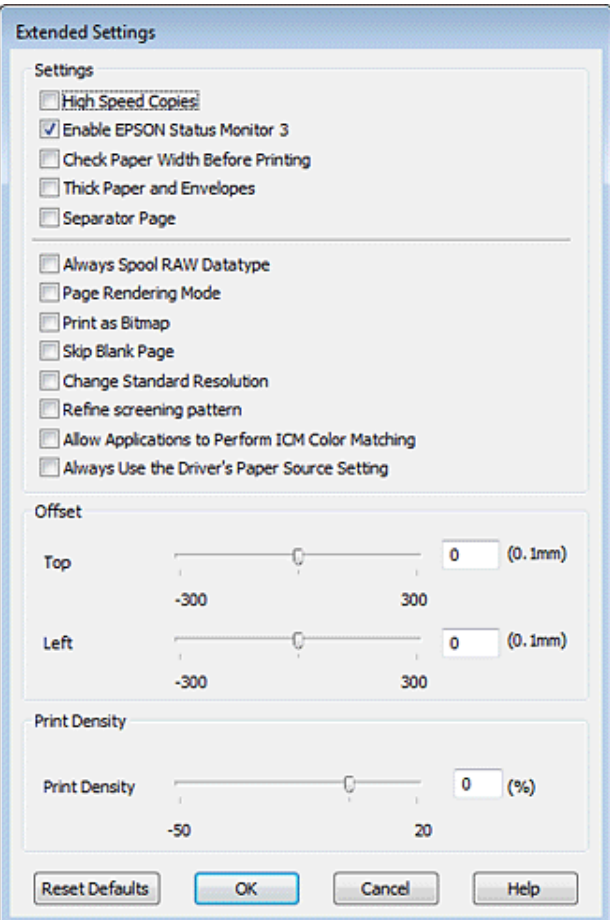

Schakel de volgende selectievakjes in om de afdruksnelheid te verhogen.

- ❏ High Speed Copies (Hoge-snelheidkopieën)
- ❏ Always spool RAW datatype (RAW-data altijd spoolen)
- ❏ Page Rendering Mode (Pagina genereren)
- ❏ Print as Bitmap (Afdrukken als bitmap)

Zie de online-Help voor meer informatie over elk item.

# **Overige problemen**

### **Gewoon papier stil afdrukken**

Als plain paper (Gewoon papier) is geselecteerd als Paper Type (Papiertype) en Normal (Normaal) is geselecteerd als instelling voor Quality (Kwaliteit) in de printerdriver, drukt de printer op hoge snelheid af. Met de Quiet Mode (Stille modus) kunt u de printer minder geluid laten maken. Dit gaat wel ten koste van de afdruksnelheid.

In Windows: selecteer de optie Quiet Mode (Stille modus) in het venster Main (Hoofdgroep) van de printerdriver. Voor Mac OS X 10.5 of hoger: selecteer **On (Aan)** in Quiet Mode (Stille modus). Om Quiet Mode (Stille modus) weer te geven, klikt u door de volgende menu's: **System Preferences (Systeemvoorkeuren)**, **Print & Fax (Afdrukken & faxen)**, uw printer (in het lijstvak Printers), **Options & Supplies (Opties & Supplies)**, en vervolgens op **Driver**. Voor Mac OS X 10.4: open de printerdriver en selecteer het selectievakje **Quiet Mode (Stille modus)** bij Extension Settings (Geavanceerde instellingen) in het dialoogvenster Print (Afdrukken) van de printerdriver.

#### **Probleemoplossing voor scannen**

# **Probleemoplossing voor scannen**

# **Problemen aangeduid door boodschappen op het LCD-paneel of statuslampjes**

- ❏ Controleer of het product correct op de computer is aangesloten.
- ❏ Schakel het product even uit en dan weer in. Indien het probleem nog niet is opgelost, functioneert het product mogelijk onjuist of moet de lichtbron van de scanner worden vervangen. Raadpleeg de plaats van aankoop.
- ❏ Controleer of de software voor het scannen volledig is geïnstalleerd. Zie de gedrukte handleiding voor meer informatie over het installeren van de software voor het scannen.

# **Problemen bij het starten van het scannen**

- ❏ Controleer het statuslampje en verzeker dat het product voor het scannen gereed staat.
- ❏ Controleer of de kabels goed op het product en een normaal functionerend stopcontact zijn aangesloten. U kunt eventueel testen of de netadapter van het product in orde is, door de stekker van een ander apparaat in het stopcontact te steken en dat apparaat aan te zetten.
- ❏ Zet het product en de computer uit en controleer vervolgens of de kabel tussen beide apparaten goed is aangesloten.
- ❏ Zorg ervoor dat indien een lijst met scanners verschijnt, u het juiste product selecteert wanneer u begint met scannen.

Windows:

Wanneer u Epson Scan start met gebruik van het pictogram EPSON Scan en de lijst Select Scanner (Selecteer scanner) wordt getoond, kies dan beslist het model van uw product.

Mac OS X:

Wanneer u Epson Scan start vanaf de map Applications (Programma's) en de lijst Select Scanner (Selecteer scanner) wordt getoond, kies dan beslist het model van uw product.

- ❏ Probeer het product rechtstreeks aan te sluiten op de USB-poort van de computer of via slechts één USB-hub. De mogelijkheid bestaat dat het product niet goed werkt wanneer deze op de computer is aangesloten via meer dan één USB-hub. Als het probleem niet verdwijnt, probeert u het product rechtstreeks op de computer aan te sluiten.
- ❏ Indien er meer dan een product met uw computer is verbonden, werkt het mogelijk niet. Verbind uitsluitend het product dat u wilt gebruiken en probeer vervolgens opnieuw te scannen.
- ❏ Indien de software voor het scannen onjuist functioneert, verwijder dan de software en installeer vervolgens opnieuw als beschreven in de gedrukte handleiding. & ["De software verwijderen" op pagina 152](#page-151-0)

#### **Probleemoplossing voor scannen**

### **Gebruik van de automatische documentinvoer (ADF)**

- ❏ Indien de documentklep of ADF-afdekking open is, moet u deze sluiten en opnieuw proberen te scannen.
- ❏ Controleer dat u **Office Mode (Kantoormodus)** of **Professional Mode (Professionele modus)** heeft geselecteerd in Epson Scan.
- ❏ Controleer of de kabels goed op het product en een normaal functionerend stopcontact zijn aangesloten.

### **Gebruik van de knop**

#### *Opmerking:*

*Afhankelijk van het product, kan de scanmodus mogelijk niet met gebruik van de knop worden geactiveerd.*

- ❏ Controleer of u een programma heeft toegewezen aan de knop. & ["Epson Event Manager" op pagina 93](#page-92-0)
- ❏ Controleer of Epson Scan en Epson Event Manager goed zijn geïnstalleerd.
- ❏ Indien u op de knop **Keep Blocking (Blijven blokkeren)** heeft geklikt in het venster Windows Security Alert (Windows-beveiligingsmelding) tijdens of na het installeren van de Epson Software, moet u Epson Event Manager deblokkeren.
	- & "Deblokkeren van Epson Event Manager" op pagina 180
- ❏ Mac OS X:

Zorg er voor dat u bent aangemeld als de gebruiker die de software voor het scannen heeft geïnstalleerd. Andere gebruikers moeten eerst Epson Scanner Monitor in de map Applications (Programma's) starten en vervolgens op een knop drukken om te scannen.

### **Deblokkeren van Epson Event Manager**

A Klik op **Start** of de startknop en wijs vervolgens naar **Control Panel (Configuratiescherm)**.

B Ga op een van de volgende manieren te werk.

- ❏ Windows 7: Selecteer **System and Security (Systeem en veiligheid)**.
- ❏ Windows Vista: Selecteer **Security (Veiligheid)**.
- ❏ Windows XP: Selecteer **Security Center (Veiligheidscentrum)**.
- 
- Ga op een van de volgende manieren te werk. ❏ Windows 7 en Windows Vista:

Selecteer **Allow a program through Windows Firewall (Toegang van een programma via Windows Firewall toestaan)**.
- ❏ Windows XP: Selecteer **Windows Firewall**.
- 

**4** Ga op een van de volgende manieren te werk.

- ❏ Windows 7: Controleer dat het **EEventManager Application** vakje is aangevinkt in de lijst Allowed programs and features (Toegestane programma's en functies).
- ❏ Windows Vista: Klik op het tabblad **Exceptions (Uitzonderingen)** en controleer vervolgens dat het vakje voor **EEventManager Application** is aangevinkt in de lijst Program or port (Programma of poort).
- ❏ Windows XP: Klik op het tabblad **Exceptions (Uitzonderingen)** en controleer vervolgens dat het vakje voor **EEventManager Application** is aangevinkt in de lijst Programs and Service (Programma's en services).

E Klik op OK.

## **Gebruik van andere scansoftware dan de Epson Scan driver**

- ❏ Controleer als u gebruik maakt van TWAIN-programma's zoals Adobe Photoshop Elements, of de correcte scanner is geselecteerd onder Scanner of Source (Bron).
- ❏ Indien u geen TWAIN-scanprogramma's als Adobe Photoshop Elements kunt gebruiken, moet u het TWAIN-scanprogramma verwijderen en vervolgens weer installeren. & ["De software verwijderen" op pagina 152](#page-151-0)

# **Problemen met papiertoevoer**

## **Het papier wordt vuil**

Het product moet mogelijk worden gereinigd. & ["De printer reinigen" op pagina 148](#page-147-0)

## **Meerdere vellen papier worden ingevoerd**

- ❏ Het product voert mogelijk tegelijk meerdere vellen papier in wanneer u ongeschikt of slecht papier heeft geladen.  $\rightarrow$  ["Specificaties automatische documenttoevoer \(ADF\)" op pagina 195](#page-194-0)
- ❏ Het product moet mogelijk worden gereinigd.
	- $\blacktriangleright$  ["De printer reinigen" op pagina 148](#page-147-0)

## **Papier vastgelopen in de automatische documententoevoerder (ADF)**

Verwijder het vastgelopen papier in de ADF.

& ["Vastgelopen papier verwijderen uit de automatische documenttoevoer \(ADF\)" op pagina 164](#page-163-0)

# **Problemen met de scantijd**

❏ Computers met een Hi-Speed externe USB-poort kunnen sneller scannen dan computers met normale externe USB-poort. Als uw product is aangesloten op een Hi-Speed externe USB-poort, controleer dan of aan alle systeemvereisten is voldaan.

 $\rightarrow$  ["Systeemvereisten" op pagina 191](#page-190-0)

❏ Scannen met hoge resolutie duurt lang.

# **Problemen met de gescande beelden**

## **De scankwaliteit is onvoldoende**

De scankwaliteit kan worden verbeterd door de huidige instellingen te veranderen of het gescande beeld aan te passen. & ["Mogelijkheden voor aanpassen van afbeeldingen" op pagina 73](#page-72-0)

### **In de gescande afbeelding is te zien wat er achter op het origineel staat**

Als uw origineel op dun papier staat, kan de achterzijde doorschijnen. Dit doorschijnende beeld wordt meegescand en dus zichtbaar gemaakt in de scan. Leg een vel zwart papier achter uw origineel tijdens het scannen. Zorg er ook voor dat u de juiste instellingen gebruikt voor Document Type (Documenttype) en Image Type (Beeldtype).

### **Tekens zijn vervormd of wazig**

- ❏ In Office Mode (Kantoormodus) of Home Mode (Thuismodus) schakelt u het selectievakje **Text Enhancement (Tekst verbeteren)** in.
- ❏ Pas de Threshold (Drempelwaarde) aan.

```
Home Mode (Thuismodus):
```
Selecteer **Black&White (Zwart-wit)** als Image Type (Beeldtype), klik op de knop **Brightness (Helderheid)**, en probeer Threshold (Drempelwaarde) in te stellen.

Office Mode (Kantoormodus): Selecteer **Black&White (Zwart-wit)** als Image Type (Beeldtype) en probeer Threshold (Drempelwaarde) in te stellen.

Professional Mode (Professionele modus):

Selecteer **Black & White (Zwart-wit)** als instelling voor Image Type (Beeldtype) en klik op de knop **+** (Windows) of r (Mac OS X) naast **Image Type (Beeldtype)**. Kies de juiste instelling voor Image Option (Beeldoptie) en probeer dan de instelling voor Threshold (Drempelwaarde) aan te passen.

❏ Verhoog de instelling voor de resolutie.

## **Tekens worden niet correct herkend bij het omzetten naar bewerkbare tekst (OCR)**

Plaats het document zodanig dat het recht op de glasplaat ligt. Het document wordt mogelijk niet goed herkend wanneer scheef geplaatst.

### **In de gescande afbeelding zijn ribbelpatronen te zien**

Een ribbelpatroon (ook "moir"é genoemd) is een arceringpatroon dat zichtbaar kan worden bij het scannen van drukwerk.

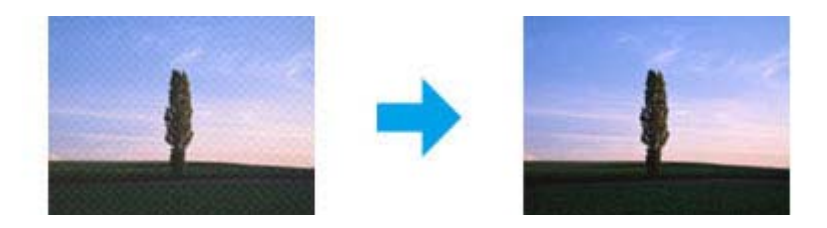

- ❏ Roteer het originele document.
- ❏ Roteer het gescande beeld met gebruik van een softwareprogramma na het scannen.
- ❏ Selecteer het vakje **Descreening (Ontrasteren)**.
- ❏ Met Professional Mode (professionele modus), verandert u de resolutie-instelling en scant u opnieuw.

### **Ongelijke kleuren, vlekken, punten of rechten lijnen in de afbeelding**

Het product moet mogelijk intern worden gereinigd.

& ["De printer reinigen" op pagina 148](#page-147-0)

## **Het scanvlak of de richting is onjuist**

### **De randen van het origineel worden niet gescand**

❏ Als u scant in de Home Mode (Thuismodus) met thumbnailvoorbeelden of Professional Mode (Professionele modus), moet u het document of de foto circa 6 mm (0,2 inch) van de horizontale en verticale rand van het documentglas plaatsen om te voorkomen dat de scan wordt bijgesneden.

❏ Als u scant de knop of met normale voorbeelden in de Office Mode (Kantoormodus), Home Mode (Thuismodus) of Professional Mode (Professionele Modus), moet u het document of de foto op circa 3 mm (0,12 inch) van de horizontale en verticale randen van de glasplaat plaatsen om te vermijden dat de scan wordt bijgesneden.

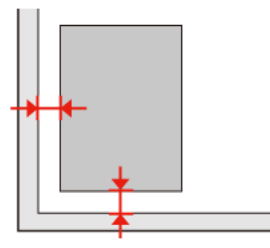

### **Meerdere documenten worden als een enkel bestand gescand**

Laat steeds minimaal 20 mm (0,8 inch) ruimte tussen de verschillende documenten op de glasplaat.

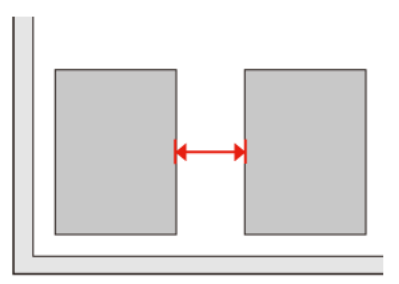

### **Het gewenste vlak kan niet worden gescand**

Afhankelijk van het document kan mogelijk niet het gewenste vlak worden gescand. Gebruik het normale scanvoorbeeld met Office Mode (Kantoormodus), Home Mode (Thuismodus) of Professional Mode (Professionele modus) en maak selectiekaders voor het vlak dat u wilt scannen.

### **Er kan niet in de gewenste richting worden gescand**

Klik op **Configuration (Configuratie)**, selecteer het tabblad **Preview (Voorbeeldscan)** en verwijder het vinkje bij **Auto Photo Orientation (Automatische fotorichting)**. Plaats uw documenten vervolgens juist.

# **Nog steeds problemen na het uitvoeren van alle oplossingen**

Indien u alle oplossingen heeft uitgeprobeerd maar het probleem nog niet is opgelost, moet u de Epson Scan instellingen terugstellen.

Klik op **Configuration (Configuratie)**, selecteer het tabblad **Other (Aangepast)** en klik op **Reset All (Alles resetten)**.

#### **Probleemoplossing voor kopiëren**

# **Probleemoplossing voor kopiëren**

# **U ziet strepen (lichte lijnen) in uw afdrukken of kopiën**

- ❏ Zorg ervoor dat u het juiste papiertype hebt geselecteerd. & ["Papier selecteren" op pagina 95](#page-94-0)
- ❏ De afdrukzijde van het papier (de wittere of glanzendere zijde) moet naar de juiste richting gericht zijn. & ["Papier laden" op pagina 27](#page-26-0)
- ❏ Voer eerst een controle van de spuitkanaaltjes uit en reinig de printkop waarvoor een defect wordt weergegeven in het resultaat van de controle van de spuitkanaaltjes. & ["De spuitkanaaltjes in de printkop controleren" op pagina 139](#page-138-0) en ["De printkop reinigen" op pagina 141](#page-140-0)
- ❏ Lijn de printkop uit. Als de kwaliteit niet verbetert, probeert u uit te lijnen met gebruik van het hulpprogramma voor de printerdriver.

 $\rightarrow$  ["De printkop uitlijnen" op pagina 143](#page-142-0)

- ❏ U krijgt de beste resultaten als u de cartridge verbruikt binnen zes maanden na het openen van de verpakking. & ["Een cartridge vervangen" op pagina 135](#page-134-0)
- ❏ Als een moir of ribbelpatroon op uw kopie te zien is, wijzigt u de instelling **Zoom** of verplaatst u uw origineel.

# **Uw afdruk is vaag of vertoont vegen**

- ❏ Zorg ervoor dat u het juiste papiertype hebt geselecteerd. ◆ ["Papier selecteren" op pagina 95](#page-94-0)
- ❏ De afdrukzijde van het papier (de wittere of glanzendere zijde) moet naar de juiste richting gericht zijn. & ["Papier laden" op pagina 27](#page-26-0)
- ❏ Voer eerst een controle van de spuitkanaaltjes uit en reinig de printkop waarvoor een defect wordt weergegeven in het resultaat van de controle van de spuitkanaaltjes. & ["De spuitkanaaltjes in de printkop controleren" op pagina 139](#page-138-0) en ["De printkop reinigen" op pagina 141](#page-140-0)
	-
- ❏ Lijn de printkop uit. Als de kwaliteit niet verbetert, probeert u uit te lijnen met gebruik van het hulpprogramma voor de printerdriver.
	- & ["De printkop uitlijnen" op pagina 143](#page-142-0)
- ❏ Om de binnenkant van het apparaat te reinigen, maakt u een kopie zonder een document op het documentglas/ ADF te leggen.
- ❏ Gebruik bij voorkeur originele Epson-cartridges en papier aanbevolen door Epson.

#### **Probleemoplossing voor kopiëren**

# **Uw afdruk is vaag of er ontbreken gedeelten**

- ❏ Zorg ervoor dat u het juiste papiertype hebt geselecteerd.
	- & ["Papier selecteren" op pagina 95](#page-94-0)
- ❏ De afdrukzijde van het papier (de wittere of glanzendere zijde) moet naar de juiste richting gericht zijn. & ["Papier laden" op pagina 27](#page-26-0)
- ❏ Als u Standard Quality (Standaardkwaliteit) of Best selecteert als instelling voor Quality (Kwaliteit), moet u Off (Uit) selecteren als instelling voor Bidirectional (Bidirect.). Bidirectioneel afdrukken verlaagt de afdrukkwaliteit.
- ❏ Voer eerst een controle van de spuitkanaaltjes uit en reinig de printkop waarvoor een defect wordt weergegeven in het resultaat van de controle van de spuitkanaaltjes.
	- & ["De spuitkanaaltjes in de printkop controleren" op pagina 139](#page-138-0) en ["De printkop reinigen" op pagina 141](#page-140-0)
- ❏ U krijgt de beste resultaten als u de cartridge verbruikt binnen zes maanden na het openen van de verpakking.  $\blacktriangleright$  ["Een cartridge vervangen" op pagina 135](#page-134-0)

# **Uw afdruk is korrelig**

- ❏ Lijn de printkop uit. Als de kwaliteit niet verbetert, probeert u uit te lijnen met gebruik van het hulpprogramma voor de printerdriver.
	- $\rightarrow$  ["De printkop uitlijnen" op pagina 143](#page-142-0)

# **U ziet onjuiste of ontbrekende kleuren**

❏ Voer eerst een controle van de spuitkanaaltjes uit en reinig de printkop waarvoor een defect wordt weergegeven in het resultaat van de controle van de spuitkanaaltjes.

& ["De spuitkanaaltjes in de printkop controleren" op pagina 139](#page-138-0) en ["De printkop reinigen" op pagina 141](#page-140-0)

❏ U krijgt de beste resultaten als u de cartridge verbruikt binnen zes maanden na het openen van de verpakking.  $\blacktriangleright$  ["Een cartridge vervangen" op pagina 135](#page-134-0)

# **Het beeldformaat of de positie is onjuist**

❏ Zorg ervoor dat u de juiste instellingen voor **Pap.form.**, **Lay-out**, **Vergrot.** en **Zoom** voor het geladen papier hebt geselecteerd.

& ["Menulijst kopieermodus" op pagina 123](#page-122-0)

- ❏ Controleer dat u het papier en het origineel correct hebt geplaatst.
	- & ["Papier laden" op pagina 27](#page-26-0) en ["Originelen plaatsen" op pagina 35](#page-34-0)
- ❏ Als de randen van de kopie of de foto bijgesneden zijn, verschuift u het origineel wat weg van de hoek.
- ❏ Reinig het documentglas.  $\rightarrow$  ["De buitenzijde van de printer reinigen" op pagina 148](#page-147-0)

# **Probleemoplossing voor faxen**

# **Kan geen fax verzenden**

❏ Zorg ervoor dat de telefoonkabel correct verbonden is en controleer dat de telefoonlijn werkt. U kunt de status van de telefoonlijn controleren via de functie **Faxverbinding contr.**.

& ["Verbinden met een telefoonlijn" op pagina 100](#page-99-0)

- ❏ Als u het apparaat hebt aangesloten op een DSL-telefoonlijn, moet u een DSL-filter op de lijn installeren om te kunnen faxen. Neem contact op met uw DSL-provider voor het nodige filter.
- ❏ Als u het apparaat verbonden hebt met een PBX (Private Branch Exchange) telefoonlijn of een Terminal Adapter, moet u **Kiestoondetectie** uitschakelen. & ["Menulijst instelmodus" op pagina 120](#page-119-0)
- ❏ Zorg ervoor dat het faxapparaat van de ontvangen aan staat en goed werkt.
- ❏ Schakel **V.34** uit. & ["Menulijst instelmodus" op pagina 120](#page-119-0)
- ❏ Controleer dat **ECM** is ingeschakeld.
	- & ["Menulijst instelmodus" op pagina 120](#page-119-0)

# **Kan geen fax ontvangen**

- ❏ Zorg ervoor dat de telefoonkabel correct verbonden is en controleer dat de telefoonlijn werkt. U kunt de status van de telefoonlijn controleren via de functie **Faxverbinding contr.**.
	- & ["Verbinden met een telefoonlijn" op pagina 100](#page-99-0)
- ❏ Als u het apparaat hebt aangesloten op een DSL-telefoonlijn, moet u een DSL-filter op de lijn installeren om te kunnen faxen. Neem contact op met uw DSL-provider voor het nodige filter.
- ❏ Als dit apparaat niet is verbonden met een telefoon en u faxen automatisch wilt ontvangen, moet u automatisch beantwoorden activeren.
	- $\blacktriangleright$  ["Faxen automatisch ontvangen" op pagina 114](#page-113-0)
- ❏ Schakel **V.34** uit. & ["Menulijst instelmodus" op pagina 120](#page-119-0)
- ❏ Controleer dat **ECM** is ingeschakeld. & ["Menulijst instelmodus" op pagina 120](#page-119-0)

# **Kwaliteitsproblemen (verzenden)**

❏ Reinig het documentglas en de automatische documententoevoerder (ADF). & ["De buitenzijde van de printer reinigen" op pagina 148](#page-147-0)

#### **Probleemoplossing voor faxen**

- ❏ Als de fax die u verzonden hebt vaag of niet duidelijk is, wijzigt u de **Resolutie** (of **Kwaliteit** afhankelijk van uw model) of **Contrast** in het men u met de faxinstellingen. & ["Menulijst instelmodus" op pagina 120](#page-119-0)
- ❏ Controleer dat **ECM** is ingeschakeld.
	- $\blacktriangleright$  ["Menulijst instelmodus" op pagina 120](#page-119-0)

# **Kwaliteitsproblemen (ontvangen)**

❏ Controleer dat **ECM** is ingeschakeld. & ["Menulijst instelmodus" op pagina 120](#page-119-0)

# **Antwoordapparaat kan geen telefoongesprekken beantwoorden**

- ❏ Wanneer automatisch beantwoorden is ingeschakeld en een antwoordapparaat is aangesloten op dezelfde telefoonlijn als dit apparaat, moet u het aantal belsignalen voor faxen worden beantwoord hoger instellen dan het aantal beltonen voor het antwoordapparaat.
	- & ["Faxen automatisch ontvangen" op pagina 114](#page-113-0)

# **Onjuiste tijd**

- ❏ De klok kan te snel/traag lopen of kan worden teruggezet na een stroomonderbreking of wanneer de stroom gedurende een lange tijd is uitgeschakeld. Stel de correcte tijd in.
	- $\rightarrow$  ["Tijd en land instellen/wijzigen" op pagina 145](#page-144-0)

# **Inkt en papier**

## **Cartridges**

U kunt de volgende cartridges gebruiken voor deze printer.

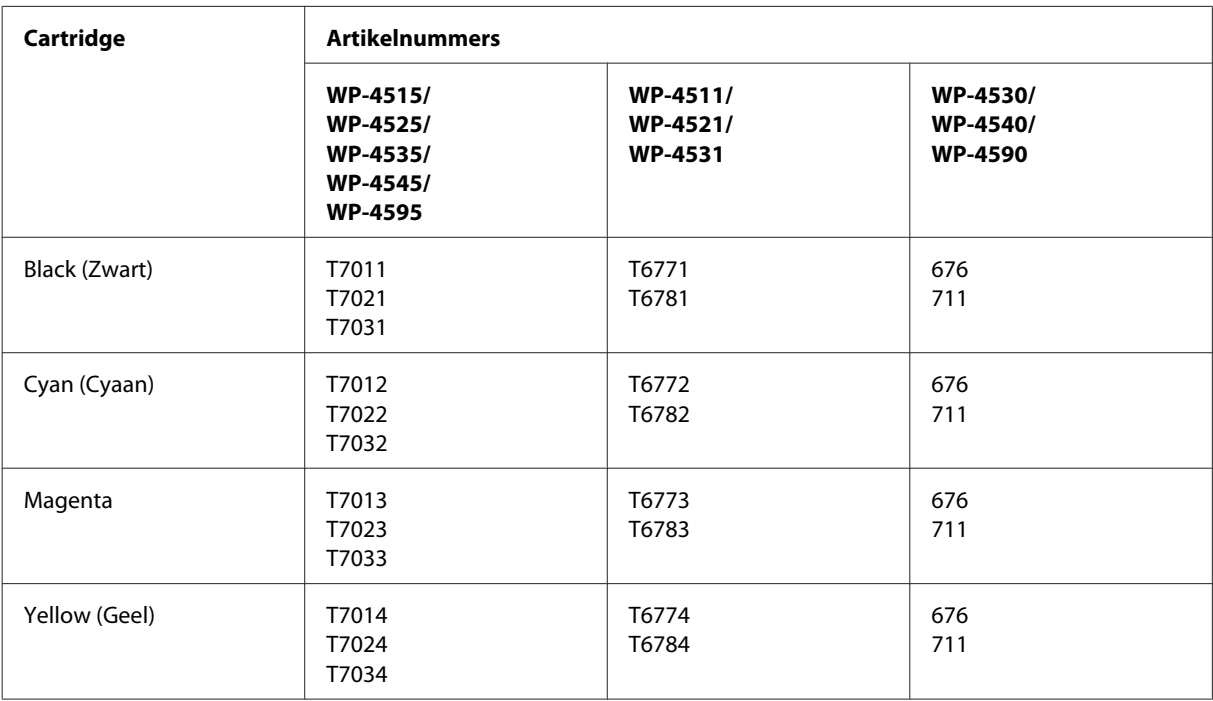

#### *Opmerking:*

❏ *Niet alle cartridges zijn verkrijgbaar in alle landen.*

❏ *Voor de WP-4515/WP-4525/WP-4595 raadt Epson cartridges van het type T701 of T702 aan.*

❏ *Voor WP-4535/WP-4545 raadt Epson cartridges van het type T702 of T703 aan.*

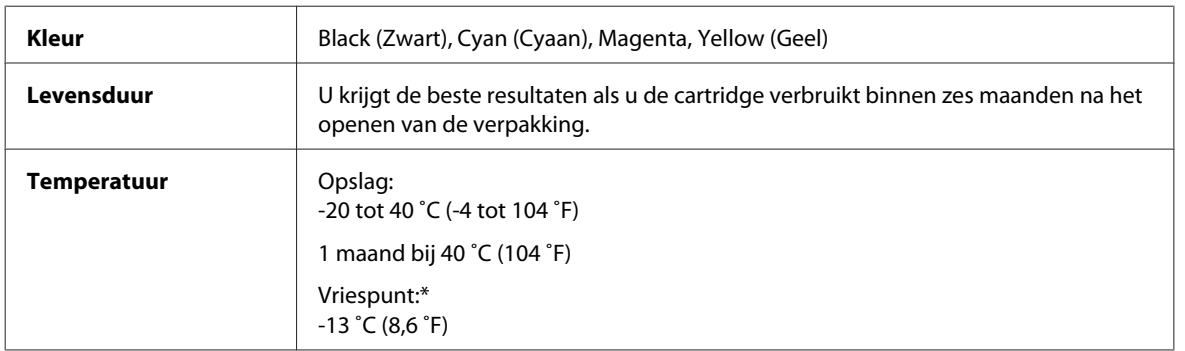

\* Na circa 3 uur op 25 ˚C (77 ˚F) is de inkt ontdooid en bruikbaar.

# *Let op*:<br>□ *Et*

❏ *Epson raadt het gebruik van originele Epson-cartridges aan. Andere producten die niet door Epson zijn vervaardigd, kunnen leiden tot beschadiging die niet onder de garantie van Epson valt. Bovendien kunnen dergelijke producten er in bepaalde omstandigheden toe leiden dat het apparaat zich niet op de juiste manier gedraagt.*

❏ *Het is raadzaam de cartridge te gebruiken vóór de datum die op de verpakking wordt vermeld.*

#### *Opmerking:*

- ❏ *De cartridges die bij de printer zijn geleverd, worden deels verbruikt bij de installatie van de printer. Voor afdrukken van hoge kwaliteit moet de printkop in de printer volledig zijn geladen met inkt. Bij dit eenmalige proces wordt een bepaalde hoeveelheid inkt verbruikt. Met de gebruikte cartridge kunnen daarom wellicht minder pagina's worden afgedrukt dan met volgende cartridges.*
- ❏ *De opgegeven capaciteit hangt af van de afbeeldingen die u afdrukt, het papier dat u gebruikt, hoe vaak u afdrukt en de omgeving (temperatuur bijvoorbeeld) waarin u de printer gebruikt.*
- ❏ *Voor een optimale afdrukkwaliteit en bescherming van de printkop blijft een variabele inktreserve in de cartridge achter op het moment waarop de printer aangeeft dat u de cartridge moet vervangen. Bij opgave van de capaciteit is deze reserve niet meegerekend.*
- ❏ *De cartridges kunnen gerecycled materiaal bevatten. Dit is echter niet van invloed op de functies of prestaties van het product.*

## **Onderhoudsdoos**

U kunt de volgende onderhoudsdozen gebruiken voor dit apparaat.

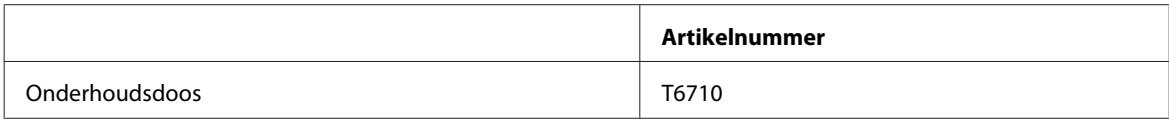

## **Papier**

Epson levert speciaal papier en ander afdrukmateriaal voor al uw afdrukwensen.

#### *Opmerking:*

- ❏ *De beschikbaarheid van papier kan van land tot land verschillen.*
- ❏ *U vindt het artikelnummer van de volgende speciale papiersoorten van Epson op de Epson-website.* & *["Technische ondersteuning \(website\)" op pagina 214](#page-213-0)*

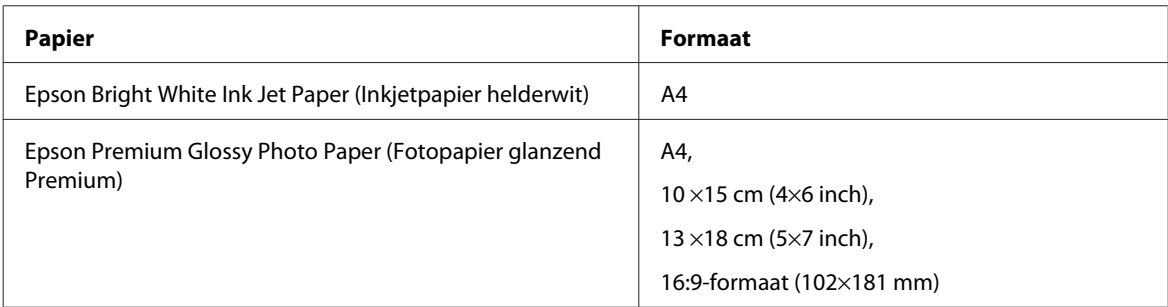

<span id="page-190-0"></span>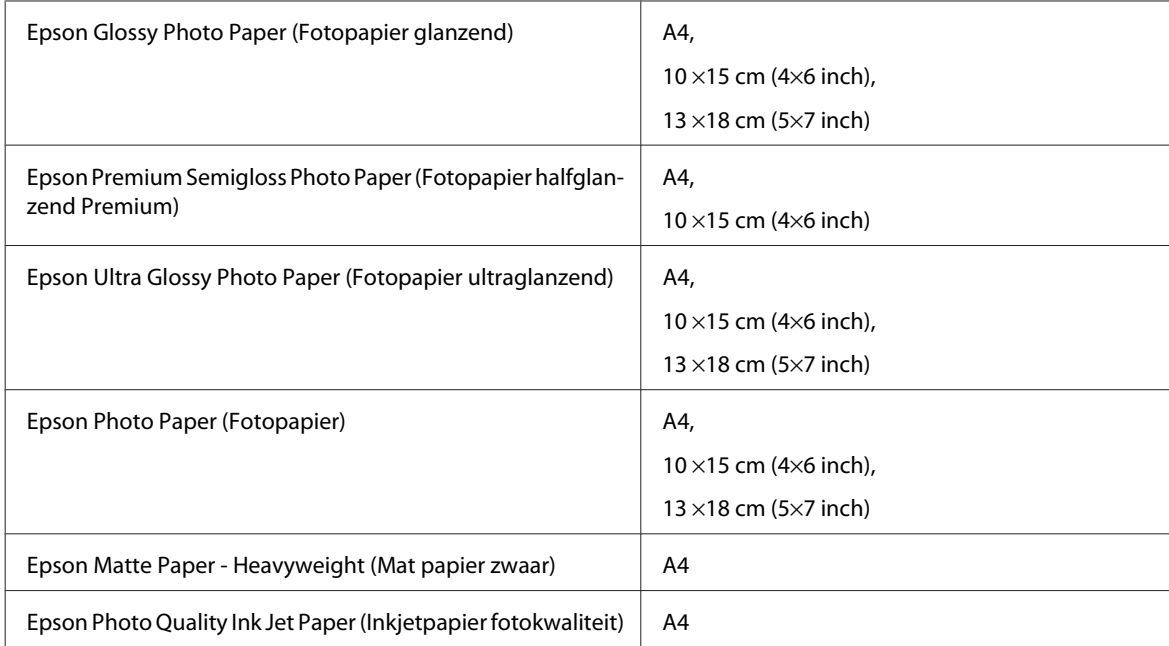

# **Optie**

## **Papiercassette voor 250 vellen/PXBACU1**

U kunt de volgende papiercassette voor 250 vellen/PXBACU1 gebruiken.

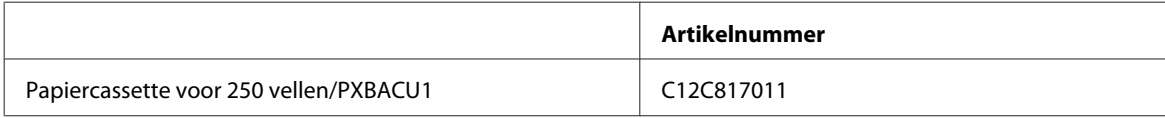

# **Systeemvereisten**

## **Windows**

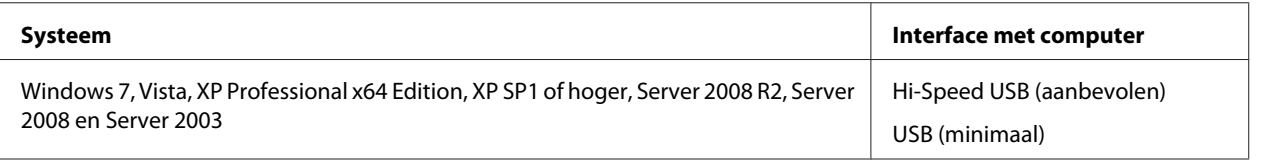

#### *Opmerking:*

❏ *Windows Server OS ondersteunt alleen de printerdriver; de scannerdriver en de gebundelde toepassignen worden niet ondersteund.*

❏ *Raadpleeg uw softwarefabrikant als u wilt weten of hun software werkt met Windows XP Professional x64 Edition.*

## **Macintosh**

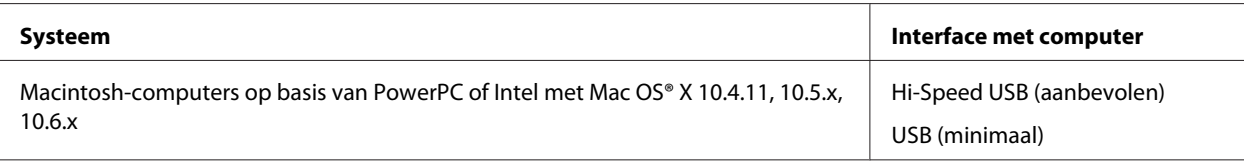

#### *Opmerking:*

*Het UNIX-bestandssysteem voor Mac OS X wordt niet ondersteund.*

# **Technische specificaties**

## **Printerspecificaties**

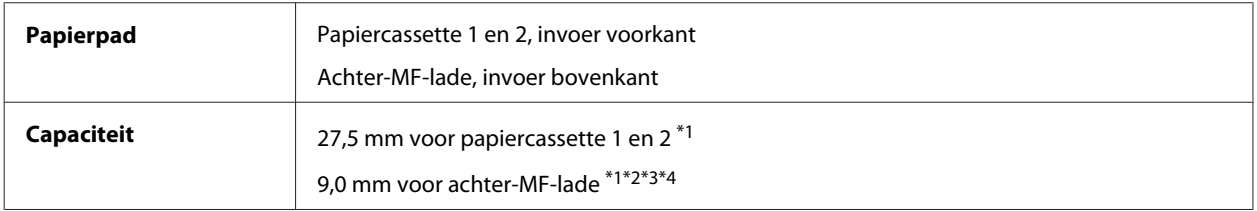

 $*1$  Papier met een gewicht van 64 tot 90 g/m<sup>2</sup> (17 tot 24 lb).

\*2 Enveloppe #10, DL en C6 met een gewicht van 75 tot 90 g/m² (20 tot 24 lb).

\*3 Enveloppe C4 met een gewicht van 80 tot 100 g/m² (21 tot 26 lb).

\*4 Voor papier van het formaat Legal en gedefinieerd door de gebruiker: één vel tegelijk plaatsen.

## **Papier**

#### *Opmerking:*

- ❏ *Aangezien de kwaliteit van een bepaald merk of type papier op elk moment kan worden gewijzigd door de fabrikant, kan Epson niet instaan voor de kwaliteit van papier dat niet door Epson zelf wordt geleverd. Probeer papier altijd eerst uit voordat u hiervan grote hoeveelheden aanschaft of hierop grote taken afdrukt.*
- ❏ *Papier van slechte kwaliteit kan leiden tot een minder goede afdrukkwaliteit, vastlopen van papier of andere problemen. Gebruik papier van een betere kwaliteit als er zich problemen voordoen.*
- ❏ *Gebruik papier onder normale condities: Temperatuur 15 tot 25 ˚C (59 tot 77 ˚F) Luchtvochtigheid 40 tot 60% RV*

Als aan alle onderstaande voorwaarden is voldaan kan papier met gaatjes worden gebruikt in dit apparaat.

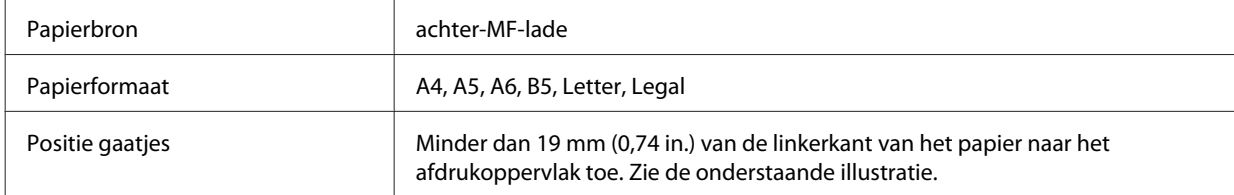

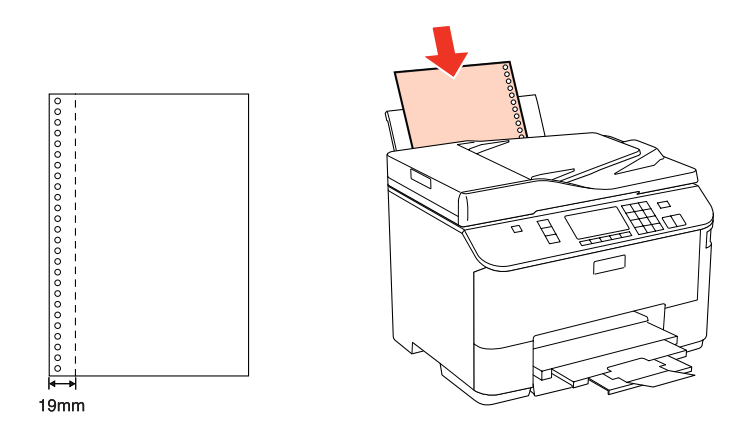

*Losse vellen:*

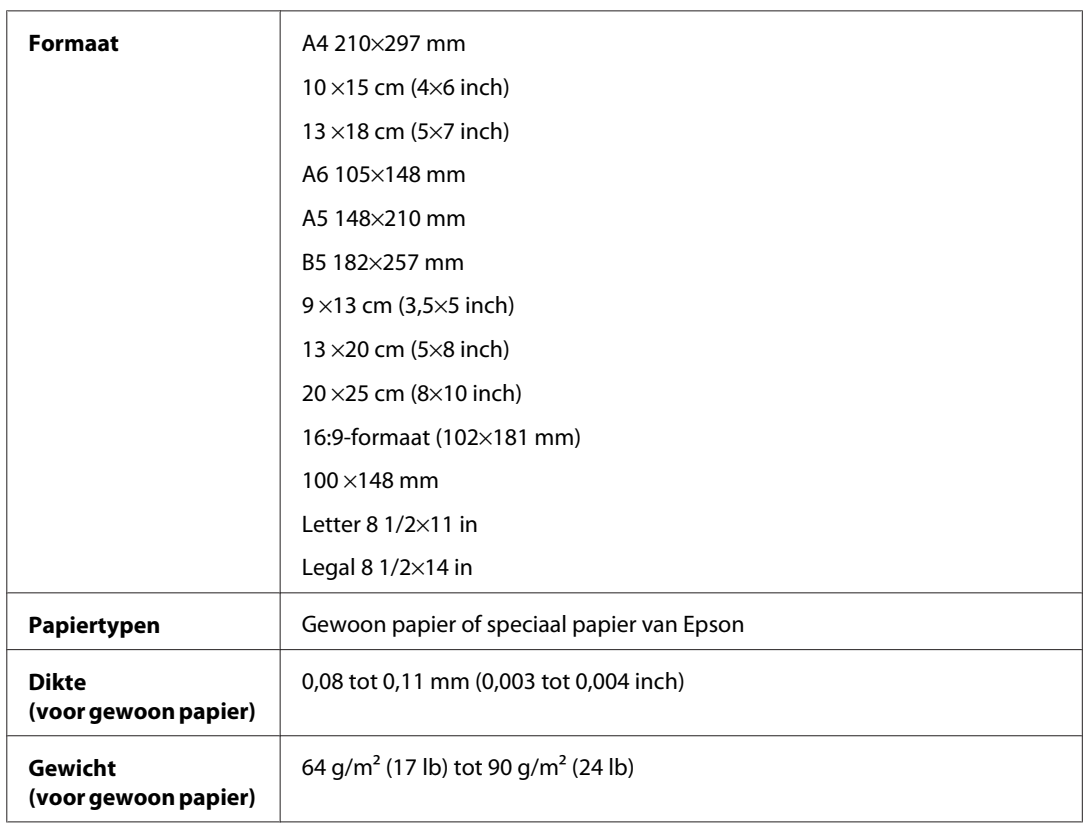

### *Enveloppen:*

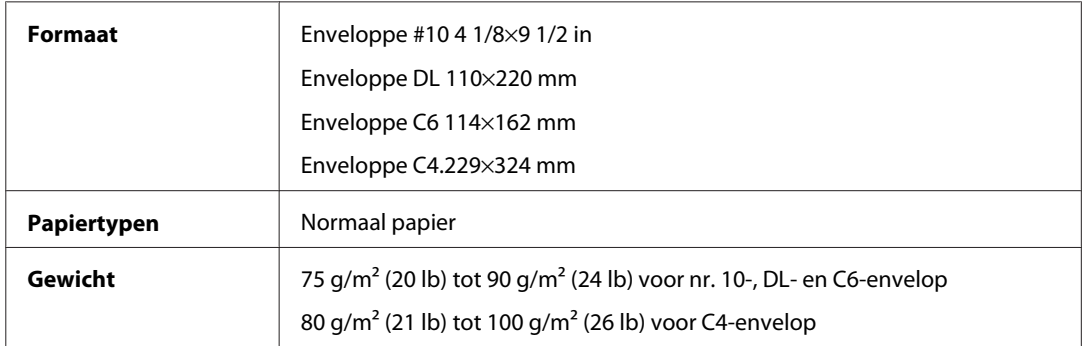

### **Afdrukgebied**

Het ingekleurde gedeelte geeft het afdrukgebied aan.

*Losse vellen:*

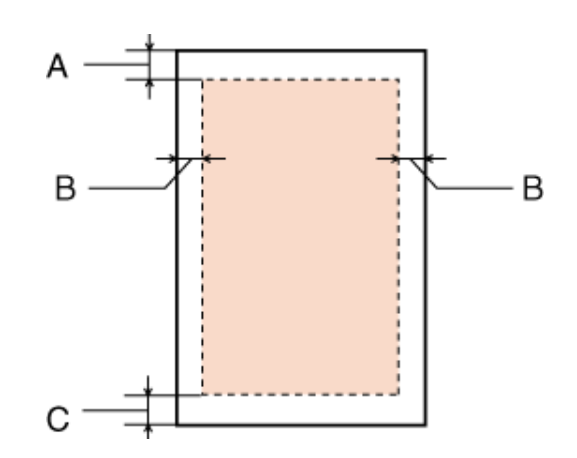

*Enveloppen:*

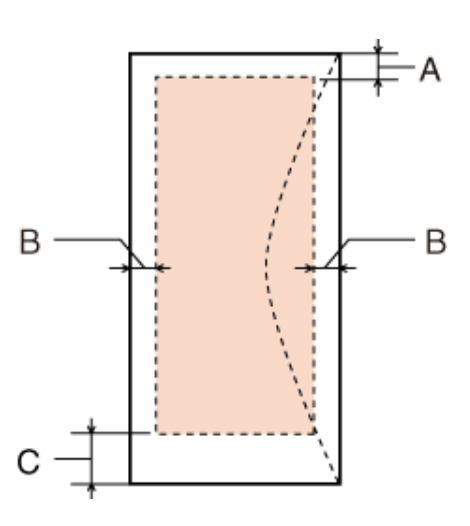

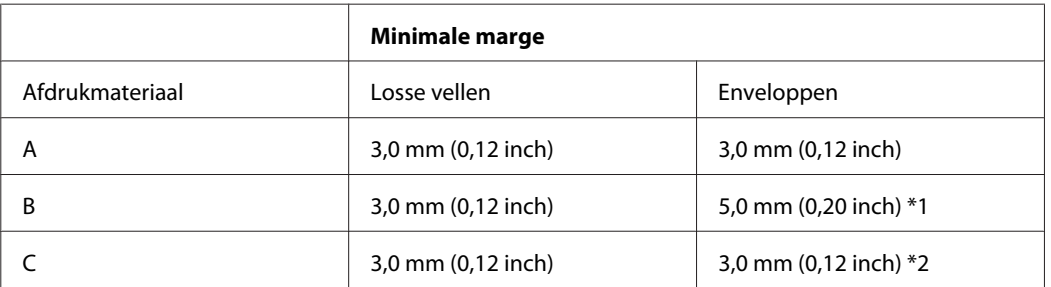

\*1 De aanbevolen marge voor C4-envelop is 9,5 mm.

\*2 De aanbevolen marge voor nr. 10-envelop, DL-envelop en C6-envelop is 20,0 mm.

#### *Opmerking:*

*Afhankelijk van het gebruikte papier, kan de afdrukkwaliteit minder zijn aan de boven- en onderkant van de afdruk, of kunnen deze gedeelten vegen vertonen.*

## <span id="page-194-0"></span>**Scannerspecificaties**

*Opmerking:*

*Deze specificaties kunnen zonder voorafgaande kennisgeving worden gewijzigd.*

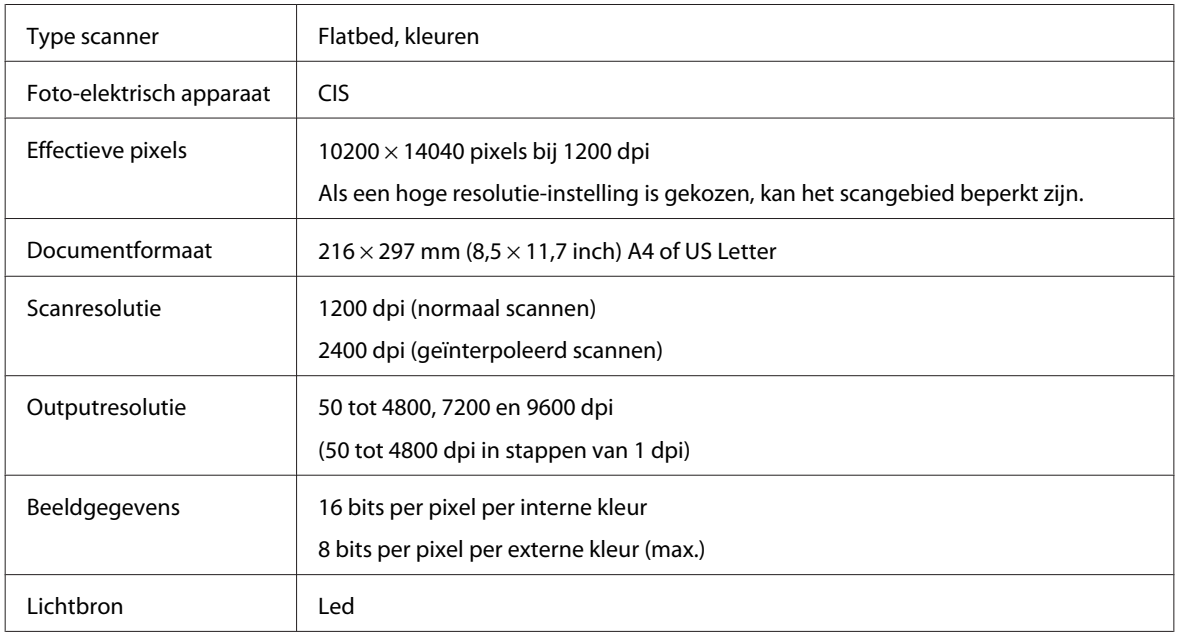

## **Specificaties automatische documenttoevoer (ADF)**

Deze optie is alleen beschikbaar bij WP-4521/WP-4525/WP-4530/WP-4531/WP-4535/WP-4540/WP-4545/ WP-4590/WP-4595.

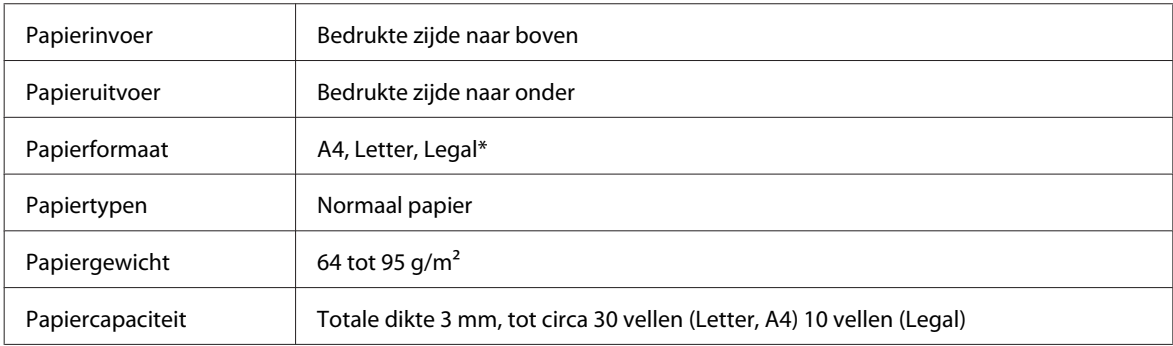

\* Wanneer u een dubbelzijdig document scant met de automatische documenttoevoer, kan Legal-papier niet worden gebruikt.

## **Fax: specificaties**

Deze optie is alleen beschikbaar bij WP-4521/WP-4525/WP-4530/WP-4531/WP-4535/WP-4540/WP-4545/ WP-4590/WP-4595.

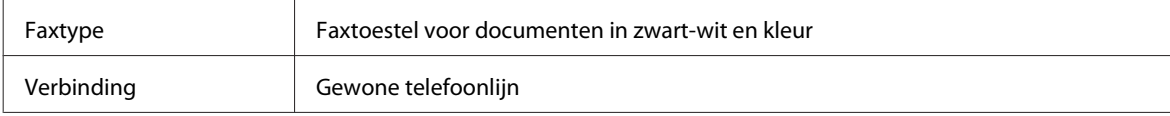

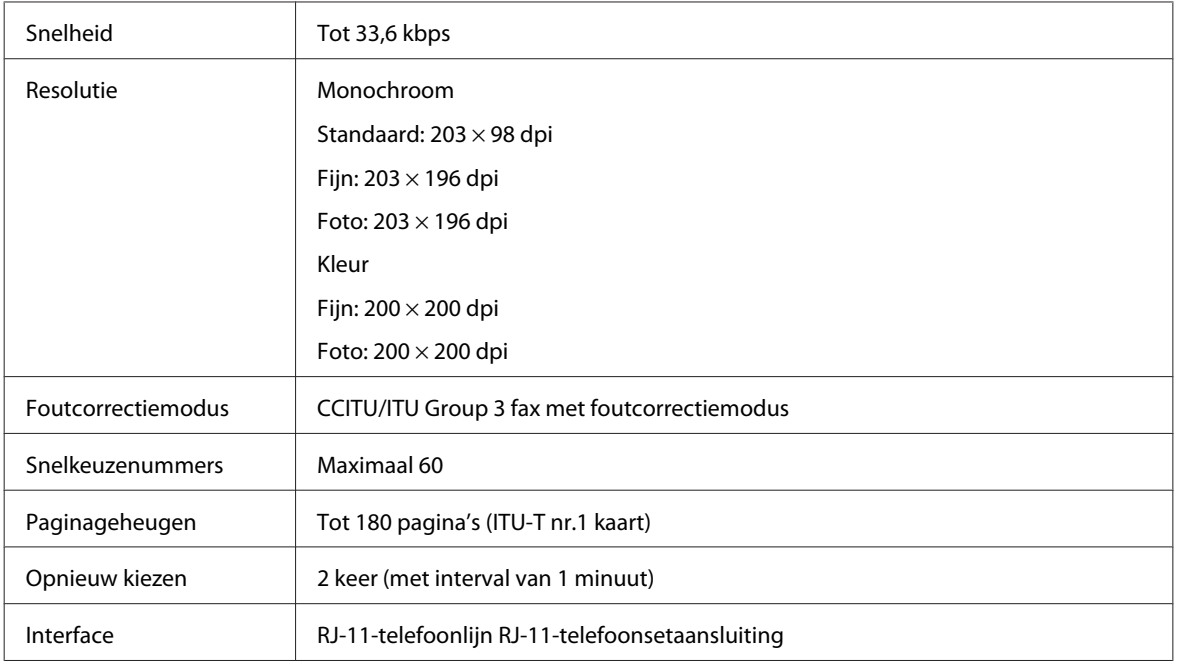

# **Netwerkinterface: specificaties**

Wi-Fi is alleen beschikbaar bij WP-4530/WP-4531/WP-4535/WP-4540/WP-4545.

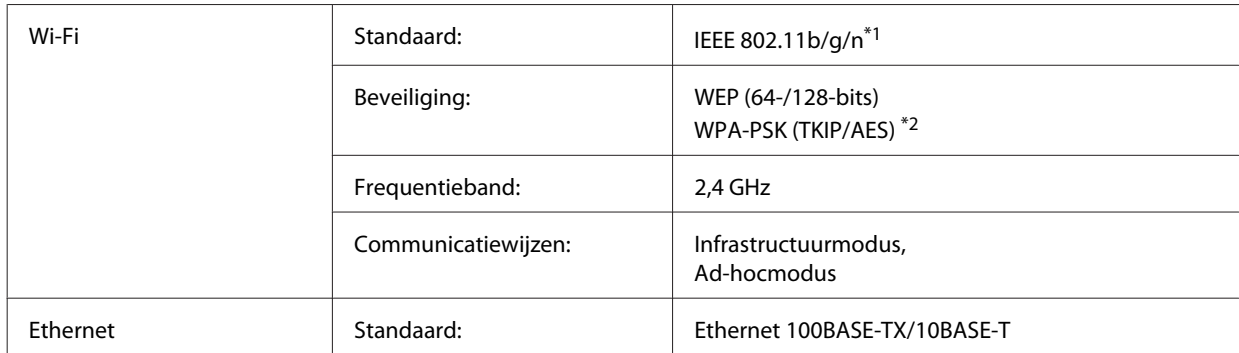

\*1 Voldoet aan IEEE 802.11b/g/n of IEEE 802.11b/g, afhankelijk van het land van aanschaf.

\*2 Voldoet aan WPA2 met ondersteuning voor WPA/WPA2 Personal.

## **Mechanische specificaties**

WP-4521/WP-4525/WP-4530/WP-4531/WP-4535/WP-4590/WP-4592/WP-4595

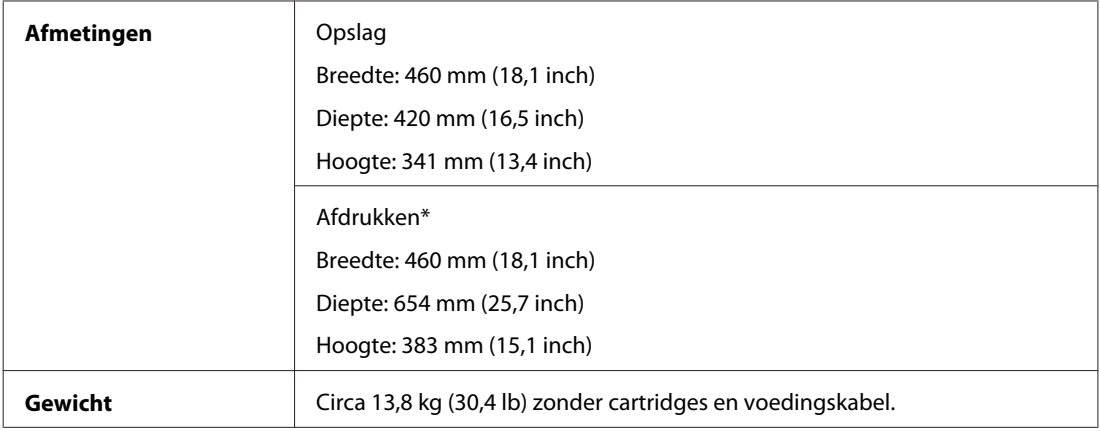

\* Met uitgetrokken uitvoerlade.

#### WP-4511/WP-4515

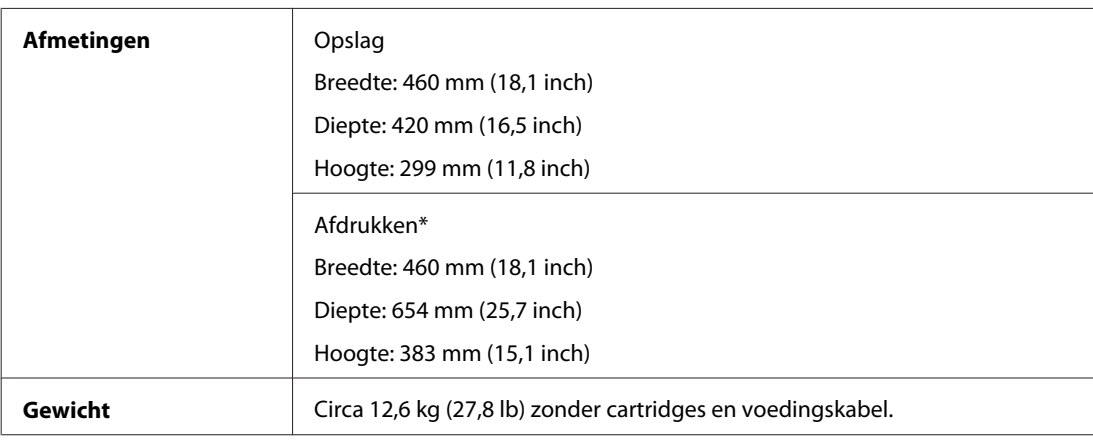

\* Met uitgetrokken uitvoerlade.

#### WP-4540/WP-4545

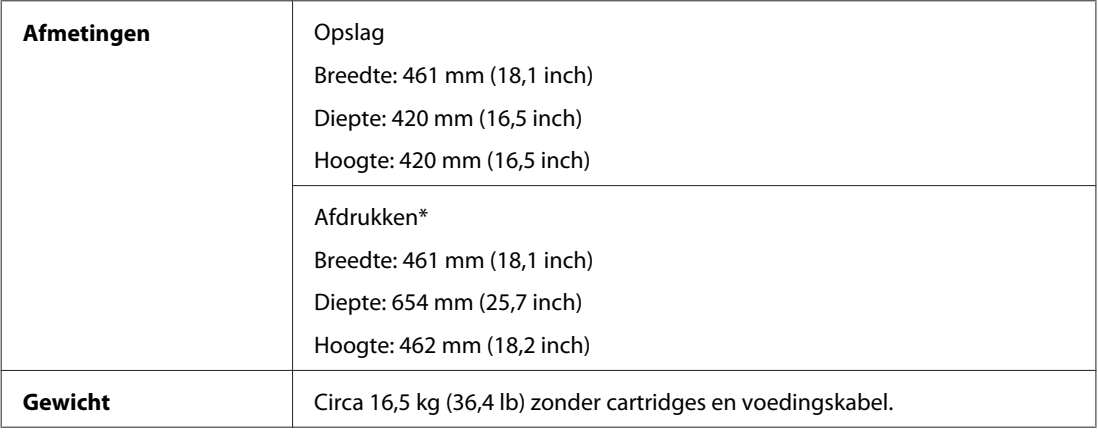

\* Met uitgetrokken uitvoerlade.

# **Elektrische specificaties**

WP-4511/WP-4515

**100-240 V-model**

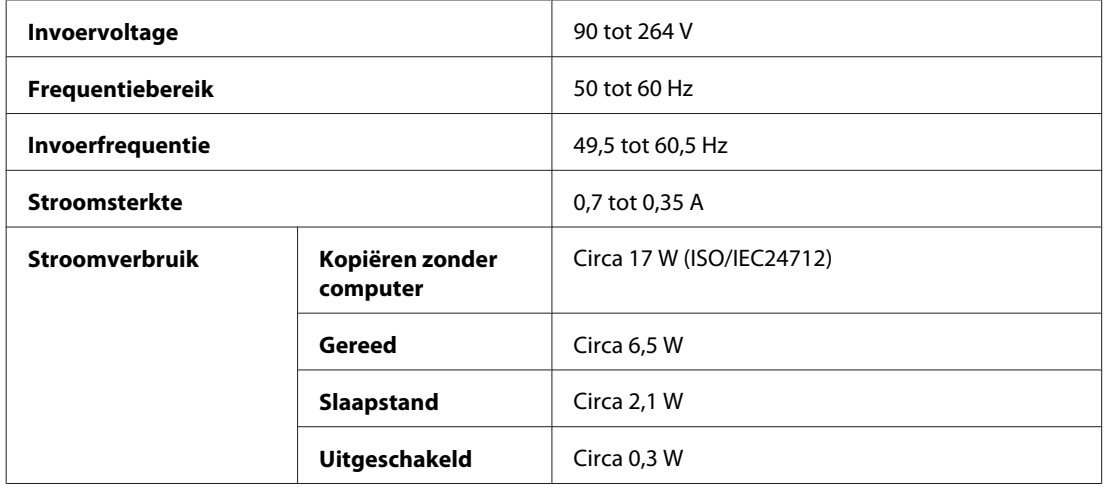

#### WP-4521/WP-4525

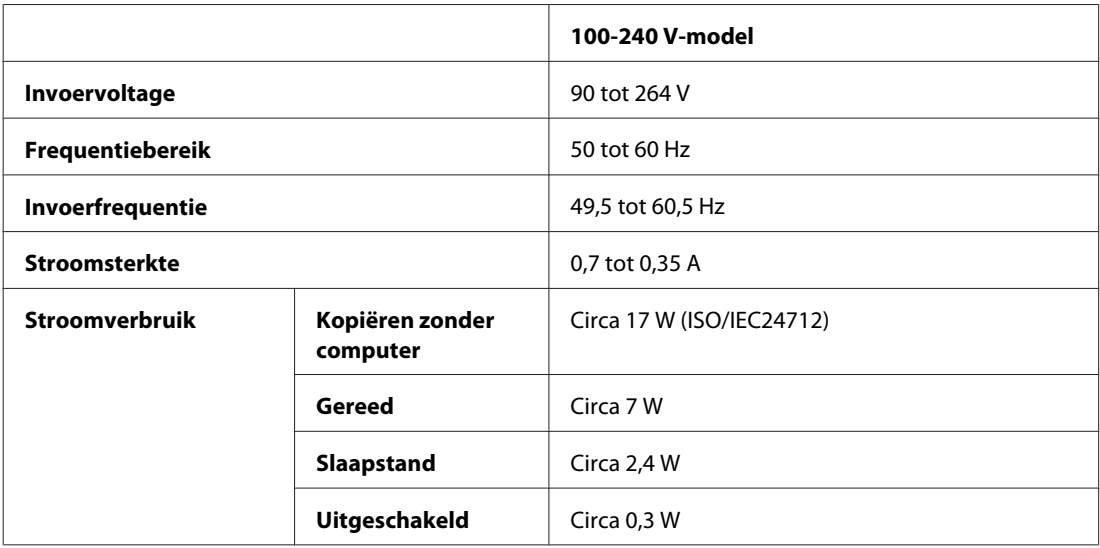

#### WP-4530/WP-4531/WP-4535

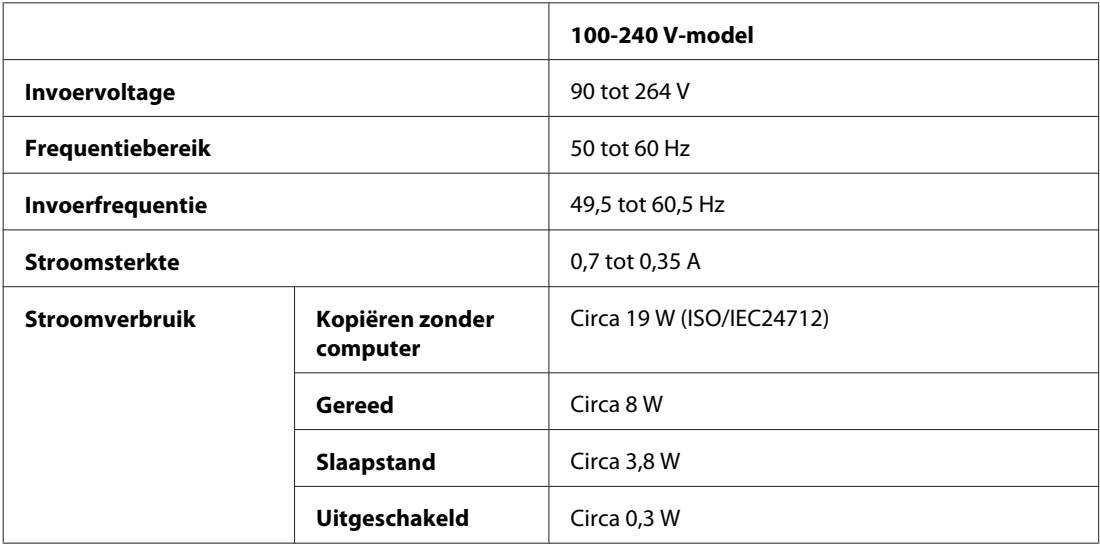

WP-4540/WP-4545

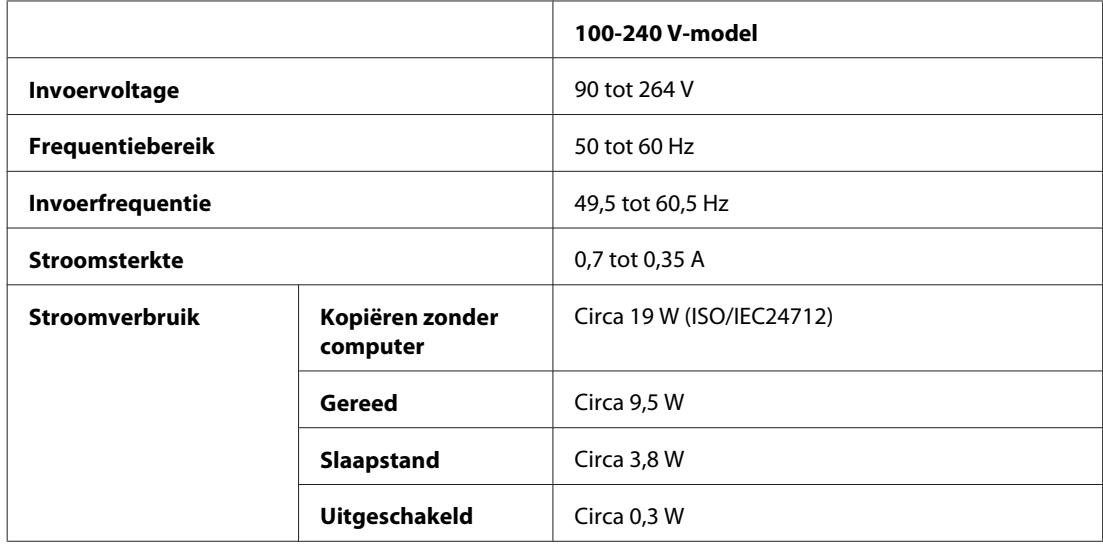

#### WP-4590/WP-4595

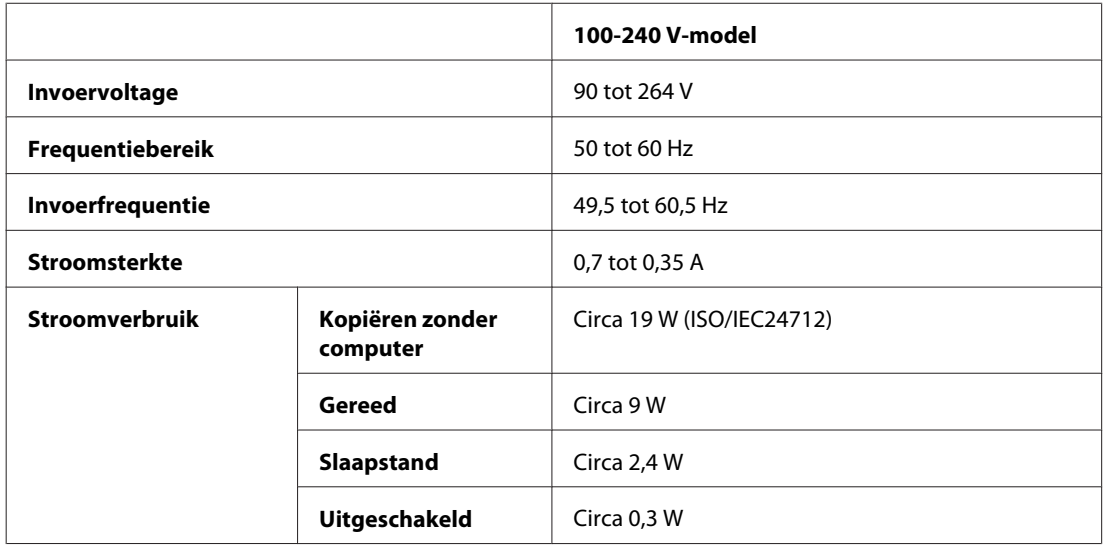

*Opmerking:*

*Het voltage van uw printer staat vermeld op het etiket op de achterkant.*

# **Omgevingsspecificaties**

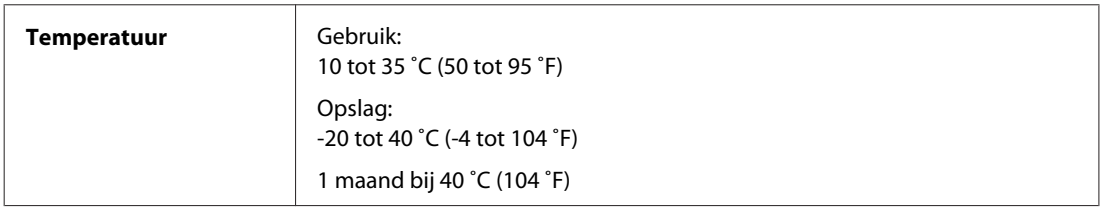

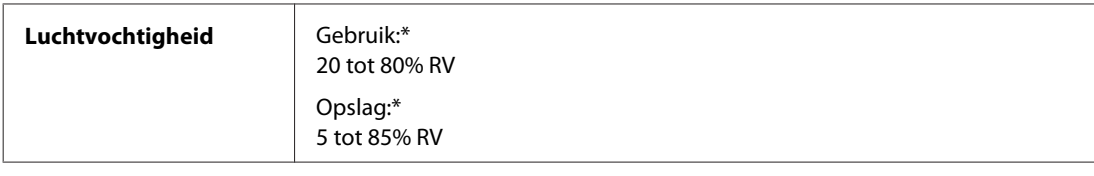

\* Zonder condensatie

## **Normen en goedkeuringen**

### **WP-4530/WP-4531/WP-4535/WP-4540/WP-4545**

Amerikaans model:

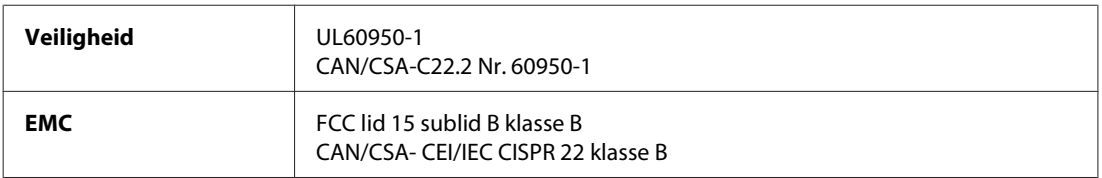

In dit apparaat is de volgende draadloze module ingebouwd. Fabrikant: Marvell Semiconductor Inc. Type: SP88W8786-MD0-2C2T00

Dit product voldoet aan lid 15 van de FCC-regelgeving en RSS-210 van de IC-regelgeving. Epson aanvaardt geen enkele verantwoordelijkheid wanneer aan de beschermingsvereisten afbreuk wordt gedaan ten gevolge van een niet-geautoriseerde wijziging aan het product. Het gebruik van dit apparaat is onderworpen aan de volgende twee voorwaarden: (1) het apparaat mag geen schadelijke interferentie veroorzaken, en (2) het apparaat moet elke ontvangen interferentie accepteren, inclusief interferentie die een verstoorde werking kan veroorzaken.

Om radio-interferentie tijdens regulier gebruik te voorkomen, moet voor een maximale afscherming dit toestel binnenshuis en op voldoende afstand van de ramen worden gebruikt. Voor buitenshuis geïnstalleerde onderdelen (of de zendantennes ervan) moet een vergunning worden aangevraagd.

Europees model:

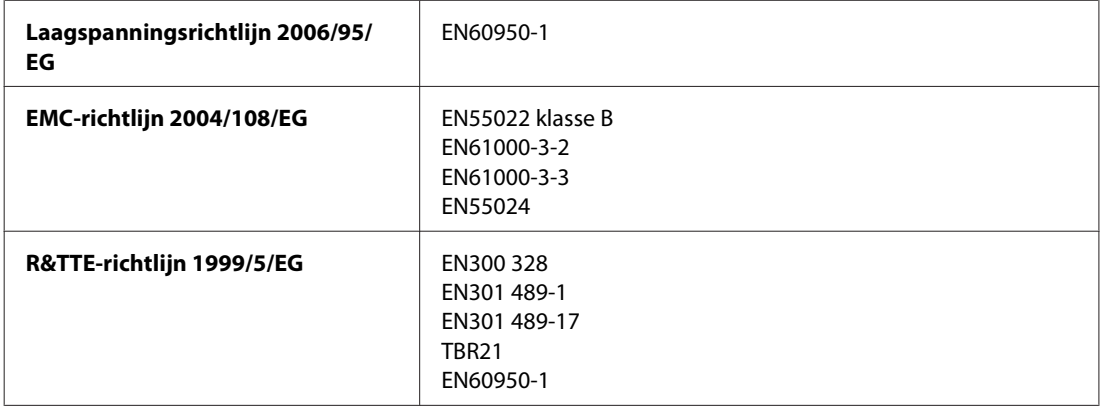

Voor gebruikers in Europa:

Seiko Epson Corporation verklaart hierbij dat de modellen C451C en C451D van dit apparaat voldoen aan de essentiële vereisten en andere relevante bepalingen in richtlijn 1999/5/EG.

Alleen voor gebruik in Ierland, Verenigd Koninkrijk, Oostenrijk, Duitsland, Liechtenstein, Zwitserland, Frankrijk, België, Luxemburg, Nederland, Italië, Portugal, Spanje, Denemarken, Finland, Noorwegen, Zweden, IJsland, Cyprus, Griekenland, Slovenië, Bulgarije, Tsjechië, Estland, Hongarije, Letland, Litouwen, Polen, Roemenië, Slowakije en Malta.

In Frankrijk is alleen het gebruik binnenshuis toegestaan. In Italië is een aparte vergunning vereist bij gebruik buiten het eigen terrein.

Epson aanvaardt geen enkele verantwoordelijkheid wanneer aan de beschermingsvereisten afbreuk wordt gedaan ten gevolge van een niet-geautoriseerde wijziging aan het product.

CE ①

Australisch model:

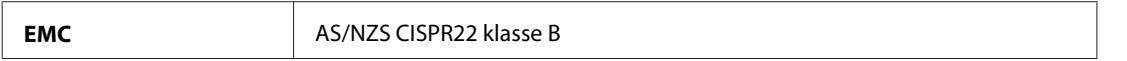

Epson verklaart hierbij dat de modellen C451C en C451D van dit apparaat voldoet aan de essentiële vereisten en andere relevante bepalingen in AS/NZS4771. Epson aanvaardt geen enkele verantwoordelijkheid wanneer aan de beschermingsvereisten afbreuk wordt gedaan ten gevolge van een niet-geautoriseerde wijziging aan het product.

### **WP-4521/WP-4525/WP-4590/WP-4592/WP-4595**

Amerikaans model:

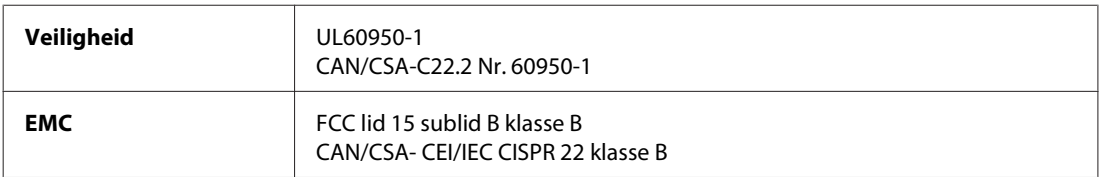

Europees model:

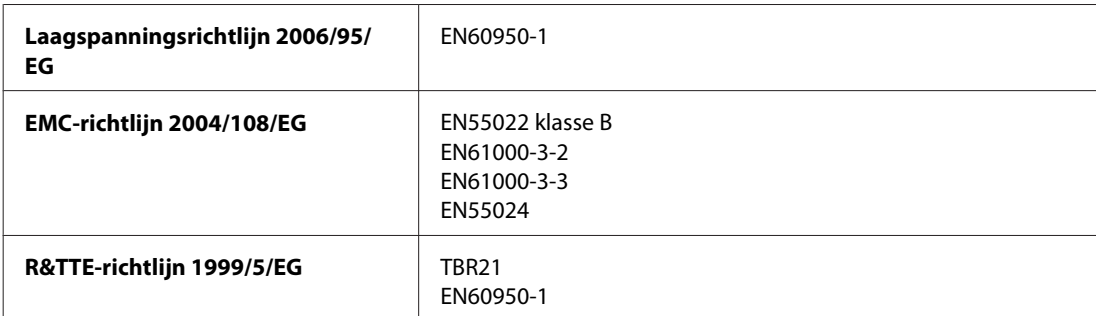

Voor gebruikers in Europa:

Seiko Epson Corporation verklaart hierbij dat de modellen C451A en C451A van dit apparaat voldoen aan de essentiële vereisten en andere relevante bepalingen in richtlijn 1999/5/EG.

Alleen voor gebruik in Ierland, Verenigd Koninkrijk, Oostenrijk, Duitsland, Liechtenstein, Zwitserland, Frankrijk, België, Luxemburg, Nederland, Italië, Portugal, Spanje, Denemarken, Finland, Noorwegen, Zweden, IJsland, Cyprus, Griekenland, Slovenië, Bulgarije, Tsjechië, Estland, Hongarije, Letland, Litouwen, Polen, Roemenië, Slowakije en Malta.

Australisch model:

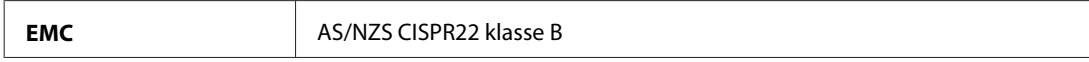

### **WP-4511/WP-4515**

Europees model:

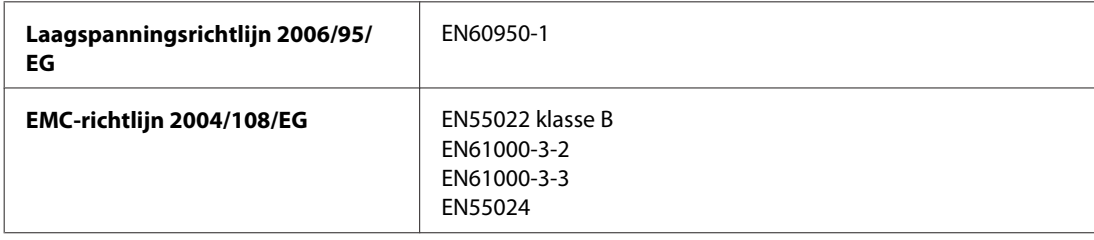

## **Interface**

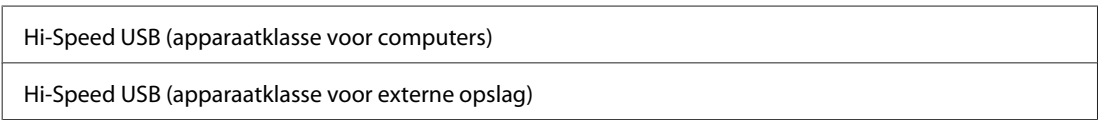

## **Extern USB-apparaat**

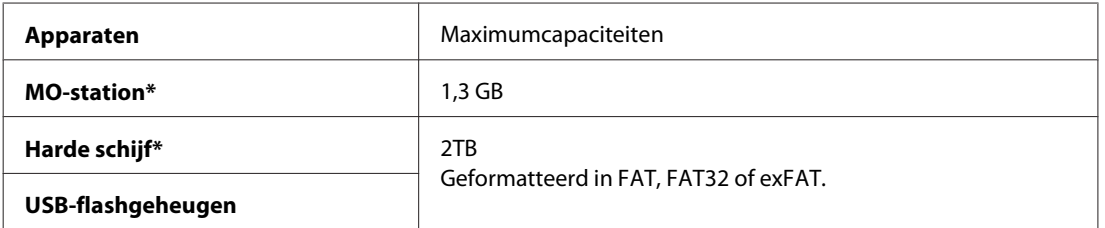

\* Externe opslagapparaten die hun voeding uit de USB-poort trekken, worden niet aanbevolen. Gebruik alleen externe opslagapparaten met een eigen voeding.

# **Lettertype-informatie**

Lettertype-informatie houdt alleen verband met PostScript en PCL.

## **Beschikbare lettertypen**

De lettertypen die met de printer worden geleverd, worden hieronder getoond.

### **Modus PS 3**

#### **Lettertype**

Albertus, Albertus Italic, Albertus Light

#### **Lettertype**

AntiqueOlive Roman, AntiqueOlive Italic, AntiqueOlive Bold, AntiqueOlive Compact

Apple Chancery

ITC AvantGarde Gothic Book, ITC AvantGarde Gothic Book Oblique, ITC AvantGarde Gothic Demi, ITC AvantGarde Gothic Demi Oblique

Bodoni, Bodoni Italic, Bodoni Bold, Bodoni Bold Italic, Bodoni Poster, Bodoni Poster Compressed

ITC Bookman Light, ITC Bookman Light Italic, ITC Bookman Demi, ITC Bookman Demi Italic

Carta

Chicago

Clarendon, Clarendon Light, Clarendon Bold

CooperBlack, CooperBlack Italic

Copperplate Gothic 32BC , Copperplate Gothic 33BC

Coronet

Courier, Courier Oblique, Courier Bold, Courier Bold Oblique

GillSans, GillSans Italic, GillSans Bold, GillSans Bold Italic, GillSansCondensed, GillSans Condensed Bold, GillSans Light, GillSans Light Italic, GillSans Extra Bold

Eurostile, Eurostile Bold, Eurostile Extended Two, Eurostile Bold Extended Two

Geneva

Goudy Oldstyle, Goudy Oldstyle Italic, Goudy Bold, Goudy BoldItalic, Goudy ExtraBold

Helvetica, Helvetica Oblique, Helvetica Bold, Helvetica Bold Oblique, Helvetica Condensed, Helvetica Condensed Oblique, Helvetica Condensed Bold, Helvetica Condensed Bold Oblique, Helvetica Narrow, Helvetica Narrow Oblique, Helvetica Narrow Bold, Helvetica Narrow Bold Oblique

Hoefler Text, Hoefler Text Italic, Hoefler Text Black, Hoefler Text Black Italic, Hoefler Text Ornaments

Joanna, Joanna Italic, Joanna Bold, Joanna Bold Italic

LetterGothic, LetterGothic Slanted, LetterGothic Bold, LetterGothic Bold Slanted

ITC Lubalin Graph Book, ITC Lubalin Graph Book Oblique, ITC Lubalin Graph Demi, ITC Lubalin Graph Demi Oblique

Marigold

Monaco

ITC Mona Lisa Recut

New Century Schoolbook Roman, New Century Schoolbook Italic, New Century Schoolbook Bold, New Century Schoolbook Bold Italic

New York

Optima, Optima Italic, Optima Bold, Optima Bold Italic

Oxford

Palatino Roman, Palatino Italic, Palatino Bold, Palatino Bold Italic

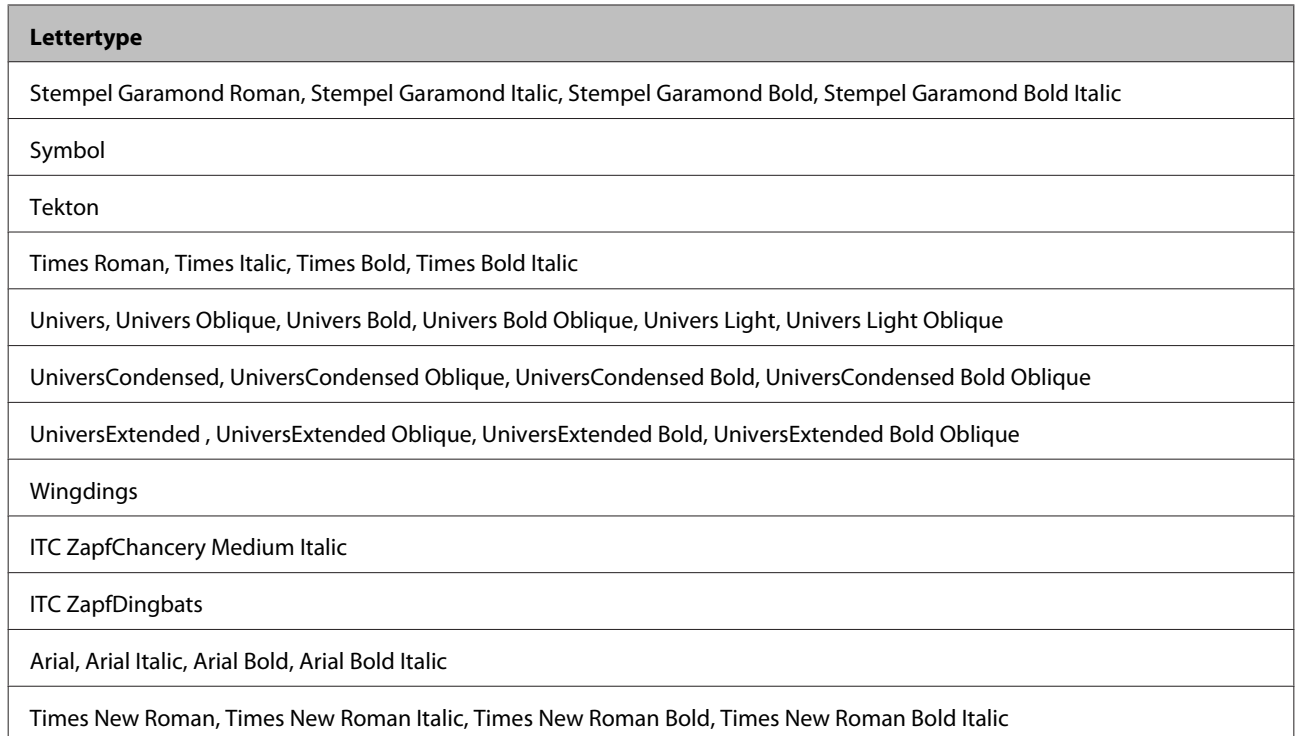

## **Modus PCL5**

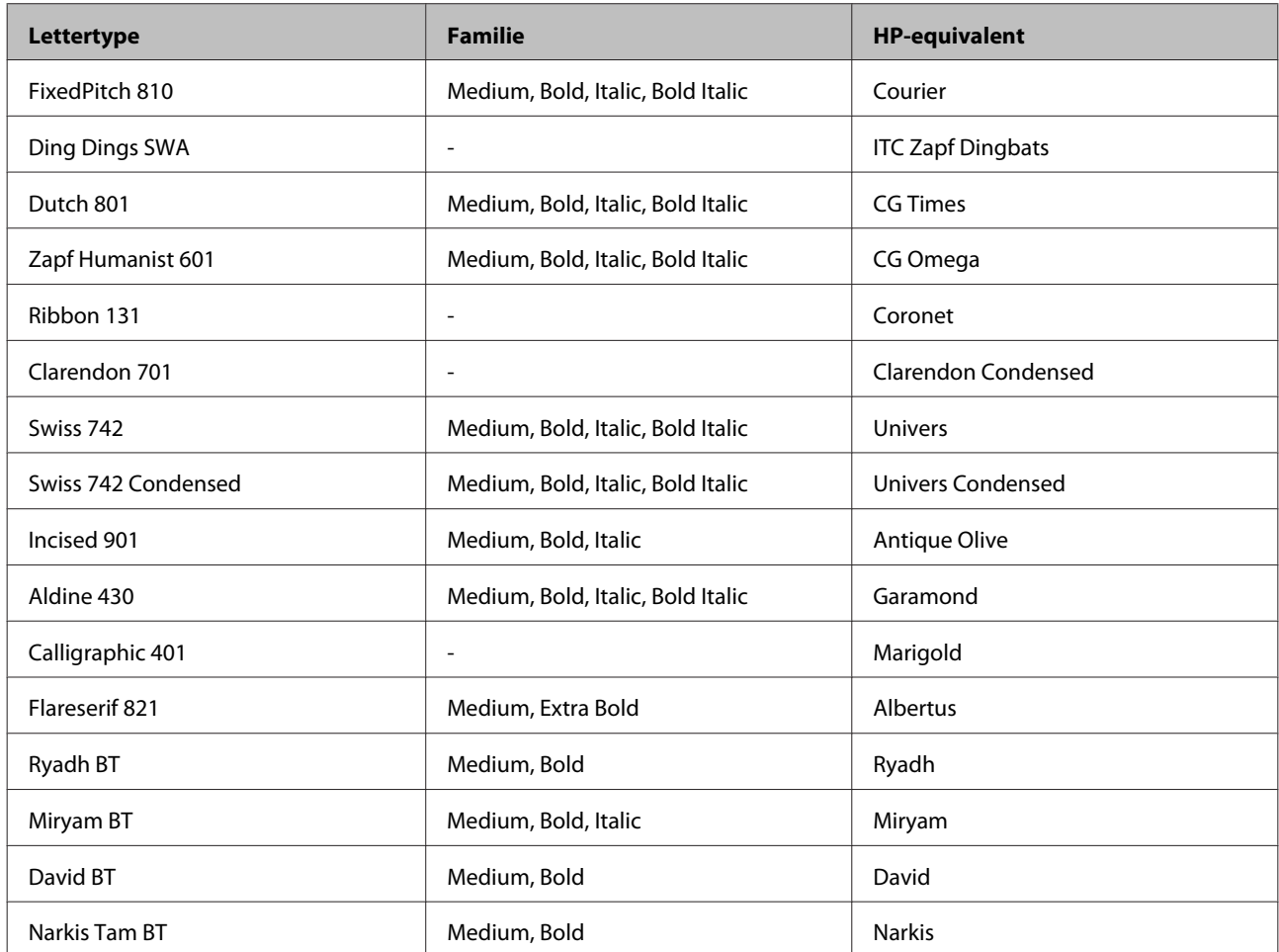

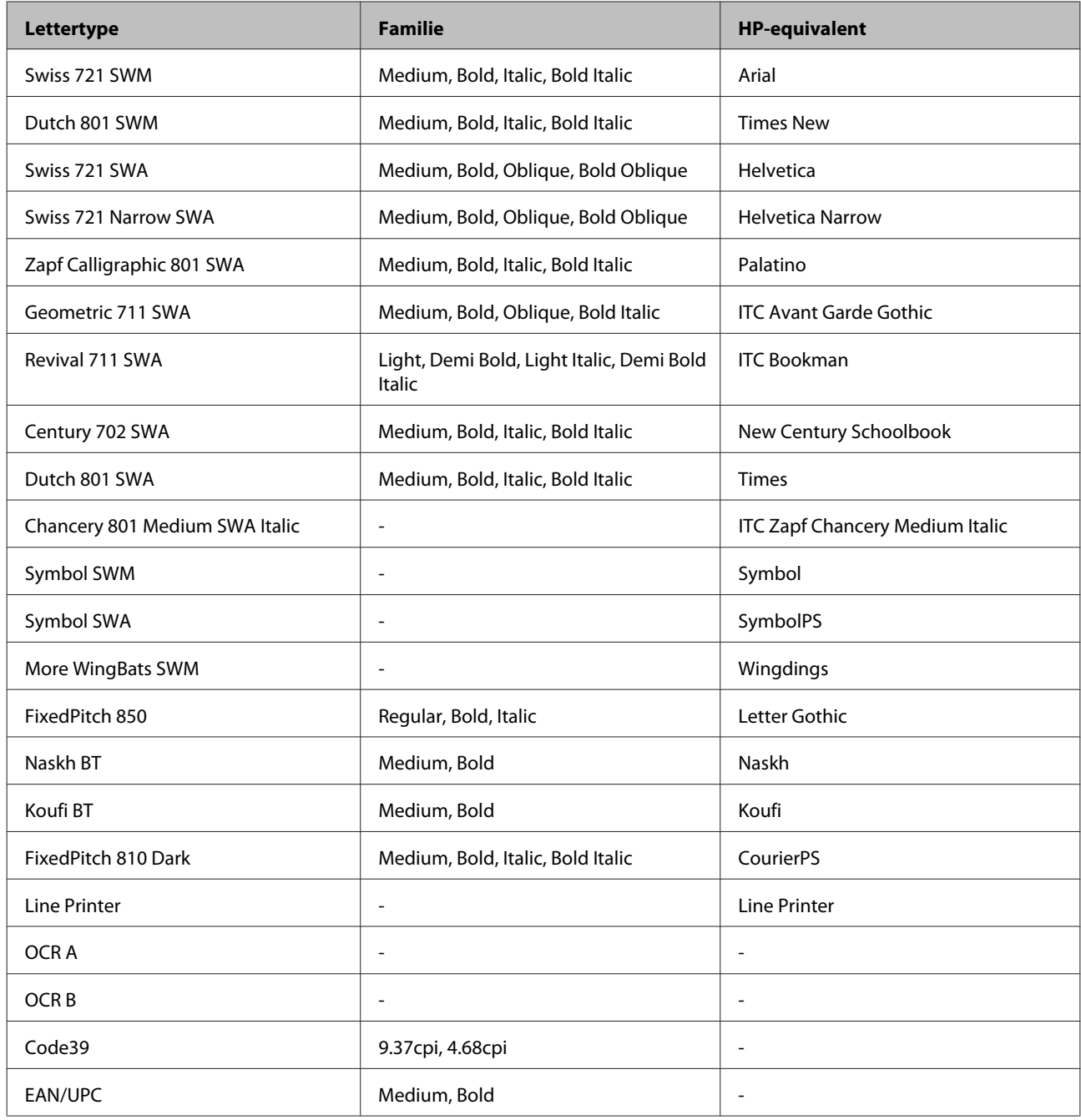

#### *Opmerking:*

*Afhankelijk van de afdrukdichtheid of papierkwaliteit of -kleur zijn de lettertypen OCR A, OCR B, Code39, en EAN/UPC mogelijk niet leesbaar. Druk een voorbeeld af en controleer of de lettertypen leesbaar zijn voordat u grote hoeveelheden afdrukt.*

### **Modus PCL6**

Zie ["In de modus PCL6" op pagina 211](#page-210-0) voor de tekenset.

### *Schaalbaar lettertype*

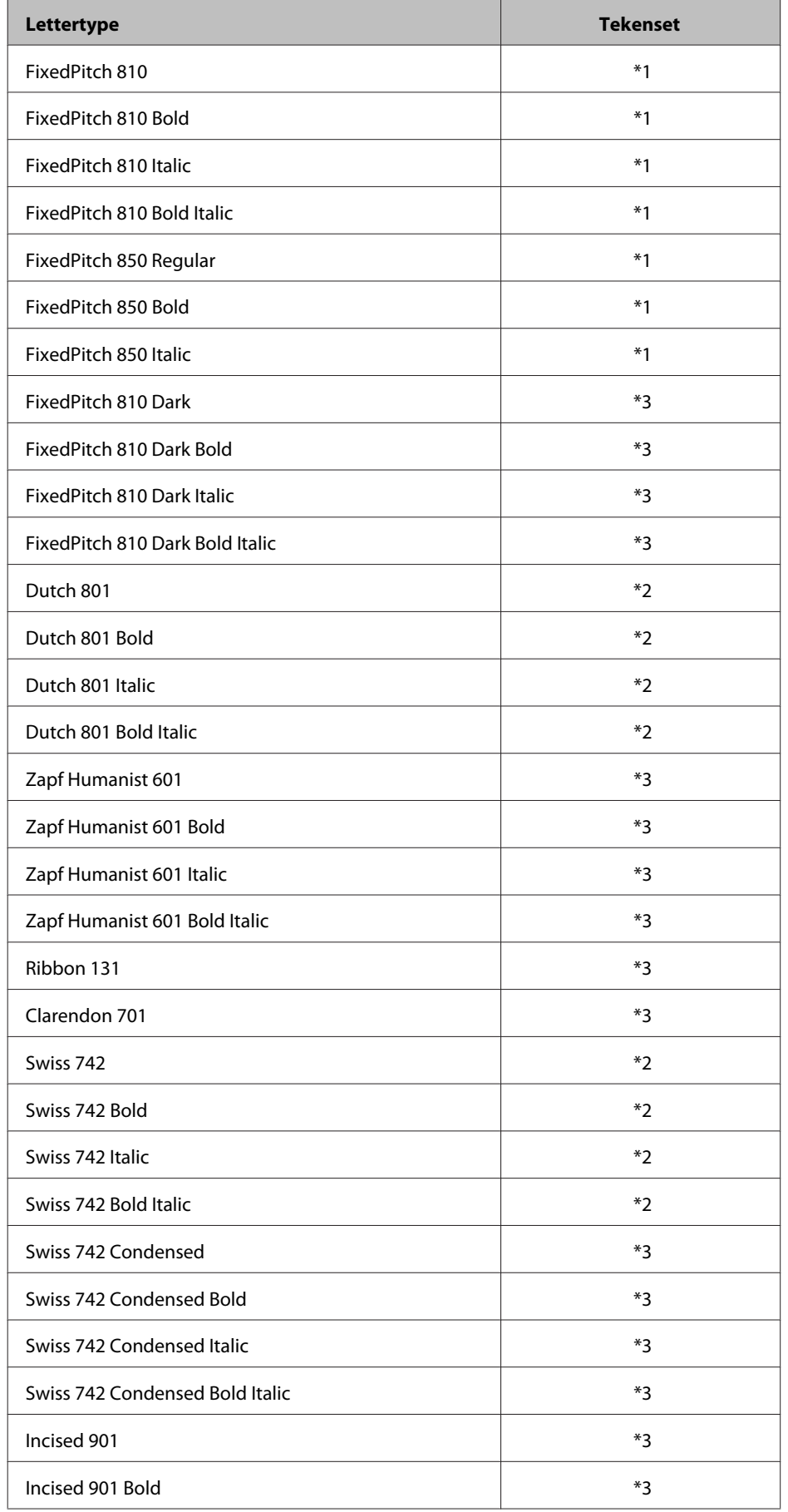

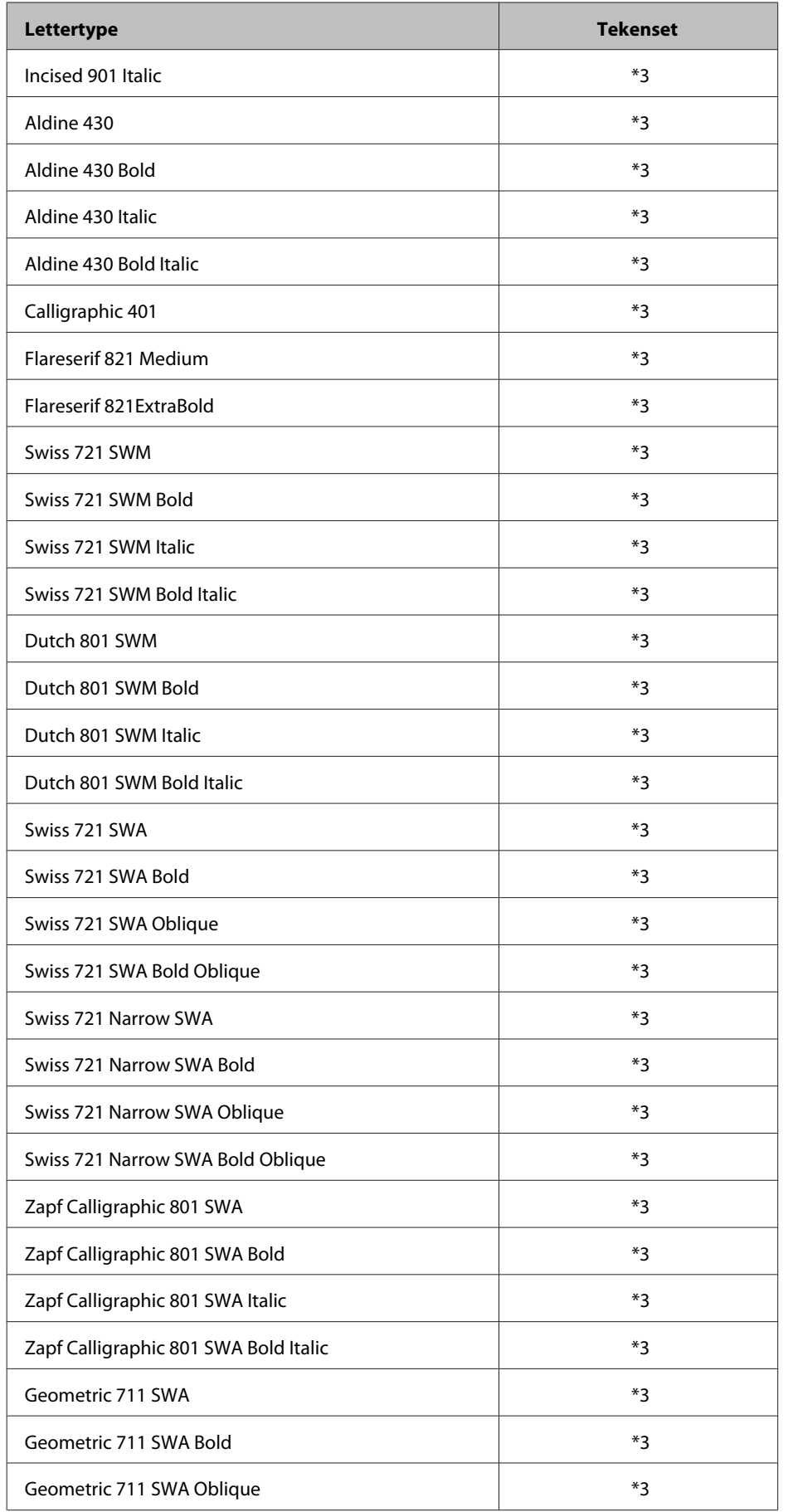

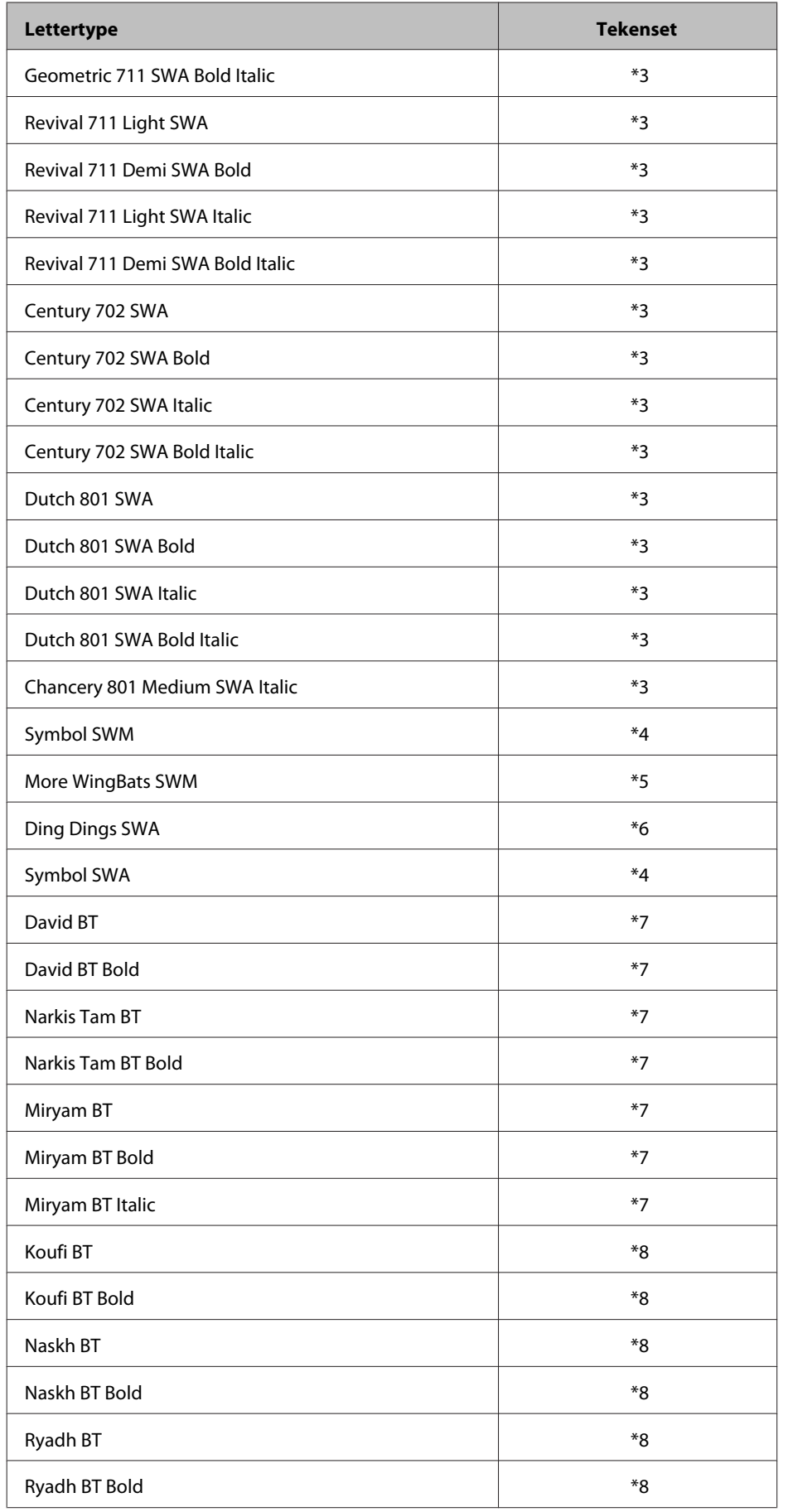

#### *Bitmaplettertype*

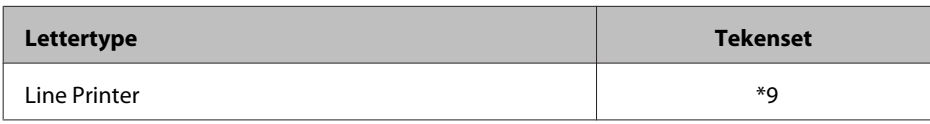

## **Tekensets**

### **Inleiding op tekensets**

Via de printer hebt u toegang tot verschillende tekensets. Veel van deze tekensets bevatten taalspecifieke tekens.

#### *Opmerking:*

*Lettertypen en tekens worden door de meeste programma's automatisch verwerkt, u hoeft de printerinstellingen waarschijnlijk nooit aan te passen. Als u echter zelf de beheerprogramma's voor de printer schrijft of oudere software gebruikt waarmee u lettertypen niet kunt beheren, vindt u in het volgende gedeelte relevante informatie over tekensets.*

Als u besluit welk lettertype u wilt gebruiken, moet u tevens bedenken welke tekenset u met het lettertype wilt combineren. De beschikbare tekensets variëren afhankelijk van de modus die u gebruikt en het gekozen lettertype.

### **In de modus PCL5**

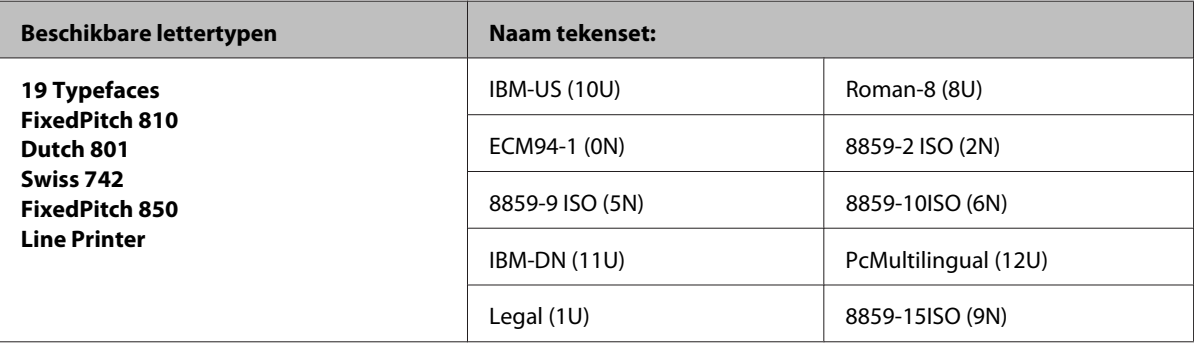

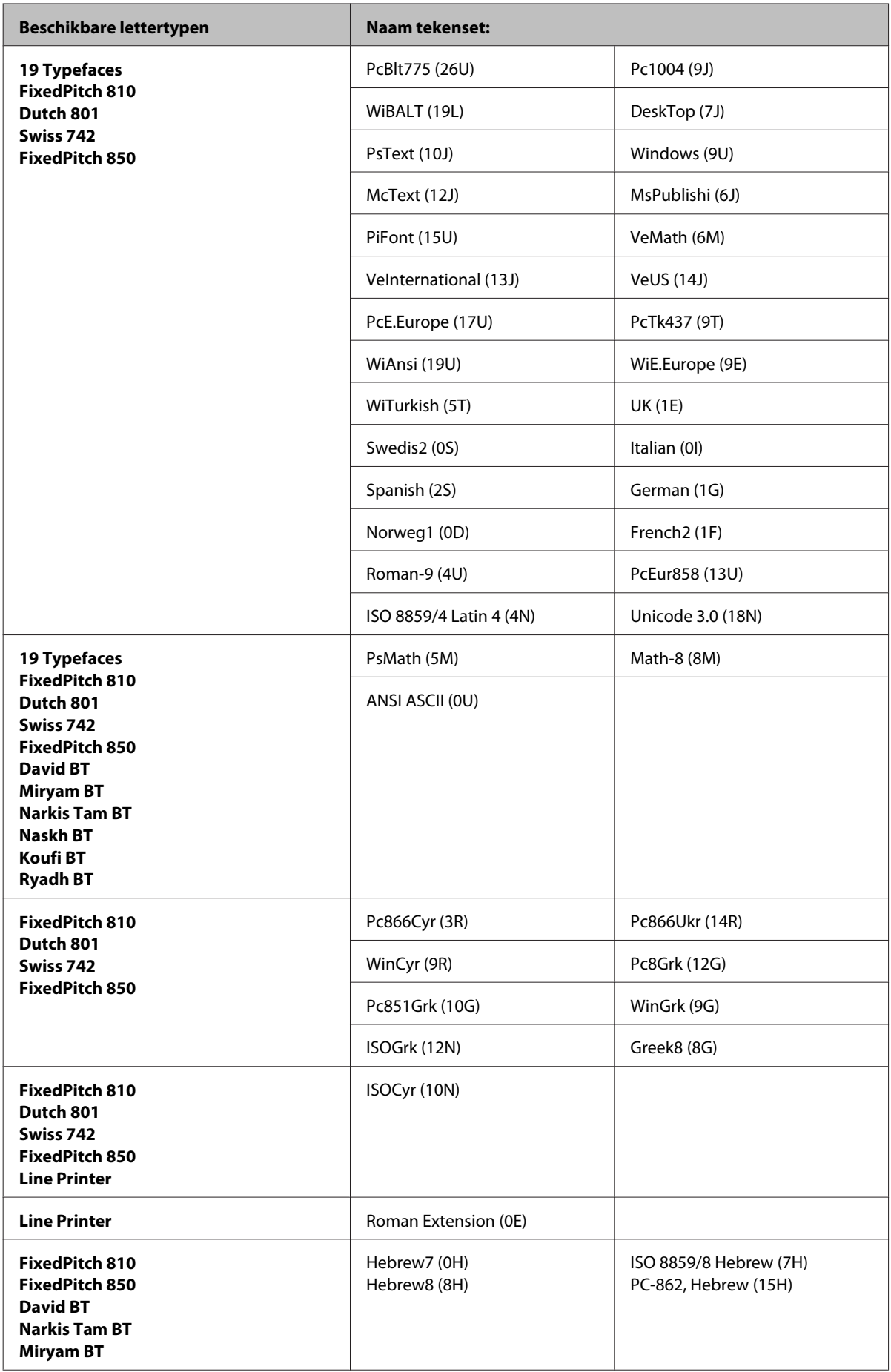

<span id="page-210-0"></span>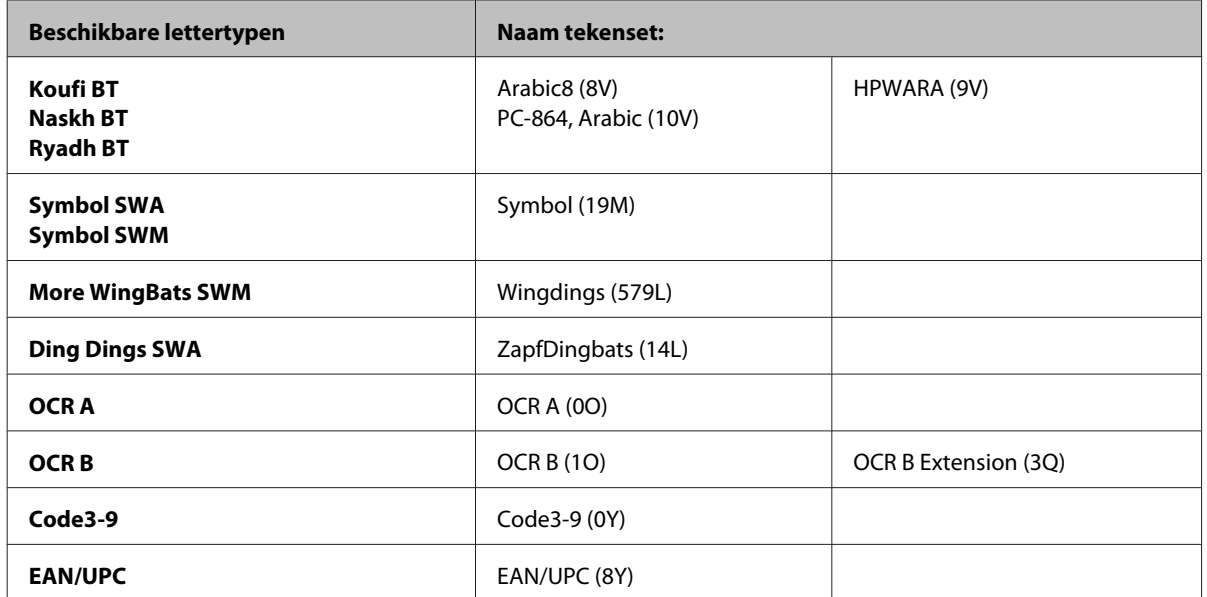

De 19 lettertypen verwijzen naar de lettertypen die hieronder worden vermeld:

Zapf Humanist 601 Ribbon 131 Clarendon 701 Swiss 742 Condensed Incised 901 Aldine 430 Calligraphic 401 Flareserif 821 Swiss 721 SWM Dutch 801 SWM Swiss 721 SWA Swiss 721 Narrow SWA Zapf Calligraphic 801 SWA Geometric 711 SWA Revival 711 SWA Century 702 SWA Dutch 801 SWA Chancery 801 Medium SWA Italic FixedPitch 810 Dark

### **In de modus PCL6**

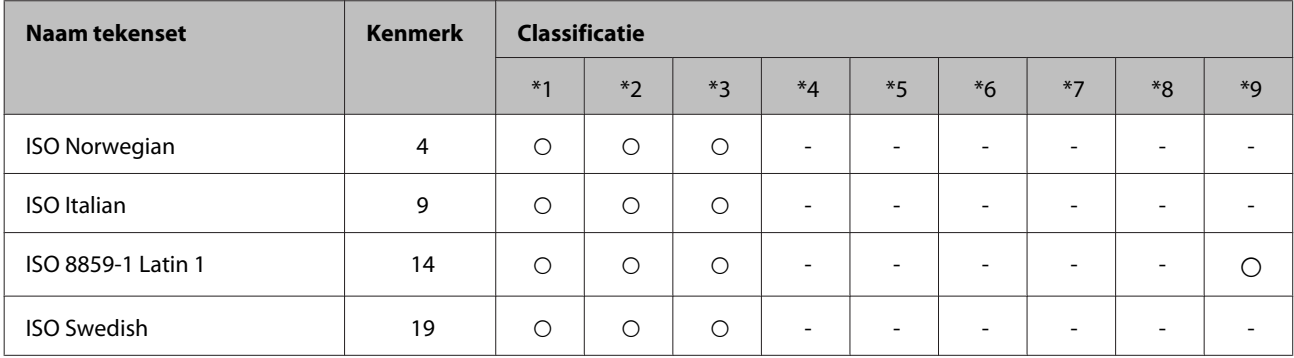

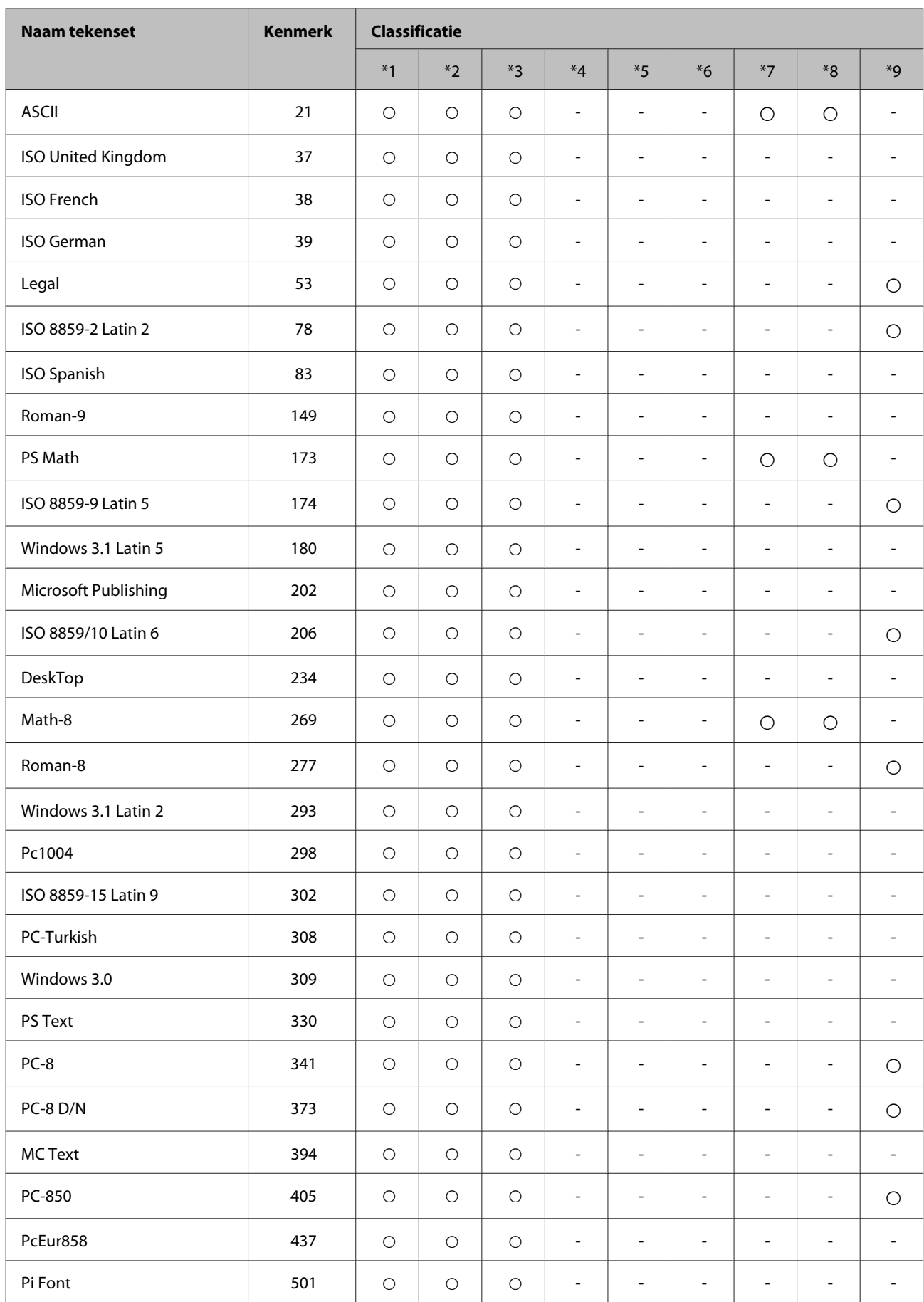

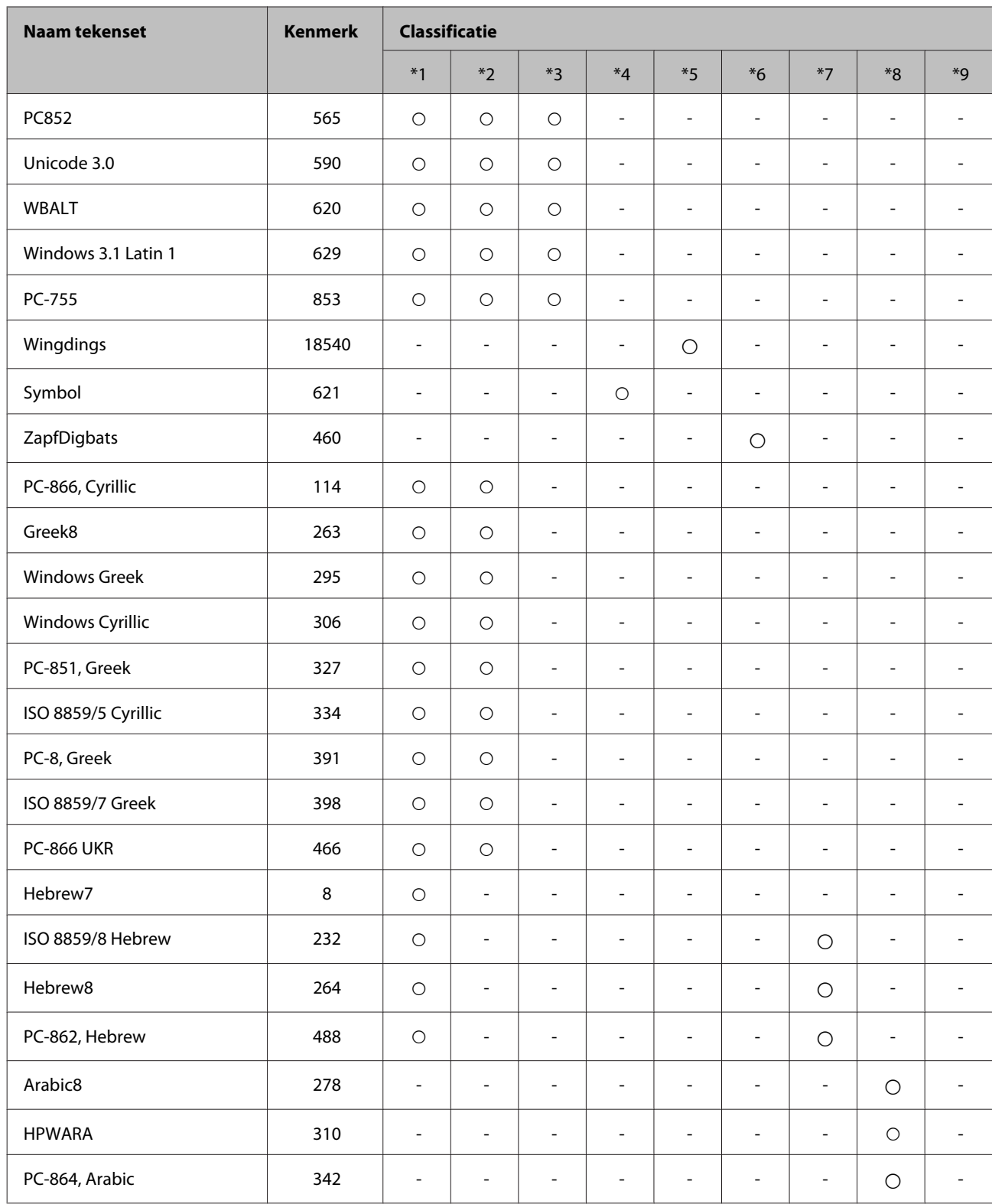

**Hulp vragen**

# <span id="page-213-0"></span>**Hulp vragen**

# **Technische ondersteuning (website)**

Deze website van Epson biedt u technische ondersteuning bij problemen die u niet kunt oplossen met de informatie in de productdocumentatie. Als u beschikt over een webbrowser en een aansluiting hebt op het Internet, kunt u de website bezoeken op:

#### <http://support.epson.net/>

Ga voor de nieuwste drivers, vragen en antwoorden, handleidingen en ander materiaal om te downloaden naar:

#### <http://www.epson.com>

Selecteer hier het onderdeel "ondersteuning" van uw lokale Epson-website.

# **Contact opnemen met de klantenservice van Epson**

## **Voordat u contact opneemt met Epson**

Als uw Epson-product niet goed functioneert en u het probleem niet kunt verhelpen met de informatie in de productdocumentatie, neem dan contact op met de klantenservice van Epson. Als uw land hierna niet wordt vermeld, neemt u contact op met de leverancier bij wie u het apparaat hebt aangeschaft.

We kunnen u sneller helpen als u de volgende informatie bij de hand hebt:

- ❏ Het serienummer van de printer (Het etiket met het serienummer vindt u aan de zijkant van het apparaat.)
- ❏ Het model van de printer
- ❏ De versie van de printersoftware (Voor het versienummer klikt u op de knop **About (Over)**, **Version Info (Versie-info)** of een vergelijkbare knop in uw toepassing.)
- ❏ Het merk en het model van uw computer
- ❏ Naam en versie van het besturingssysteem op uw computer
- ❏ De toepassingen die u meestal met de printer gebruikt en de versienummers hiervan

#### *Opmerking:*

*Afhankelijk van het apparaat kunnen de gegevens van de snelkieslijst voor fax en/of netwerkinstellingen worden opgeslagen in het geheugen van het apparaat. Als een apparaat defect is of wordt hersteld is het mogelijk dat gegevens en/of instellingen verloren gaan. Epson is niet verantwoordelijk voor gegevensverlies, voor de back-up of het ophalen van gegevens en/of instellingen, zelfs tijdens een garantieperiode. Wij raden aan dat u zelf een back-up maakt of notities neemt.*

**Hulp vragen**

## **Hulp voor gebruikers in Europa**

In het **pan-Europese garantiebewijs** leest u hoe u contact kunt opnemen met de klantenservice van Epson.

## **Hulp voor gebruikers in Taiwan**

Epson biedt hier de volgende informatiebronnen, ondersteuning en diensten:

### **Internet ([http://www.epson.com.tw\)](http://www.epson.com.tw)**

Informatie over productspecificaties, drivers om te downloaden, antwoorden op vragen met betrekking tot het gebruik van producten.

### **Epson HelpDesk (Telefoon: +0280242008)**

Ons helpdeskteam kan u telefonisch helpen met betrekking tot:

- ❏ Verkoopvragen en productinformatie
- ❏ Vragen met betrekking tot het gebruik van producten of problemen
- ❏ Vragen met betrekking tot reparaties en garantie

### **Servicecentrum voor reparaties:**

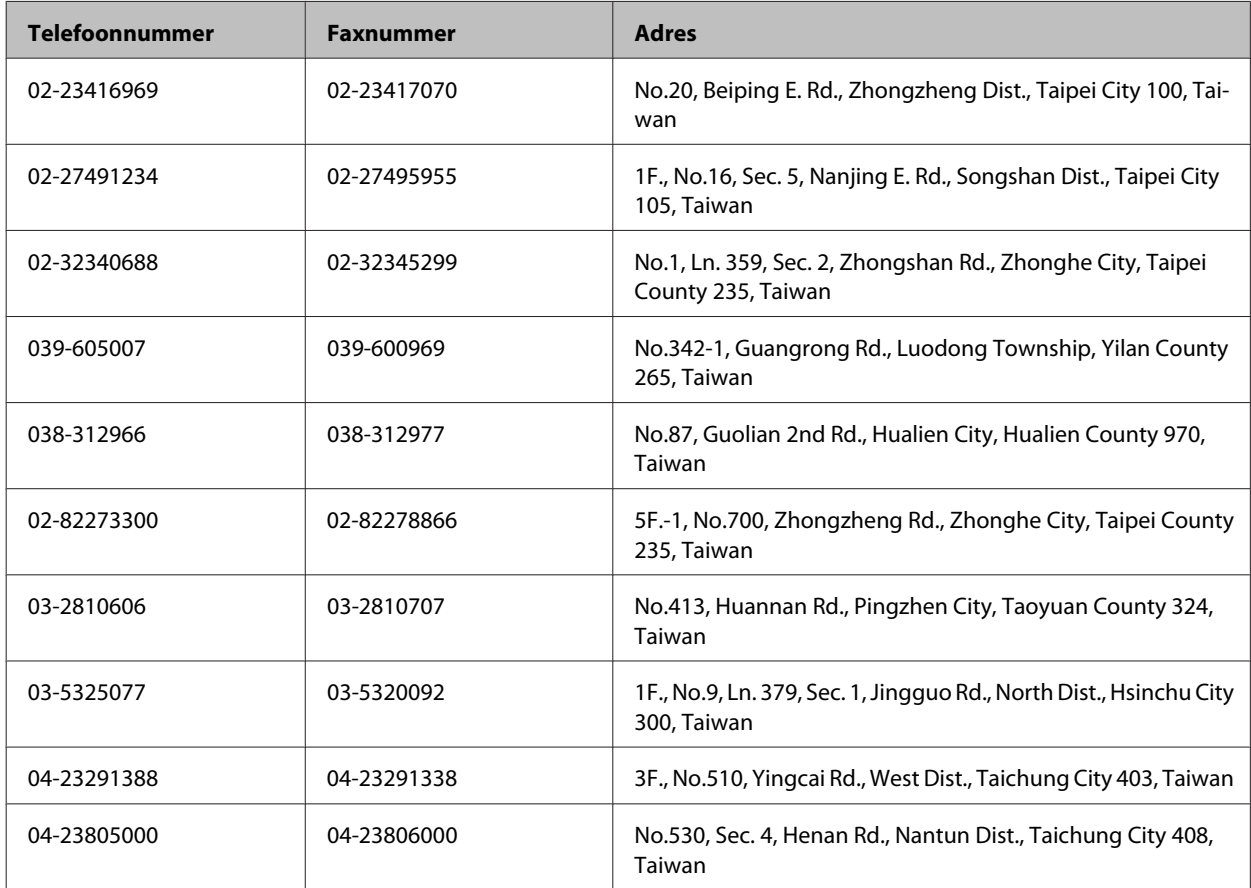

#### **Hulp vragen**

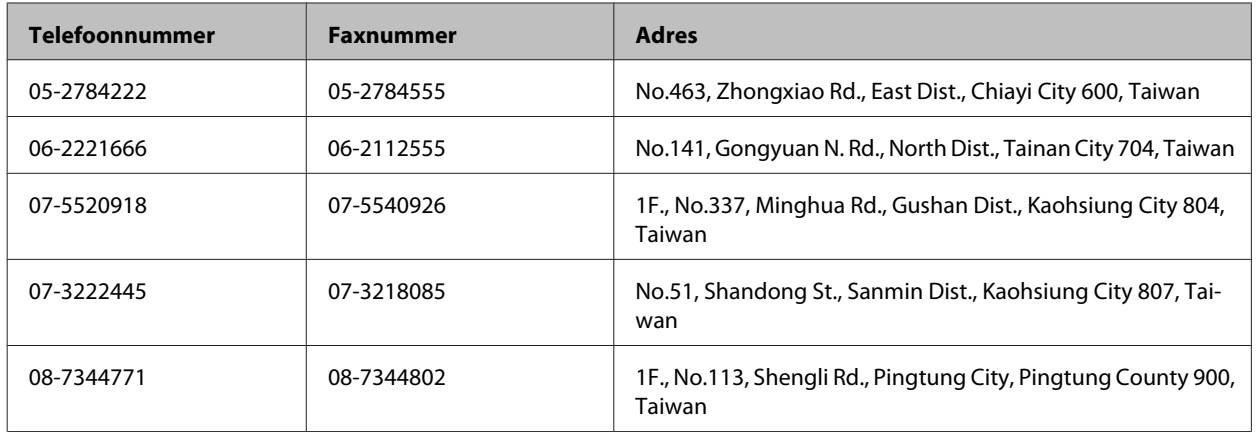

## **Hulp voor gebruikers in Australië**

Epson Australia staat voor u klaar als u hulp nodig hebt. Naast de productdocumentatie beschikt u over de volgende informatiebronnen:

### **Uw leverancier**

Vaak kan uw leverancier u helpen bij het opsporen en oplossen van een probleem. Neem bij problemen altijd eerst contact op met uw leverancier. Vaak kan hij een probleem snel verhelpen en u ook verder adviseren.

### **Internet<http://www.epson.com.au>**

Raadpleeg de website van Epson Australia. Hier vindt u ongetwijfeld wat u zoekt: drivers, Epson-adressen, informatie over nieuwe producten en technische ondersteuning (e-mail).

### **Epson-helpdesk**

In laatste instantie kunt u voor advies altijd terecht bij de Epson-helpdesk. Onze medewerkers kunnen u helpen bij de installatie, de configuratie en het gebruik van uw Epson-product. Ook kunt u hier documentatie over nieuwe Epson-producten of het adres van de dichtstbijzijnde leverancier of servicevestiging aanvragen. Op tal van vragen vindt u hier het antwoord.

Helpdesknummers:

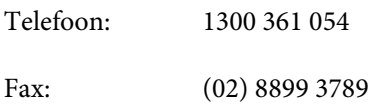

Zorg ervoor dat u alle relevante informatie bij de hand hebt wanneer u belt. Hoe meer informatie, des te sneller we u kunnen helpen: het type Epson-product, het type computer, het besturingssysteem, de programma's die u gebruikt en verder alle informatie die u belangrijk lijkt.

## **Hulp voor gebruikers in Singapore**

Epson Singapore biedt de volgende informatiebronnen, ondersteuning en diensten:
### **Internet (<http://www.epson.com.sg>)**

Informatie over productspecificaties, drivers om te downloaden, veelgestelde vragen, verkoopvragen en technische ondersteuning via e-mail.

### **Epson-helpdesk (telefoon: (65) 6586 3111)**

Ons helpdeskteam kan u telefonisch helpen met betrekking tot:

- ❏ Verkoopvragen en productinformatie
- ❏ Vragen met betrekking tot het gebruik van producten of problemen
- ❏ Vragen met betrekking tot reparaties en garantie

## **Hulp voor gebruikers in Thailand**

Epson biedt hier de volgende informatiebronnen, ondersteuning en diensten:

### **Internet (<http://www.epson.co.th>)**

Informatie over productspecificaties, drivers om te downloaden, veelgestelde vragen en ondersteuning via e-mail.

### **Epson-helpdesk (telefoon: (66) 2685-9899)**

Ons helpdeskteam kan u telefonisch helpen met betrekking tot:

- ❏ Verkoopvragen en productinformatie
- ❏ Vragen met betrekking tot het gebruik van producten of problemen
- ❏ Vragen met betrekking tot reparaties en garantie

## **Hulp voor gebruikers in Vietnam**

Epson biedt hier de volgende informatiebronnen, ondersteuning en diensten:

Epson-helpdesk (telefoon): 84-8-823-9239

Servicecentrum: 80 Truong Dinh Street, District 1, Hochiminh City Vietnam

## **Hulp voor gebruikers in Indonesië**

Epson biedt hier de volgende informatiebronnen, ondersteuning en diensten:

### **Internet ([http://www.epson.co.id\)](http://www.epson.co.id)**

❏ Informatie over productspecificaties, drivers om te downloaden

❏ veelgestelde vragen, verkoopvragen, vragen via e-mail

# **Epson-helpdesk**

- ❏ Verkoopvragen en productinformatie
- ❏ Technische ondersteuning

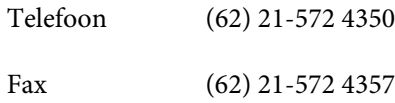

# **Epson-servicecentrum**

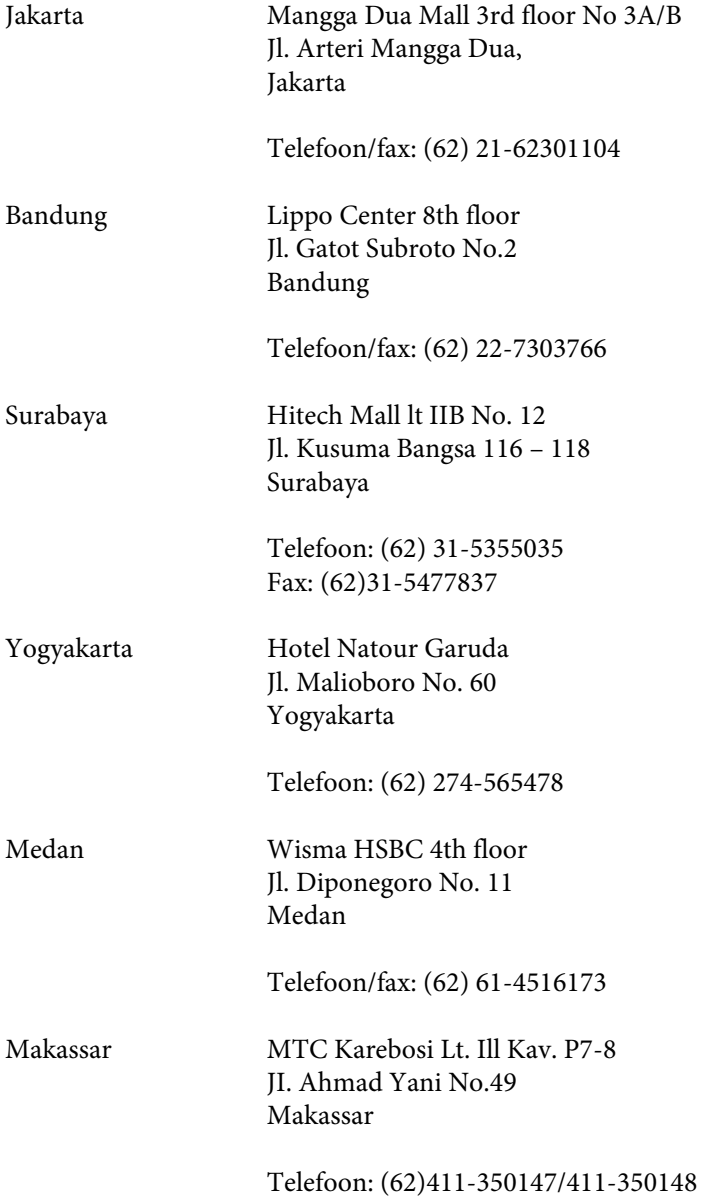

# **Hulp voor gebruikers in Hong Kong**

Voor technische ondersteuning en andere diensten kunnen gebruikers contact opnemen met Epson Hong Kong Limited.

### **Internet**

Epson Hong Kong heeft een eigen webpagina in het Chinees en Engels om gebruikers de volgende informatie aan te bieden:

❏ Productinformatie

- ❏ Antwoorden op veelgestelde vragen
- ❏ Nieuwste versies van drivers voor Epson-producten

Gebruikers kunnen deze internetpagina bezoeken op:

<http://www.epson.com.hk>

### **Epson-helpdesk**

U kunt ook contact opnemen met onze ondersteuningsmedewerkers via het volgende telefoon- en faxnummer:

Telefoon: (852) 2827-8911

Fax: (852) 2827-4383

# **Hulp voor gebruikers in Maleisië**

Epson biedt hier de volgende informatiebronnen, ondersteuning en diensten:

### **Internet (<http://www.epson.com.my>)**

❏ Informatie over productspecificaties, drivers om te downloaden

❏ veelgestelde vragen, verkoopvragen, vragen via e-mail

### **Epson Trading (M) Sdn. Bhd.**

Hoofdkantoor.

Telefoon: 603-56288288

Fax: 603-56288388/399

#### *Epson-helpdesk*

❏ Verkoopvragen en productinformatie (Infoline)

Telefoon: 603-56288222

❏ Vragen met betrekking tot reparaties en garantie, het gebruik van producten en technische ondersteuning (Techline)

Telefoon: 603-56288333

# **Hulp voor gebruikers in India**

Epson biedt hier de volgende informatiebronnen, ondersteuning en diensten:

### **Internet ([http://www.epson.co.in\)](http://www.epson.co.in)**

Informatie over productspecificaties, drivers om te downloaden, antwoorden op vragen met betrekking tot het gebruik van producten.

### **Epson India - hoofdkantoor - Bangalore**

Telefoon: 080-30515000

Fax: 30515005

### **Epson India - regionale kantoren:**

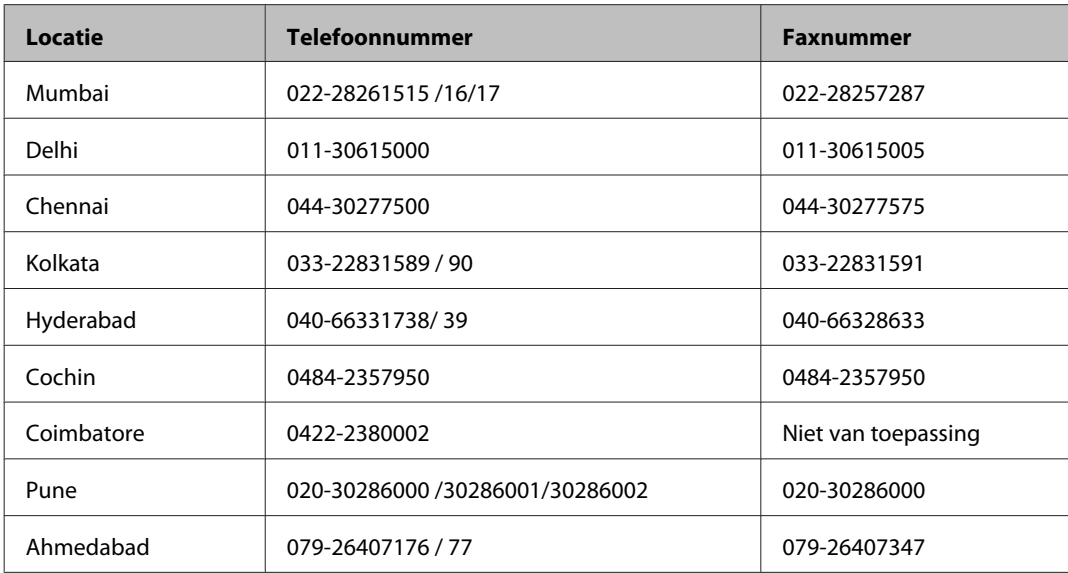

### **Helpdesk**

Voor service, productinformatie of om cartridges te bestellen - 18004250011 (9:00 - 21:00 uur) - dit is een gratis nummer.

Voor service (CDMA & mobiele gebruikers) - 3900 1600 (9:00 - 18:00 uur) Lokaal netnummer invoegen

# **Hulp voor gebruikers in de Filippijnen**

Voor technische ondersteuning en andere diensten kunnen gebruikers contact opnemen met Epson Philippines Corporation onderneming via het onderstaande telefoon- en faxnummer en e-mailadres.

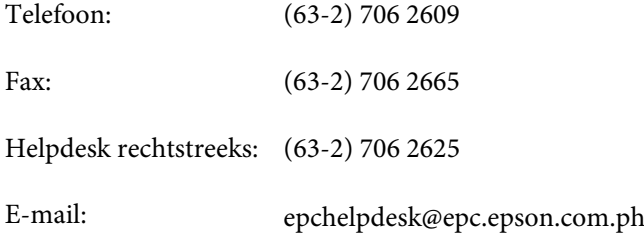

#### **Internet** [\(http://www.epson.com.ph](http://www.epson.com.ph))

Informatie over productspecificaties, drivers om te downloaden, veelgestelde vragen en ondersteuning via e-mail.

#### **Gratis nummer: 1800-1069-EPSON(37766)**

Ons helpdeskteam kan u telefonisch helpen met betrekking tot:

- ❏ Verkoopvragen en productinformatie
- ❏ Vragen met betrekking tot het gebruik van producten of problemen
- ❏ Vragen met betrekking tot reparaties en garantie

# **Index**

# $\overline{\mathbf{2}}$

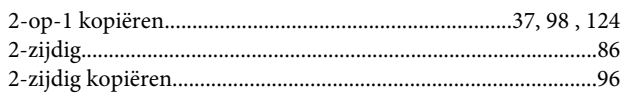

# $\mathbf{A}$

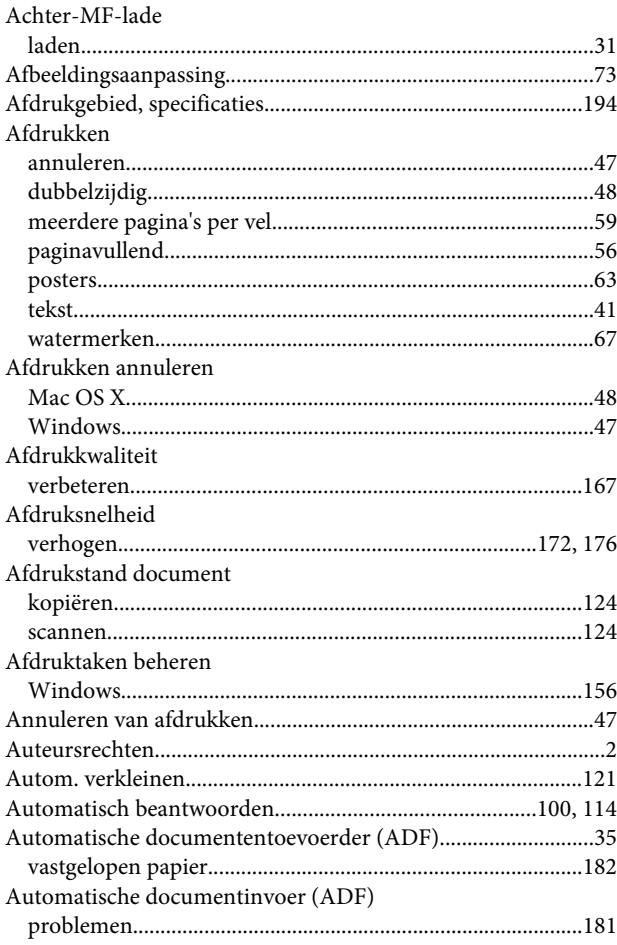

# $\overline{\mathbf{B}}$

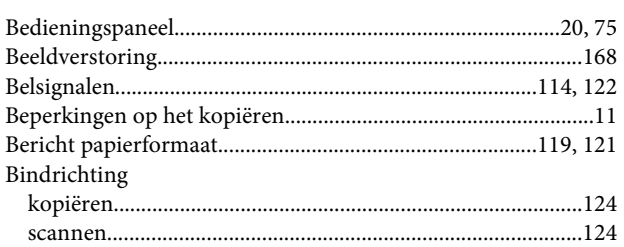

# $\mathsf{C}$

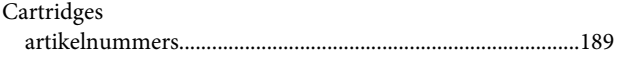

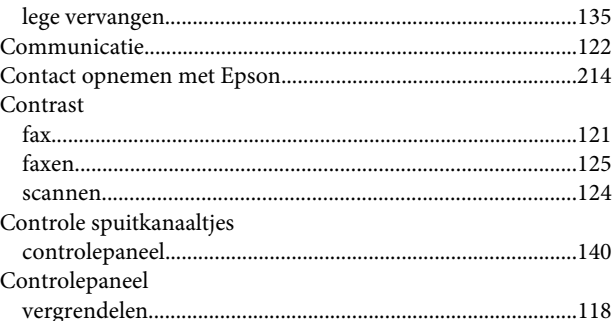

## D

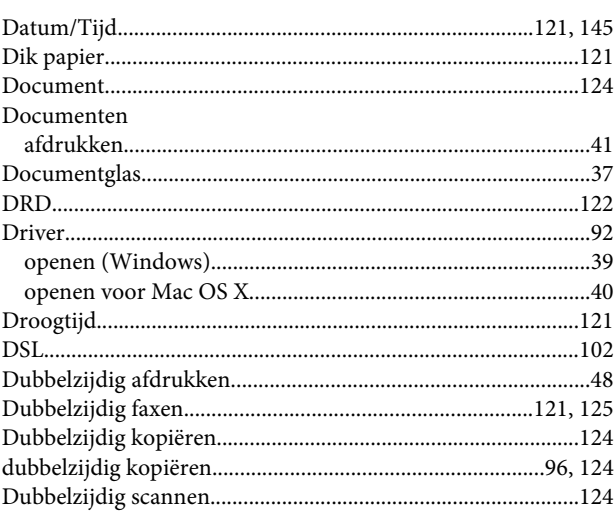

# $\mathsf E$

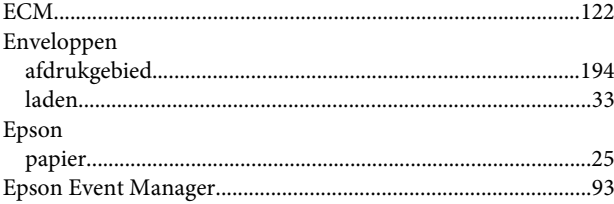

# $\overline{F}$

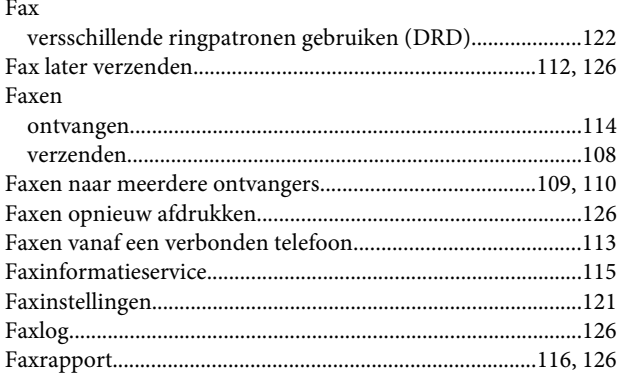

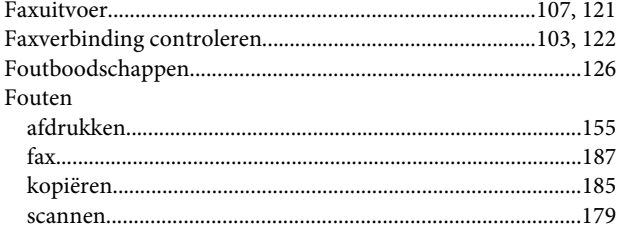

# G

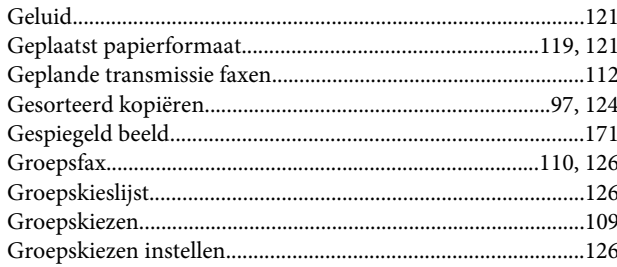

# $\overline{\mathbf{H}}$

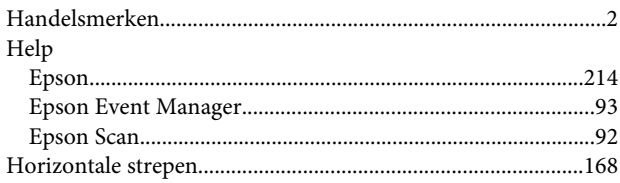

# $\overline{1}$

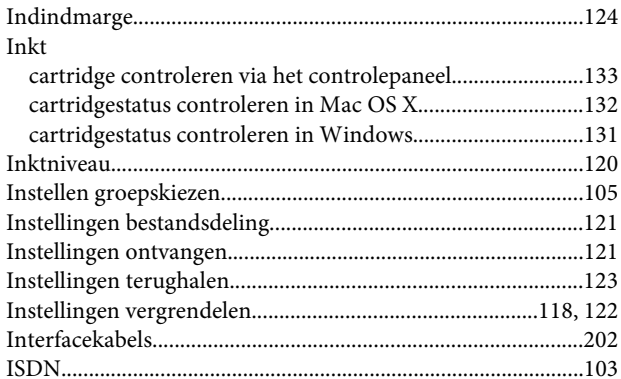

# $\mathbf K$

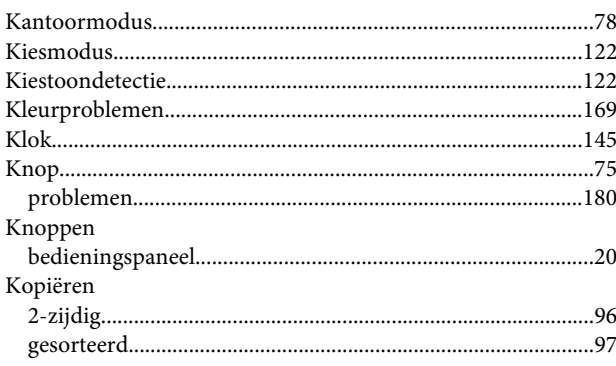

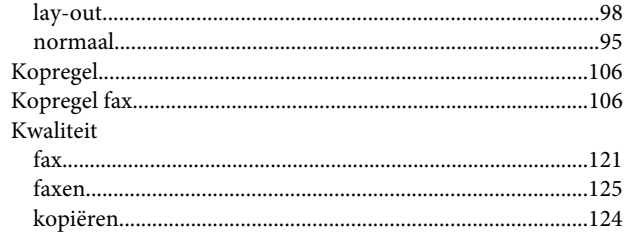

## $\mathbf{L}%$

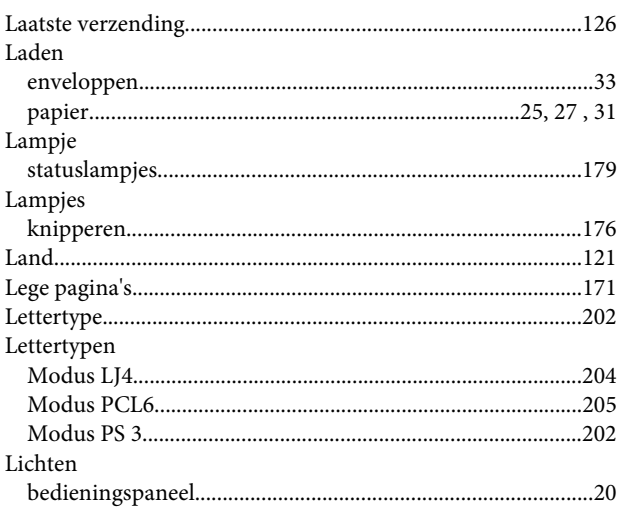

# M

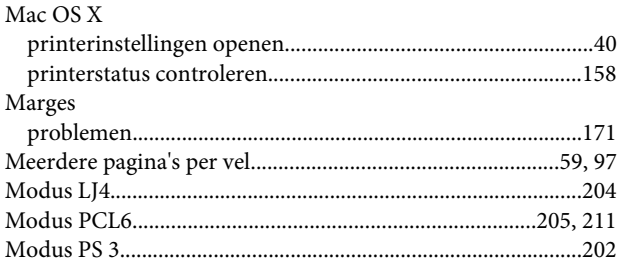

## $\overline{\mathsf{N}}$

## $\mathbf{o}$

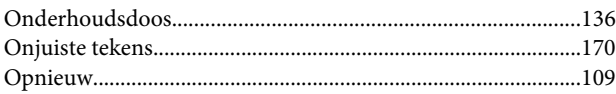

### $\mathsf{P}$

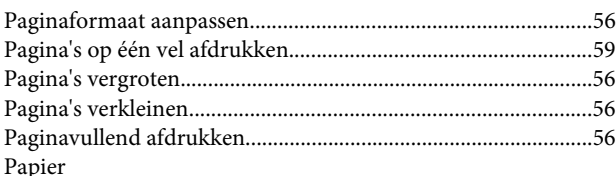

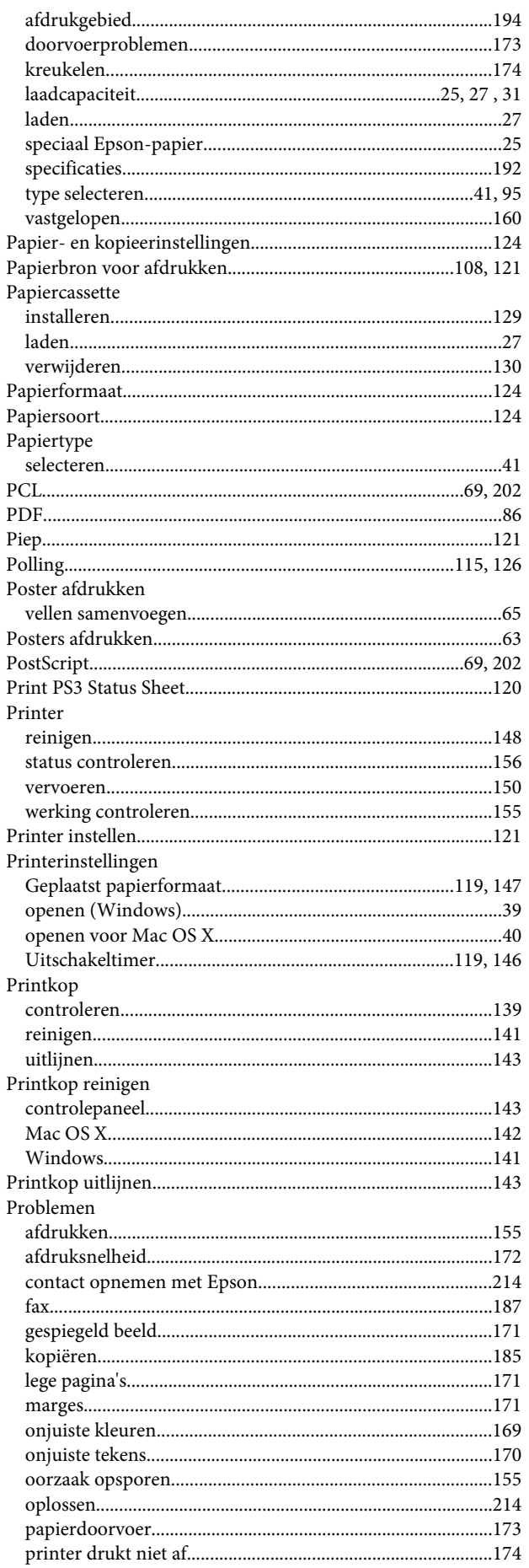

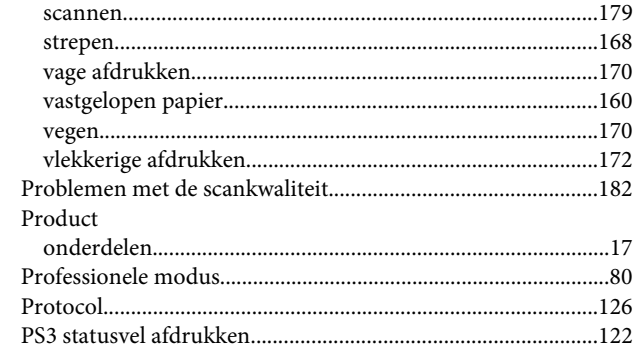

### $\overline{\mathbf{R}}$

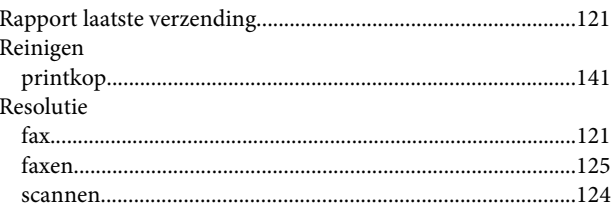

# $\mathsf{S}$

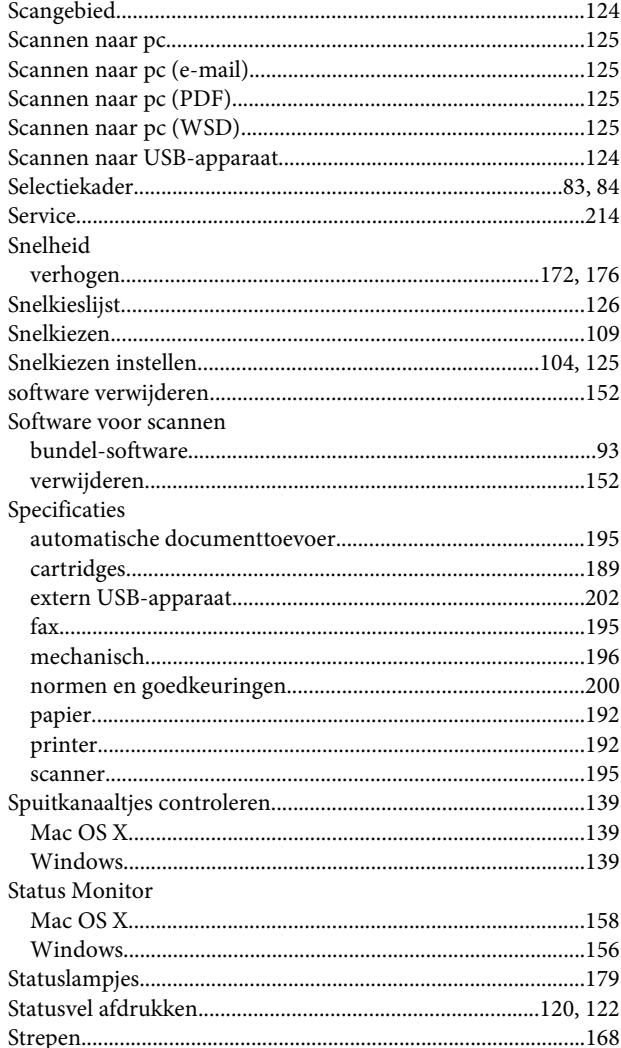

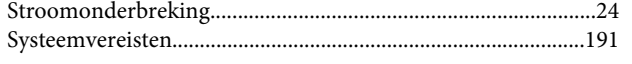

# T

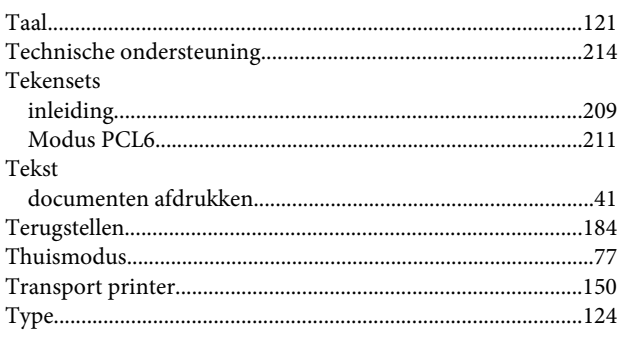

# $\overline{U}$

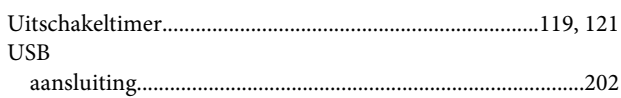

# $\mathbf v$

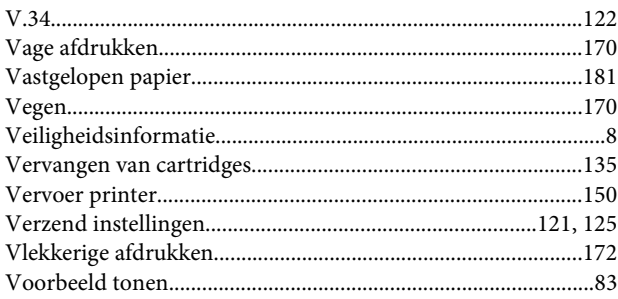

# $\mathbf W$

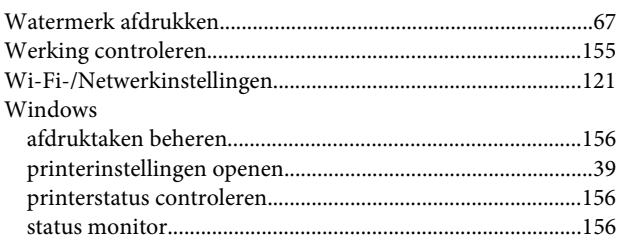

# $\mathsf{z}$

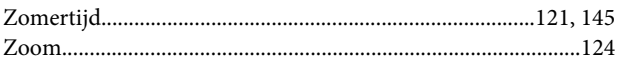